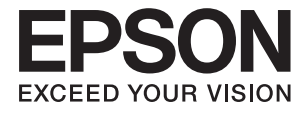

# **WF-100 Series Οδηγίες χρήστη**

# <span id="page-1-0"></span>**Πνευματικά δικαιώματα**

Απαγορεύεται η αναπαραγωγή, η αποθήκευση σε σύστημα ανάκτησης ή η μετάδοση, σε οποιαδήποτε μορφή ή με οποιοδήποτε μέσο, (ηλεκτρονικό, μηχανικό, φωτοαντιγραφικό, μέσο εγγραφής ή άλλο μέσο) της εν λόγω έκδοσης ή τμήματος αυτής, χωρίς την προηγούμενη έγγραφη άδεια της Seiko Epson Corporation. Ουδεμία ευθύνη ευρεσιτεχνίας αναλαμβάνεται όσον αφορά τη χρήση των πληροφοριών που περιλαμβάνονται στο παρόν. Επίσης, δεν αναλαμβάνεται ουδεμία ευθύνη για ζημίες που απορρέουν από τη χρήση των πληροφοριών που περιλαμβάνονται στο παρόν. Οι πληροφορίες που περιέχονται στο παρόν προορίζονται μόνο για χρήση με το συγκεκριμένο εκτυπωτή της Epson. Η Epson δεν φέρει καμία ευθύνη για τη χρήση των πληροφοριών αυτών σε άλλους εκτυπωτές.

Η Seiko Epson Corporation και οι θυγατρικές εταιρίες της δεν φέρουν καμία ευθύνη για τυχόν ζημίες, απώλειες, κόστη ή έξοδα που θα βαρύνουν τον αγοραστή ή τρίτα μέρη ως αποτέλεσμα ατυχήματος, αθέμιτης ή κακής χρήσης του προϊόντος ή μη εξουσιοδοτημένων τροποποιήσεων, επισκευών ή μετατροπών του προϊόντος ή (με εξαίρεση τις Η.Π.Α.) μη συμμόρφωσης με τις οδηγίες λειτουργίας και συντήρησης της Seiko Epson Corporation.

Η Seiko Epson Corporation και οι θυγατρικές εταιρίες αυτής δεν φέρουν καμία ευθύνη για οποιεσδήποτε ζημίες ή προβλήματα προκύπτουν από τη χρήση οποιωνδήποτε επιλογών ή οποιωνδήποτε αναλώσιμων προϊόντων, εκτός των προϊόντων που χαρακτηρίζονται ως Αυθεντικά προϊόντα Epson ή Αναγνωρισμένα προϊόντα Epson από τη Seiko Epson Corporation.

Η Seiko Epson Corporation δεν θα θεωρείται υπεύθυνη για οποιαδήποτε βλάβη που προκύπτει από ηλεκτρομαγνητική παρεμβολή που προκαλείται από τη χρήση οποιωνδήποτε καλωδίων διασύνδεσης, εκτός των καλωδίων που χαρακτηρίζονται ως Εγκεκριμένα προϊόντα EPSON από τη Seiko Epson Corporation.

© 2016 Seiko Epson Corporation. All rights reserved.

Το περιεχόμενο του παρόντος εγχειριδίου και οι τεχνικές προδιαγραφές του προϊόντος υπόκεινται σε αλλαγές χωρίς ειδοποίηση.

# <span id="page-2-0"></span>**Εμπορικά σήματα**

- ❏ Η ονομασία EPSON® αποτελεί εμπορικό σήμα και οι ονομασίες EPSON EXCEED YOUR VISION ή EXCEED YOUR VISION αποτελούν εμπορικά σήματα της Seiko Epson Corporation.
- ❏ Microsoft®, Windows®, and Windows Vista® are registered trademarks of Microsoft Corporation.
- ❏ Apple, Macintosh, Mac OS, OS X, Bonjour, Safari, iPad, iPhone, iPod touch, and iTunes are trademarks of Apple Inc., registered in the U.S. and other countries. AirPrint and the AirPrint logo are trademarks of Apple Inc.
- ❏ Google Cloud Print™, Chrome™, Chrome OS™, and Android™ are trademarks of Google Inc.
- ❏ Adobe, Adobe Reader, Acrobat, and Photoshop are trademarks of Adobe systems Incorporated, which may be registered in certain jurisdictions.
- ❏ Intel® is a registered trademark of Intel Corporation.
- ❏ Γενική σημείωση: Άλλα ονόματα προϊόντων που χρησιμοποιούνται στο παρόν προορίζονται μόνο για σκοπούς αναγνώρισης και ενδέχεται να αποτελούν εμπορικά σήματα των αντίστοιχων κατόχων τους. Η Epson παραιτείται από όλα τα δικαιώματα για τα εν λόγω σήματα.

## *Περιεχόμενα*

### *[Πνευματικά δικαιώματα](#page-1-0)*

### *[Εμπορικά σήματα](#page-2-0)*

### *[Σχετικά με το παρόν εγχειρίδιο](#page-6-0)*

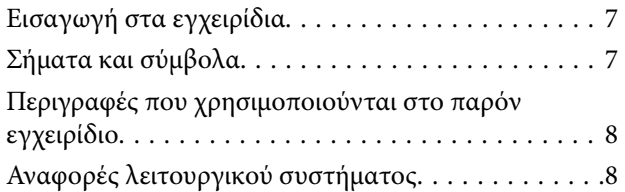

### *[Σημαντικές οδηγίες](#page-8-0)*

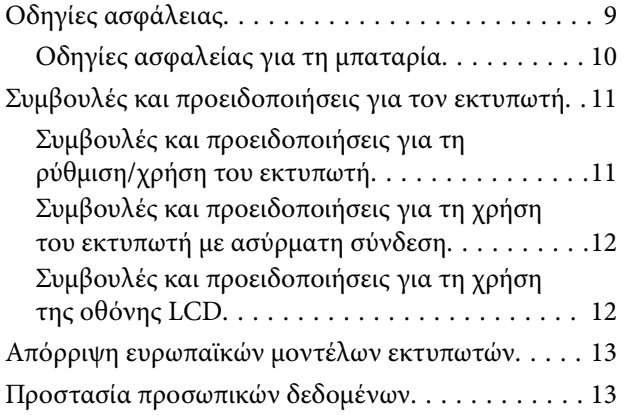

### *[Συμβουλές για Εύκολη χρήση](#page-13-0)*

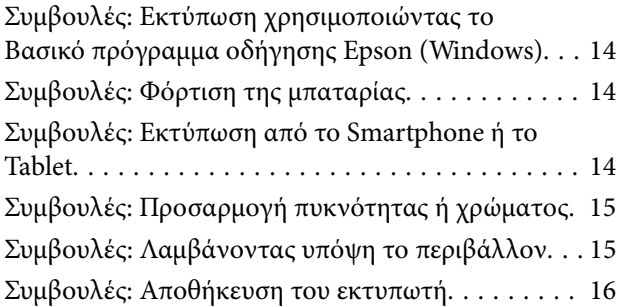

### *[Βασικά στοιχεία εκτυπωτή](#page-16-0)*

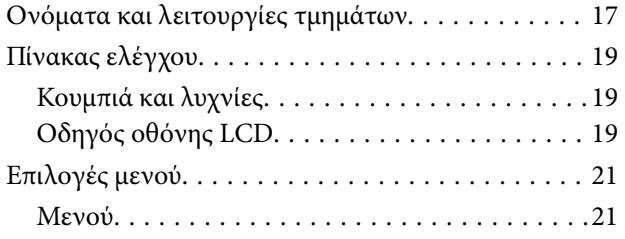

### *[Τοποθέτηση χαρτιού](#page-23-0)*

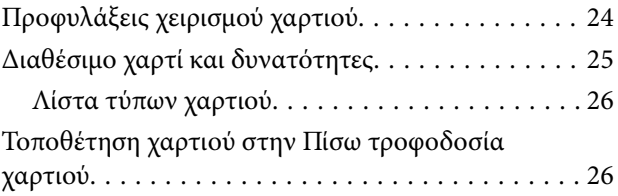

### *[Εκτύπωση](#page-29-0)*

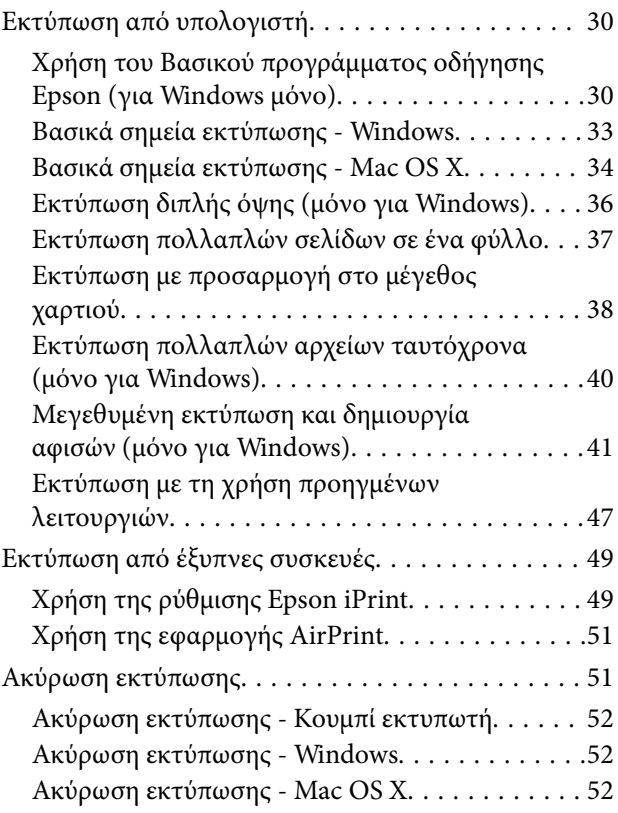

### *[Φόρτιση της μπαταρίας](#page-52-0)*

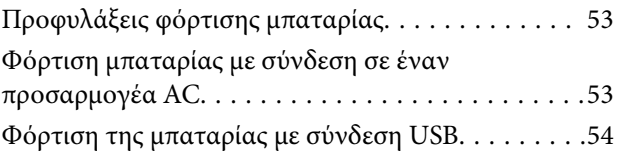

### *[Αντικατάσταση δοχείων μελανιού και](#page-55-0)  [λοιπών αναλώσιμων](#page-55-0)*

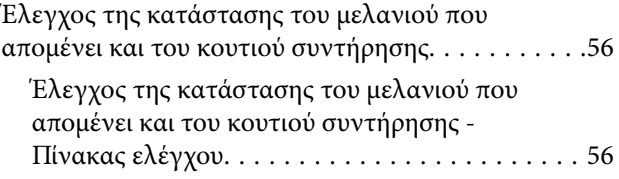

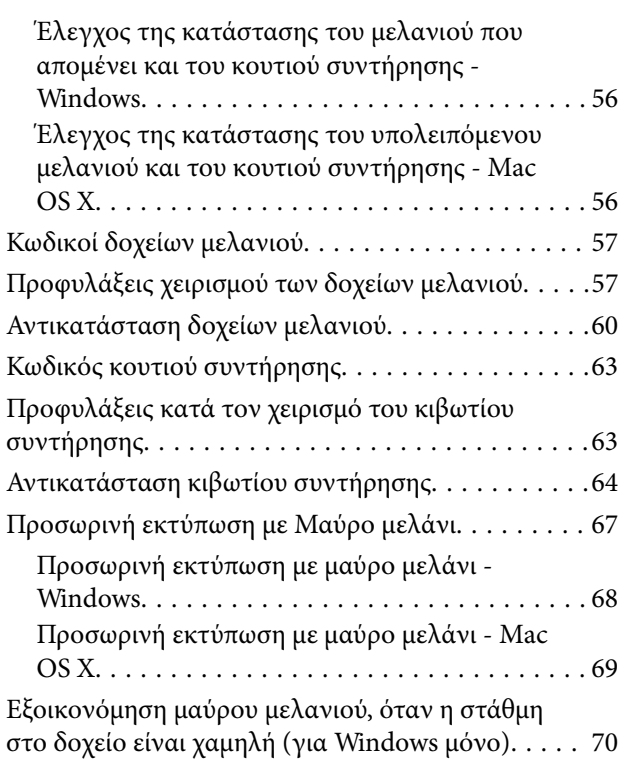

### *[Βελτίωση της ποιότητας εκτύπωσης](#page-70-0)*

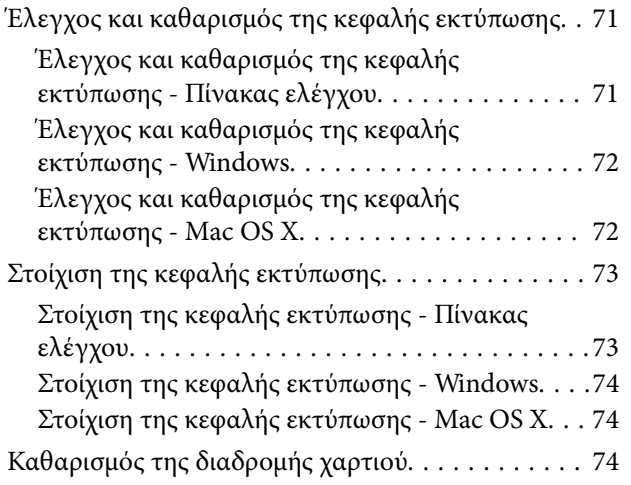

### *[Εφαρμογές και πληροφορίες](#page-75-0)  [υπηρεσίας δικτύου](#page-75-0)*

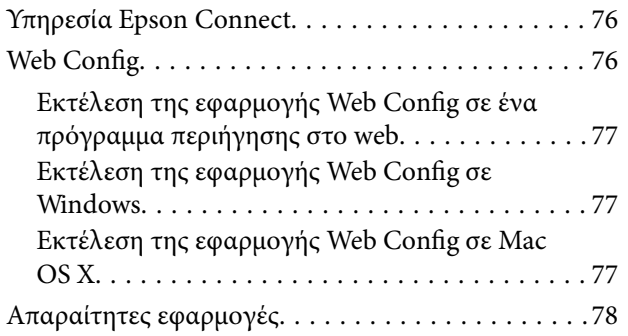

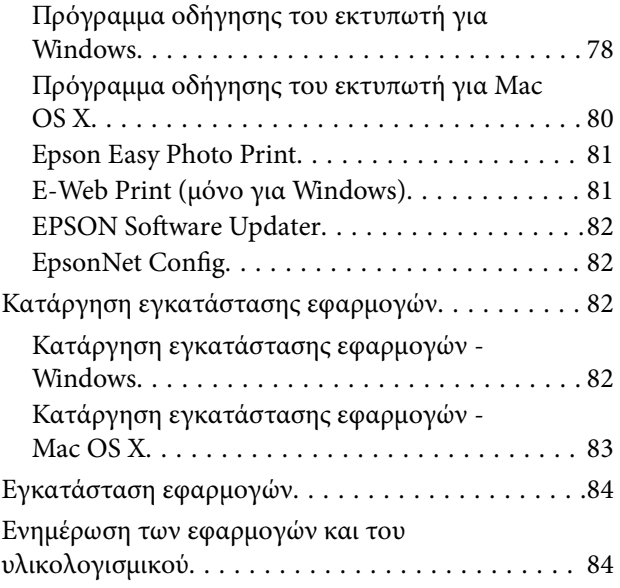

## *[Επίλυση προβλημάτων](#page-85-0)*

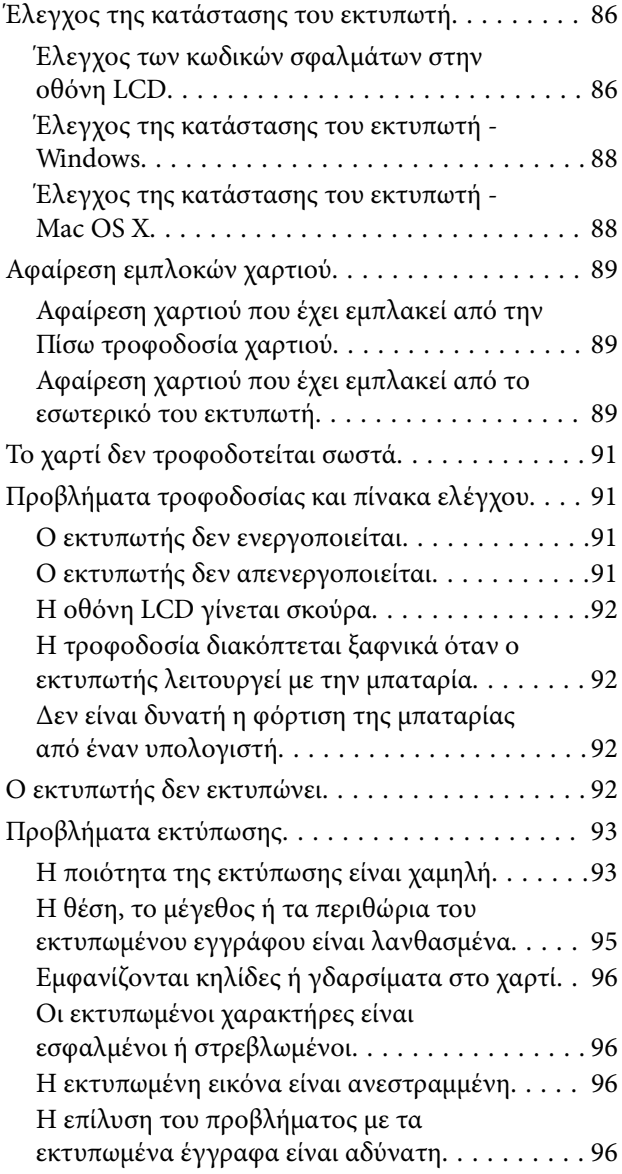

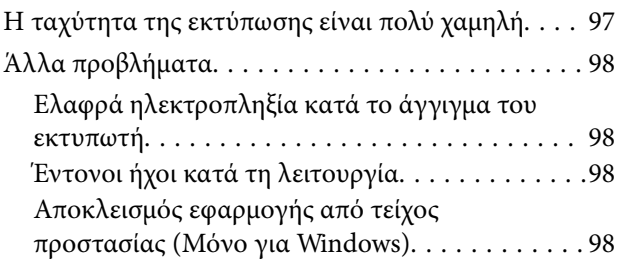

### *[Παράρτημα](#page-98-0)*

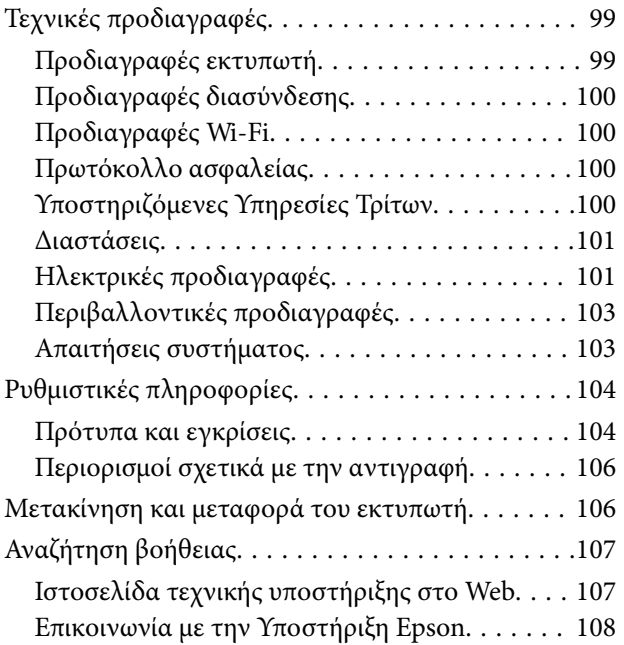

# <span id="page-6-0"></span>**Σχετικά με το παρόν εγχειρίδιο**

# **Εισαγωγή στα εγχειρίδια**

Στην τοποθεσία Web υποστήριξης της Epson είναι διαθέσιμες οι πιο πρόσφατες εκδόσεις των ακόλουθων εγχειριδίων.

[http://www.epson.eu/Support](HTTP://WWW.EPSON.EU/SUPPORT) (Ευρώπη)

[http://support.epson.net/](HTTP://SUPPORT.EPSON.NET/) (εκτός Ευρώπης)

❏ Σημαντικές οδηγίες ασφαλείας (έντυπο εγχειρίδιο)

Σας παρέχει οδηγίες για να εξασφαλίσετε την ασφαλή χρήση αυτού του εκτυπωτή. Το εγχειρίδιο ίσως να μην συμπεριλαμβάνεται. Εξαρτάται από το μοντέλο και την περιοχή.

❏ Ξεκινήστε εδώ (έντυπο εγχειρίδιο)

Σας παρέχει πληροφορίες σχετικά με τη ρύθμιση του εκτυπωτή, την εγκατάσταση του λογισμικού, τη χρήση του εκτυπωτή, την επίλυση προβλημάτων και ούτω καθεξής.

❏ Οδηγίες χρήστη (εγχειρίδιο PDF)

Το παρόν εγχειρίδιο. Παρέχει οδηγίες για τη χρήση του εκτυπωτή, την αντικατάσταση των δοχείων μελανιού, τη συντήρηση και την επίλυση προβλημάτων.

❏ Οδηγός χρήσης σε δίκτυο (εγχειρίδιο PDF)

Παρέχει πληροφορίες σχετικά με τις ρυθμίσεις του δικτύου και την επίλυση προβλημάτων κατά τη χρήση του εκτυπωτή σε δίκτυο.

Παράλληλα με τα παραπάνω εγχειρίδια, μπορείτε να ανατρέξετε στη βοήθεια που περιλαμβάνεται στις διάφορες εφαρμογές λογισμικού της Epson.

# **Σήματα και σύμβολα**

### !*Προσοχή:*

Οδηγίες που πρέπει να ακολουθούνται με προσοχή για να αποφευχθούν τραυματισμοί.

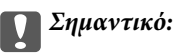

Οδηγίες που πρέπει να τηρούνται για να αποφευχθεί βλάβη στον εξοπλισμό σας.

#### *Σημείωση:*

Οδηγίες που περιλαμβάνουν χρήσιμες συμβουλές και περιορισμούς σχετικά με τη λειτουργία του εκτυπωτή.

 $\rightarrow$  Σχετικές πληροφορίες

Σύνδεσμοι στις αντίστοιχες ενότητες.

# <span id="page-7-0"></span>**Περιγραφές που χρησιμοποιούνται στο παρόν εγχειρίδιο**

- ❏ Τα στιγμιότυπα οθόνης του προγράμματος οδήγησης του εκτυπωτή προέρχονται από τα Windows 8.1 ή το Mac OS X v10.9.x. Το περιεχόμενο που εμφανίζεται στις οθόνες διαφέρει ανάλογα με το μοντέλο και την κατάσταση.
- ❏ Οι απεικονίσεις του εκτυπωτή που χρησιμοποιούνται σε αυτό το εγχειρίδιο είναι μόνο παραδείγματα. Παρόλο που ενδέχεται να υπάρχουν μικρές διαφορές ανάλογα με το μοντέλο, η μέθοδος λειτουργίας είναι η ίδια.
- ❏ Ορισμένα στοιχεία του μενού στην οθόνη LCD μπορεί να διαφέρουν ανάλογα με το μοντέλο και τις ρυθμίσεις.

# **Αναφορές λειτουργικού συστήματος**

#### **Windows**

Σε αυτό το εγχειρίδιο, όροι όπως «Windows 8.1», «Windows 8», «Windows 7», «Windows Vista», «Windows XP», «Windows Server 2012 R2», «Windows Server 2012», «Windows Server 2008 R2», «Windows Server 2008», «Windows Server 2003 R2» και «Windows Server 2003» αναφέρονται στα ακόλουθα λειτουργικά συστήματα. Επιπλέον, ο όρος «Windows» χρησιμοποιείται για αναφορά σε όλες τις εκδόσεις.

- ❏ Λειτουργικό σύστημα Microsoft® Windows® 8.1
- ❏ Λειτουργικό σύστημα Microsoft® Windows® 8
- ❏ Λειτουργικό σύστημα Microsoft® Windows® 7
- ❏ Λειτουργικό σύστημα Microsoft® Windows Vista®
- ❏ Λειτουργικό σύστημα Microsoft® Windows® XP
- ❏ Λειτουργικό σύστημα Microsoft® Windows® XP Professional Έκδοση x64
- ❏ Λειτουργικό σύστημα Microsoft® Windows Server® 2012 R2
- ❏ Λειτουργικό σύστημα Microsoft® Windows Server® 2012
- ❏ Λειτουργικό σύστημα Microsoft® Windows Server® 2008 R2
- ❏ Λειτουργικό σύστημα Microsoft® Windows Server® 2008
- ❏ Λειτουργικό σύστημα Microsoft® Windows Server® 2003 R2
- ❏ Λειτουργικό σύστημα Microsoft® Windows Server® 2003

### **Mac OS X**

Στο παρόν εγχειρίδιο, ο όρος «Mac OS X v10.9.x» αναφέρεται στο «OS X Mavericks» και ο «Mac OS X v10.8.x» αναφέρεται στο «OS X Mountain Lion». Επιπλέον, ο όρος «Mac OS X» χρησιμοποιείται για την αναφορά στις εκδόσεις «Mac OS X v10.9.x», «Mac OS X v10.8.x», «Mac OS X v10.7.x» και «Mac OS X v10.6.8».

# <span id="page-8-0"></span>**Σημαντικές οδηγίες**

# **Οδηγίες ασφάλειας**

Διαβάστε και ακολουθήστε πιστά αυτές τις οδηγίες για να εξασφαλίσετε την ασφαλή χρήση αυτού του εκτυπωτή. Φροντίστε να κρατήσετε το παρόν εγχειρίδιο για μελλοντική αναφορά. Επιπλέον, φροντίστε να ακολουθείτε όλες τις προειδοποιήσεις και τις οδηγίες που επισημαίνονται στον εκτυπωτή.

❏ Μερικά από τα σύμβολα που χρησιμοποιούνται στον εκτυπωτή σας αποσκοπούν στο να διασφαλίσουν την ασφάλεια και την κατάλληλη χρήση του εκτυπωτή. Επισκεφτείτε τον παρακάτω ιστότοπο για να μάθετε τη σημασία των συμβόλων.

<http://support.epson.net/symbols>

- ❏ Χρησιμοποιείτε μόνο το συνοδευτικό καλώδιο τροφοδοσίας του εκτυπωτή. Μην χρησιμοποιείτε αυτό το καλώδιο με άλλο εξοπλισμό. Αν χρησιμοποιήσετε άλλα καλώδια με αυτόν τον εκτυπωτή ή αν χρησιμοποιήσετε το συνοδευτικό καλώδιο τροφοδοσίας με άλλον εξοπλισμό, υπάρχει κίνδυνος πυρκαγιάς ή ηλεκτροπληξίας.
- ❏ Χρησιμοποιείτε μόνο τον τύπο τροφοδοσίας που αναγράφεται στην ετικέτα του προσαρμογέα AC και φροντίστε ώστε το ρεύμα να τροφοδοτείται απευθείας από τυπική οικιακή πρίζα, μέσω καλωδίου τροφοδοσίας AC που πληροί τα σχετικά τοπικά πρότυπα ασφάλειας.
- ❏ Σε καμία περίπτωση μην αποσυναρμολογείτε, μην τροποποιείτε και μην επιχειρείτε να επισκευάσετε τον προσαρμογέα AC, το καλώδιο τροφοδοσίας, τη μονάδα εκτυπωτή ή τον προαιρετικό εξοπλισμό μόνοι σας, εκτός από τις περιπτώσεις που επεξηγούνται ρητά στα εγχειρίδια του εκτυπωτή. Διαφορετικά, μπορεί να προκύψει τραυματισμός, πυρκαγιά ή ηλεκτροπληξία.
- ❏ Στις ακόλουθες περιπτώσεις, αποσυνδέστε τον εκτυπωτή και τον προσαρμογέα AC και αναθέστε την επισκευή σε έμπειρο προσωπικό συντήρησης:

Το καλώδιο τροφοδοσίας ή ο ακροδέκτης έχουν καταστραφεί, έχει περάσει υγρό στον εκτυπωτή ή τον προσαρμογέα AC, ο εκτυπωτής ή ο προσαρμογέας AC έπεσε ή το περίβλημα έχει καταστραφεί, ο εκτυπωτής ή ο προσαρμογέας AC δεν λειτουργεί κανονικά ή παρουσιάζει εμφανή αλλαγή στην απόδοση. Μην ρυθμίζετε τα στοιχεία ελέγχου που δεν αναφέρονται και δεν περιγράφονται στις οδηγίες λειτουργίας.

- ❏ Τοποθετήστε τον προσαρμογέα AC κοντά σε πρίζα τοίχου από όπου μπορεί να αποσυνδεθεί εύκολα το καλώδιο τροφοδοσίας.
- ❏ Μην τοποθετείτε και μην αποθηκεύετε τον εκτυπωτή και τον προσαρμογέα AC σε εξωτερικούς χώρους, κοντά σε σημεία με υπερβολική συσσώρευση ακαθαρσιών ή σκόνης, κοντά σε νερό, πηγές θερμότητας ή σημεία που υπόκεινται σε κραδασμούς, δονήσεις, υψηλές θερμοκρασίες ή υγρασία.
- ❏ Μην αφήνετε τον εκτυπωτή εκτεθειμένο σε άμεση ηλιακή ακτινοβολία, κοντά σε θερμαντικά σώματα, μέσα σε οχήματα ή άλλες τοποθεσίες με υψηλή θερμοκρασία. Ο εκτυπωτής μπορεί να παραμορφωθεί ή να υπάρξει διαρροή μελανιού.
- ❏ Προσέξτε να μην χύσετε υγρό στον εκτυπωτή και τον προσαρμογέα AC. Μην αγγίζετε τον εκτυπωτή και τον προσαρμογέα AC με βρεγμένα χέρια.
- ❏ Το μοντέλο προσαρμογέα AC A461H ή A462E έχει σχεδιαστεί για χρήση με τον εκτυπωτή μαζί με τον οποίο παρέχεται. Μην επιχειρήσετε να τον χρησιμοποιήσετε με άλλες ηλεκτρονικές συσκευές, παρά μόνο αν αυτό δηλώνεται.
- ❏ Διατηρείτε τον εκτυπωτή σε απόσταση τουλάχιστον 22 εκ. από βηματοδότες καρδιάς. Τα ραδιοκύματα από τον εκτυπωτή ενδέχεται να επηρεάσουν δυσμενώς τη λειτουργία των καρδιακών βηματοδοτών.
- <span id="page-9-0"></span>❏ Εάν η οθόνη LCD παρουσιάζει βλάβη, επικοινωνήστε με τον εμπορικό αντιπρόσωπο. Εάν το διάλυμα υγρών κρυστάλλων έρθει σε επαφή με τα χέρια σας, πλύνετε πολύ καλά τα χέρια σας με σαπούνι και νερό. Εάν το διάλυμα υγρών κρυστάλλων μπει στα μάτια σας, ξεπλύνετέ τα αμέσως με νερό. Εάν συνεχίσετε να έχετε ενοχλήσεις ή προβλήματα με την όρασή σας αφού ξεπλύνετε τα μάτια σας, επισκεφτείτε αμέσως έναν γιατρό.
- ❏ Αν χρησιμοποιείτε τον εκτυπωτή σε σημεία στα οποία υπάρχουν περιορισμοί για τη χρήση ηλεκτρονικών συσκευών, όπως σε αεροπλάνα ή νοσοκομεία, ακολουθήστε όλες τις σχετικές οδηγίες.
- ❏ Προσέχετε όταν χειρίζεστε χρησιμοποιημένα δοχεία μελανιού, καθώς μπορεί να έχει απομείνει μελάνι γύρω από τη θύρα παροχής μελανιού.
	- ❏ Εάν μελάνι έρθει σε επαφή με το δέρμα σας, πλύνετε την περιοχή πολύ καλά με σαπούνι και νερό.
	- ❏ Αν μελάνι έρθει σε επαφή με τα μάτια σας, ξεπλύνετέ τα αμέσως με νερό. Εάν συνεχίσετε να έχετε ενοχλήσεις ή προβλήματα με την όρασή σας αφού ξεπλύνετε τα μάτια σας, επισκεφτείτε αμέσως έναν γιατρό.
	- ❏ Αν μπει μελάνι στο στόμα σας, πηγαίνετε αμέσως σε γιατρό.
- ❏ Μην αποσυναρμολογείτε το δοχείο μελανιού και το κουτί συντήρησης. Διαφορετικά, το μελάνι ενδέχεται να έρθει σε επαφή με τα μάτια ή το δέρμα σας.
- ❏ Μην βάζετε πολλή δύναμη όταν ανακινείτε τα δοχεία μελανιού και μην τα ρίχνετε. Επίσης, προσέξτε να μην τα πιέζετε ή να μην σκίσετε τις ετικέτες τους. Υπάρχει κίνδυνος διαρροής μελανιού.
- ❏ Φυλάσσετε τα δοχεία μελανιού και το κουτί συντήρησης μακριά από τα παιδιά.

### **Οδηγίες ασφαλείας για τη μπαταρία**

- ❏ Εάν η μπαταρία δεν φορτίσει πλήρως εντός ορισμένου χρονικού διαστήματος, σταματήστε τη φόρτιση. Διαφορετικά, η μπαταρία μπορεί να υπερθερμανθεί, να εκπέμψει καπνό, να εμφανίσει ρήγμα ή να πιάσει φωτιά.
- ❏ Μην τοποθετείτε τον εκτυπωτή σε φούρνο μικροκυμάτων ή δοχείο υψηλής πίεσης. Διαφορετικά, η μπαταρία μπορεί να υπερθερμανθεί, να εκπέμψει καπνό, να εμφανίσει ρήγμα ή να πιάσει φωτιά.
- ❏ Σε περίπτωση διαρροής υγρού από τον εκτυπωτή (ή όταν από τον εκτυπωτή αναδύεται μια κακή οσμή), απομακρύνετε τον εκτυπωτή από εύφλεκτα αντικείμενα άμεσα. Εάν δεν γίνει αυτό, ο ηλεκτρολύτης που διαρρέει από την μπαταρία θα πιάσει φωτιά και θα οδηγήσει σε εκπομπή καπνού, εμφάνιση φλόγας ή ρήγματος.
- ❏ Εάν έρθει οξύ μπαταρίας σε επαφή με τα μάτια σας, ξεπλύνετέ τα αμέσως με τρεχούμενο νερό πολύ καλά, χωρίς να τα τρίβετε. Στη συνέχεια, επισκεφτείτε αμέσως έναν γιατρό. Διαφορετικά, θα μπορούσε να προκληθεί μόνιμη βλάβη στα μάτια.
- ❏ Εάν έρθει οξύ μπαταρίας σε επαφή με το δέρμα σας, ξεπλύνετε πολύ καλά την προσβαλλόμενη περιοχή με νερό. Στη συνέχεια, επισκεφτείτε αμέσως έναν γιατρό.
- ❏ Μην ρίχνετε κατά λάθος ή εσκεμμένα τον εκτυπωτή και μην τον υποβάλετε σε έντονους κραδασμούς. Διαφορετικά, η μπαταρία θα μπορούσε να εμφανίσει διαρροή ή το κύκλωμα προστασίας της μπαταρίας θα μπορούσε να υποστεί βλάβη. Ως αποτέλεσμα, η μπαταρία μπορεί να υπερθερμανθεί, να εκπέμψει καπνό, να εμφανίσει ρήγμα ή να πιάσει φωτιά.
- ❏ Μη χρησιμοποιείτε ή αφήνετε τον εκτυπωτή σε θερμή τοποθεσία (με θερμοκρασία μεγαλύτερη των 80°C), όπως κοντά σε φωτιά ή πηγή θερμότητας. Διαφορετικά, ο πλαστικός διαχωριστής θα μπορούσε να λιώσει και τα μεμονωμένα κελιά να προκαλέσουν βραχυκύκλωμα. Ως αποτέλεσμα, η μπαταρία μπορεί να υπερθερμανθεί, να εκπέμψει καπνό, να εμφανίσει ρήγμα ή να πιάσει φωτιά.
- ❏ Μη χρησιμοποιείτε τον εκτυπωτή εάν υπάρχει διαρροή ή έχει υποστεί βλάβη παντός είδους. Διαφορετικά, η μπαταρία μπορεί να υπερθερμανθεί, να εκπέμψει καπνό, να εμφανίσει ρήγμα ή να πιάσει φωτιά.
- ❏ Μην αφήνετε τον εκτυπωτή σε όχημα. Διαφορετικά, η μπαταρία θα μπορούσε να υπερθερμανθεί.

# <span id="page-10-0"></span>**Συμβουλές και προειδοποιήσεις για τον εκτυπωτή**

Προκειμένου να μην καταστρέψετε τον εκτυπωτή ή την περιουσία σας, διαβάστε και ακολουθήστε τις παρακάτω οδηγίες. Φυλάξτε το εγχειρίδιο, ώστε να έχετε τη δυνατότητα να ανατρέχετε σε αυτό στο μέλλον.

## **Συμβουλές και προειδοποιήσεις για τη ρύθμιση/χρήση του εκτυπωτή**

- ❏ Μη φράσσετε και μην καλύπτετε τις οπές και τα ανοίγματα του εκτυπωτή.
- ❏ Αποφεύγετε να χρησιμοποιείτε πρίζες που βρίσκονται στο ίδιο κύκλωμα με φωτοτυπικά ή με συστήματα αερισμού που ενεργοποιούνται και απενεργοποιούνται τακτικά.
- ❏ Αποφεύγετε ηλεκτρικές πρίζες που ελέγχονται από διακόπτες τοίχου ή αυτόματα χρονόμετρα.
- ❏ Τοποθετήστε ολόκληρο το σύστημα υπολογιστή μακριά από πιθανές πηγές ηλεκτρομαγνητικής παρεμβολής, όπως ηχεία ή βάσεις ασύρματων τηλεφώνων.
- ❏ Τα καλώδια τροφοδοσίας ρεύματος πρέπει να τοποθετούνται με τέτοιο τρόπο, ώστε να αποφεύγεται η τριβή, κοπή, φθορά, πτύχωση και συστροφή τους. Μην τοποθετείτε αντικείμενα και μην πατάτε επάνω ή περνάτε επάνω από τα καλώδια τροφοδοσίας ρεύματος ή τον προσαρμογέα AC. Να είστε ιδιαίτερα προσεκτικοί και να διατηρείτε όλα τα καλώδια τροφοδοσίας ρεύματος ίσια στα άκρα και στα σημεία σύνδεσης με τον προσαρμογέα AC.
- ❏ Αν χρησιμοποιείτε προέκταση με τον εκτυπωτή, βεβαιωθείτε ότι η συνολική ονομαστική τιμή αμπέρ των συσκευών που έχουν συνδεθεί με το καλώδιο προέκτασης δεν υπερβαίνει την ονομαστική τιμή αμπέρ του καλωδίου. Επίσης, βεβαιωθείτε ότι η συνολική ονομαστική τιμή αμπέρ όλων των συσκευών που έχουν συνδεθεί στην πρίζα δεν υπερβαίνει την ονομαστική τιμή αμπέρ της πρίζας.
- ❏ Αν σκοπεύετε να χρησιμοποιήσετε τον προσαρμογέα AC στη Γερμανία, η εγκατάσταση του κτιρίου πρέπει να προστατεύεται από αυτόματο διακόπτη κυκλώματος 10 ή 16 αμπέρ προκειμένου να παρέχεται κατάλληλη προστασία του εκτυπωτή από βραχυκύκλωμα ή υπέρταση.
- ❏ Όταν συνδέετε τον εκτυπωτή με υπολογιστή ή με άλλη συσκευή χρησιμοποιώντας καλώδιο, βεβαιωθείτε ότι έχετε συνδέσει τους ακροδέκτες με σωστό προσανατολισμό. Κάθε ακροδέκτης έχει μόνο έναν σωστό προσανατολισμό. Αν ένας ακροδέκτης τοποθετηθεί με λάθος προσανατολισμό, μπορεί να προκληθεί βλάβη και στις δύο συσκευές που συνδέονται με το καλώδιο.
- ❏ Τοποθετήστε τον εκτυπωτή σε επίπεδη και σταθερή επιφάνεια με άφθονο χώρο περιμετρικά του εκτυπωτή. Ο εκτυπωτής δεν θα λειτουργεί σωστά, αν βρίσκεται υπό κλίση ή γωνία.
- ❏ Κατά την αποθήκευση ή τη μεταφορά του εκτυπωτή, φροντίστε να τοποθετείτε το εκτυπωτή όπως υποδεικνύεται στην απεικόνιση.

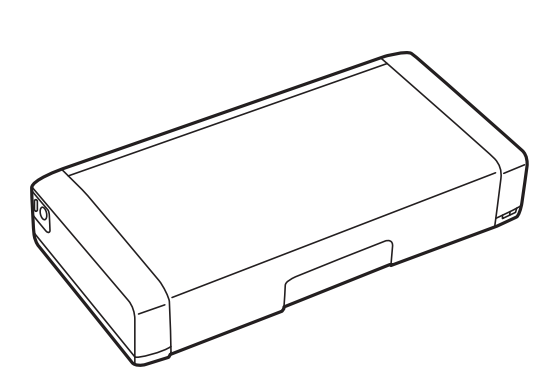

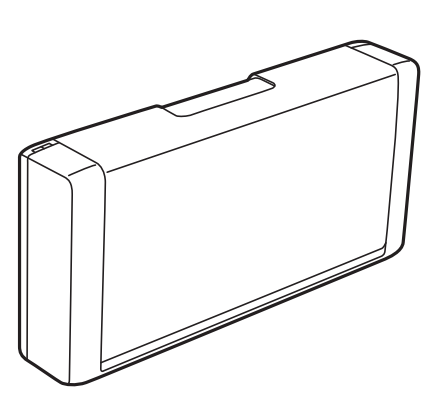

- <span id="page-11-0"></span>❏ Αφήστε αρκετό χώρο στο μπροστινό μέρος του εκτυπωτή ώστε να εξάγεται πλήρως το χαρτί.
- ❏ Αποφύγετε μέρη που υπόκεινται σε γρήγορες αλλαγές στη θερμοκρασία και την υγρασία. Επίσης, διατηρείτε τον εκτυπωτή και τον προσαρμογέα AC μακριά από την άμεση ηλιακή ακτινοβολία, από ισχυρό φως, νερό και από πηγές θερμότητας.
- ❏ Μην τοποθετείτε αντικείμενα στις υποδοχές του εκτυπωτή.
- ❏ Μην βάζετε το χέρι σας στο εσωτερικό του εκτυπωτή κατά τη διάρκεια της εκτύπωσης.
- ❏ Μην αγγίζετε το λευκό επίπεδο καλώδιο στο εσωτερικό του εκτυπωτή.
- ❏ Μη χρησιμοποιείτε σπρέι που περιέχουν εύφλεκτα αέρια μέσα ή γύρω από τον εκτυπωτή. Υπάρχει κίνδυνος να προκληθεί πυρκαγιά.
- ❏ Μην μετακινείτε την κεφαλή εκτύπωσης χειροκίνητα. Διαφορετικά, ενδέχεται να καταστρέψετε τον εκτυπωτή.
- $\Box$  Να απενεργοποιείτε πάντα τον εκτυπωτή με το κουμπί  $\mathcal O$ . Μην αποσυνδέετε και μην απενεργοποιείτε τον εκτυπωτή από την πρίζα, μέχρι να πάψει να αναβοσβήνει η λυχνία  $\mathsf{\mathcal{O}}$  .
- ❏ Πριν μεταφέρετε τον εκτυπωτή, βεβαιωθείτε ότι η κεφαλή εκτύπωσης βρίσκεται στην αρχική (τέρμα δεξιά) θέση και ότι τα δοχεία μελανιού βρίσκονται στη θέση τους.
- ❏ Αν δεν πρόκειται να χρησιμοποιήσετε τον εκτυπωτή για μεγάλο χρονικό διάστημα, φροντίστε να αφαιρέσετε το καλώδιο τροφοδοσίας από την ηλεκτρική πρίζα.

## **Συμβουλές και προειδοποιήσεις για τη χρήση του εκτυπωτή με ασύρματη σύνδεση**

- ❏ Τα ραδιοκύματα που εκπέμπει αυτός ο εκτυπωτής ενδέχεται να επηρεάσουν δυσμενώς τη λειτουργία ιατρικού ηλεκτρονικού εξοπλισμού. Κατά τη χρήση αυτού του εκτυπωτή σε ιατρικές εγκαταστάσεις ή κοντά σε ιατρικό εξοπλισμό, ακολουθήστε τις οδηγίες του εξουσιοδοτημένου προσωπικού που εργάζεται στις ιατρικές εγκαταστάσεις και όλες τις προειδοποιήσεις και τις οδηγίες που αναγράφονται στον ιατρικό εξοπλισμό.
- ❏ Τα ραδιοκύματα που εκπέμπει αυτός ο εκτυπωτής μπορεί να επηρεάσουν δυσμενώς τη λειτουργία συσκευών αυτόματου ελέγχου, όπως αυτόματες θύρες ή συναγερμοί πυροπροστασίας, και ενδέχεται να προκληθούν ατυχήματα λόγω προβλημάτων στη λειτουργία τους. Κατά τη χρήση αυτού του εκτυπωτή κοντά σε συσκευές αυτόματου ελέγχου, ακολουθήστε όλες τις προειδοποιήσεις και τις οδηγίες που αναγράφονται σε αυτές τις συσκευές.
- ❏ Ακολουθήστε τις οδηγίες που δίνονται από το πλήρωμα του αεροσκάφους για χρήση αυτού του εκτυπωτή κατά τη διάρκεια της πτήσης. Απενεργοποιήστε τον εκτυπωτή κατά την απογείωση και προσγείωση ακολουθώντας την ανακοίνωση που ακούγεται κατά τη διάρκεια της πτήσης.

## **Συμβουλές και προειδοποιήσεις για τη χρήση της οθόνης LCD**

- ❏ Η οθόνη LCD μπορεί να εμφανίζει μερικά μικρά φωτεινά ή σκούρα στίγματα και, λόγω των ιδιοτήτων της, η φωτεινότητά της μπορεί να μην είναι ομοιόμορφη. Αυτό είναι φυσιολογικό και σε καμία περίπτωση δεν σημαίνει ότι υπάρχει κάποια βλάβη.
- ❏ Χρησιμοποιείτε μόνο στεγνό, μαλακό πανί για τον καθαρισμό. Μην χρησιμοποιείτε υγρά ή χημικά καθαριστικά.
- ❏ Το εξωτερικό κάλυμμα της οθόνης LCD ενδέχεται να σπάσει αν δεχτεί έντονη πρόσκρουση. Επικοινωνήστε με τον αντιπρόσωπο σε περίπτωση που η επιφάνεια της οθόνης σπάσει ή ραγίσει, χωρίς να την αγγίξετε ή να προσπαθήσετε να αφαιρέσετε τα σπασμένα κομμάτια.

# <span id="page-12-0"></span>**Απόρριψη ευρωπαϊκών μοντέλων εκτυπωτών**

Στον εκτυπωτή υπάρχει μια μπαταρία.

Η ετικέτα με το διαγραμμένο τροχήλατο κάδο απορριμάτων που βρίσκεται επάνω στο προϊόν σας, υποδεικνύει ότι το προϊόν αυτό και οι ενσωματωμένες του μπαταρίες δεν θα πρέπει να απορρίπτονται ως γενικά οικιακά απορρίμματα. Προς αποφυγή πρόκλησης ενδεχόμενης ζημιάς στο περιβάλλον ή την ανθρώπινη υγεία, απομονώστε το προϊόν αυτό και τις μπαταρίες του από άλλες ροές αποβλήτων για να διασφαλίσετε ότι μπορεί να ανακυκλωθεί με έναν περιβαλλοντικά ορθό τρόπο. Για περισσότερες λεπτομέρειες σχετικά με τις διαθέσιμες εγκαταστάσεις συλλογής, επικοινωνήστε με το γραφείο τοπικής αυτοδιοίκησης ή τον μεταπωλητή από τον οποίον αγοράσατε το προϊόν αυτό. Η χρήση των χημικών συμβόλων Pb, Cd ή Hg υποδεικνύει εάν αυτά τα μέταλλα έχουν χρησιμοποιηθεί στην μπαταρία.

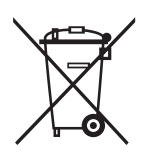

# **Προστασία προσωπικών δεδομένων**

Εάν δώσετε τον εκτυπωτή σε κάποιον άλλον ή τον απορρίψετε, διαγράψτε όλες τις προσωπικές πληροφορίες που είναι αποθηκευμένες στη μνήμη του εκτυπωτή επιλέγοντας **Μενού** > **Επαναφορά προεπιλογών** > **Όλες οι ρυθμίσεις** στον πίνακα ελέγχου.

# <span id="page-13-0"></span>**Συμβουλές για Εύκολη χρήση**

# **Συμβουλές: Εκτύπωση χρησιμοποιώντας το Βασικό πρόγραμμα οδήγησης Epson (Windows)**

Το βασικό πρόγραμμα οδήγησης Epson σάς δίνει τη δυνατότητα να εκτυπώνετε εύκολα είτε βρίσκεστε στο γραφείο είτε στο δρόμο. Ακόμα και εάν δεν έχετε εγκαταστήσει το πρόγραμμα οδήγησης του εκτυπωτή στον Η/Υ σας ή δεν έχετε πρόσβαση στο διαδίκτυο για να κάνετε λήψη αυτού, μπορείτε να εγκαταστήσετε το βασικό πρόγραμμα οδήγησης από τον ίδιο τον εκτυπωτή. Το μόνο που χρειάζεται να κάνετε είναι να συνδέσετε τον εκτυπωτή και τον υπολογιστή σας μέσω του καλωδίου micro USB.

### **Σχετικές πληροφορίες**

 $\rightarrow$  [«Χρήση του Βασικού προγράμματος οδήγησης Epson \(για Windows μόνο\)» στη σελίδα 30](#page-29-0)

# **Συμβουλές: Φόρτιση της μπαταρίας**

Μπορείτε να χρησιμοποιήσετε τον εκτυπωτή συνδέοντας έναν προσαρμογέα AC, αλλά ο εκτυπωτής λειτουργεί επίσης με μια ενσωματωμένη μπαταρία. Μπορείτε να φορτίσετε την μπαταρία συνδέοντας τον προσαρμογέα AC στον εκτυπωτή ή χρησιμοποιώντας το καλώδιο micro USB.

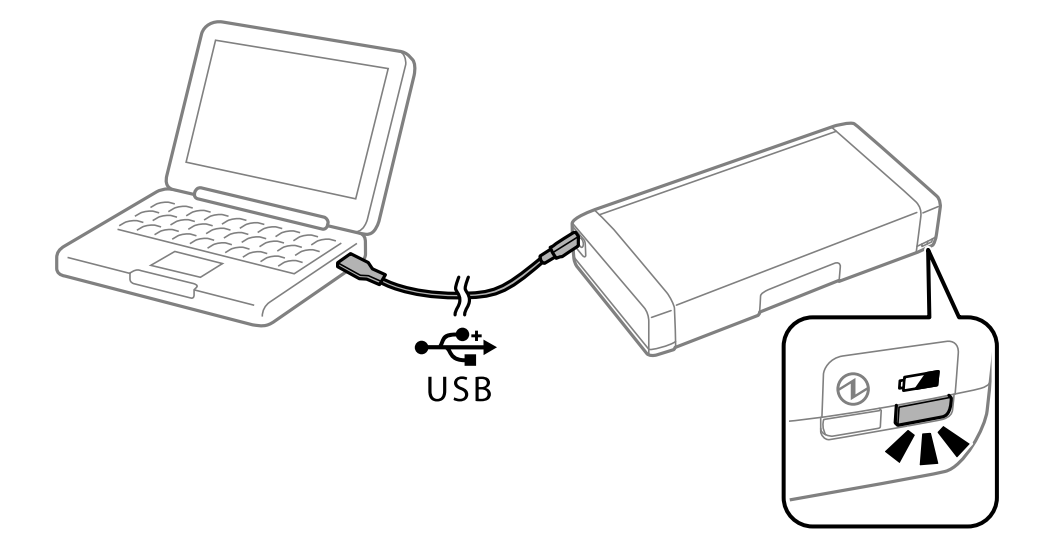

### **Σχετικές πληροφορίες**

& [«Φόρτιση της μπαταρίας» στη σελίδα 53](#page-52-0)

# **Συμβουλές: Εκτύπωση από το Smartphone ή το Tablet**

Χρησιμοποιώντας την εφαρμογή Epson iPrint, μπορείτε να εκτυπώνετε φωτογραφίες, έγγραφα και ιστοσελίδες από έξυπνες συσκευές, όπως smartphone ή tablet. Η λειτουργία του Epson iPrint 'Camera Capture' σάς δίνει τη δυνατότητα να καταγράφετε ένα έγγραφο ή μια εικόνα κειμένου χρησιμοποιώντας την κάμερα της έξυπνης

<span id="page-14-0"></span>συσκευής σας και να εκτυπώνετε ενώ διορθώνετε την παραμόρφωση και την τραπεζοειδή παραμόρφωση στην εικόνα. Ανατρέξτε στον παρακάτω ιστότοπο για λεπτομέρειες.

### [http://ipr.to](http://ipr.to/)

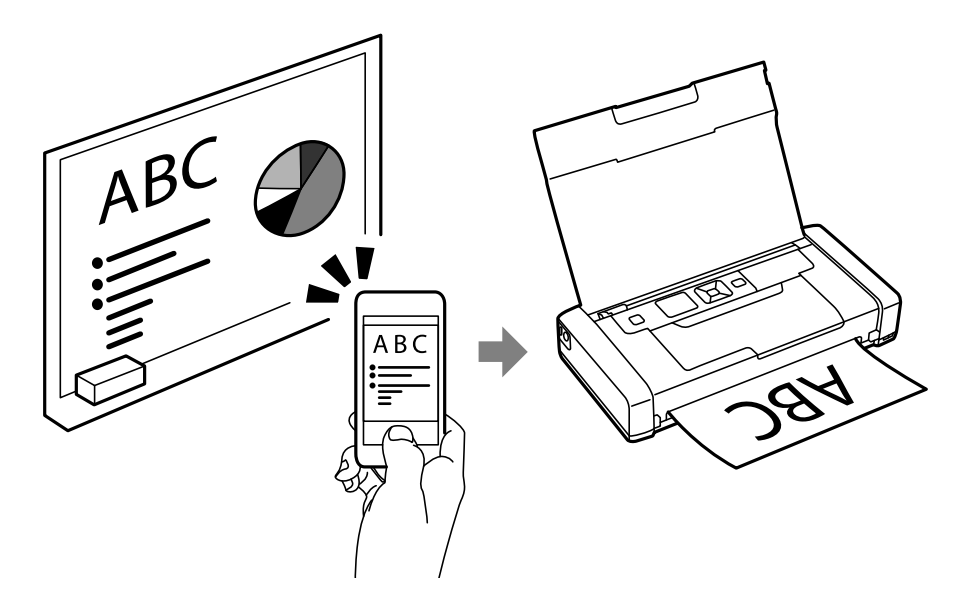

### **Σχετικές πληροφορίες**

& [«Εκτύπωση από έξυπνες συσκευές» στη σελίδα 49](#page-48-0)

# **Συμβουλές: Προσαρμογή πυκνότητας ή χρώματος**

Μπορείτε να προσαρμόσετε την πυκνότητα και το χρώμα στον πίνακα ελέγχου του εκτυπωτή.

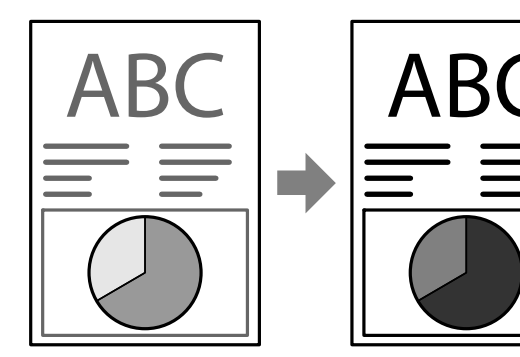

### **Σχετικές πληροφορίες**

& [«Μενού» στη σελίδα 21](#page-20-0)

# **Συμβουλές: Λαμβάνοντας υπόψη το περιβάλλον**

❏ Όταν χρησιμοποιείτε τον εκτυπωτή σε μέρη όπου η χρήση ηλεκτρονικών συσκευών είναι περιορισμένη, όπως σε νοσοκομεία, απενεργοποιήστε τη ρύθμιση Wi-Fi στον πίνακα ελέγχου.

<span id="page-15-0"></span>❏ Σε ήσυχες τοποθεσίες, όπως βιβλιοθήκες και γραφεία ανοιχτής διάταξης, ενεργοποιήσετε τη λειτουργία χωρίς ειδοποιήσεις. Επιβραδύνοντας τη λειτουργία του εκτυπωτή, μειώνεται η ένταση των ήχων λειτουργίας του εκτυπωτή.

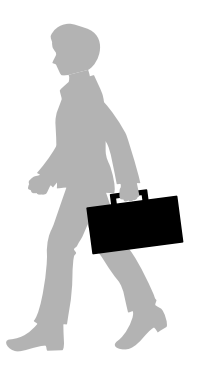

### **Σχετικές πληροφορίες**

& [«Μενού» στη σελίδα 21](#page-20-0)

# **Συμβουλές: Αποθήκευση του εκτυπωτή**

Όταν ο εκτυπωτής δεν χρησιμοποιείται, μπορείτε να τον τοποθετήσετε με το ασημένιο κλιπ, στραμμένο προς τα επάνω. Κρατήστε τον εκτυπωτή μακριά από το άμεσο ηλιακό φως και τοποθετήστε το σε ένα δροσερό ξηρό μέρος.

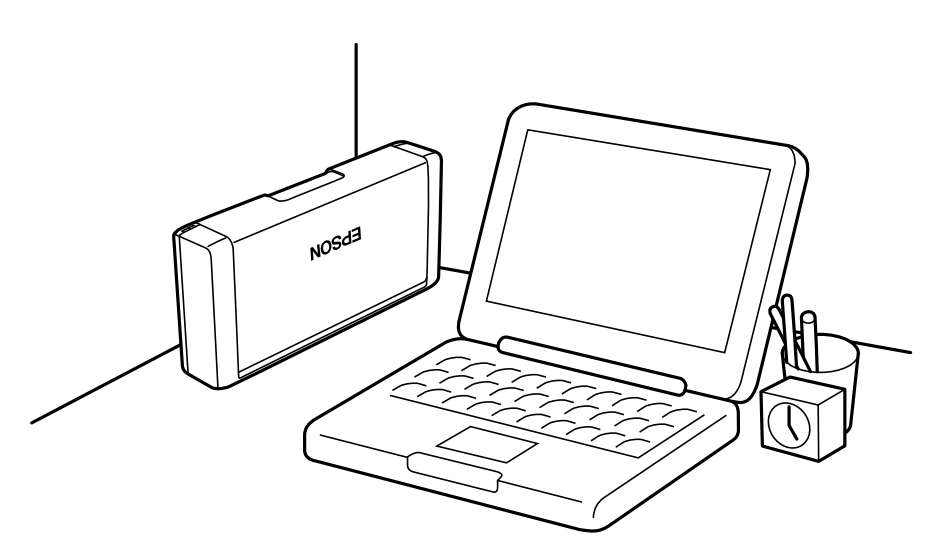

# <span id="page-16-0"></span>**Βασικά στοιχεία εκτυπωτή**

# **Ονόματα και λειτουργίες τμημάτων**

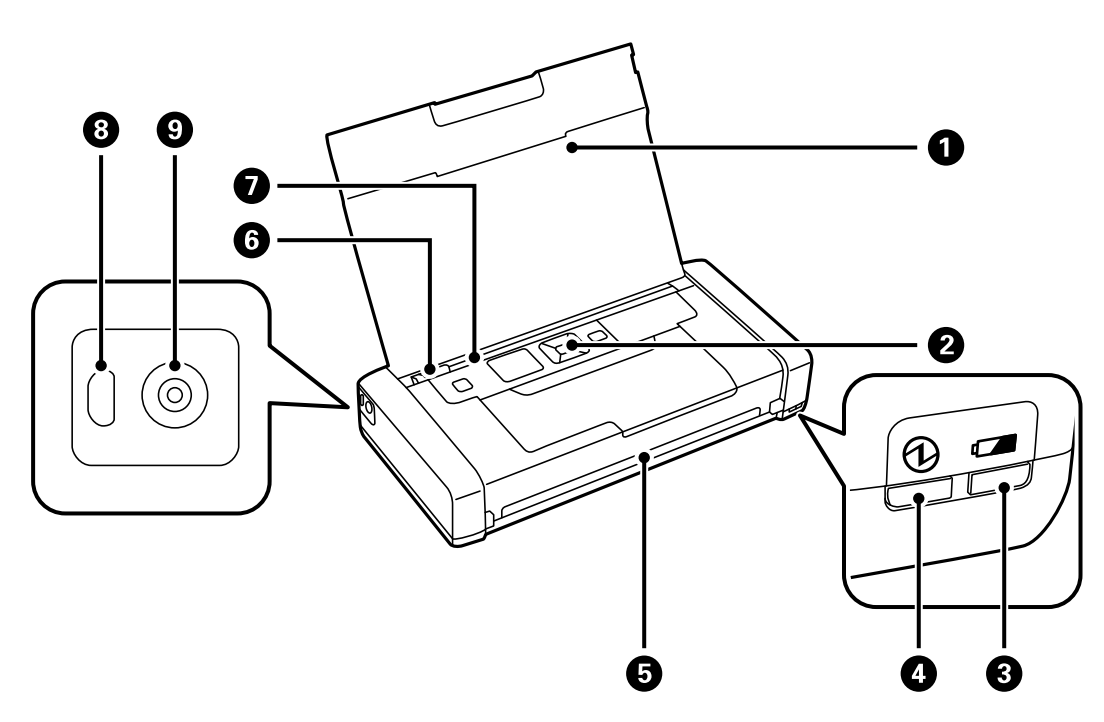

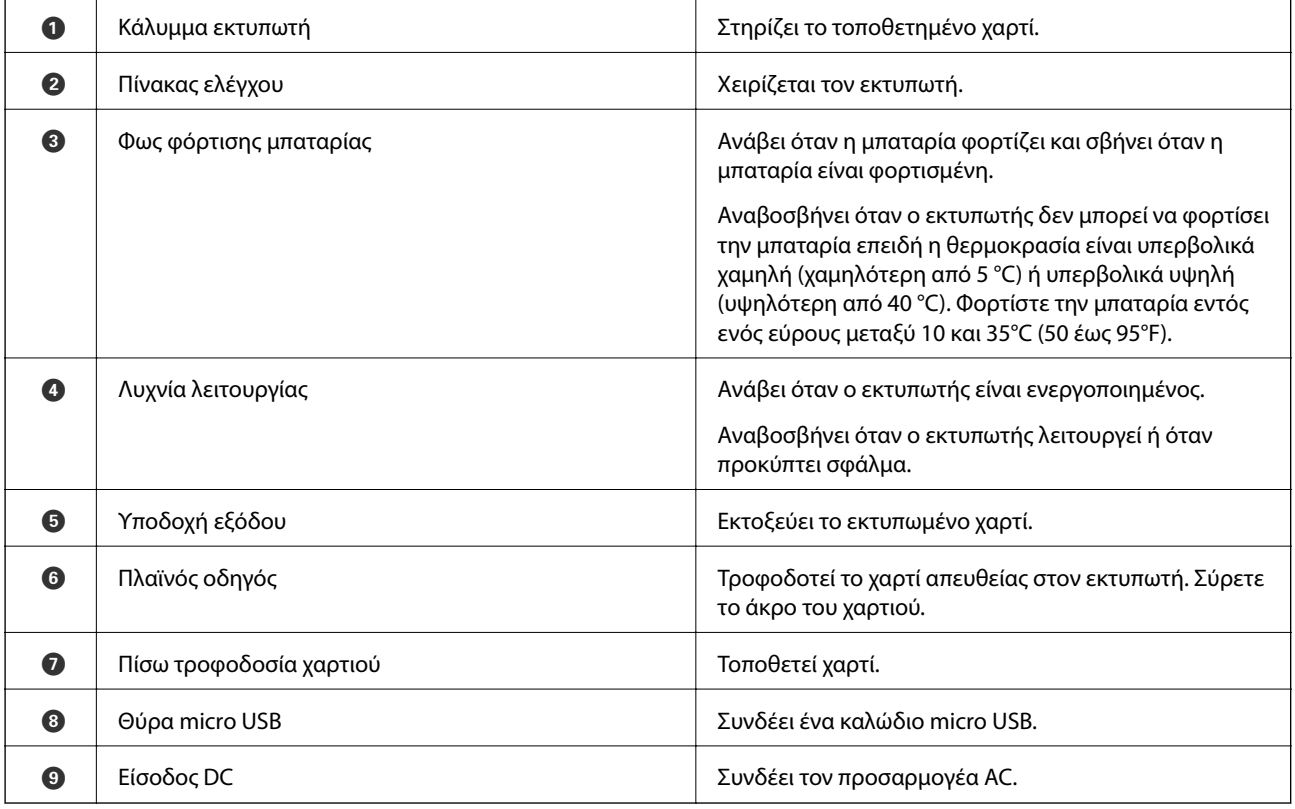

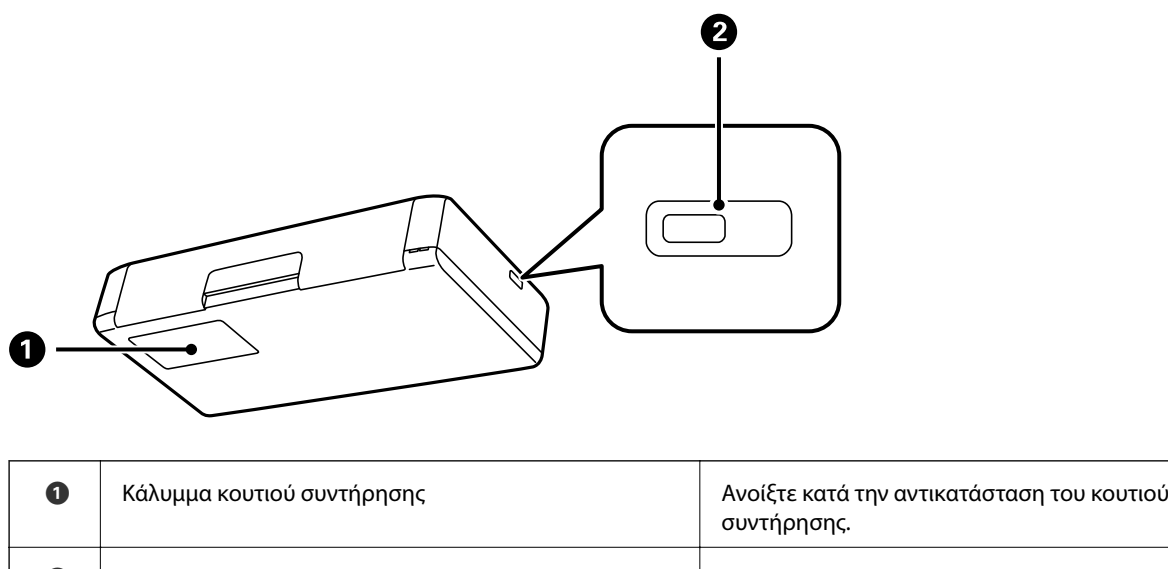

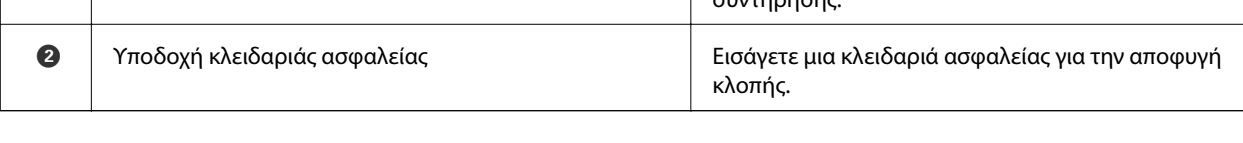

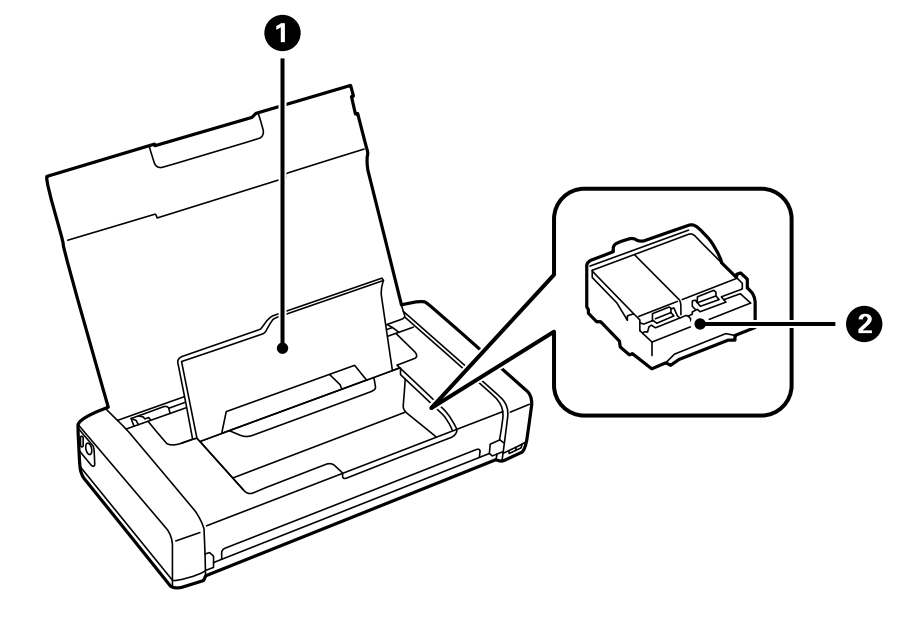

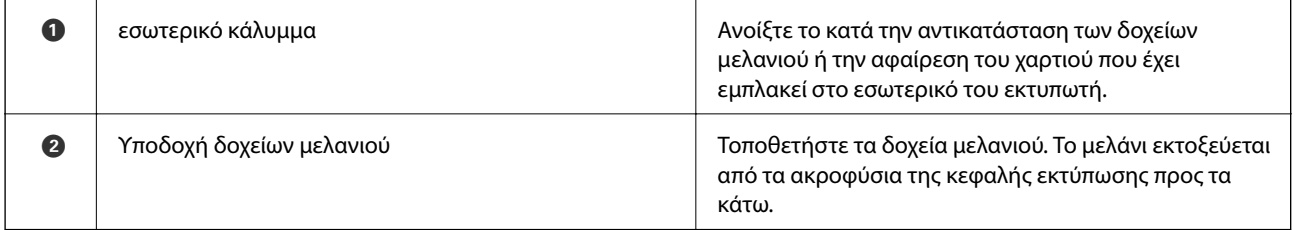

# <span id="page-18-0"></span>**Πίνακας ελέγχου**

## **Κουμπιά και λυχνίες**

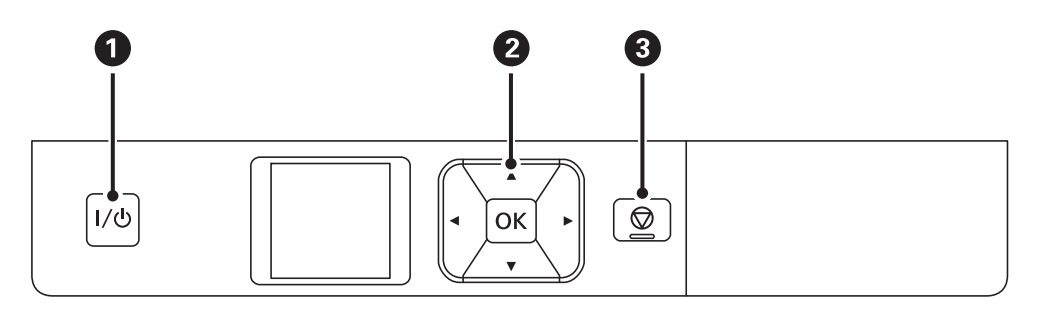

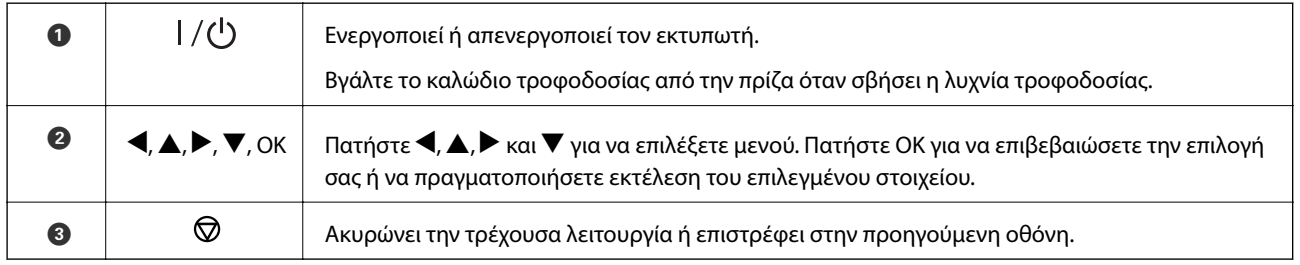

### **Σχετικές πληροφορίες**

 $\blacktriangleright$  «Οδηγός οθόνης LCD» στη σελίδα 19

## **Οδηγός οθόνης LCD**

Η αρχική οθόνη εμφανίζεται όταν ο εκτυπωτής ενεργοποιηθεί. Τα εικονίδια κατάστασης και η ποσότητα του εναπομείναντος μελανιού στα δοχεία μελανιού εμφανίζονται στην αρχική οθόνη.

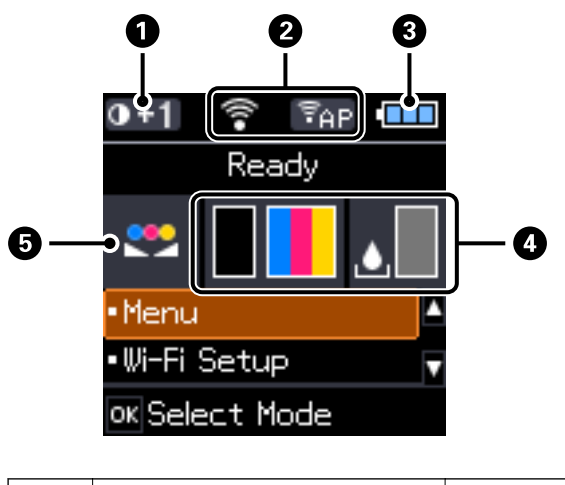

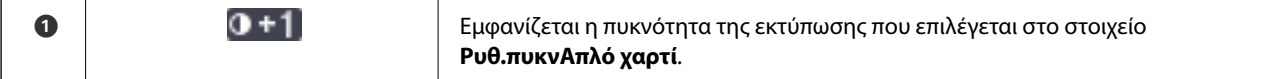

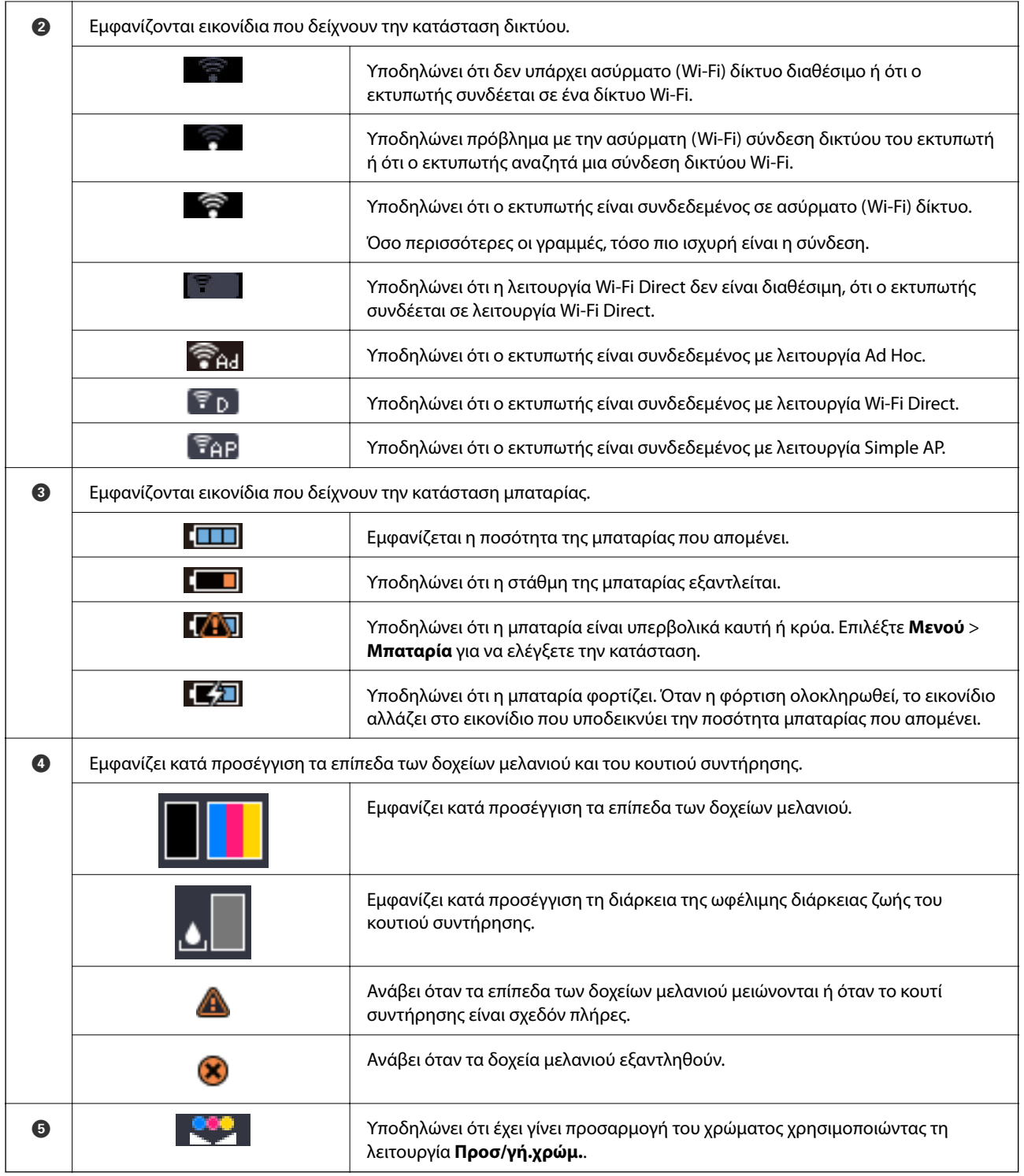

# <span id="page-20-0"></span>**Επιλογές μενού**

### **Μενού**

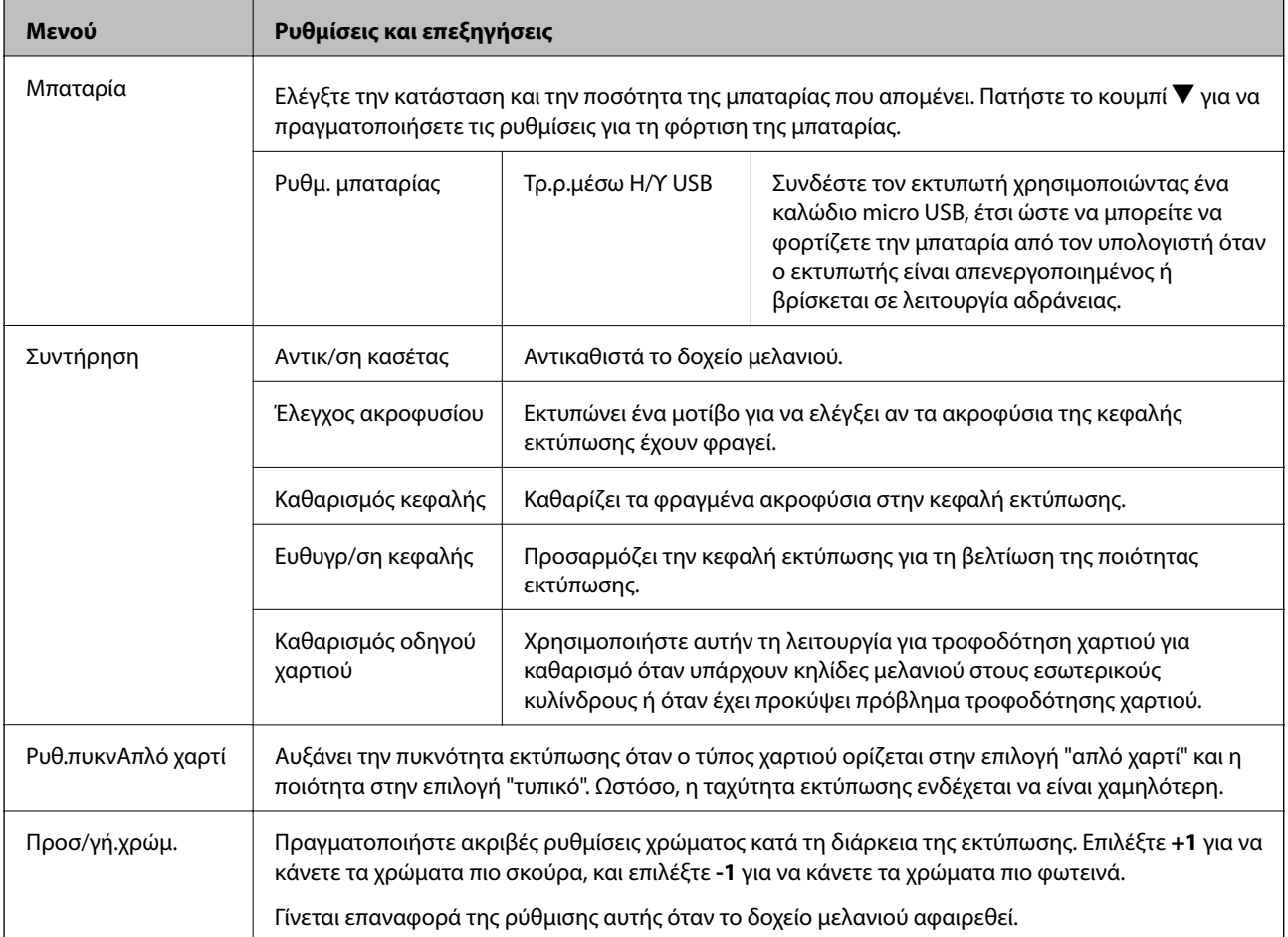

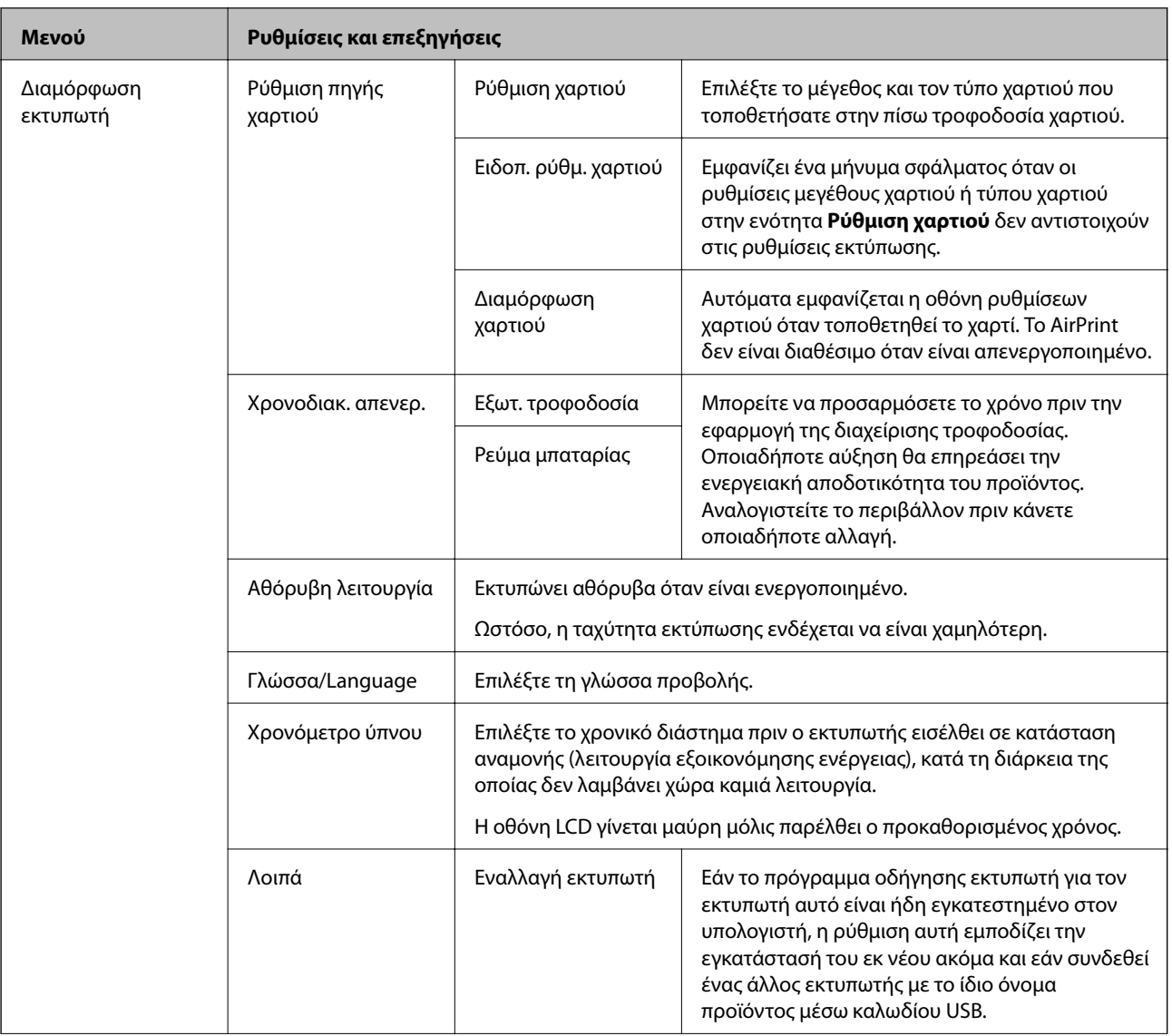

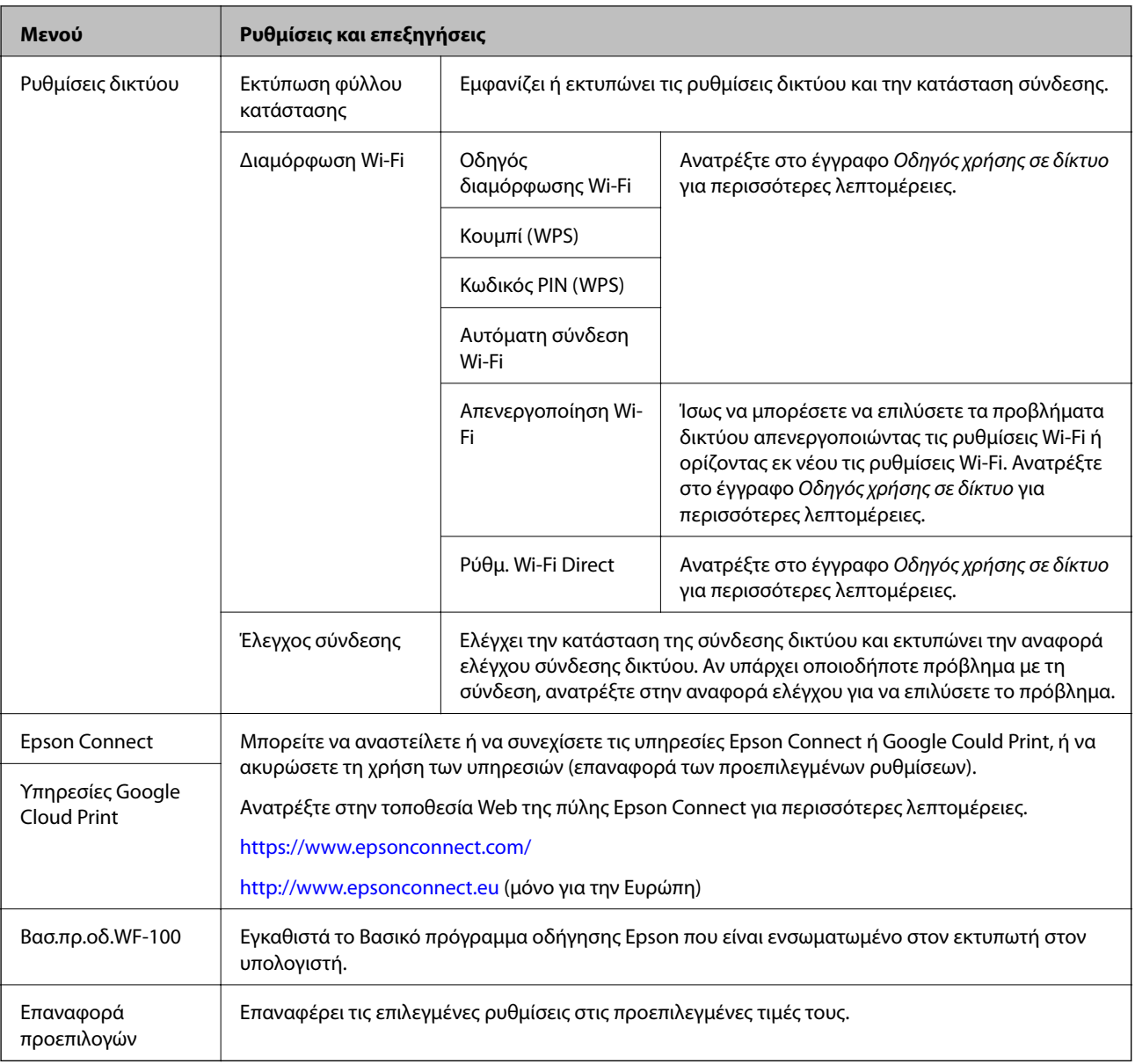

### **Ρύθμιση Wi-Fi**

Ανατρέξτε στη λίστα των μενού στην ενότητα **Ρυθμίσεις δικτύου** για περισσότερες λεπτομέρειες.

# <span id="page-23-0"></span>**Τοποθέτηση χαρτιού**

# **Προφυλάξεις χειρισμού χαρτιού**

- ❏ Διαβάστε τα φύλλα οδηγιών που παρέχονται μαζί με το χαρτί.
- ❏ Τινάξτε και ευθυγραμμίστε τις άκρες του χαρτιού πριν από την τοποθέτησή του. Μην τινάζετε και μην κυρτώνετε το φωτογραφικό χαρτί. Αν το κάνετε, μπορεί να καταστραφεί η εκτυπώσιμη πλευρά.

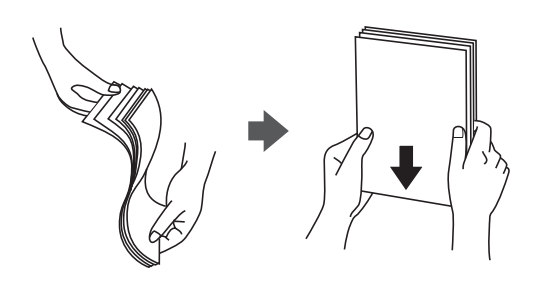

❏ Αν το χαρτί είναι κυρτωμένο, ισιώστε το ή κυρτώστε το ελαφρώς προς την αντίθετη κατεύθυνση πριν το τοποθετήσετε. Η εκτύπωση σε κυρτωμένο χαρτί μπορεί να προκαλέσει εμπλοκές χαρτιού και κηλίδες μελανιού στο εκτυπωμένο έγγραφο.

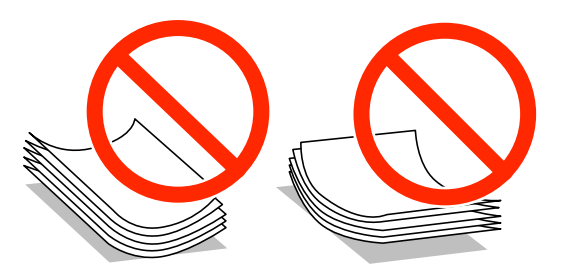

- ❏ Μην χρησιμοποιείτε χαρτί που είναι κυρτωμένο, σκισμένο, κομμένο, διπλωμένο, νωπό, πολύ χοντρό, πολύ λεπτό ή χαρτί με αυτοκόλλητα. Η χρήση αυτών των τύπων χαρτιού προκαλεί εμπλοκές χαρτιού και κηλίδες μελανιού στο εκτυπωμένο έγγραφο.
- ❏ Τινάξτε και ευθυγραμμίστε τις άκρες των φακέλων πριν από την τοποθέτησή τους. Αν οι στοιβαγμένοι φάκελοι έχουν γεμίσει αέρα, πιέστε τους για να ισιώσουν πριν από την τοποθέτησή τους.

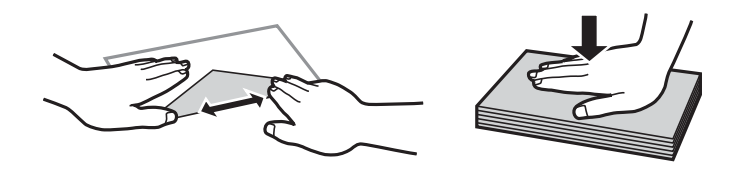

- ❏ Μην χρησιμοποιείτε φακέλους που είναι κυρτωμένοι ή διπλωμένοι. Η χρήση αυτών των φακέλων προκαλεί εμπλοκές χαρτιού και κηλίδες μελανιού στο εκτυπωμένο έγγραφο.
- ❏ Μην χρησιμοποιείτε φακέλους με αυτοκόλλητες επιφάνειες στα πτερύγια ή φακέλους με παράθυρο.
- ❏ Αποφύγετε τη χρήση φακέλων που είναι πολύ λεπτοί, επειδή μπορεί να κυρτώσουν κατά την εκτύπωση.

### **Σχετικές πληροφορίες**

& [«Προδιαγραφές εκτυπωτή» στη σελίδα 99](#page-98-0)

# <span id="page-24-0"></span>**Διαθέσιμο χαρτί και δυνατότητες**

Η Epson συνιστά τη χρήση αυθεντικού χαρτιού Epson για να εξασφαλίσετε εκτυπωμένα έγγραφα υψηλής ποιότητας.

### **Γνήσιο χαρτί Epson**

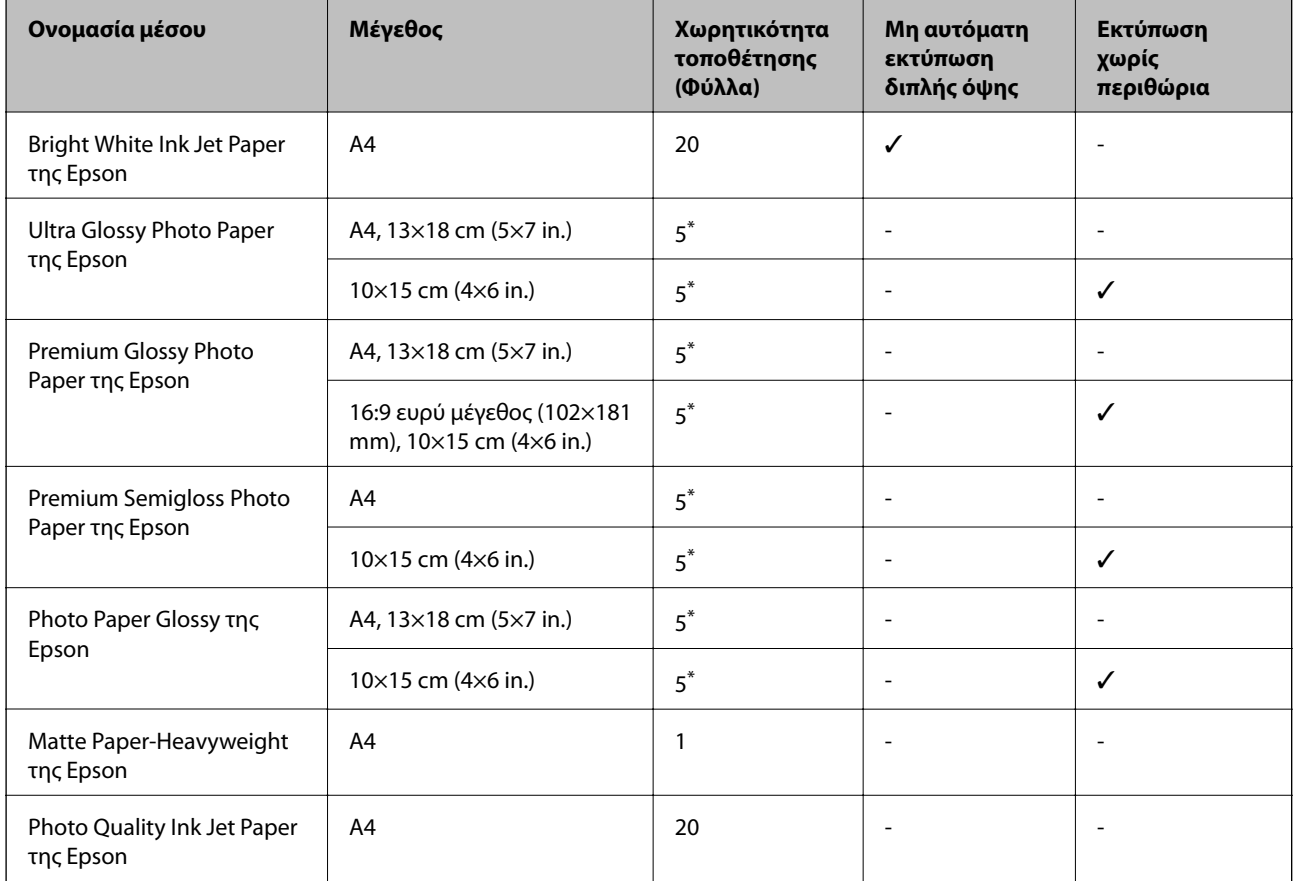

\* Φορτώνετε ένα φύλλο χαρτιού κάθε φορά εάν η τροφοδοσία του χαρτιού δεν γίνεται σωστά ή εάν η εκτυπώσεις έχουν ανόμοια χρώματα ή μουτζούρες.

#### *Σημείωση:*

Η διαθεσιμότητα του χαρτιού διαφέρει ανάλογα με την τοποθεσία. Για τις πιο πρόσφατες πληροφορίες σχετικά με τη διαθεσιμότητα του χαρτιού στην περιοχή σας, επικοινωνήστε με το τμήμα υποστήριξης της Epson.

### **Εμπορικώς διαθέσιμο χαρτί**

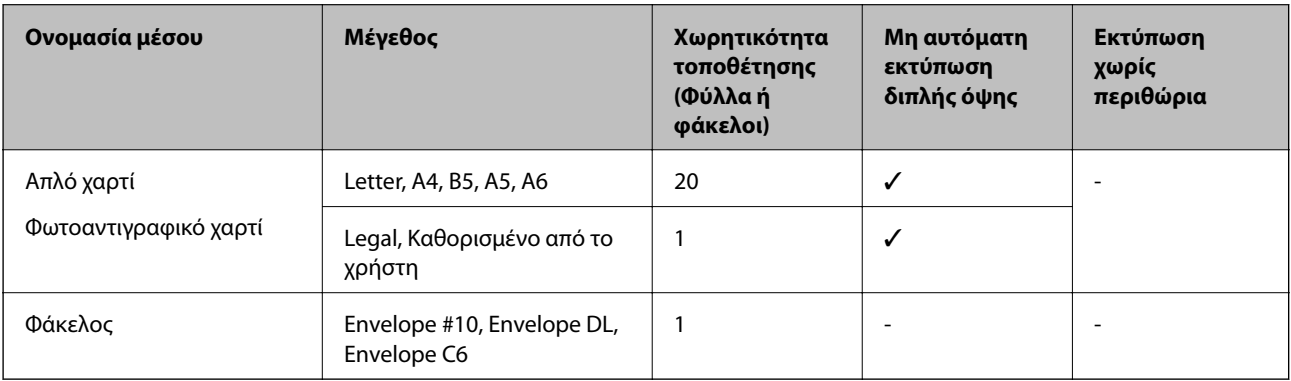

## <span id="page-25-0"></span>**Λίστα τύπων χαρτιού**

Για να εξασφαλίσετε τα καλύτερα αποτελέσματα εκτύπωσης, επιλέξτε τον τύπο χαρτιού που ταιριάζει με το χαρτί.

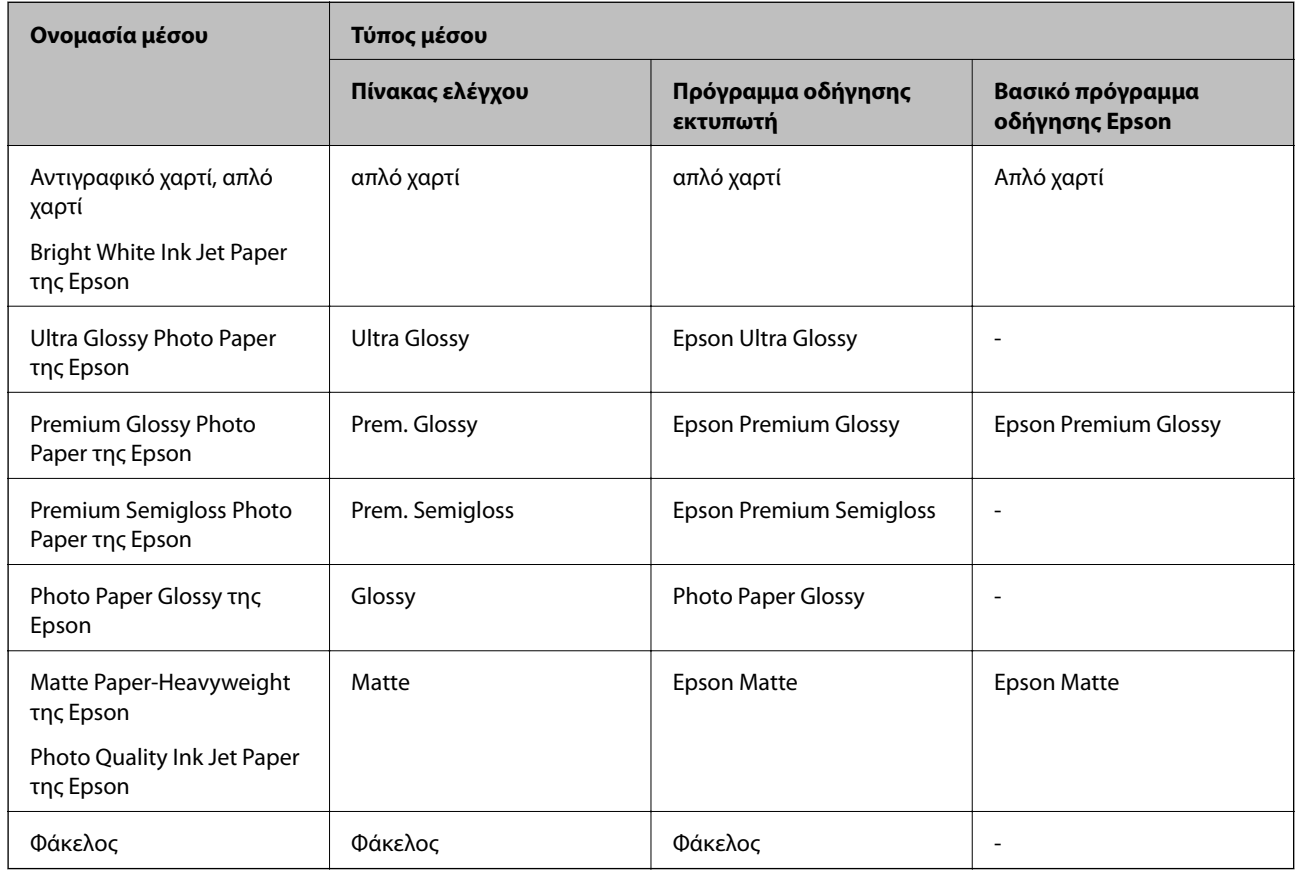

# **Τοποθέτηση χαρτιού στην Πίσω τροφοδοσία χαρτιού**

1. Ανασηκώστε το τμήμα στην μπροστινή πλευρά του εκτυπωτή για να ανοίξετε το κάλυμμα του εκτυπωτή.

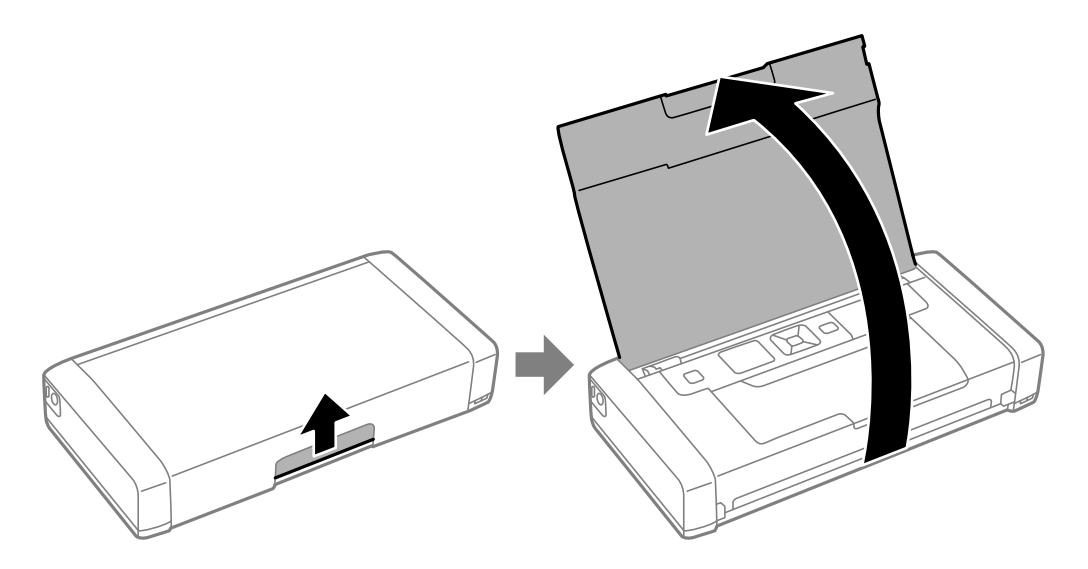

2. Σύρετε τον πλαϊνό οδηγό.

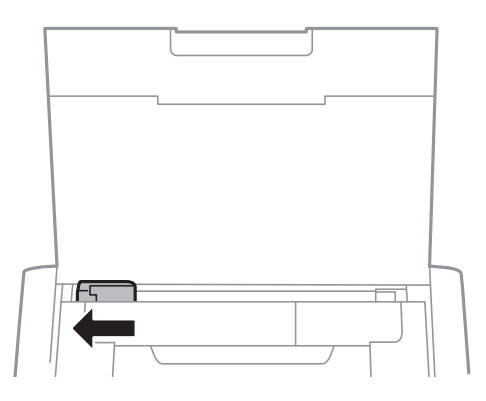

3. Τοποθετήστε χαρτί κατακόρυφα στη δεξιά πλευρά της πίσω τροφοδοσίας χαρτιού με την όψη εκτύπωσης στραμμένη προς τα πάνω.

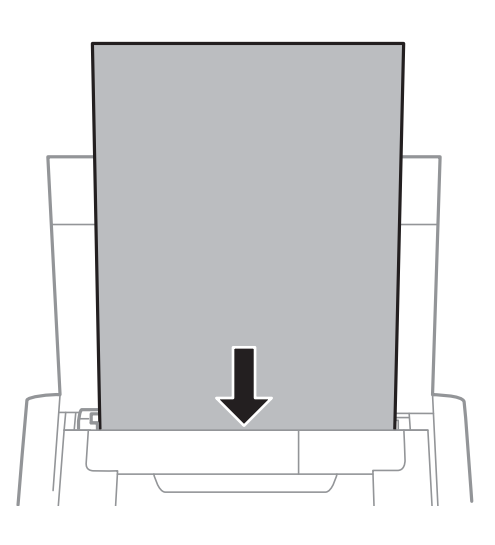

### c*Σημαντικό:*

Μην τοποθετείτε περισσότερα φύλλα από το μέγιστο αριθμό που έχει καθοριστεί για το χαρτί.

❏ Φάκελοι

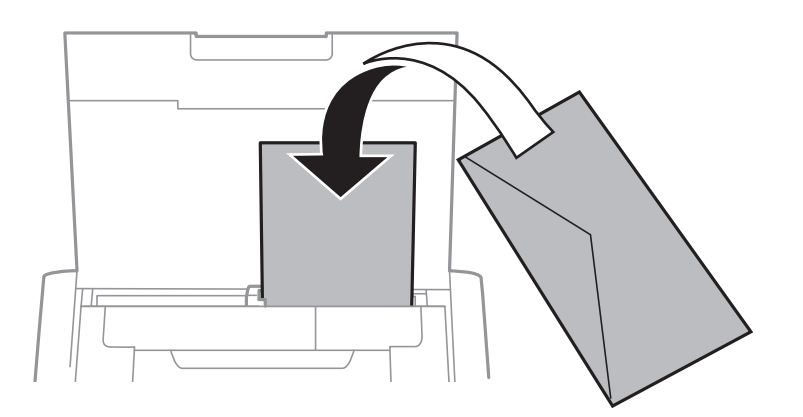

❏ Διάτρητο χαρτί

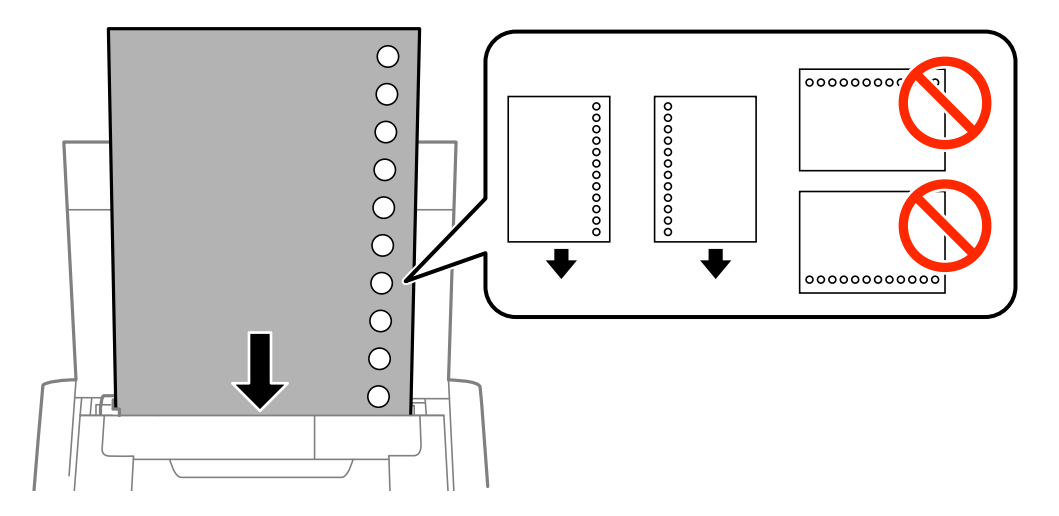

#### *Σημείωση:*

Μπορείτε να χρησιμοποιήσετε διάτρητο από πριν χαρτί στις ακόλουθες περιπτώσεις.

- ❏ Χωρητικότητα: ένα φύλλο
- ❏ Διαθέσιμο μέγεθος: A4, B5, A5, A6, Letter, Legal
- ❏ Οπές βιβλιοδεσίας: Μην τοποθετείτε χαρτί με τις οπές βιβλιοδεσίας στο πάνω ή το κάτω μέρος. Προσαρμόστε τη θέση εκτύπωσης του αρχείου σας για να αποφύγετε την εκτύπωση πάνω από τις οπές.
- 4. Σύρετε τον πλαϊνό οδηγό προς το άκρο του χαρτιού.

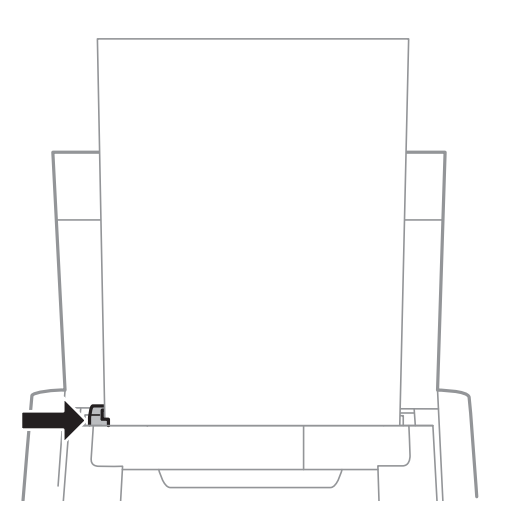

### **Τοποθέτηση χαρτιού**

#### *Σημείωση:*

Εάν δεν μπορείτε να μετακινήσετε τον οδηγό άκρων, το τμήμα στη δεξιά πλευρά μπορεί να μη βρίσκεται στη σωστή θέση. Σύρετε τον οδηγό άκρων στην ακραία θέση αριστερά, σύρετε το τμήμα στη δεξιά πλευρά στην ακραία θέση δεξιά και, στη συνέχεια, δοκιμάστε ξανά.

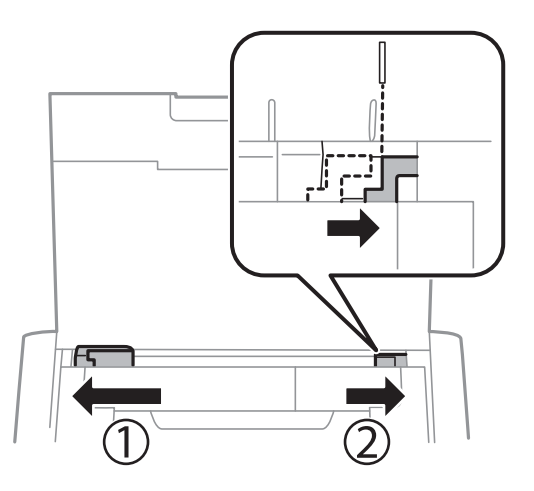

5. Στον πίνακα ελέγχου, ορίστε το μέγεθος και τον τύπο χαρτιού που τοποθετήσατε στη πίσω τροφοδοσία χαρτιού.

#### *Σημείωση:*

- ❏ Μπορείτε επίσης να προβάλετε την οθόνη ρυθμίσεων για το μέγεθος και τον τύπο χαρτιού επιλέγοντας *Μενού* > *Διαμόρφωση εκτυπωτή* > *Ρύθμιση πηγής χαρτιού* > *Ρύθμιση χαρτιού*.
- ❏ Τοποθετήστε το χαρτί που απομένει ξανά στη συσκευασία του. Αν το αφήσετε στον εκτυπωτή, το χαρτί μπορεί να κυρτώσει ή να μειωθεί η ποιότητα της εκτύπωσης.

#### **Σχετικές πληροφορίες**

- & [«Προφυλάξεις χειρισμού χαρτιού» στη σελίδα 24](#page-23-0)
- $\blacktriangleright$  [«Διαθέσιμο χαρτί και δυνατότητες» στη σελίδα 25](#page-24-0)

# <span id="page-29-0"></span>**Εκτύπωση**

#### c*Σημαντικό:*

Μην αποσυνδέετε τον προσαρμογέα AC όταν ο εκτυπωτής βρίσκεται σε λειτουργία. Η εκτύπωση ενδέχεται να γίνεται με μικρότερη ταχύτητα, ενώ ενδέχεται να υπάρξει και έμφραξη χαρτιού.

## **Εκτύπωση από υπολογιστή**

### **Χρήση του Βασικού προγράμματος οδήγησης Epson (για Windows μόνο)**

Όταν το πρόγραμμα οδήγησης του εκτυπωτή δεν είναι εγκατεστημένο στον υπολογιστή, μπορείτε να εγκαταστήσετε το βασικό πρόγραμμα οδήγησης Epson από τον εκτυπωτή. Ωστόσο, επειδή το βασικό πρόγραμμα οδήγησης Epson διαθέτει μόνο περιορισμένες δυνατότητες, συνιστάται να εγκαταστήσετε το πρόγραμμα οδήγησης του εκτυπωτή αυτού.

#### *Σημείωση:*

Υποστηρίζεται για Windows XP, Service Pack 3 ή νεότερης έκδοσης.

### **Εγκατάσταση του Βασικού προγράμματος οδήγησης Epson (για Windows μόνο)**

- 1. Αποσυνδέστε τον εκτυπωτή από τον υπολογιστή.
- 2. Επιλέξτε **Μενού** > **Βασ.πρ.οδ.WF-100** στον πίνακα ελέγχου. Πατήστε το κουμπί OK για την έναρξη της εγκατάστασης.
- 3. Όταν εμφανιστούν οι οδηγίες επί της οθόνης, συνδέσετε τον εκτυπωτή και τον υπολογιστή με ένα καλώδιο micro USB, και στη συνέχεια πατήστε το κουμπί OK στον πίνακα ελέγχου.

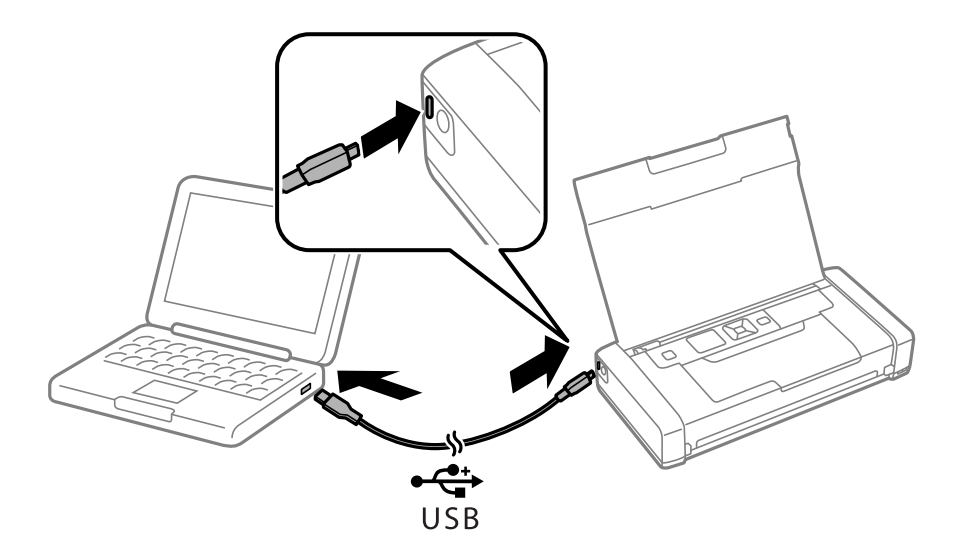

- 4. Στο στοιχείο **Υπολογιστής** ή **Ο υπολογιστής μου** στον υπολογιστή, κάντε διπλό κλικ στην επιλογή **EPSON** > **SETUP**.
- 5. Ακολουθήστε τις οδηγίες που εμφανίζονται στην οθόνη για την ολοκλήρωση της εγκατάστασης.

### **Βασικά σημεία εκτύπωσης - Εγκατάσταση του Βασικού προγράμματος οδήγησης Epson (για Windows μόνο)**

- 1. Τοποθετήστε χαρτί στον εκτυπωτή.
- 2. Ανοίξτε το αρχείο που θέλετε να εκτυπώσετε.
- 3. Μεταβείτε στο παράθυρο του προγράμματος οδήγησης του εκτυπωτή.
- 4. Επιλέξτε τον προσανατολισμό που ορίζετε στην εφαρμογή ως το στοιχείο **Προσανατολισμός** στην καρτέλα **Διάταξη**.

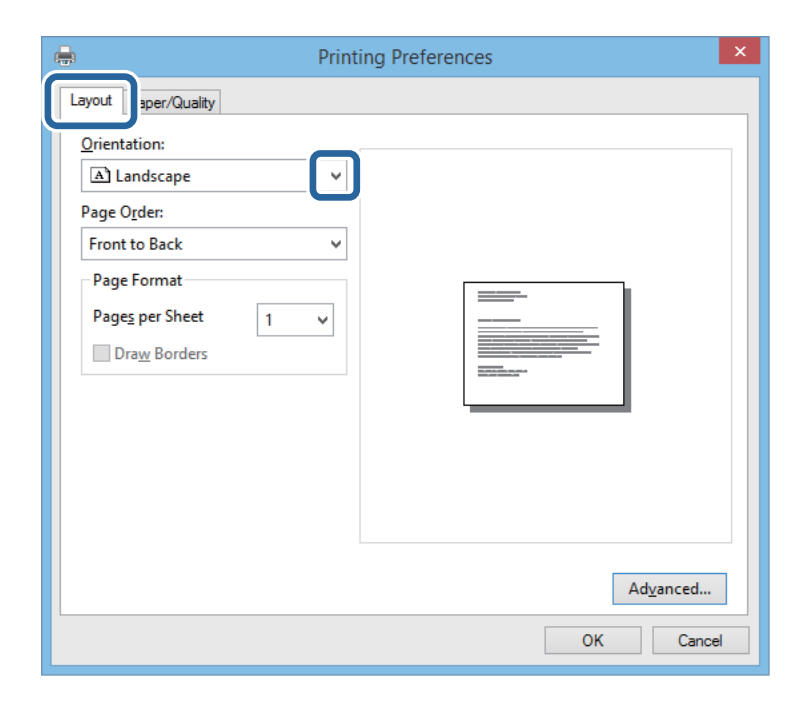

5. Προβείτε στις ακόλουθες ρυθμίσεις στην καρτέλα **Χαρτί/Ποιότητα**.

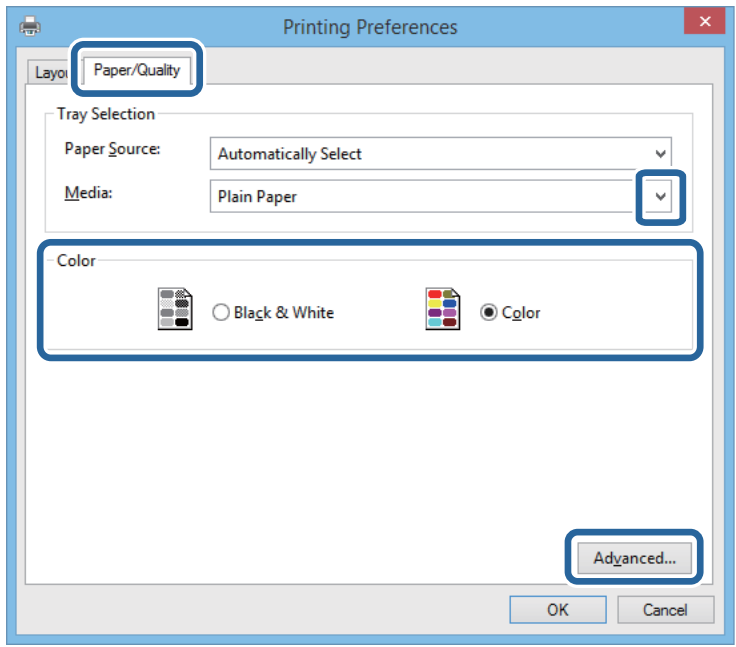

- ❏ Μέσα: Επιλέξτε τον τύπο χαρτιού που τοποθετήσατε.
- ❏ Χρώμα: Επιλέξτε έγχρωμη ή μονόχρωμη εκτύπωση
- 6. Κάντε κλικ στην επιλογή **Για προχωρημένους**, προβείτε στις ακόλουθες ρυθμίσεις και στη συνέχεια κάντε κλικ στο **OK**.

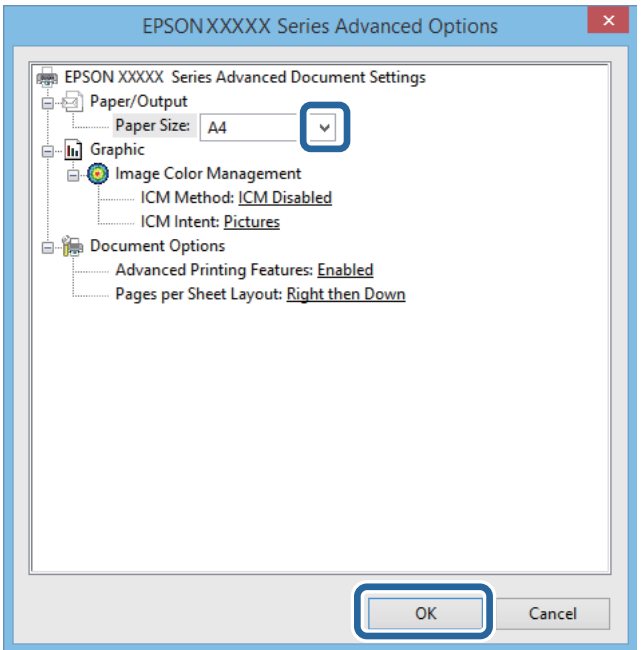

Μέγεθος χαρτιού: Επιλέξτε το μέγεθος χαρτιού που ορίσατε στην εφαρμογή.

- 7. Κάντε κλικ στο **OK**.
- 8. Κάντε κλικ στην επιλογή **Εκτύπωση**.

#### <span id="page-32-0"></span>**Σχετικές πληροφορίες**

 $\rightarrow$  [«Εγκατάσταση του Βασικού προγράμματος οδήγησης Epson \(για Windows μόνο\)» στη σελίδα 30](#page-29-0)

### **Βασικά σημεία εκτύπωσης - Windows**

#### *Σημείωση:*

- ❏ Ανατρέξτε στην ηλεκτρονική βοήθεια για επεξήγηση των στοιχείων των ρυθμίσεων. Κάντε δεξί κλικ σε ένα στοιχείο και, στη συνέχεια, κάντε κλικ στη *Βοήθεια*.
- ❏ Οι λειτουργίες ενδέχεται να διαφέρουν ανάλογα με την εφαρμογή. Ανατρέξτε στη βοήθεια της εφαρμογής για λεπτομέρειες.
- 1. Τοποθετήστε χαρτί στον εκτυπωτή.
- 2. Ανοίξτε το αρχείο που θέλετε να εκτυπώσετε.
- 3. Επιλέξτε **Εκτύπωση** ή **Ρύθμιση εκτύπωσης** από το μενού **Αρχείο**.
- 4. Επιλέξτε τον εκτυπωτή σας.
- 5. Επιλέξτε **Προτιμήσεις** ή **Ιδιότητες** για να αποκτήσετε πρόσβαση στο παράθυρο του προγράμματος οδήγησης του εκτυπωτή.

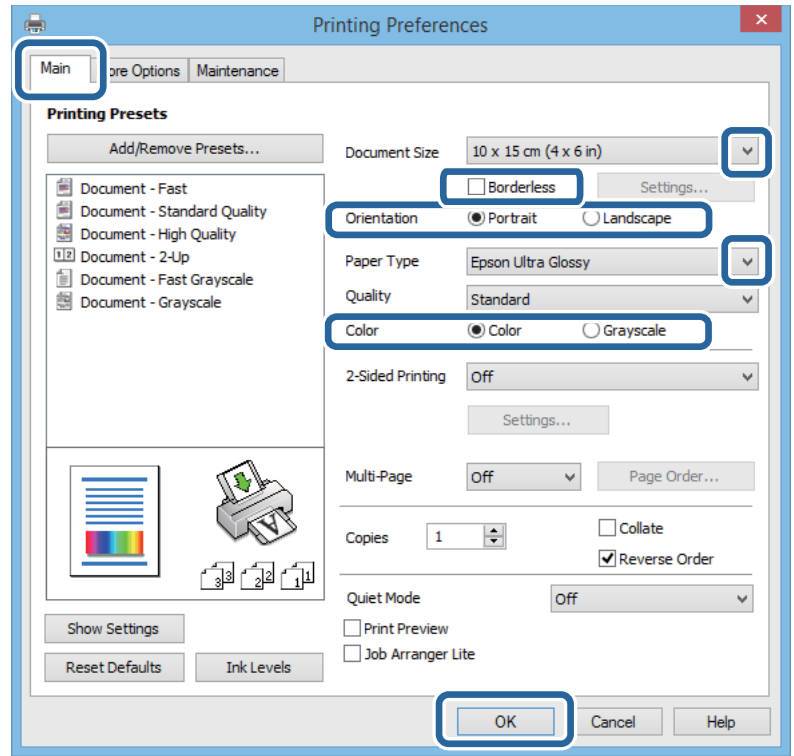

- 6. Προβείτε στις ακόλουθες ρυθμίσεις.
	- ❏ Μέγ. χαρτιού: Επιλέξτε το μέγεθος χαρτιού που ορίσατε στην εφαρμογή.
	- ❏ Χωρίς περιθώρια: Επιλέξτε να εκτυπώσετε χωρίς περιθώρια γύρω από την εικόνα.
	- ❏ Προσανατολισμός: Επιλέξτε τον προσανατολισμό που ορίσατε στην εφαρμογή.
	- ❏ Τύπος χαρτιού: Επιλέξτε τον τύπο χαρτιού που τοποθετήσατε.

<span id="page-33-0"></span>❏ Χρώμα: Επιλέξτε **Κλίμακα γκρι** για ασπρόμαυρη εκτύπωση ή εκτύπωση στις αποχρώσεις του γκρι.

#### *Σημείωση:*

Κατά την εκτύπωση σε φακέλους, επιλέξτε Οριζόντιος ως τη ρύθμιση για την επιλογή *Προσανατολισμός*.

- 7. Κάντε κλικ στο **OK** για να κλείσετε το παράθυρο του προγράμματος οδήγησης εκτύπωσης.
- 8. Κάντε κλικ στην επιλογή **Εκτύπωση**.

#### **Σχετικές πληροφορίες**

- & [«Διαθέσιμο χαρτί και δυνατότητες» στη σελίδα 25](#page-24-0)
- & [«Τοποθέτηση χαρτιού στην Πίσω τροφοδοσία χαρτιού» στη σελίδα 26](#page-25-0)
- & [«Λίστα τύπων χαρτιού» στη σελίδα 26](#page-25-0)

### **Βασικά σημεία εκτύπωσης - Mac OS X**

#### *Σημείωση:*

Οι λειτουργίες διαφέρουν ανάλογα με την εφαρμογή. Ανατρέξτε στη βοήθεια της εφαρμογής για λεπτομέρειες.

- 1. Τοποθετήστε χαρτί στον εκτυπωτή.
- 2. Ανοίξτε το αρχείο που θέλετε να εκτυπώσετε.
- 3. Επιλέξτε **Εκτύπωση** από το μενού **Αρχείο**, ή κάποια άλλη εντολή, για πρόσβαση στο παράθυρο διαλόγου εκτύπωσης.

Αν χρειαστεί, κάντε κλικ στην επιλογή **Προβολή λεπτομερειών** ή ▼ για επέκταση του παραθύρου εκτύπωσης.

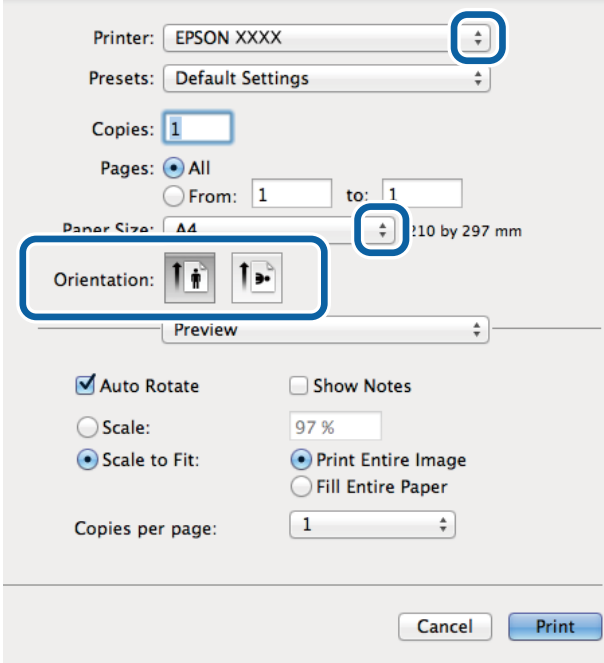

- 4. Προβείτε στις ακόλουθες ρυθμίσεις.
	- ❏ Εκτυπωτής: Επιλέξτε τον εκτυπωτή σας.

#### **Εκτύπωση**

- ❏ Προεπιλογή: Επιλέξτε αν θέλετε να χρησιμοποιήσετε τις καταχωρημένες ρυθμίσεις.
- ❏ Μέγεθος χαρτιού: Επιλέξτε το μέγεθος χαρτιού στο οποίο ρυθμίζετε στην εφαρμογή. Κατά την εκτύπωση χωρίς περιθώρια, επιλέξτε μέγεθος χαρτιού χωρίς περιθώρια.
- ❏ Προσανατολισμός: Επιλέξτε τον προσανατολισμό στον οποίο ρυθμίζετε στην εφαρμογή.

#### *Σημείωση:*

Κατά την εκτύπωση σε φακέλους, επιλέξτε τον οριζόντιο προσανατολισμό

5. Επιλέξτε **Ρυθμίσεις εκτύπωσης** από το αναδυόμενο μενού.

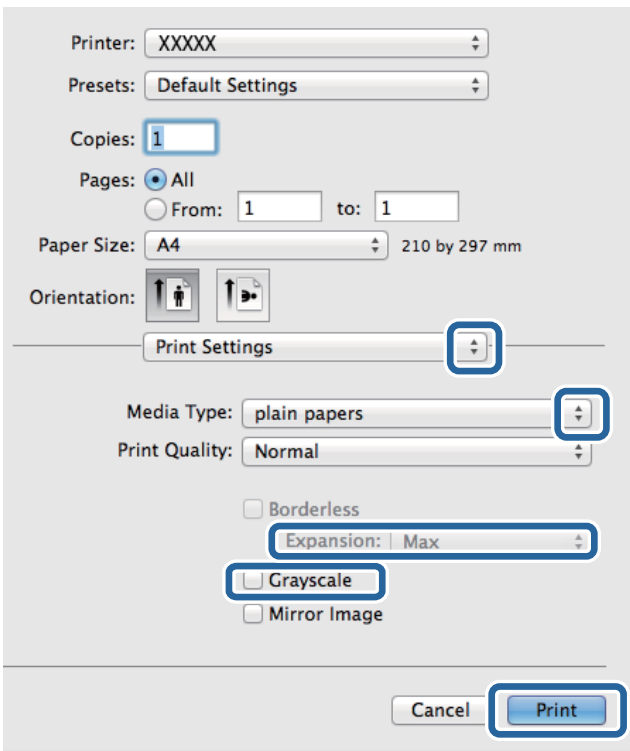

#### *Σημείωση:*

Στο Mac OS X v10.8.x ή νεότερες εκδόσεις, αν δεν εμφανίζεται το μενού *Ρυθμίσεις εκτύπωσης*, το πρόγραμμα οδήγησης εκτυπωτή Epson δεν έχει εγκατασταθεί σωστά.

Επιλέξτε *Προτιμήσεις συστήματος* από το μενού > *Εκτυπωτές και σαρωτές* (ή *Εκτύπωση και σάρωση*, *Εκτύπωση και φαξ*), καταργήστε τον εκτυπωτή και, στη συνέχεια, προσθέστε τον ξανά. Ανατρέξτε στις παρακάτω οδηγίες για να προσθέσετε έναν εκτυπωτή.

[http://epson.sn](http://epson.sn/?q=2)

- 6. Προβείτε στις ακόλουθες ρυθμίσεις.
	- ❏ Τύπος μέσου: Επιλέξτε τον τύπο χαρτιού που τοποθετήσατε.
	- ❏ Επέκταση: Η επιλογή είναι διαθέσιμη κατά την επιλογή μεγέθους χαρτιού χωρίς περιθώρια.

Στην εκτύπωση χωρίς περιθώρια, τα δεδομένα εκτύπωσης μεγεθύνονται λίγο περισσότερο από το μέγεθος του χαρτιού ώστε να μην εκτυπωθούν περιθώρια γύρω από τις άκρες του χαρτιού. Επιλέξτε το ποσοστό μεγέθυνσης.

- ❏ Κλίμακα γκρι: Επιλέξτε για να εκτυπώσετε σε μαύρο ή σε αποχρώσεις του γκρι.
- 7. Κάντε κλικ στην επιλογή **Εκτύπωση**.

### <span id="page-35-0"></span>**Σχετικές πληροφορίες**

- & [«Διαθέσιμο χαρτί και δυνατότητες» στη σελίδα 25](#page-24-0)
- & [«Τοποθέτηση χαρτιού στην Πίσω τροφοδοσία χαρτιού» στη σελίδα 26](#page-25-0)
- & [«Λίστα τύπων χαρτιού» στη σελίδα 26](#page-25-0)

## **Εκτύπωση διπλής όψης (μόνο για Windows)**

Το πρόγραμμα οδήγησης εκτυπωτή εκτυπώνει διαχωρίζοντας αυτόματα τις μονές και τις ζυγές σελίδες. Μόλις ο εκτυπωτής ολοκληρώσει την εκτύπωση των μονών σελίδων, γυρίστε ανάποδα το χαρτί ακολουθώντας τις οδηγίες για την εκτύπωση των ζυγών σελίδων. Μπορείτε επίσης να εκτυπώσετε ένα φυλλάδιο, το οποίο μπορεί να δημιουργηθεί διπλώνοντας το εκτυπωμένο έγγραφο.

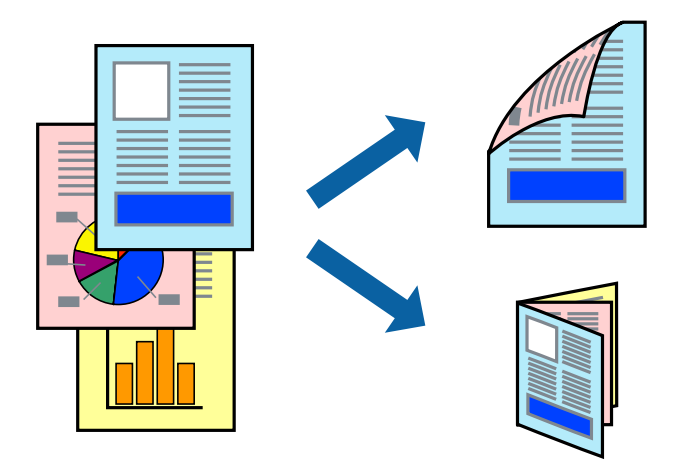

### *Σημείωση:*

❏ Αυτή η λειτουργία δεν είναι διαθέσιμη για εκτύπωση χωρίς περιθώρια.

- ❏ Αν δεν χρησιμοποιήσετε χαρτί κατάλληλο για εκτύπωση διπλής όψης, η ποιότητα εκτύπωσης μπορεί να μειωθεί και να προκύψουν εμπλοκές χαρτιού.
- ❏ Ανάλογα με το χαρτί και τα δεδομένα, το μελάνι μπορεί να βγει στην άλλη πλευρά του χαρτιού.
- ❏ Αν η επιλογή *EPSON Status Monitor 3* έχει απενεργοποιηθεί, μεταβείτε στο πρόγραμμα οδήγησης εκτυπωτή, κάντε κλικ στην επιλογή *Πρόσθετες ρυθμίσεις* στην καρτέλα *Συντήρηση* και, στη συνέχεια, επιλέξτε *Ενεργοποίηση του EPSON Status Monitor 3*.
- ❏ Η εκτύπωση διπλής όψης μπορεί να μην είναι διαθέσιμη όταν η πρόσβαση στον εκτυπωτή γίνεται μέσω δικτύου ή όταν η συσκευή χρησιμοποιείται ως κοινόχρηστος εκτυπωτής.
- 1. Τοποθετήστε χαρτί στον εκτυπωτή.
- 2. Ανοίξτε το αρχείο που θέλετε να εκτυπώσετε.
- 3. Μεταβείτε στο παράθυρο του προγράμματος οδήγησης του εκτυπωτή.
- 4. Επιλέξτε **Μη αυτόματο (Βιβλιοδ. στη μεγάλη πλευρά)** ή **Μη αυτόματο (Βιβλιοδ. στη μικρή πλευρά)** από το μενού **Εκτύπωση 2 όψεων** στην καρτέλα **Κύριο**.
- 5. Κάντε κλικ στις **Ρυθμίσεις**, προβείτε στις κατάλληλες ρυθμίσεις και, στη συνέχεια, κάντε κλικ στο **OK**.

#### *Σημείωση:*

Για την εκτύπωση ως φυλλαδίου, επιλέξτε *Φυλλάδιο*.
- 6. Ρυθμίστε τα λοιπά στοιχεία στις καρτέλες **Κύριο** και **Άλλες επιλογές** όπως απαιτείται και έπειτα κάντε κλικ στο **OK**.
- 7. Κάντε κλικ στην επιλογή **Εκτύπωση**.

Όταν ολοκληρωθεί η εκτύπωση της πρώτης όψης, ένα αναδυόμενο παράθυρο εμφανίζεται στον υπολογιστή. Ακολουθήστε τις οδηγίες στην οθόνη.

#### **Σχετικές πληροφορίες**

- & [«Διαθέσιμο χαρτί και δυνατότητες» στη σελίδα 25](#page-24-0)
- & [«Τοποθέτηση χαρτιού στην Πίσω τροφοδοσία χαρτιού» στη σελίδα 26](#page-25-0)
- & [«Βασικά σημεία εκτύπωσης Windows» στη σελίδα 33](#page-32-0)

### **Εκτύπωση πολλαπλών σελίδων σε ένα φύλλο**

Μπορείτε να εκτυπώσετε δύο ή τέσσερις σελίδες δεδομένων σε ένα φύλλο χαρτιού.

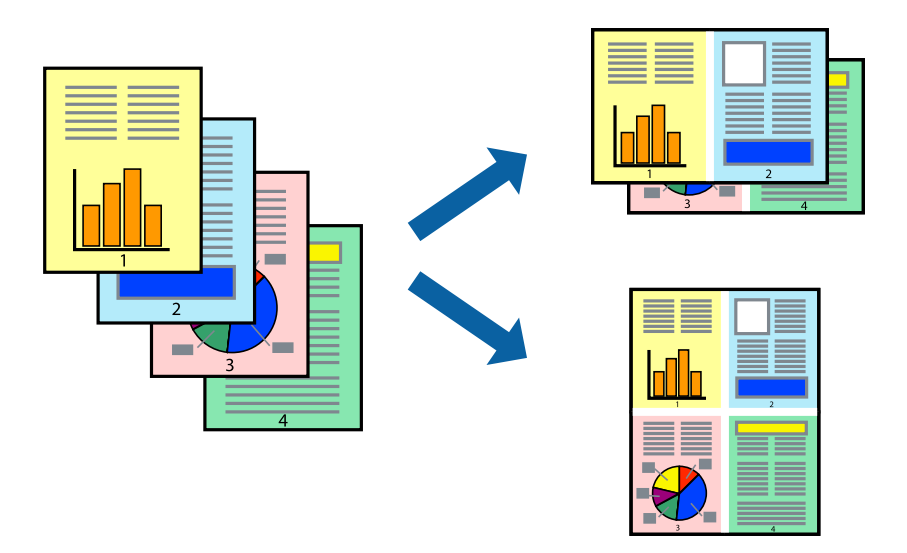

### **Εκτύπωση πολλαπλών σελίδων σε ένα φύλλο - Windows**

#### *Σημείωση:*

Αυτή η λειτουργία δεν είναι διαθέσιμη για εκτύπωση χωρίς περιθώρια.

- 1. Τοποθετήστε χαρτί στον εκτυπωτή.
- 2. Ανοίξτε το αρχείο που θέλετε να εκτυπώσετε.
- 3. Μεταβείτε στο παράθυρο του προγράμματος οδήγησης του εκτυπωτή.
- 4. Επιλέξτε **Εκτύπωση 2-Up** ή **Εκτύπωση 4-Up** ως τη ρύθμιση του στοιχείου **Πολλές σελίδες** στην καρτέλα **Κύριο**.
- 5. Κάντε κλικ στην επιλογή **Σειρά σελίδων**, προβείτε στις κατάλληλες ρυθμίσεις, και έπειτα κάντε κλικ στο **OK** για να κλείσετε το παράθυρο.
- 6. Ρυθμίστε τα λοιπά στοιχεία στις καρτέλες **Κύριο** και **Άλλες επιλογές** όπως απαιτείται και έπειτα κάντε κλικ στο **OK**.
- 7. Κάντε κλικ στην επιλογή **Εκτύπωση**.

#### **Σχετικές πληροφορίες**

- & [«Τοποθέτηση χαρτιού στην Πίσω τροφοδοσία χαρτιού» στη σελίδα 26](#page-25-0)
- & [«Βασικά σημεία εκτύπωσης Windows» στη σελίδα 33](#page-32-0)

### **Εκτύπωση πολλαπλών σελίδων σε ένα φύλλο - Mac OS X**

- 1. Τοποθετήστε χαρτί στον εκτυπωτή.
- 2. Ανοίξτε το αρχείο που θέλετε να εκτυπώσετε.
- 3. Μεταβείτε στο παράθυρο διαλόγου εκτύπωσης.
- 4. Επιλέξτε **Διάταξη** από το αναδυόμενο μενού.
- 5. Ρυθμίστε τον αριθμό των σελίδων στο στοιχείο **Σελίδες ανά φύλλο**, την **Κατεύθυνση διάταξης** (σειρά σελίδων) και τα **Περιθώριο**.
- 6. Ρυθμίστε τα υπόλοιπα στοιχεία όπως απαιτείται.
- 7. Κάντε κλικ στην επιλογή **Εκτύπωση**.

#### **Σχετικές πληροφορίες**

- & [«Τοποθέτηση χαρτιού στην Πίσω τροφοδοσία χαρτιού» στη σελίδα 26](#page-25-0)
- & [«Βασικά σημεία εκτύπωσης Mac OS X» στη σελίδα 34](#page-33-0)

## **Εκτύπωση με προσαρμογή στο μέγεθος χαρτιού**

Μπορείτε να πραγματοποιήσετε εκτύπωση προσαρμοσμένη στο μέγεθος χαρτιού που τοποθετήσατε στον εκτυπωτή.

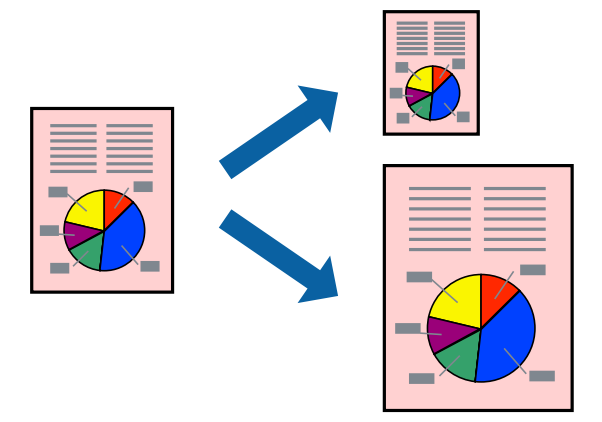

### **Εκτύπωση με προσαρμογή στο μέγεθος χαρτιού - Windows**

#### *Σημείωση:*

Αυτή η λειτουργία δεν είναι διαθέσιμη για εκτύπωση χωρίς περιθώρια.

- 1. Τοποθετήστε χαρτί στον εκτυπωτή.
- 2. Ανοίξτε το αρχείο που θέλετε να εκτυπώσετε.
- 3. Μεταβείτε στο παράθυρο του προγράμματος οδήγησης του εκτυπωτή.
- 4. Προβείτε στις ακόλουθες ρυθμίσεις στην καρτέλα **Άλλες επιλογές**.
	- ❏ Μέγ. χαρτιού: Επιλέξτε το μέγεθος χαρτιού στο οποίο ρυθμίζετε στην εφαρμογή.
	- ❏ Χαρτί εξόδου: Επιλέξτε το μέγεθος χαρτιού που τοποθετήσατε στον εκτυπωτή. Το στοιχείο **Προσαρμογή σε σελίδα** επιλέγεται αυτόματα.

#### *Σημείωση:*

Αν θέλετε να εκτυπώσετε μια σμικρυμένη εικόνα στο κέντρο της σελίδας, επιλέξτε *Κέντρο*.

- 5. Ρυθμίστε τα λοιπά στοιχεία στις καρτέλες **Κύριο** και **Άλλες επιλογές** όπως απαιτείται και έπειτα κάντε κλικ στο **OK**.
- 6. Κάντε κλικ στην επιλογή **Εκτύπωση**.

#### **Σχετικές πληροφορίες**

- & [«Τοποθέτηση χαρτιού στην Πίσω τροφοδοσία χαρτιού» στη σελίδα 26](#page-25-0)
- & [«Βασικά σημεία εκτύπωσης Windows» στη σελίδα 33](#page-32-0)

### **Εκτύπωση με προσαρμογή στο μέγεθος χαρτιού - Mac OS X**

- 1. Τοποθετήστε χαρτί στον εκτυπωτή.
- 2. Ανοίξτε το αρχείο που θέλετε να εκτυπώσετε.
- 3. Μεταβείτε στο παράθυρο διαλόγου εκτύπωσης.
- 4. Επιλέξτε το μέγεθος του χαρτιού στο οποίο ρυθμίζετε την εφαρμογή ως τη ρύθμιση **Μέγεθος χαρτιού**.
- 5. Επιλέξτε **Διαχείριση χαρτιού** από το αναδυόμενο μενού.
- 6. Επιλέξτε **Προσαρμογή στο μέγεθος του χαρτιού**.
- 7. Επιλέξτε το μέγεθος χαρτιού που τοποθετήσατε στον εκτυπωτή ως τη ρύθμιση **Μέγεθος χαρτιού προορισμού**.
- 8. Ρυθμίστε τα υπόλοιπα στοιχεία όπως απαιτείται.
- 9. Κάντε κλικ στην επιλογή **Εκτύπωση**.

#### **Σχετικές πληροφορίες**

- & [«Τοποθέτηση χαρτιού στην Πίσω τροφοδοσία χαρτιού» στη σελίδα 26](#page-25-0)
- & [«Βασικά σημεία εκτύπωσης Mac OS X» στη σελίδα 34](#page-33-0)

## **Εκτύπωση πολλαπλών αρχείων ταυτόχρονα (μόνο για Windows)**

Το **Βασική ταξινόμηση εργασιών** σας επιτρέπει να συνδυάσετε πολλαπλά αρχεία που έχουν δημιουργηθεί από διαφορετικές εφαρμογές και να τα εκτυπώσετε ως ενιαία εργασία εκτύπωσης. Μπορείτε να προσδιορίσετε τις ρυθμίσεις εκτύπωσης για συνδυασμένα αρχεία, όπως διάταξη, σειρά εκτύπωσης και προσανατολισμό.

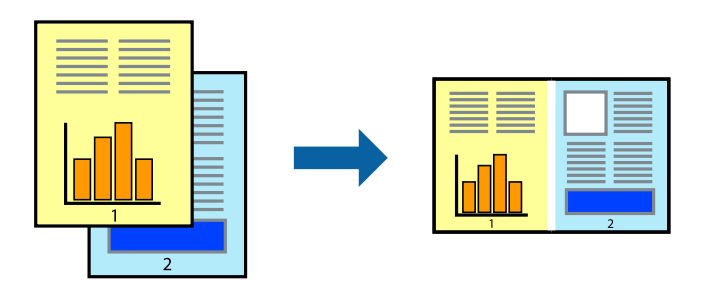

#### *Σημείωση:*

Για να ανοίξετε μια *Έργο εκτύπωσης* που είναι αποθηκευμένη στο *Βασική ταξινόμηση εργασιών*, κάντε κλικ στην επιλογή *Βασική ταξινόμηση εργασιών* στην καρτέλα *Συντήρηση* του προγράμματος οδήγησης του εκτυπωτή. Έπειτα, επιλέξτε *Άνοιγμα* από το μενού *Αρχείο* για να επιλέξετε το αρχείο. Η επέκταση των αποθηκευμένων αρχείων είναι "ecl".

- 1. Τοποθετήστε χαρτί στον εκτυπωτή.
- 2. Ανοίξτε το αρχείο που θέλετε να εκτυπώσετε.
- 3. Μεταβείτε στο παράθυρο του προγράμματος οδήγησης του εκτυπωτή.
- 4. Επιλέξτε **Βασική ταξινόμηση εργασιών** στην καρτέλα **Κύριο**.
- 5. Πατήστε **OK** για να κλείσετε το παράθυρο ρυθμίσεων του εκτυπωτή.
- 6. Κάντε κλικ στην επιλογή **Εκτύπωση**.

Το παράθυρο **Βασική ταξινόμηση εργασιών** εμφανίζεται και η εργασία εκτύπωσης προστίθεται στο **Έργο εκτύπωσης**.

7. Με το παράθυρο **Βασική ταξινόμηση εργασιών** ανοιχτό, ανοίξτε το αρχείο που επιθυμείτε να συνδυάσετε με το τρέχον αρχείο και, στη συνέχεια, επαναλάβετε τα βήματα 3 έως 6.

#### *Σημείωση:*

Αν κλείσετε το παράθυρο *Βασική ταξινόμηση εργασιών*, το μη αποθηκευμένο *Έργο εκτύπωσης* διαγράφεται. Για να γίνει αργότερα η εκτύπωση, επιλέξτε *Αποθήκευση* από το μενού *Αρχείο*.

- 8. Επιλέξτε τα μενού **Διάταξη** και **Επεξεργασία** από τη **Βασική ταξινόμηση εργασιών** για να επεξεργαστείτε το **Έργο εκτύπωσης** σύμφωνα με τις ανάγκες σας.
- 9. Επιλέξτε **Εκτύπωση** από το μενού **Αρχείο**.

#### **Σχετικές πληροφορίες**

& [«Τοποθέτηση χαρτιού στην Πίσω τροφοδοσία χαρτιού» στη σελίδα 26](#page-25-0)

#### & [«Βασικά σημεία εκτύπωσης - Windows» στη σελίδα 33](#page-32-0)

## **Μεγεθυμένη εκτύπωση και δημιουργία αφισών (μόνο για Windows)**

Μπορείτε να εκτυπώσετε μια εικόνα σε πολλαπλά φύλλα χαρτιού για να δημιουργήσετε μια μεγαλύτερη αφίσα. Μπορείτε να εκτυπώσετε σήματα στοίχισης που θα βοηθήσουν να ενώσετε τα φύλλα.

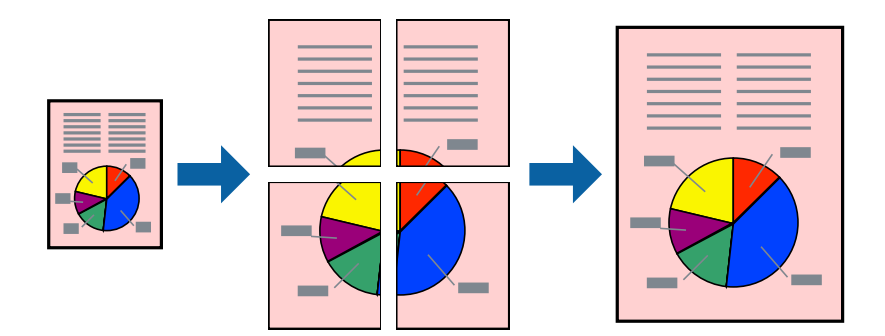

#### *Σημείωση:*

Αυτή η λειτουργία δεν είναι διαθέσιμη για εκτύπωση χωρίς περιθώρια.

- 1. Τοποθετήστε χαρτί στον εκτυπωτή.
- 2. Ανοίξτε το αρχείο που θέλετε να εκτυπώσετε.
- 3. Μεταβείτε στο παράθυρο του προγράμματος οδήγησης του εκτυπωτή.
- 4. Επιλέξτε **Αφίσα 2x1**, **Αφίσα 2x2**, **Αφίσα 3x3** ή **Αφίσα 4x4** από το στοιχείο **Πολλές σελίδες** στην **Κύριο** καρτέλα.
- 5. Κάντε κλικ στις **Ρυθμίσεις**, προβείτε στις κατάλληλες ρυθμίσεις και στη συνέχεια κάντε κλικ στο **OK**.
- 6. Ρυθμίστε τα λοιπά στοιχεία στις καρτέλες **Κύριο** και **Άλλες επιλογές** όπως απαιτείται και έπειτα κάντε κλικ στο **OK**.
- 7. Κάντε κλικ στην επιλογή **Εκτύπωση**.

#### **Σχετικές πληροφορίες**

- & [«Τοποθέτηση χαρτιού στην Πίσω τροφοδοσία χαρτιού» στη σελίδα 26](#page-25-0)
- & [«Βασικά σημεία εκτύπωσης Windows» στη σελίδα 33](#page-32-0)

### **Δημιουργία αφισών με τη χρήση Επικαλυπτόμενα σημάδια στοίχισης**

Παρατίθεται ένα παράδειγμα για τον τρόπο κατασκευής μιας αφίσας όταν έχει επιλεγεί το στοιχείο **Αφίσα 2x2** και το στοιχείο **Επικαλυπτόμενα σημάδια στοίχισης** στην ενότητα **Εκτύπωση οδηγών αποκοπής**.

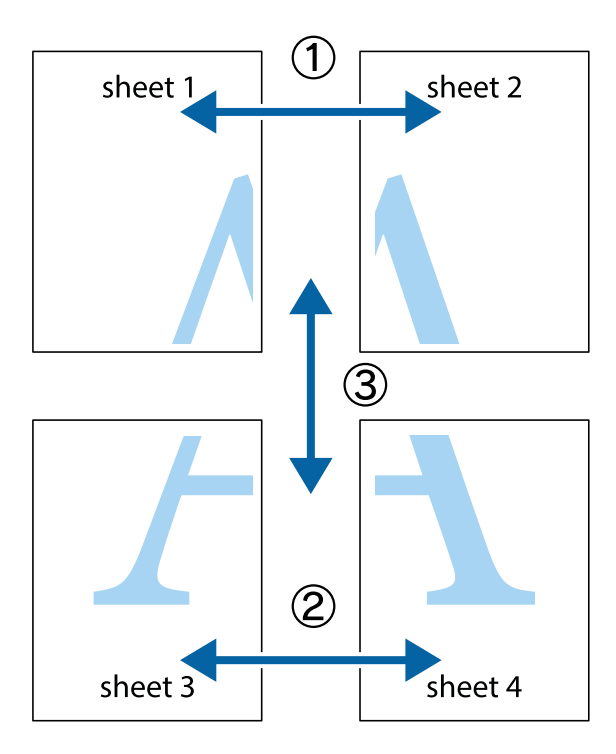

1. Ετοιμάστε το Sheet 1 και το Sheet 2. Κόψτε τα περιθώρια του Sheet 1 κατά μήκος της κάθετης μπλε γραμμής διαμέσου του κέντρου των πάνω και κάτω σημαδιών σταυρού.

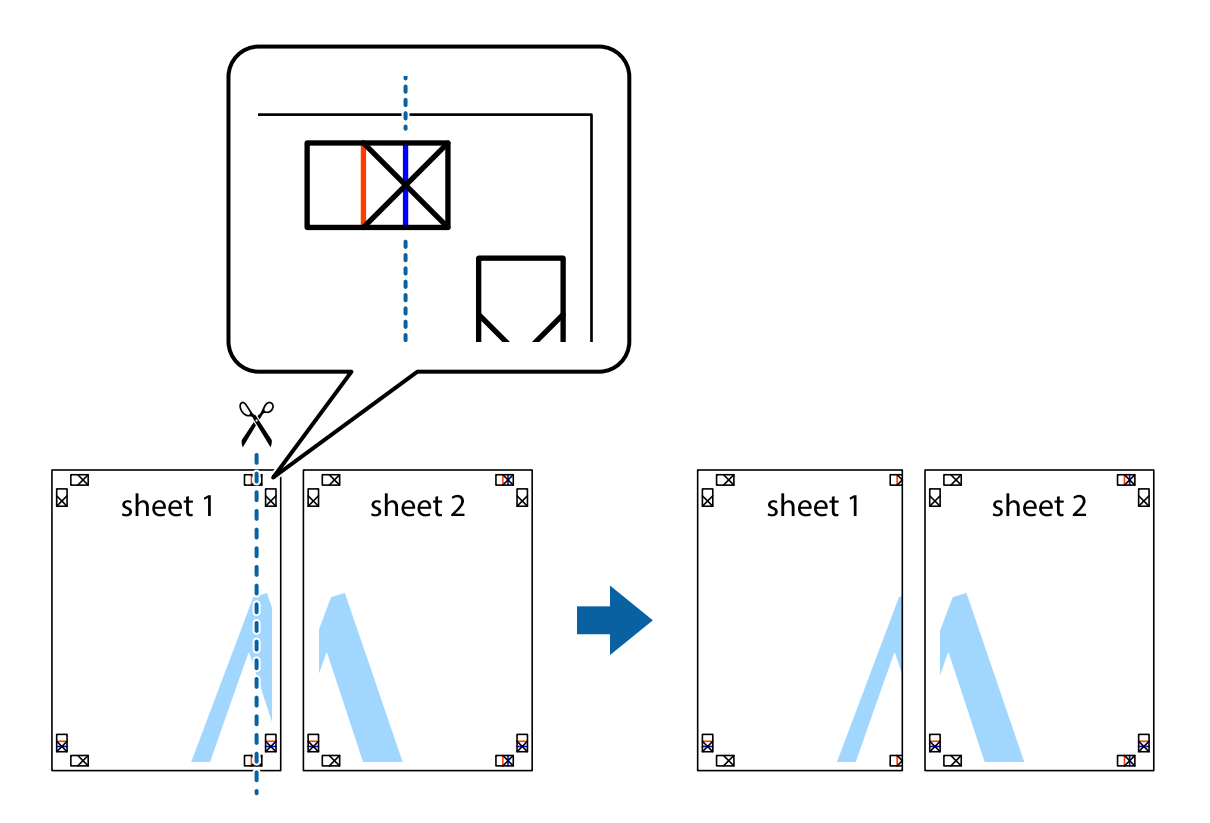

2. Τοποθετήστε την άκρη του Sheet 1 πάνω από το Sheet 2, στοιχίστε τα σημάδια σταυρού και στη συνέχεια κολλήστε προσωρινά τα δύο φύλλα από την πίσω πλευρά με ταινία.

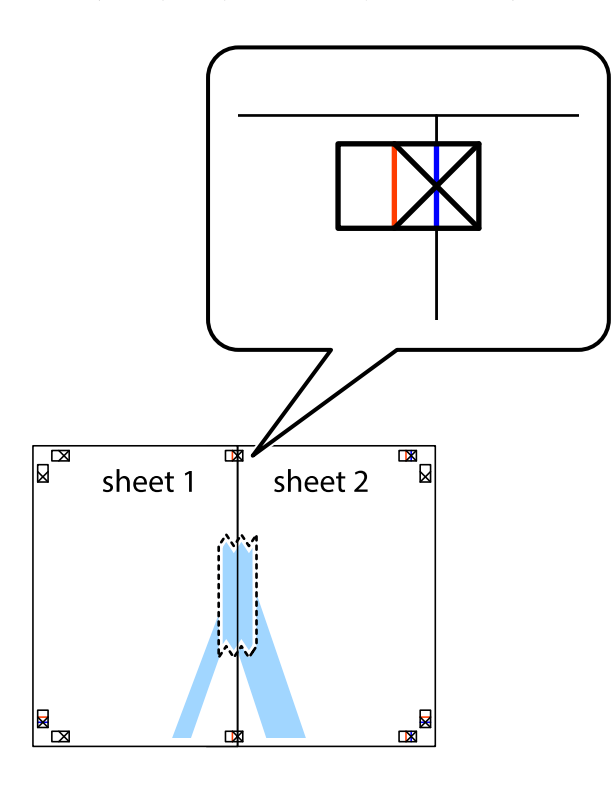

3. Κόψτε τα κολλημένα φύλλα στα δύο κατά μήκος της κόκκινης κάθετης γραμμής διαμέσου των σημαδιών στοίχισης (αυτή τη φορά, η γραμμή είναι στα αριστερά των σημαδιών σταυρού).

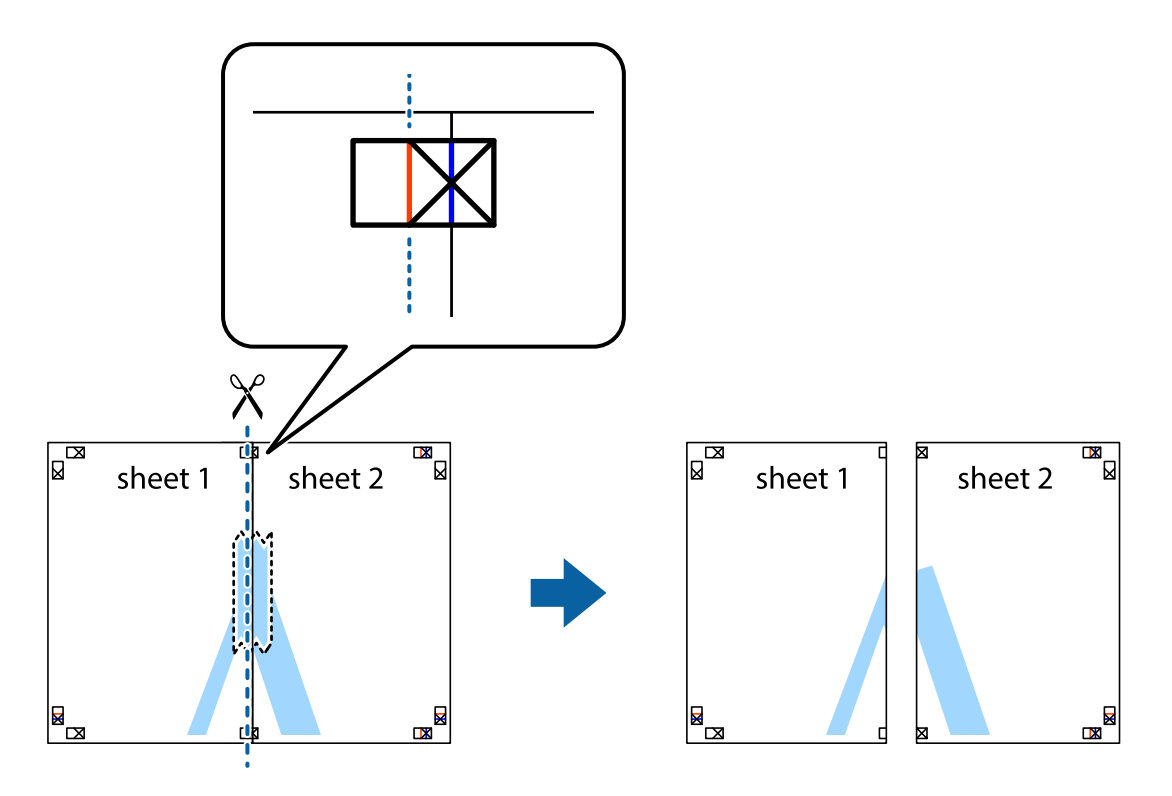

4. Κολλήστε τα φύλλα στο πίσω μέρος με ταινία.

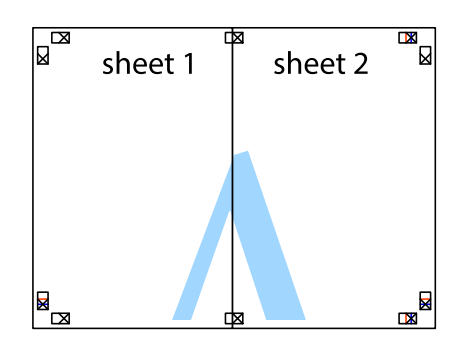

- 5. Επαναλάβετε τα βήματα 1 έως 4 για να κολλήσετε το Sheet 3 και το Sheet 4 μαζί.
- 6. Κόψτε τα περιθώρια του Sheet 1 και του Sheet 2 κατά μήκος της οριζόντιας μπλε γραμμής διαμέσου του κέντρου των σημαδιών σταυρού της αριστερής και της δεξιάς πλευράς.

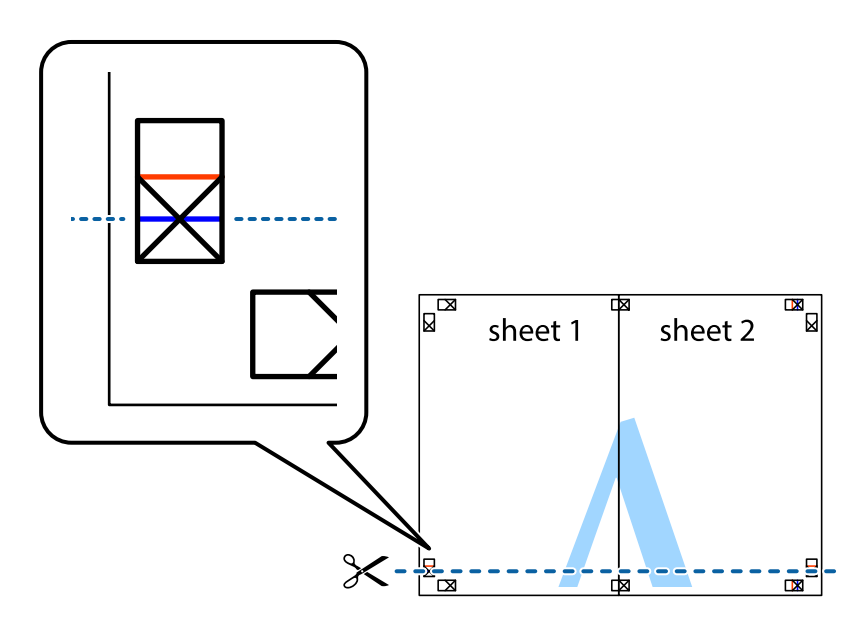

#### **Εκτύπωση**

7. Τοποθετήστε την άκρη του Sheet 1 και του Sheet 2 πάνω στο Sheet 3 και το Sheet 4 και στοιχίστε τα σημάδια σταυρού και στη συνέχεια κολλήστε τα προσωρινά από το πίσω μέρος με ταινία.

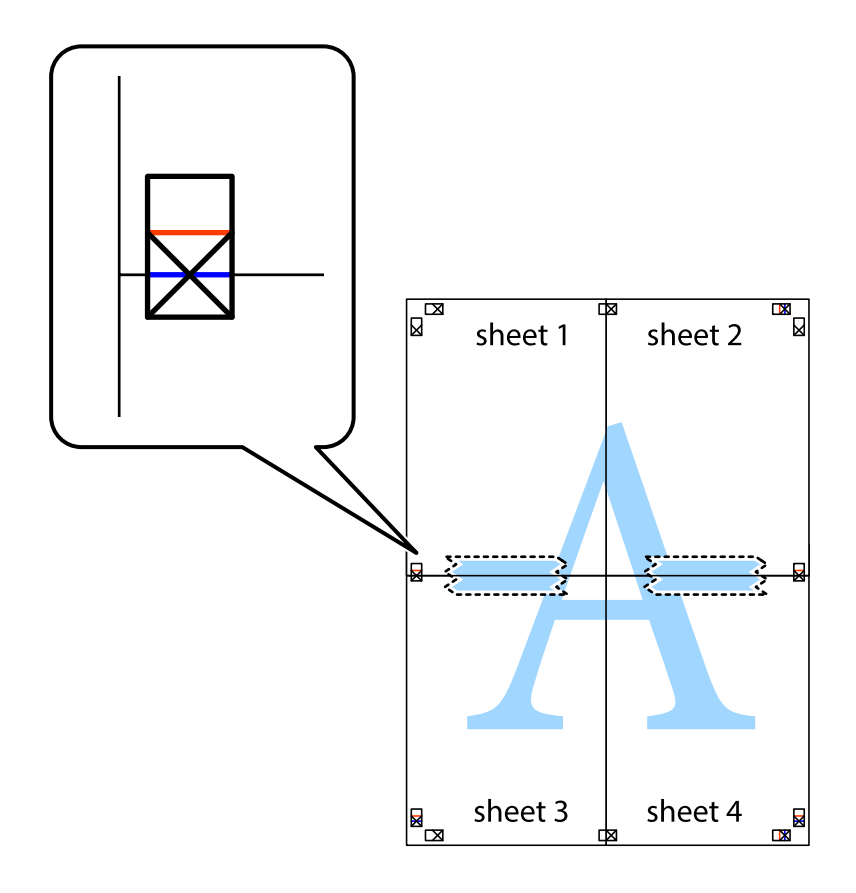

#### **Εκτύπωση**

8. Κόψτε τα κολλημένα φύλλα στα δύο κατά μήκος της κόκκινης οριζόντιας γραμμής διαμέσου των σημαδιών στοίχισης (αυτή τη φορά, η γραμμή είναι αυτή πάνω από τα σημάδια σταυρού).

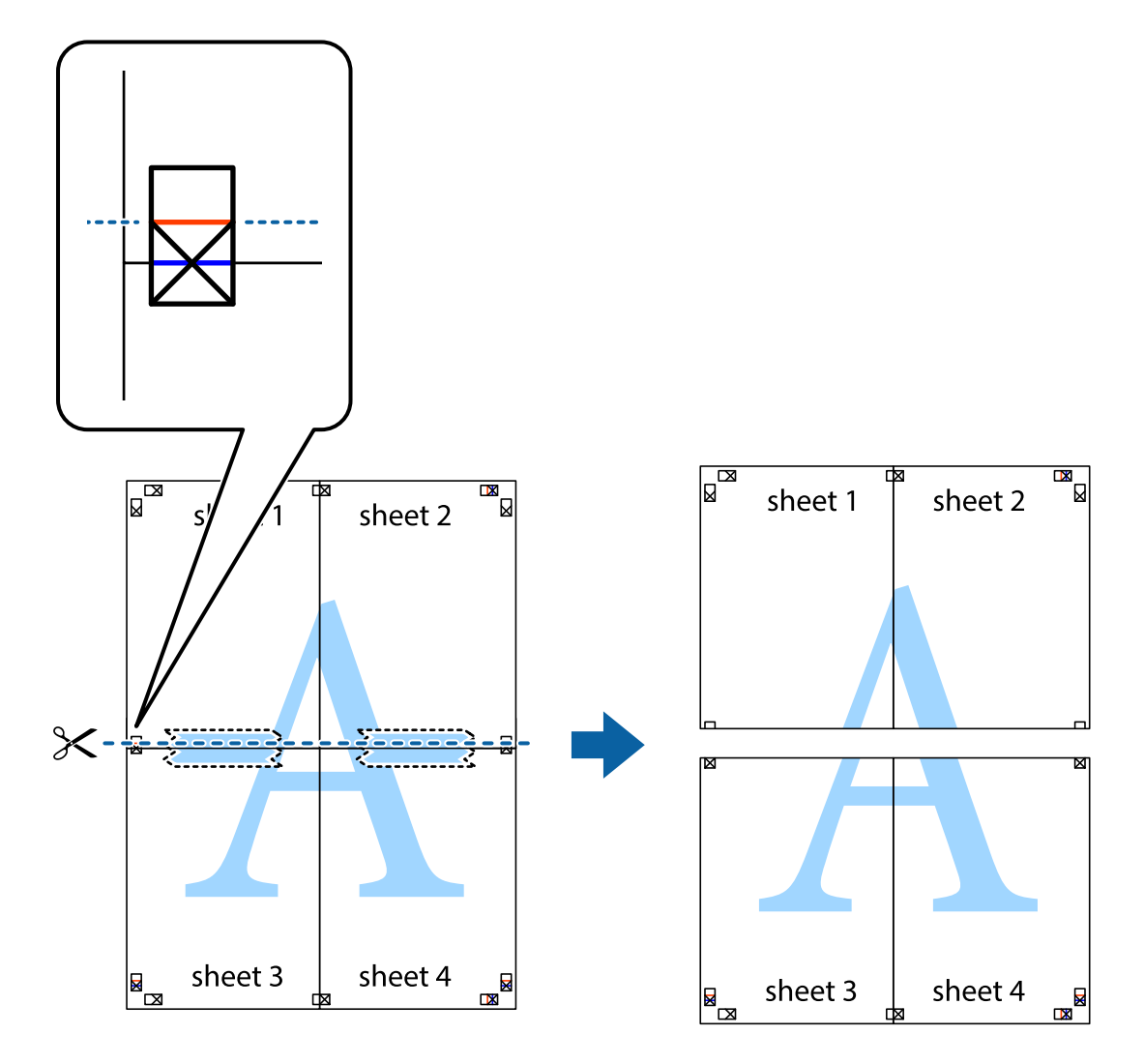

9. Κολλήστε τα φύλλα στο πίσω μέρος με ταινία.

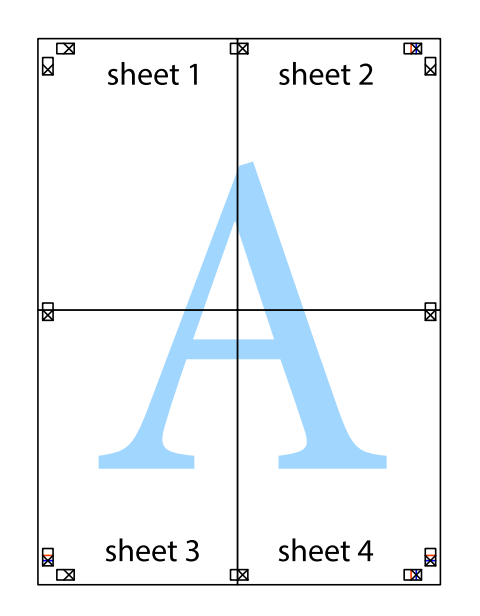

Οδηγίες χρήστη

10. Κόψτε τα υπόλοιπα περιθώρια κατά μήκος του εξωτερικού οδηγού.

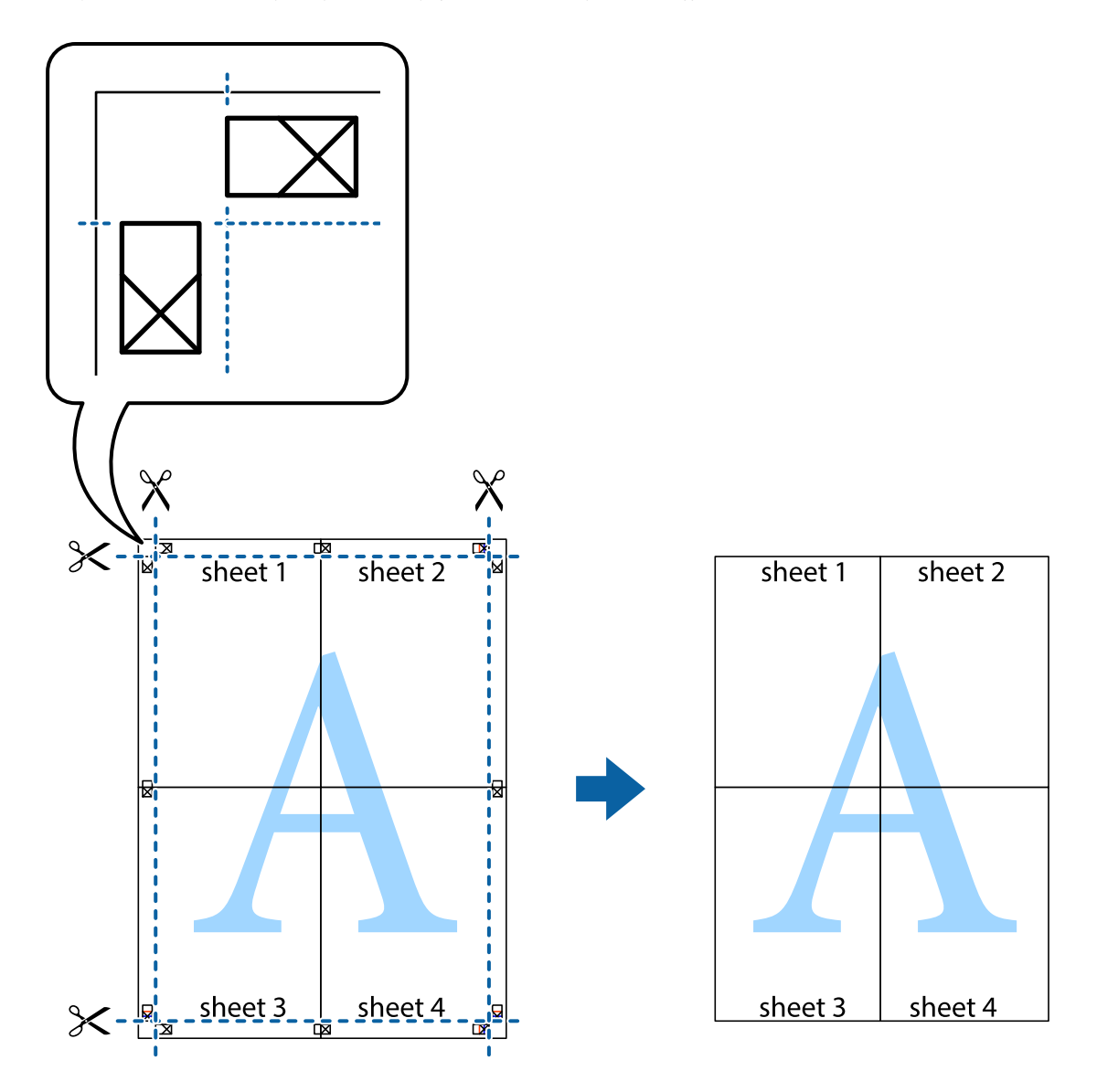

### **Εκτύπωση με τη χρήση προηγμένων λειτουργιών**

Αυτή η ενότητα εισάγει μια πληθώρα επιπρόσθετων δυνατοτήτων διάταξης και εκτύπωσης, οι οποίες είναι διαθέσιμες στο πρόγραμμα οδήγησης εκτυπωτή.

#### **Σχετικές πληροφορίες**

- & [«Πρόγραμμα οδήγησης του εκτυπωτή για Windows» στη σελίδα 78](#page-77-0)
- & [«Πρόγραμμα οδήγησης του εκτυπωτή για Mac OS X» στη σελίδα 80](#page-79-0)

### **Προσθήκη μιας προεπιλογής εκτύπωσης**

Αν δημιουργήσετε τη δική σας προεπιλογή εκτύπωσης των συχνά χρησιμοποιούμενων ρυθμίσεων εκτύπωσης στο πρόγραμμα οδήγησης του εκτυπωτή, μπορείτε να εκτυπώσετε εύκολα επιλέγοντας την προεπιλογή εκτύπωσης από τη λίστα.

#### **Windows**

Για να προσθέσετε τη δική σας προεπιλογή, ρυθμίστε στοιχεία όπως **Μέγ. χαρτιού** και **Τύπος χαρτιού** στην καρτέλα **Κύριο** ή **Άλλες επιλογές** και στη συνέχεια κάντε κλικ **Προσθήκη/αφαίρεση προεπιλογών** στην ενότητα **Προεπιλογές εκτύπωσης**.

#### **Mac OS X**

Μεταβείτε στο παράθυρο διαλόγου εκτύπωσης. Για να προσθέσετε τη δική σας προεπιλογή, ορίστε στοιχεία όπως το **Μέγεθος χαρτιού** και το **Τύπος μέσου** και, στη συνέχεια, αποθηκεύστε τις τρέχουσες ρυθμίσεις ως προεπιλογή στη ρύθμιση **Προεπιλογές**.

#### **Εκτύπωση ενός σμικρυμένου ή μεγεθυμένου εγγράφου**

Μπορείτε να ελαττώσετε ή να αυξήσετε το μέγεθος ενός εγγράφου κατά ένα καθορισμένο ποσοστό.

#### **Windows**

*Σημείωση:*

Αυτή η λειτουργία δεν είναι διαθέσιμη για εκτύπωση χωρίς περιθώρια.

Ρυθμίστε το **Μέγ. χαρτιού** στην καρτέλα **Άλλες επιλογές**. Επιλέξτε **Σμίκρυνση/Μεγέθυνση εγγράφου**, **Ζουμ έως** και στη συνέχεια εισαγάγετε ένα ποσοστό.

#### **Mac OS X**

Επιλέξτε **Διαμόρφωση σελίδας** από το μενού **Αρχείο**. Επιλέξτε τις ρυθμίσεις για τις επιλογές **Μορφή για** και **Μέγεθος χαρτιού** και, στη συνέχεια, εισαγάγετε ένα ποσοστό για την επιλογή **Κλίμακα**. Κλείστε το παράθυρο και, στη συνέχεια, εκτυπώστε τις ακόλουθες βασικές οδηγίες εκτύπωσης.

#### **Σχετικές πληροφορίες**

& [«Βασικά σημεία εκτύπωσης - Mac OS X» στη σελίδα 34](#page-33-0)

### **Προσαρμογή του χρώματος εκτύπωσης**

Μπορείτε να προσαρμόσετε τα χρώματα που χρησιμοποιούνται στην εργασία εκτύπωσης.

Με τη ρύθμιση **PhotoEnhance** δημιουργούνται ευκρινέστερες εικόνες με πιο ζωντανά χρώματα με την αυτόματη προσαρμογή της αντίθεσης, του κορεσμού και της φωτεινότητας των δεδομένων της πρωτότυπης εικόνας.

#### *Σημείωση:*

❏ Αυτές οι προσαρμογές δεν εφαρμόζονται στα πρωτότυπα δεδομένα.

❏ Το *PhotoEnhance* προσαρμόζει το χρώμα αναλύοντας τη θέση του θέματος. Επομένως, αν έχετε αλλάξει τη θέση του θέματος πραγματοποιώντας σμίκρυνση, μεγέθυνση, περικοπή ή περιστροφή της εικόνας, το χρώμα ενδέχεται να αλλάξει χωρίς προειδοποίηση. Η επιλογή της ρύθμισης χωρίς περιθώρια μεταβάλλει επίσης τη θέση του υποκειμένου, με αποτέλεσμα αλλαγές στο χρώμα. Αν η εικόνα βρίσκεται εκτός εστίασης, ο τόνος ενδέχεται να μην είναι φυσικός. Αν το χρώμα έχει αλλάξει ή γίνεται μη φυσικό, εκτυπώστε σε λειτουργία διαφορετική από τη λειτουργία *PhotoEnhance*.

#### **Windows**

Επιλέξτε **Προσαρμογή** ως ρύθμιση του στοιχείου **Διόρθωση χρώματος** στην καρτέλα **Άλλες επιλογές**. Κάντε κλικ στην επιλογή **Για προχωρημένους**, επιλέξτε τη ρύθμιση **Διαχείριση Χρωμάτων** και έπειτα προβείτε στις κατάλληλες ρυθμίσεις.

#### **Mac OS X**

Μεταβείτε στο παράθυρο διαλόγου εκτύπωσης. Επιλέξτε **Αντιστοίχηση χρωμάτων** από το αναδυόμενο μενού και, στη συνέχεια, επιλέξτε το στοιχείο **EPSON Color Controls**. Επιλέξτε **Επιλογές χρωμάτων** από το αναδυόμενο μενού και έπειτα κάποια από τις διαθέσιμες επιλογές. Κάντε κλικ στο βέλος δίπλα από την επιλογή **Σύνθετες ρυθμίσεις** και επιλέξτε στις κατάλληλες ρυθμίσεις.

### **Εκτύπωση υδατογραφήματος (μόνο για Windows)**

Μπορείτε να εκτυπώσετε ένα υδατογράφημα, όπως «Εμπιστευτικό» στα εκτυπωμένα έγγραφά σας. Μπορείτε επίσης να προσθέσετε το δικό σας υδατογράφημα.

#### *Σημείωση:*

Αυτή η λειτουργία δεν είναι διαθέσιμη για εκτύπωση χωρίς περιθώρια.

Κάντε κλικ στην επιλογή **Χαρακτηριστικά υδατογραφήματος** στην καρτέλα **Άλλες επιλογές** και στη συνέχεια επιλέξτε ένα υδατογράφημα. Κάντε κλικ στην ενότητα **Ρυθμίσεις** για να αλλάξετε στοιχεία όπως το χρώμα και τη θέση του υδατογραφήματος.

### **Εκτύπωση κεφαλίδας και υποσέλιδου (για Windows μόνο)**

Μπορείτε να εκτυπώσετε πληροφορίες, όπως όνομα χρήστη και ημερομηνία εκτύπωσης ως κεφαλίδες ή υποσέλιδα.

Κάντε κλικ στο **Χαρακτηριστικά υδατογραφήματος** στην καρτέλα **Άλλες επιλογές** και στη συνέχεια επιλέξτε το στοιχείο **Κεφαλίδα/Υποσέλιδο**. Κάντε κλικ στις **Ρυθμίσεις** και επιλέξτε τα απαραίτητα στοιχεία από την αναπτυσσόμενη λίστα.

## **Εκτύπωση από έξυπνες συσκευές**

## **Χρήση της ρύθμισης Epson iPrint**

Χρησιμοποιώντας την εφαρμογή Epson iPrint, μπορείτε να εκτυπώνετε φωτογραφίες, έγγραφα και ιστοσελίδες από έξυπνες συσκευές, όπως smartphone ή tablet. Μπορείτε να χρησιμοποιήσετε είτε τοπική εκτύπωση, εκτυπώνοντας από μια έξυπνη συσκευή που είναι συνδεδεμένη στο ίδιο ασύρματο δίκτυο με τον εκτυπωτή σας, είτε απομακρυσμένη εκτύπωση, εκτυπώνοντας εξωτερικά μέσω Internet. Για να χρησιμοποιήσετε την απομακρυσμένη εκτύπωση, καταχωρήστε τον εκτυπωτή σας στην υπηρεσία Epson Connect.

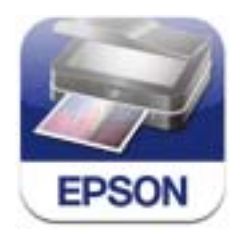

Μπορείτε να εγκαταστήσετε την εφαρμογή Epson iPrint στην έξυπνη συσκευή σας από την ακόλουθη διεύθυνση URL ή τον κώδικα QR.

<http://ipr.to/c>

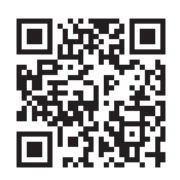

#### **Χρήση της ρύθμισης Epson iPrint**

Κάντε έναρξη της εφαρμογής Epson iPrint από την έξυπνη συσκευή σας και επιλέξτε το στοιχείο που θέλετε να χρησιμοποιήσετε από την αρχική οθόνη.

Οι ακόλουθες οθόνες ενδέχεται να τροποποιηθούν χωρίς προειδοποίηση.

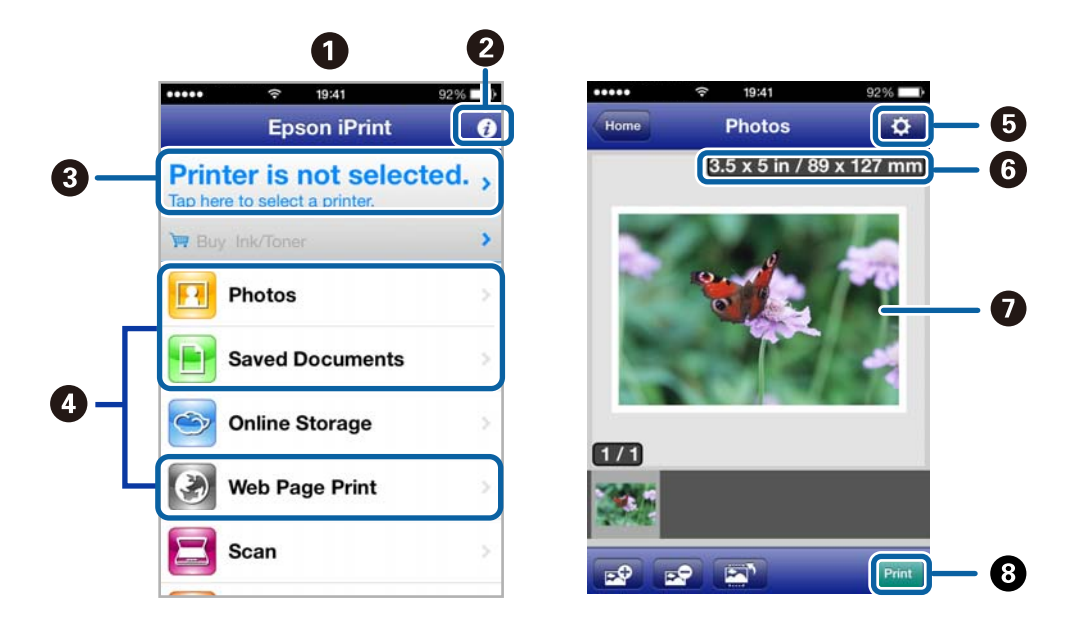

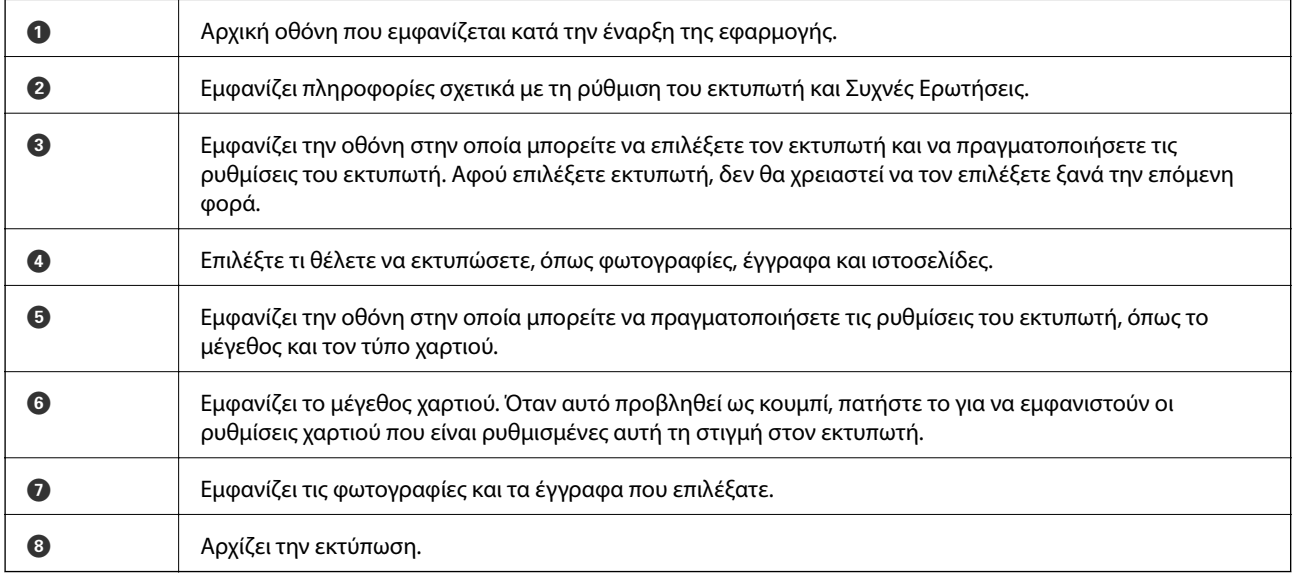

#### *Σημείωση:*

Για να εκτυπώσετε από το μενού εγγράφων χρησιμοποιώντας iPhone, iPad, και iPod touch με λειτουργικό σύστημα iOS, κάντε έναρξη της εφαρμογής Epson iPrint αφού μεταφέρετε το έγγραφο που θέλετε να εκτυπώσετε χρησιμοποιώντας τη λειτουργία κοινής χρήσης αρχείων του iTunes.

#### **Σχετικές πληροφορίες**

& [«Υπηρεσία Epson Connect» στη σελίδα 76](#page-75-0)

## **Χρήση της εφαρμογής AirPrint**

Η λειτουργία AirPrint σάς επιτρέπει να εκτυπώνετε ασύρματα στον εκτυπωτή σας με δυνατότητα AirPrint από τη συσκευή σας iOS χρησιμοποιώντας την τελευταία έκδοση του iOS καθώς και από υπολογιστή Mac OS X v10.7.x ή νεότερη έκδοση.

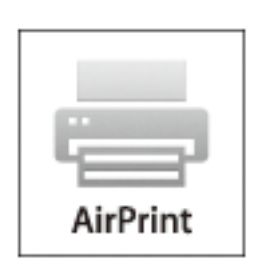

#### *Σημείωση:*

- ❏ Εάν απενεργοποιήσετε τη ρύθμιση διαμόρφωσης προέλευσης χαρτιού στο μενού Ρύθμισης εκτυπωτή στο στοιχείο *Μενού* στον πίνακα ελέγχου του εκτυπωτή, δεν μπορείτε να χρησιμοποιήσετε την εφαρμογή AirPrint.
- ❏ Ανατρέξτε στη σελίδα AirPrint στον ιστότοπο της Apple για περισσότερες λεπτομέρειες.
- 1. Τοποθετήστε χαρτί στον εκτυπωτή.
- 2. Συνδέστε τη συσκευή σας στο ασύρματο δίκτυο που χρησιμοποιεί ο εκτυπωτής σας.
- 3. Εκτυπώστε από τη συσκευή στον εκτυπωτή σας.

#### **Σχετικές πληροφορίες**

- & [«Τοποθέτηση χαρτιού στην Πίσω τροφοδοσία χαρτιού» στη σελίδα 26](#page-25-0)
- & [«Μενού» στη σελίδα 21](#page-20-0)

## **Ακύρωση εκτύπωσης**

#### *Σημείωση:*

- ❏ Στα Windows, δεν μπορείτε να ακυρώσετε μια εργασία εκτύπωσης από τον υπολογιστή αν έχει αποσταλεί πλήρως στον εκτυπωτή. Σε αυτήν την περίπτωση, ακυρώστε την εργασία εκτύπωσης χρησιμοποιώντας τον πίνακα ελέγχου του εκτυπωτή.
- ❏ Όταν εκτυπώνετε πολλαπλές σελίδες από Mac OS X, δεν μπορείτε να ακυρώσετε όλες τις εργασίες χρησιμοποιώντας τον πίνακα ελέγχου. Σε αυτήν την περίπτωση, ακυρώστε την εργασία εκτύπωσης από τον υπολογιστή.
- ❏ Εάν έχετε στείλει μια εργασία εκτύπωσης από υπολογιστή Mac OS X v10.6.8 μέσω του δικτύου, ενδέχεται να μην μπορείτε να ακυρώσετε την εκτύπωση από τον υπολογιστή. Σε αυτήν την περίπτωση, ακυρώστε την εργασία εκτύπωσης χρησιμοποιώντας τον πίνακα ελέγχου του εκτυπωτή. Πρέπει να αλλάξετε τις ρυθμίσεις στην εφαρμογή Web Config για να ακυρώσετε την εκτύπωση από τον υπολογιστή. Ανατρέξτε στο έγγραφο Οδηγός χρήσης σε δίκτυο για περισσότερες λεπτομέρειες.

## **Ακύρωση εκτύπωσης - Κουμπί εκτυπωτή**

Για να ακυρώσετε την εργασία εκτύπωσης που βρίσκεται σε εξέλιξη, πατήστε το κουμπί  $\mathcal{D}$ .

## **Ακύρωση εκτύπωσης - Windows**

- 1. Μεταβείτε στο παράθυρο του προγράμματος οδήγησης του εκτυπωτή.
- 2. Επιλέξτε την καρτέλα **Συντήρηση**.
- 3. Κάντε κλικ στην επιλογή **Ουρά εκτύπωσης**.
- 4. Κάντε δεξί κλικ στην εργασία που θέλετε να ακυρώσετε και επιλέξτε **Άκυρο**.

#### **Σχετικές πληροφορίες**

& [«Πρόγραμμα οδήγησης του εκτυπωτή για Windows» στη σελίδα 78](#page-77-0)

## **Ακύρωση εκτύπωσης - Mac OS X**

- 1. Πατήστε το εικονίδιο του εκτυπωτή στο μενού **Πλατφόρμα**.
- 2. Επιλέξτε την εργασία που θέλετε να ακυρώσετε.
- 3. Ακυρώστε την εργασία.
	- ❏ Mac OS X v10.8.x έως Mac OS X v10.9.x

Κάντε κλικ στο δίπλα στο μετρητή προόδου.

❏ Mac OS X v10.6.8 έως v10.7.x Κάντε κλικ στην επιλογή **Διαγραφή**.

# **Φόρτιση της μπαταρίας**

## **Προφυλάξεις φόρτισης μπαταρίας**

- ❏ Τα επίπεδα της μπαταρίας μειώνονται σταδιακά ακόμα και όταν δεν χρησιμοποιείτε τον εκτυπωτή. Φορτίστε την μπαταρία πριν θέσετε τον εκτυπωτή σε λειτουργία με την μπαταρία.
- ❏ Συνιστάται να απενεργοποιείτε τον εκτυπωτή όταν δεν χρησιμοποιείται προκειμένου να εξοικονομήσετε μπαταρία. Μπορείτε, επίσης, να ρυθμίσετε ο εκτυπωτής να απενεργοποιείται αυτόματα.
- ❏ Ο λειτουργικός χρόνος της μπαταρίας είναι μικρότερος σε περιβάλλοντα με χαμηλή θερμοκρασία, ακόμα και εάν έχετε φορτίσει την μπαταρία πλήρως.
- ❏ Δεν χρειάζεται να εξαντλείτε την μπαταρία πριν τη φορτίσετε.
- ❏ Η μπαταρία ενδέχεται να είναι ζεστή αμέσως μετά τη φόρτιση ή τη χρήση της. Αυτό είναι φυσιολογικό.
- ❏ Φορτίστε την μπαταρία εντός ενός εύρους μεταξύ 10 και 35°C (50 έως 95°F). Η μπαταρία μπορεί να μην είναι πλήρως φορτισμένη ή να μειώνεται η απόδοσή της αν τη φορτίζετε σε χαμηλές ή υψηλές θερμοκρασίες.
- ❏ Εάν ο λειτουργικός χρόνος της μπαταρίας είναι σημαντικά λίγος ακόμα και μετά την πλήρη φόρτιση της μπαταρίας, η μπαταρία ενδέχεται να βρίσκεται στο τέλος της ωφέλιμης διάρκειας ζωής της. Επικοινωνήστε με την υποστήριξη της Epson για να αντικαταστήσετε την μπαταρία.
- ❏ Εάν δεν χρησιμοποιείτε τον εκτυπωτή για μεγάλο χρονικό διάστημα, φορτίστε την μπαταρία σε τακτική βάση προκειμένου να αποφευχθεί τυχόν εξάντλησή της. Εάν ο εκτυπωτής δεν ενεργοποιείται, φορτίστε την μπαταρία για περισσότερο από τριάντα λεπτά και, στη συνέχεια, ενεργοποιήστε τον εκτυπωτή ξανά.

## **Φόρτιση μπαταρίας με σύνδεση σε έναν προσαρμογέα AC**

Συνδέστε το καλώδιο τροφοδοσίας στον προσαρμογέα AC, συνδέστε τον προσαρμογέα AC στον εκτυπωτή και, στη συνέχεια, συνδέστε το καλώδιο τροφοδοσίας.

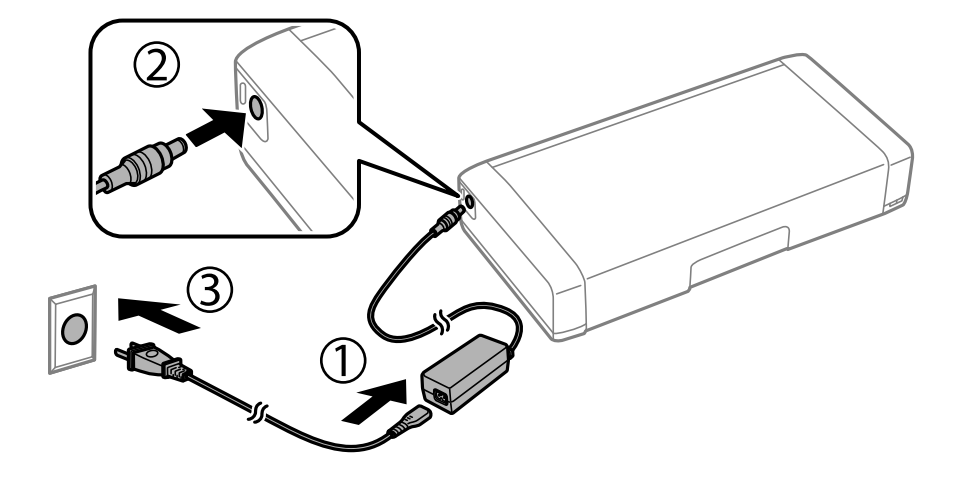

#### *Σημείωση:*

- ❏ Η λυχνία φόρτισης της μπαταρίας ενεργοποιείται όταν η μπαταρία φορτίζει και απενεργοποιείται όταν η φόρτιση της μπαταρίας ολοκληρωθεί.
- ❏ Χρειάζονται περίπου 2,5 ώρες μέχρι η μπαταρία να φορτιστεί πλήρως.

## **Φόρτιση της μπαταρίας με σύνδεση USB**

Μπορείτε να φορτίσετε την μπαταρία με ένα φορτιστή μπαταρίας ή έναν υπολογιστή με μια σύνδεση USB.

Τα παρακάτω δείχνουν τις προδιαγραφές φόρτισης του εκτυπωτή.

- ❏ Είσοδος φόρτισης για σύνδεση USB: DC 5 V (μέγιστο 1.5 A)
- ❏ Χρόνος φόρτισης:

Θύρα USB (5 V/1.5A): Περ. 2.5 ώρες

Θύρα USB (5 V/0.5 A): Περ. 10 ώρες

❏ Χωρητικότητα μπαταρίας ρεύματος: 1860 mAh (3.6 V)

Ακολουθήστε τις οδηγίες παρακάτω για να φορτίσετε την μπαταρία από έναν υπολογιστή.

- 1. Βεβαιωθείτε ότι ο υπολογιστής είναι ενεργοποιημένος. Εάν ο υπολογιστής βρίσκεται σε αδράνεια ή σε αναστολή λειτουργίας, δεν μπορείτε να φορτίσετε την μπαταρία. Σε αυτή την περίπτωση, προβείτε σε αφύπνιση του υπολογιστή.
- 2. Συνδέστε τον εκτυπωτή στον υπολογιστή χρησιμοποιώντας ένα καλώδιο micro USB.

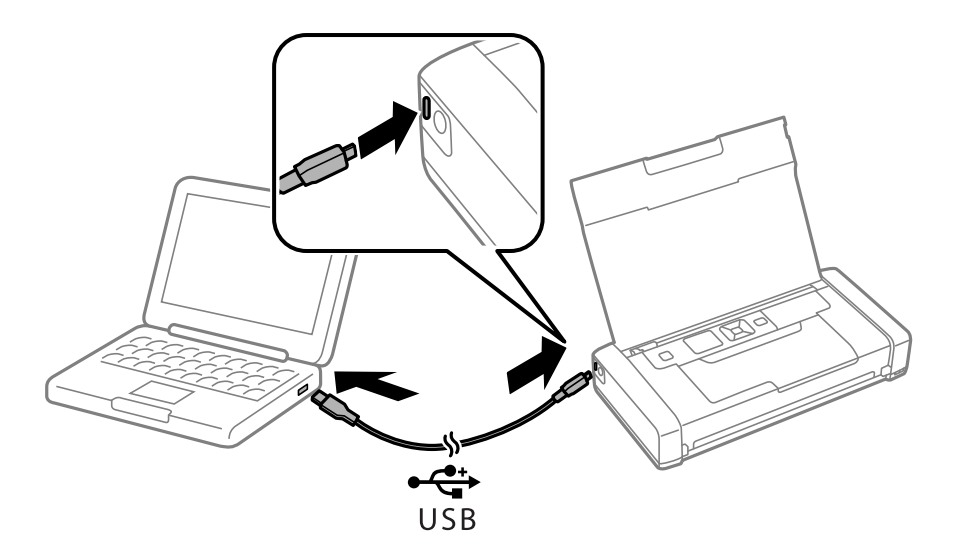

#### *Σημείωση:*

Δεν μπορείτε να φορτίσετε την μπαταρία χρησιμοποιώντας ένα διανομέα USB. Συνδέστε τον εκτυπωτή απευθείας στον υπολογιστή.

3. Εάν ο εκτυπωτής είναι ενεργοποιημένος, πατήστε το κουμπί  $\Phi$  για να τον απενεργοποιήσετε.

#### *Σημείωση:*

- ❏ Εάν η φόρτιση της μπαταρίας δεν ξεκινήσει, επιλέξτε *Μενού* > *Μπαταρία* > *Ρυθμ. μπαταρίας* στον πίνακα ελέγχου, ενεργοποιήστε το στοιχείο *Τρ.ρ.μέσω Η/Υ USB* και, στη συνέχεια, προσπαθήστε ξανά.
- ❏ Μπορείτε να φορτίζετε την μπαταρία όταν ο εκτυπωτής είναι σε αναστολή λειτουργίας ακόμα και αν δεν απενεργοποιήσετε τον εκτυπωτή.
- ❏ Κατά τη διάρκεια της φόρτισης, ο υπολογιστής αναγνωρίζει τον εκτυπωτή ως συσκευή μαζικής αποθήκευσης USB.
- ❏ Η λυχνία φόρτισης της μπαταρίας ενεργοποιείται όταν η μπαταρία φορτίζει και απενεργοποιείται όταν η φόρτιση ολοκληρωθεί.

## **Έλεγχος της κατάστασης του μελανιού που απομένει και του κουτιού συντήρησης**

Μπορείτε να ελέγξετε τα προσεγγιστικά επίπεδα μελανιού και την προσεγγιστική ζωή σέρβις του κουτιού συντήρησης από τον πίνακα ελέγχου του υπολογιστή.

## **Έλεγχος της κατάστασης του μελανιού που απομένει και του κουτιού συντήρησης - Πίνακας ελέγχου**

Μπορείτε να ελέγξετε τα επίπεδα μελανιού και την διάρκεια ωφέλιμης ζωής του κουτιού συντήρησης κατά προσέγγιση από την αρχική οθόνη.

#### **Σχετικές πληροφορίες**

 $\blacklozenge$  [«Οδηγός οθόνης LCD» στη σελίδα 19](#page-18-0)

### **Έλεγχος της κατάστασης του μελανιού που απομένει και του κουτιού συντήρησης - Windows**

- 1. Μεταβείτε στο παράθυρο του προγράμματος οδήγησης του εκτυπωτή.
- 2. Κάντε κλικ στο **EPSON Status Monitor 3** στην καρτέλα **Συντήρηση** και στη συνέχεια κάντε κλικ στο στοιχείο **Λεπτομέρειες**.

*Σημείωση:* Αν το *EPSON Status Monitor 3* είναι απενεργοποιημένο, κάντε κλικ στην επιλογή *Πρόσθετες ρυθμίσεις* στην καρτέλα *Συντήρηση*, και έπειτα επιλέξτε *Ενεργοποίηση του EPSON Status Monitor 3*.

#### **Σχετικές πληροφορίες**

& [«Πρόγραμμα οδήγησης του εκτυπωτή για Windows» στη σελίδα 78](#page-77-0)

## **Έλεγχος της κατάστασης του υπολειπόμενου μελανιού και του κουτιού συντήρησης - Mac OS X**

- 1. Επιλέξτε **Προτιμήσεις συστήματος** από το μενού **| Σεκτυπωτές και σαρωτές** (ή Εκτύπωση και σάρωση, **Εκτύπωση και φαξ**) και, στη συνέχεια, επιλέξτε τον εκτυπωτή.
- 2. Κάντε κλικ στην επιλογή **Επιλογές και προμήθειες** > **Βοήθημα** > **Άνοιγμα Βοηθήματος εκτυπωτή**.

<span id="page-56-0"></span>3. Κάντε κλικ στην επιλογή **EPSON Status Monitor**.

## **Κωδικοί δοχείων μελανιού**

Η Epson συνιστά τη χρήση γνήσιων δοχείων μελανιού Epson. Η Epson δεν μπορεί να εγγυηθεί την ποιότητα ή την αξιοπιστία των μη γνήσιων μελανιών. Η χρήση μη γνήσιων μελανιών ενδέχεται να προκαλέσει ζημιά η οποία δεν καλύπτεται από τις εγγυήσεις της Epson και, σε συγκεκριμένες περιπτώσεις, ενδέχεται να οδηγήσει σε μη αναμενόμενη συμπεριφορά του εκτυπωτή. Δεν είναι δυνατή η εμφάνιση πληροφοριών σχετικά με τα επίπεδα μη γνήσιων μελανιών.

Οι ακόλουθοι είναι οι κωδικοί για τα αυθεντικά δοχεία μελανιού Epson.

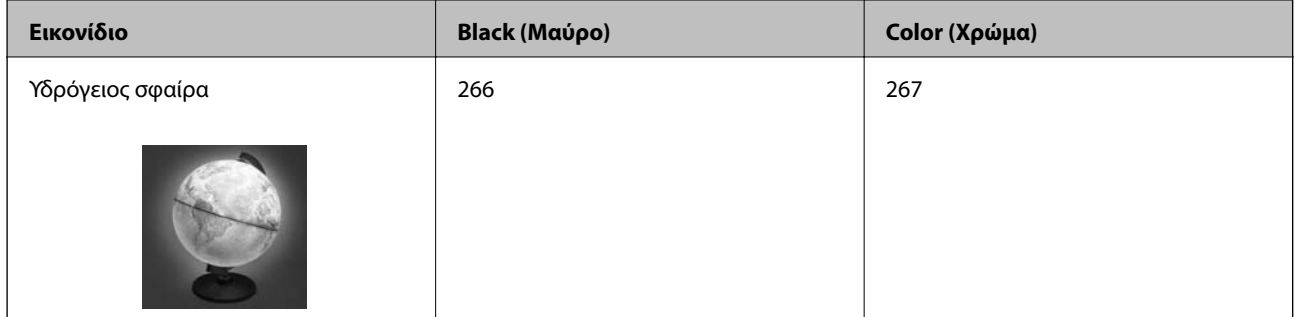

#### *Σημείωση:*

Οι χρήστες που βρίσκονται στην Ευρώπη, θα πρέπει να επισκεφθούν την ακόλουθη τοποθεσία Web για πληροφορίες σχετικά με τις αποδόσεις των δοχείων μελανιού Epson.

<http://www.epson.eu/pageyield>

Για Αυστραλία/Νέα Ζηλανδία

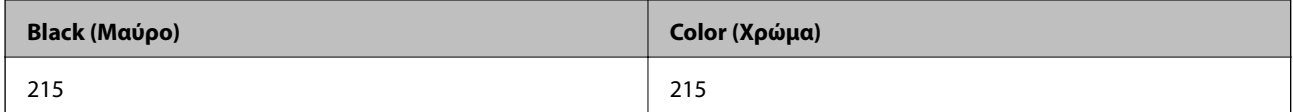

Για Ασία

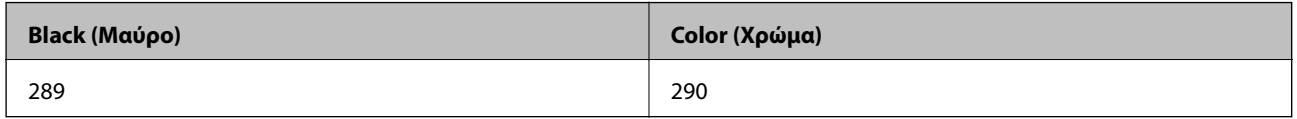

## **Προφυλάξεις χειρισμού των δοχείων μελανιού**

Διαβάστε τις ακόλουθες οδηγίες προτού αντικαταστήσετε τα δοχεία μελανιού.

#### **Προφυλάξεις χειρισμού**

- ❏ Αποθηκεύστε τα δοχεία μελανιού σε θερμοκρασία δωματίου και διατηρήστε τα μακριά από άμεση ηλιακή ακτινοβολία.
- ❏ Η Epson συστήνει τη χρήση του δοχείου μελανιού πριν την ημερομηνία που αναγράφεται στη συσκευασία.
- ❏ Για καλύτερα αποτελέσματα, αναλώστε τα δοχεία μελανιού εντός έξι μηνών από το άνοιγμα της συσκευασίας.

- ❏ Για καλύτερα αποτελέσματα, αποθηκεύστε τις συσκευασίες των δοχείων μελανιού με το κάτω μέρος προς τα κάτω.
- ❏ Αφού φέρετε ένα δοχείο μελανιού μέσα από μέρος δροσερής αποθήκευσης, αφήστε το να έρθει σε θερμοκρασία δωματίου τουλάχιστον τρεις ώρες πριν το χρησιμοποιήσετε.
- ❏ Μην ανοίγετε τη συσκευασία του δοχείου μελανιού αν δεν είστε έτοιμοι να το τοποθετήσετε στον εκτυπωτή. Το δοχείο παρέχεται σε συσκευασία κενού για τη διατήρηση της αξιοπιστίας του. Αν αφήσετε ένα δοχείο εκτός της συσκευασίας του για μεγάλο χρονικό διάστημα πριν το χρησιμοποιήσετε, ενδέχεται να μην είναι δυνατή η κανονική εκτύπωση.
- ❏ Πρέπει να αφαιρέσετε την κίτρινη ταινία από το δοχείο πριν το τοποθετήσετε. Διαφορετικά, η ποιότητα εκτύπωσης μπορεί να υποβαθμιστεί ή να μην έχετε τη δυνατότητα εκτύπωσης. Μην αφαιρείτε και μην σκίζετε την ετικέτα του δοχείου. Μπορεί να προκληθούν διαρροές.

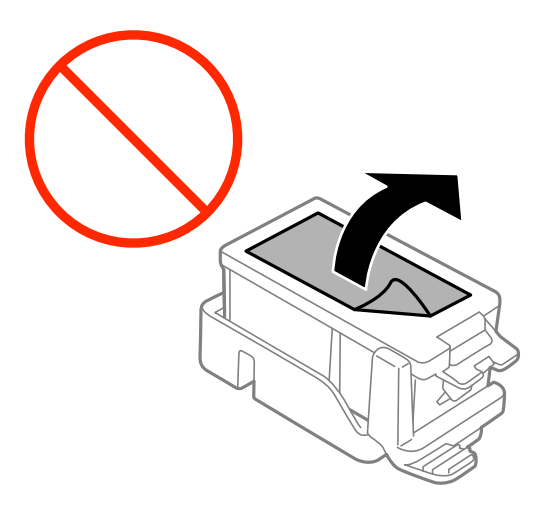

❏ Μην αγγίζετε τις ενότητες που παρουσιάζονται στην απεικόνιση. Ενδέχεται να επηρεαστεί η κανονική λειτουργία και η εκτύπωση.

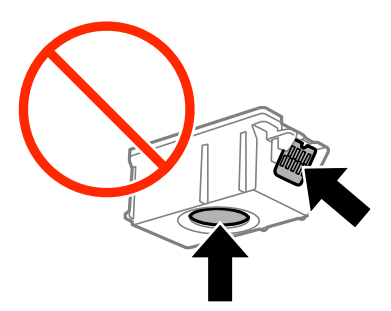

- ❏ Για να εκτυπώσετε, πρέπει να εγκαταστήσετε όλα τα δοχεία μελανιού.
- ❏ Μην αντικαθιστάτε τα δοχεία μελανιού ενώ η συσκευή είναι απενεργοποιημένη. Μην μετακινείτε την κεφαλή εκτύπωσης χειροκίνητα. Διαφορετικά, ενδέχεται να καταστρέψετε τον εκτυπωτή.
- ❏ Μην απενεργοποιήσετε τον εκτυπωτή κατά τη φόρτωση του μελανιού. Αν η φόρτωση του μελανιού δεν ολοκληρωθεί, ενδέχεται να μην είναι δυνατή η εκτύπωση.
- ❏ Μην αφήνετε τον εκτυπωτή έχοντας αφαιρέσει τα δοχεία μελανιού και μην απενεργοποιείτε τον εκτυπωτή κατά την αντικατάσταση των δοχείων μελανιού. Διαφορετικά, το μελάνι που παραμένει στα ακροφύσια της κεφαλής εκτύπωσης θα στεγνώσει και δεν θα έχετε τη δυνατότητα εκτύπωσης.
- ❏ Να είστε προσεκτικοί ώστε να μην επιτρέψετε σε σκόνη ή αντικείμενα να εισέλθουν στο εσωτερικό της υποδοχής δοχείων μελανιού. Οποιοδήποτε ξένο σώμα στην υποδοχή μπορεί να επηρεάσει αρνητικά τα αποτελέσματα της εκτύπωσης ή να προκαλέσει αδυναμία εκτύπωσης. Αν κάποιο ξένο σώμα εισέλθει στην υποδοχή, αφαιρέστε το προσεκτικά.

- ❏ Τοποθετήστε το δοχείο μελανιού με τη σωστή κατεύθυνση. Αν το δοχείο τοποθετηθεί με τη λάθος κατεύθυνση, η περιοχή εισαγωγής μπορεί να καταστραφεί και ο εκτυπωτή ενδέχεται να μην έχει τη δυνατότητα εκτύπωσης.
- ❏ Αν αφαιρέσετε το δοχείο από το εκτυπωτή για μεταγενέστερη χρήση ή για απόρριψη, φροντίστε ώστε να τοποθετήσετε ξανά το καπάκι στη θύρα παροχής μελανιού του δοχείου για να αποφύγετε το στέγνωμα του μελανιού ή την εμφάνιση κηλίδων μελανιού στις γύρω περιοχές.

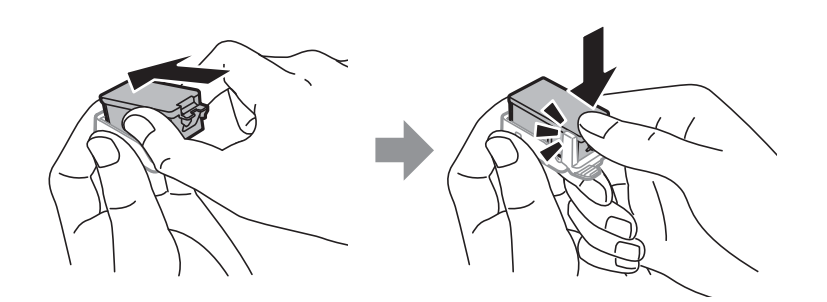

- ❏ Αυτός ο εκτυπωτής χρησιμοποιεί δοχεία μελανιού εξοπλισμένα με ένα πράσινο τσιπάκι το οποίο παρακολουθεί πληροφορίες όπως η ποσότητα μελανιού που απομένει για κάθε δοχείο. Αυτό σημαίνει ότι ακόμη και αν το δοχείο αφαιρεθεί από τον εκτυπωτή πριν εξαντληθεί το περιεχόμενό του, εξακολουθείτε να έχετε τη δυνατότητα να χρησιμοποιήσετε το δοχείο, όταν το τοποθετήσετε εκ νέου στον εκτυπωτή. Ωστόσο, κατά την επανατοποθέτηση ενός δοχείου, ενδέχεται να καταναλωθεί μια ποσότητα μελανιού για την εγγύηση της απόδοσης του εκτυπωτή.
- ❏ Για μέγιστη αποδοτικότητα μελανιού, αφαιρείτε τα δοχεία μελανιού μόνο όταν είστε έτοιμοι να τα αντικαταστήσετε. Τα δοχεία μελανιού με κατάσταση χαμηλού επιπέδου μελανιού ενδεχομένως να μην μπορούν να χρησιμοποιηθούν όταν τοποθετηθούν εκ νέου.
- ❏ Για την καλύτερη δυνατή ποιότητα εκτύπωσης και για την προστασία της κεφαλής εκτύπωσης, ένα μεταβλητό απόθεμα μελανιού παραμένει στο δοχείο όταν ο εκτυπωτής σάς δείχνει ότι πρέπει να αντικαταστήσετε το δοχείο. Οι αποδόσεις που παρουσιάζονται δεν περιλαμβάνουν αυτήν την εφεδρική ποσότητα.
- ❏ Παρόλο που τα δοχεία μελανιού ενδέχεται να περιέχουν ανακυκλωμένα υλικά, αυτό δεν επηρεάζει τη λειτουργία ή την απόδοση του εκτυπωτή.
- ❏ Ενδέχεται να υπάρξουν αλλαγές στις προδιαγραφές και την εμφάνιση του δοχείου μελανιού χωρίς προηγούμενη ειδοποίηση για τη βελτίωση.
- ❏ Μην αποσυναρμολογήσετε και μην κάνετε μετατροπές στο δοχείο μελανιού, διαφορετικά ο εκτυπωτής ενδέχεται να μη λειτουργεί κανονικά.
- ❏ Δεν μπορείτε να χρησιμοποιήσετε τα αρχικά δοχεία μελανιού του εκτυπωτή για την αντικατάσταση.
- ❏ Οι ποσότητες που αναφέρονται ποικίλουν ανάλογα με τις εικόνες που εκτυπώνετε, τον τύπο χαρτιού που χρησιμοποιείτε, τη συχνότητα των εκτυπώσεων σας και τις συνθήκες περιβάλλοντος, όπως η θερμοκρασία.
- ❏ Ολοκληρώστε εγκαίρως την αντικατάσταση των δοχείων μελανιού. Μην αφήνετε τον εκτυπωτή έχοντας αφαιρέσει τα δοχεία μελανιού.

#### **Κατανάλωση μελανιού**

- ❏ Για τη διατήρηση της βέλτιστης απόδοσης της κεφαλής εκτύπωσης, καταναλώνεται μελάνι από όλα τα δοχεία μελανιού, όχι μόνο κατά τη διάρκεια της εκτύπωσης αλλά και κατά τις λειτουργίες συντήρησης όπως η αντικατάσταση δοχείων μελανιού και ο καθαρισμός της κεφαλής εκτύπωσης.
- ❏ Κατά τη μονόχρωμη εκτύπωση ή την εκτύπωση σε κλίμακα του γκρι, ενδέχεται να χρησιμοποιείται έγχρωμο αντί για μαύρο μελάνι, ανάλογα με τον τύπο χαρτιού ή τις ρυθμίσεις ποιότητας εκτύπωσης. Αυτό οφείλεται στο γεγονός ότι για τη δημιουργία μαύρου μελανιού απαιτείται μείγμα έγχρωμων μελανιών.

❏ Κατά την αρχική εγκατάσταση, χρησιμοποιούνται εν μέρει τα δοχεία μελανιού που περιέχονται στη συσκευασία του εκτυπωτή. Για τη δημιουργία εκτυπωμένων εγγράφων υψηλής ποιότητα, η κεφαλή εκτύπωσης στον εκτυπωτή σας θα φορτωθεί πλήρως με μελάνι. Η διαδικασία αυτή, που γίνεται μόνο μία φορά, καταναλώνει μια ποσότητα μελανιού, με αποτέλεσμα τα συγκεκριμένα δοχεία να εκτυπώσουν ενδεχομένως λιγότερες σελίδες σε σύγκριση με τα επόμενα δοχεία μελανιού που θα χρησιμοποιήσετε.

## **Αντικατάσταση δοχείων μελανιού**

#### c*Σημαντικό:*

- ❏ Μην ανακινείτε τα δοχεία μελανιού.
- ❏ Ολοκληρώστε εγκαίρως την αντικατάσταση των δοχείων μελανιού. Μην αφήνετε τον εκτυπωτή έχοντας αφαιρέσει τα δοχεία μελανιού.
- 1. Κάντε μία από τις ενέργειες που ακολουθούν.
	- ❏ Όταν σας ζητηθεί να αντικαταστήσετε τα δοχεία μελανιού

Ελέγξτε ποιο δοχείο μελανιού χρειάζεται αντικατάσταση και, στη συνέχεια, πατήστε το κουμπί OK. Επιλέξτε **Να γίνει αντικατ/ση τώρα** και, στη συνέχεια, πατήστε το κουμπί OK.

❏ Κατά την αντικατάσταση δοχείων μελανιού προτού εξαντληθούν

Από την αρχική οθόνη, επιλέξτε **Μενού** > **Συντήρηση** > **Αντικ/ση κασέτας** και πατήστε το κουμπί OK.

2. Αφαιρέστε το δοχείο μελανιού από τη συσκευασία του και, στη συνέχεια, αφαιρέστε μόνο την κίτρινη ταινία.

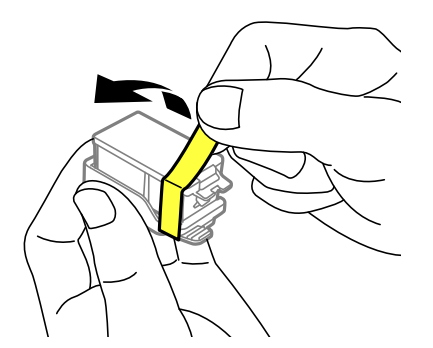

3. Αφαιρέστε το καπάκι.

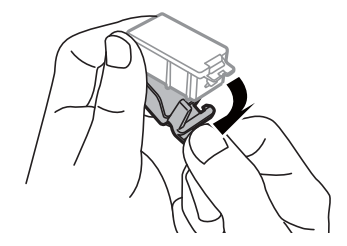

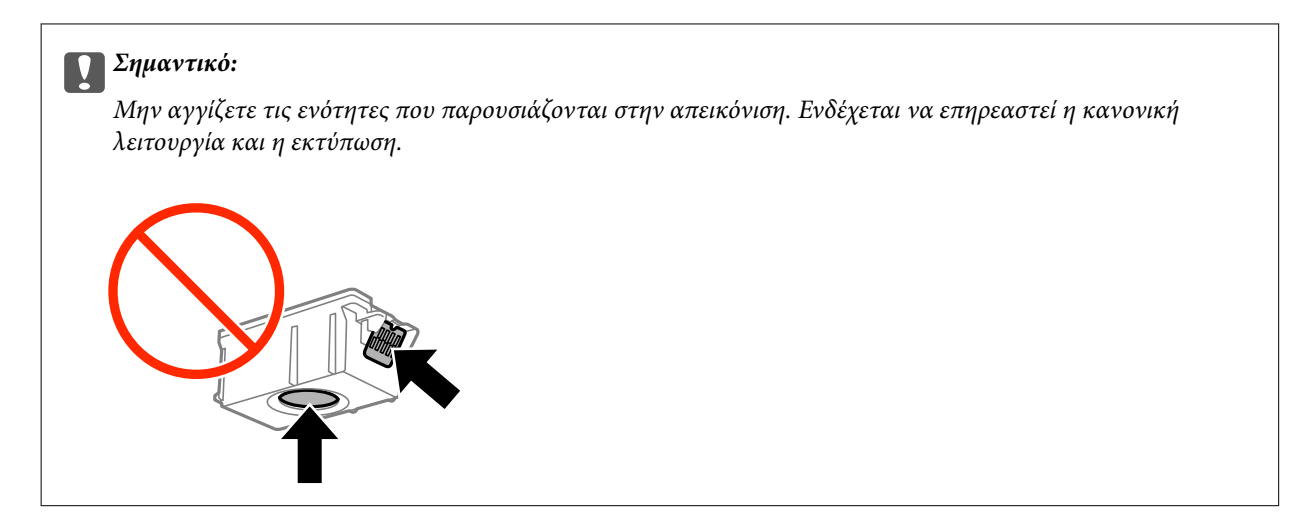

- 4. Πατήστε το κουμπί OK.
- 5. Ανοίξτε το εσωτερικό κάλυμμα.

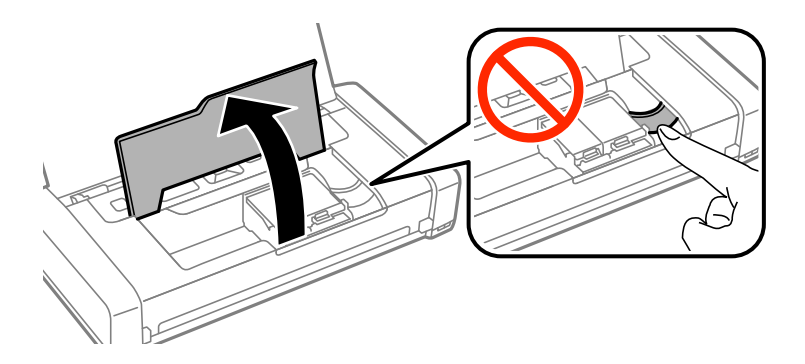

6. Πιέστε το μοχλό για να ξεκλειδώσετε το δοχείο μελανιού και, στη συνέχεια, τραβήξτε προς τα έξω το δοχείο διαγώνια.

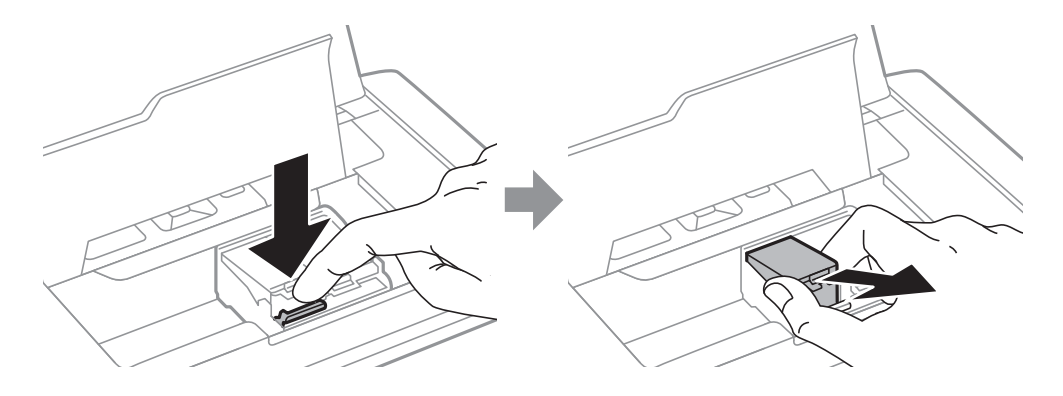

7. Εισάγετε το δοχείο μελανιού διαγώνια στη θήκη του δοχείου και πιέστε το απαλά προς τα κάτω μέχρι να εφαρμόσει στη θέση του.

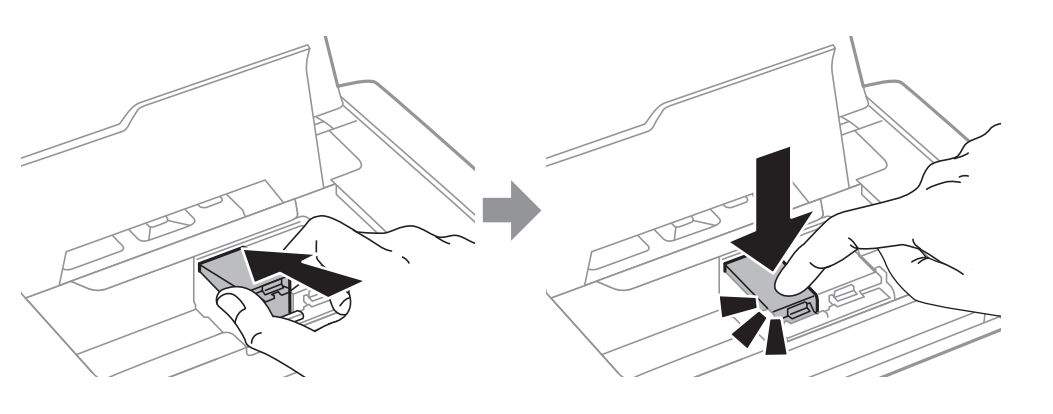

#### c*Σημαντικό:*

- ❏ Τοποθετήστε το δοχείο μελανιού με τη σωστή κατεύθυνση. Αν το δοχείο τοποθετηθεί με τη λάθος κατεύθυνση, η περιοχή εισαγωγής μπορεί να καταστραφεί και ο εκτυπωτή ενδέχεται να μην έχει τη δυνατότητα εκτύπωσης.
- ❏ Βεβαιωθείτε ότι έχετε τοποθετήσει το δοχείο μαύρου μελανιού στην αριστερή υποδοχή και το δοχείο έγχρωμου μελανιού στη δεξιά υποδοχή.

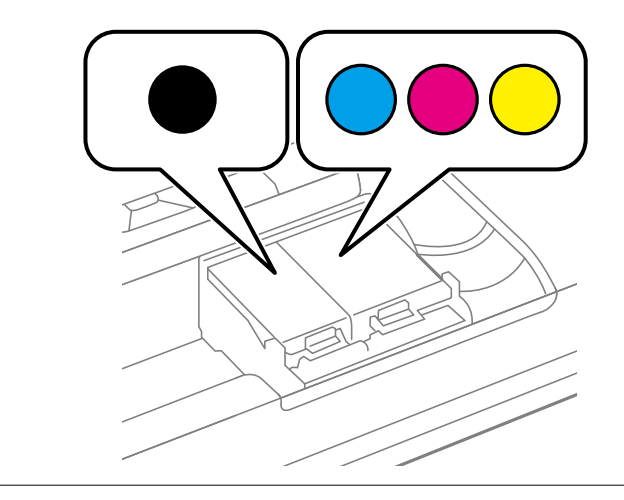

- 8. Κλείστε το εσωτερικό κάλυμμα.
- 9. Πατήστε το κουμπί OK.

Η φόρτιση του μελανιού ξεκινά.

<span id="page-62-0"></span>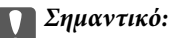

- ❏ Μην απενεργοποιήσετε τον εκτυπωτή κατά τη φόρτωση του μελανιού. Αν η φόρτωση του μελανιού δεν ολοκληρωθεί, ενδέχεται να μην είναι δυνατή η εκτύπωση.
- ❏ Αν αφαιρέσετε το δοχείο από το εκτυπωτή για μεταγενέστερη χρήση ή για απόρριψη, φροντίστε ώστε να τοποθετήσετε ξανά το καπάκι στη θύρα παροχής μελανιού του δοχείου για να αποφύγετε το στέγνωμα του μελανιού ή την εμφάνιση κηλίδων μελανιού στις γύρω περιοχές.

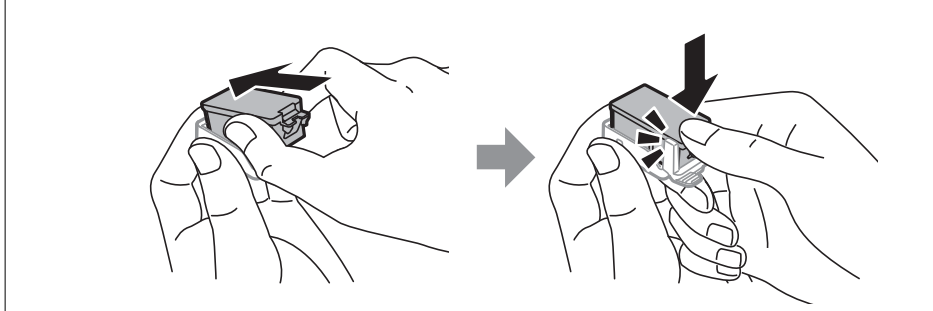

#### **Σχετικές πληροφορίες**

- & [«Κωδικοί δοχείων μελανιού» στη σελίδα 57](#page-56-0)
- **→** [«Προφυλάξεις χειρισμού των δοχείων μελανιού» στη σελίδα 57](#page-56-0)

## **Κωδικός κουτιού συντήρησης**

Η Epson συνιστά τη χρήση γνήσιου κουτιού συντήρησης Epson.

Ο ακόλουθος είναι ο κωδικός για το αυθεντικό κουτί συντήρησης Epson.

T2950

## **Προφυλάξεις κατά τον χειρισμό του κιβωτίου συντήρησης**

Διαβάστε τις ακόλουθες οδηγίες πριν από την αντικατάσταση του κιβωτίου συντήρησης.

❏ Μην ακουμπάτε το πράσινο τσιπ στο πλάι του κουτιού συντήρησης. Ενδέχεται να επηρεαστεί η κανονική λειτουργία και η εκτύπωση.

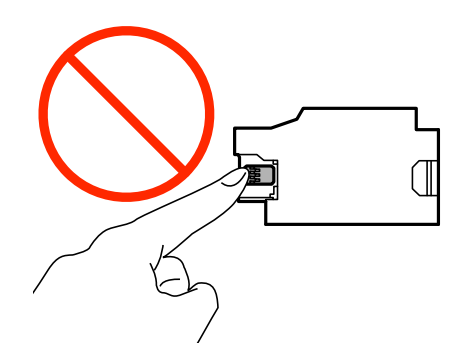

- ❏ Μην πιέζετε και μην αφαιρείτε την μεμβράνη του κουτιού. Διαφορετικά, ενδέχεται να υπάρξει διαρροή μελανιού.
- ❏ Μην αγγίζετε τις ενότητες που παρουσιάζονται στην απεικόνιση. Αυτό μπορεί να εμποδίσει την κανονική λειτουργία και μπορεί να λερώσετε με μελάνι.

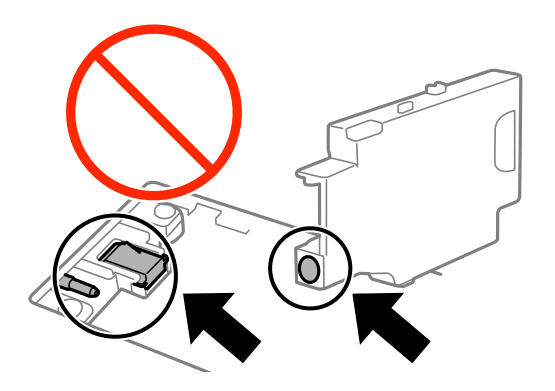

❏ Μην σφραγίζετε τις οπές του κουτιού συντήρησης. Είναι απαραίτητες για την κανονική λειτουργία.

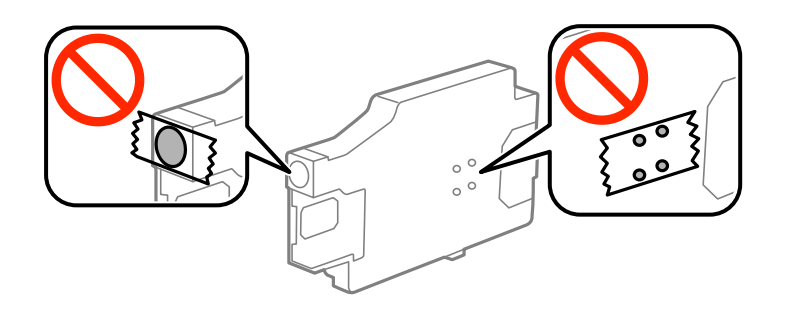

- ❏ Διατηρήστε το κουτί συντήρησης μακριά από το άμεσο ηλιακό φως.
- ❏ Μην αντικαταστήσετε το κουτί συντήρησης όταν ο εκτυπωτής είναι ενεργός. Ενδέχεται να υπάρξει διαρροή μελανιού.
- ❏ Μην επαναχρησιμοποιείτε το κουτί συντήρησης που έχετε αφαιρέσει και αφήσει για μεγάλο χρονικό διάστημα. Το μελάνι στο εσωτερικό του κουτιού θα έχει στερεοποιηθεί και δεν μπορεί να απορροφηθεί άλλο μελάνι.
- ❏ Μην αφαιρέσετε το κουτί συντήρησης και το κάλυμμά του παρά μόνο κατά την αντικατάσταση του κουτιού συντήρησης. Διαφορετικά, ενδέχεται να υπάρξει διαρροή μελανιού.

## **Αντικατάσταση κιβωτίου συντήρησης**

Σε ορισμένους κύκλους εκτύπωσης, ενδέχεται να συγκεντρωθεί πολύ μικρή ποσότητα πλεονάζοντος μελανιού στο κουτί συντήρησης. Προς αποφυγή διαρροής μελανιού από το κουτί συντήρησης, ο εκτυπωτής έχει σχεδιαστεί να σταματά την εκτύπωση όταν η χωρητικότητα απορρόφησης του κουτιού συντήρησης φτάσει στο όριό της. Το αν και κάθε πότε πρέπει να το αντικαθιστάτε εξαρτάται από το πόσες σελίδες και τι υλικό εκτυπώνετε, καθώς και από τους κύκλους καθαρισμού του εκτυπωτή. Αντικαταστήστε το κουτί συντήρησης όταν σας ζητηθεί. Το Epson Status Monitor, η οθόνη LCD ή οι λυχνίες του πίνακα ελέγχου σάς δείχνουν πότε χρειάζεται αντικατάσταση αυτό το εξάρτημα. Το γεγονός ότι χρειάζεται να αντικατασταθεί το κουτί δεν σημαίνει ότι ο εκτυπωτής έχει πάψει να λειτουργεί σύμφωνα με τις προδιαγραφές του. Η εγγύηση της Epson δεν καλύπτει το κόστος της αντικατάστασης. Η επισκευή του συγκεκριμένου εξαρτήματος αποτελεί ευθύνη του χρήστη.

1. Αφαιρέστε το νέο κουτί συντήρησης από τη συσκευασία.

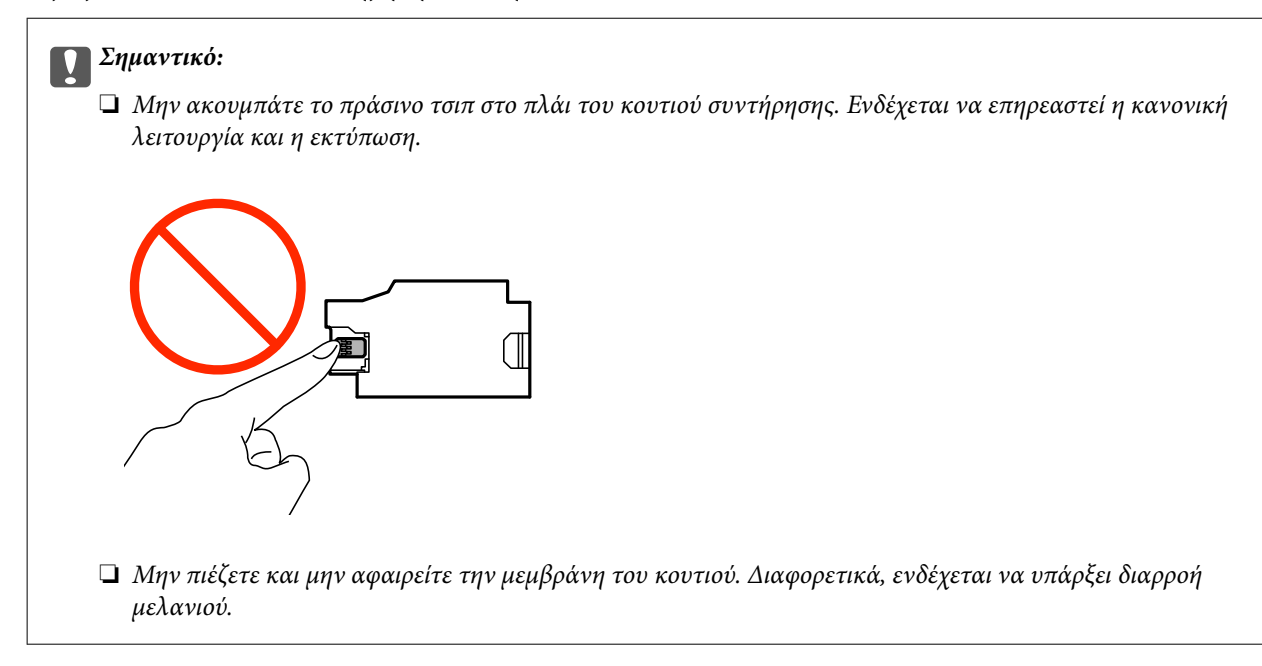

#### *Σημείωση:*

Μία διαφανής σακούλα για το χρησιμοποιημένο κιβώτιο συντήρησης παρέχεται με το νέο κιβώτιο συντήρησης.

- 2. Απενεργοποιήστε τον εκτυπωτή πατώντας το κουμπί $\Phi$ .
- 3. Αποσυνδέστε όλα τα καλώδια, όπως το καλώδιο τροφοδοσίας και το καλώδιο USB.
- 4. Κλείστε το κάλυμμα του εκτυπωτή και, στη συνέχεια, αναποδογυρίστε τον εκτυπωτή.

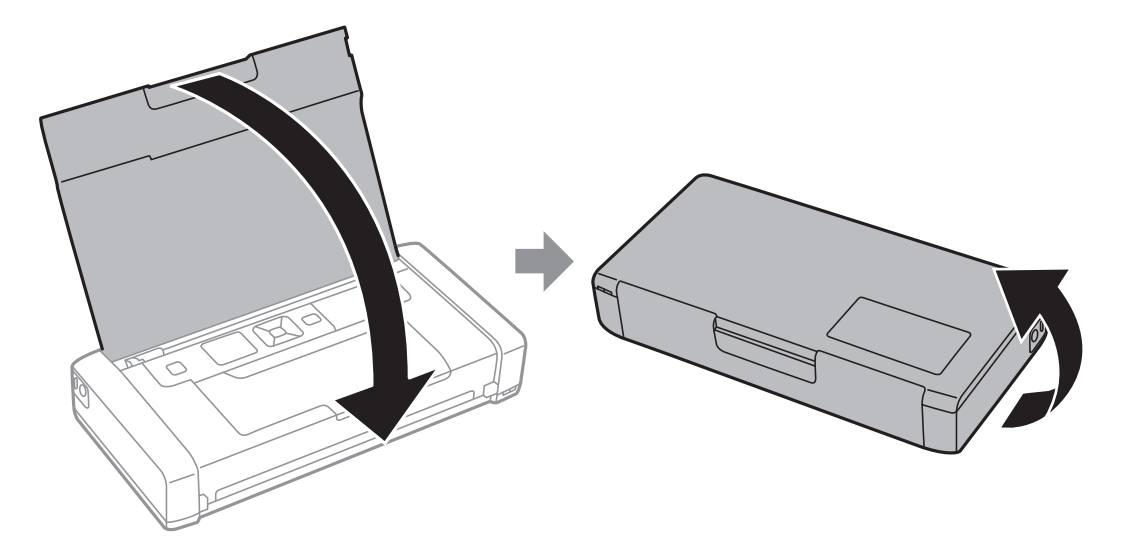

5. Πιέστε το καπάκι στο κάλυμμα με ένα στενό αντικείμενο, όπως ένα στυλό και στη συνέχεια αφαιρέστε το κάλυμμα του κουτιού συντήρησης.

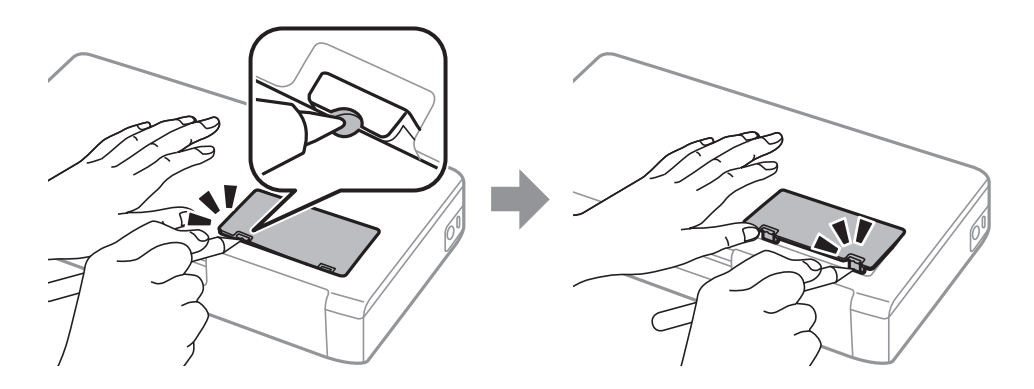

6. Σύρετε το κουτί συντήρησης όπως φαίνεται στην απεικόνιση και, στη συνέχεια, αφαιρέστε το κουτί.

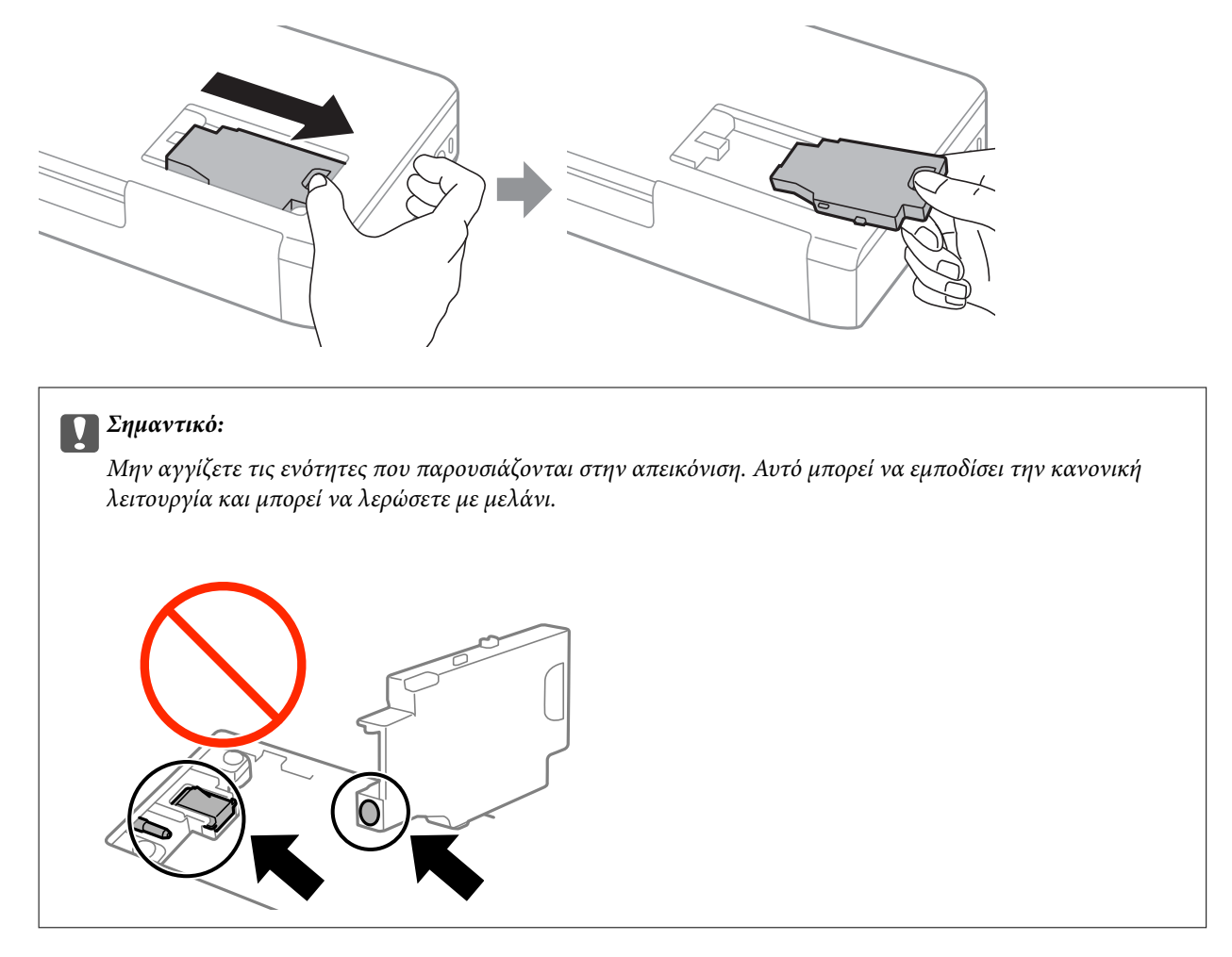

7. Τοποθετήστε το χρησιμοποιημένο κουτί συντήρησης στη διαφανή σακούλα που παρέχεται με το νέο κουτί συντήρησης και σφραγίστε τη.

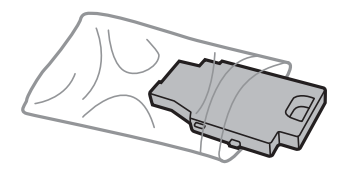

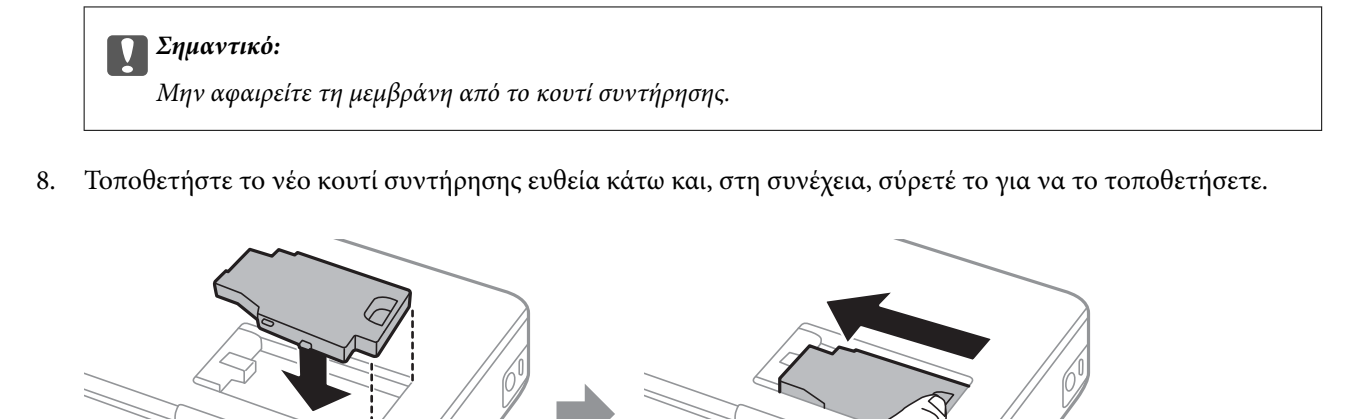

9. Επανατοποθετήστε το κάλυμμα του κουτιού συντήρησης.

#### *Σημείωση:*

Όταν το κουτί συντήρησης δεν μπορεί να επανατοποθετηθεί, το κουτί συντήρησης ενδέχεται να μην τοποθετηθεί σωστά. Αφαιρέστε το κουτί συντήρησης και τοποθετήστε το εκ νέου.

#### **Σχετικές πληροφορίες**

- & [«Κωδικός κουτιού συντήρησης» στη σελίδα 63](#page-62-0)
- & [«Προφυλάξεις κατά τον χειρισμό του κιβωτίου συντήρησης» στη σελίδα 63](#page-62-0)

## **Προσωρινή εκτύπωση με Μαύρο μελάνι**

Όταν εξαντλείται το έγχρωμο μελάνι και εξακολουθεί να υπάρχει μαύρο μελάνι, μπορείτε να χρησιμοποιήσετε τις παρακάτω ρυθμίσεις για λίγο χρόνο χρησιμοποιώντας μαύρο μελάνι.

- ❏ Τύπος χαρτιού: απλό χαρτί, Φάκελος
- ❏ Χρώμα: **Κλίμακα γκρι**
- ❏ Χωρίς περιθώρια: Μη επιλεγμένο
- ❏ EPSON Status Monitor 3: Ενεργοποιημένο (για Windows μόνο)

Καθώς η συγκεκριμένη δυνατότητα διατίθεται μόνο για περίπου πέντε ημέρες, αντικαταστήστε το δοχείο του μελανιού που έχει αναλωθεί το συντομότερο δυνατό.

#### *Σημείωση:*

- ❏ Αν η επιλογή *EPSON Status Monitor 3* έχει απενεργοποιηθεί, μεταβείτε στο πρόγραμμα οδήγησης εκτυπωτή, κάντε κλικ στην επιλογή *Πρόσθετες ρυθμίσεις* στην καρτέλα *Συντήρηση* και, στη συνέχεια, επιλέξτε *Ενεργοποίηση του EPSON Status Monitor 3*.
- ❏ Η διαθεσιμότητα αυτής της δυνατότητας ποικίλλει ανάλογα με τις συνθήκες χρησιμοποίησης.

## **Προσωρινή εκτύπωση με μαύρο μελάνι - Windows**

1. Όταν εμφανίζεται το ακόλουθο παράθυρο, ακυρώστε την εκτύπωση.

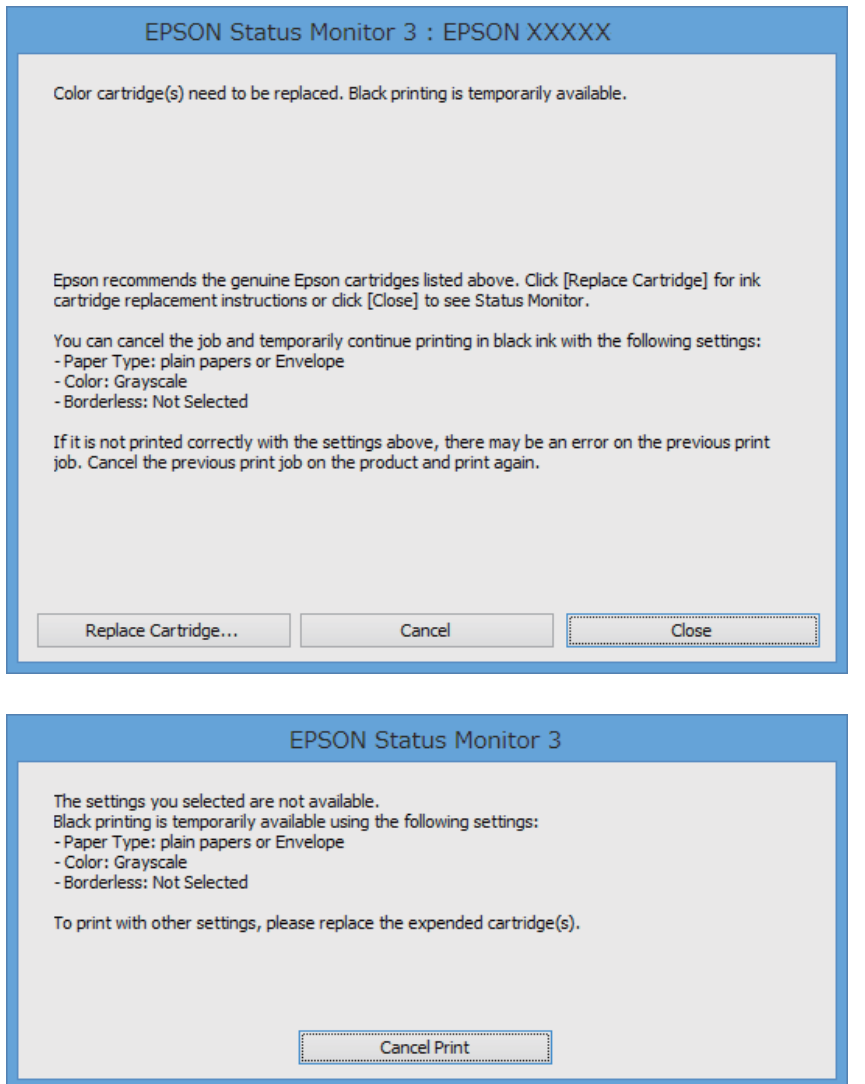

#### *Σημείωση:*

Αν δεν μπορείτε να ακυρώσετε την εκτύπωση από τον υπολογιστή, ακυρώστε χρησιμοποιώντας τον πίνακα ελέγχου του εκτυπωτή.

- 2. Μεταβείτε στο παράθυρο του προγράμματος οδήγησης του εκτυπωτή.
- 3. Απενεργοποιήστε την επιλογή **Χωρίς περιθώρια** στην καρτέλα **Κύριο**.
- 4. Επιλέξτε **απλό χαρτί** ή **Φάκελος** για τη ρύθμιση **Τύπος χαρτιού** στην καρτέλα **Κύριο**.
- 5. Επιλέξτε **Κλίμακα γκρι**.
- 6. Ρυθμίστε τα λοιπά στοιχεία στις καρτέλες **Κύριο** και **Άλλες επιλογές** όπως απαιτείται και έπειτα κάντε κλικ στο **OK**.
- 7. Κάντε κλικ στην επιλογή **Εκτύπωση**.

8. Κάντε κλικ στην επιλογή **Ασπρόμαυρη εκτύπωση** στο παράθυρο που εμφανίζεται.

#### **Σχετικές πληροφορίες**

- & [«Τοποθέτηση χαρτιού στην Πίσω τροφοδοσία χαρτιού» στη σελίδα 26](#page-25-0)
- & [«Βασικά σημεία εκτύπωσης Windows» στη σελίδα 33](#page-32-0)

## **Προσωρινή εκτύπωση με μαύρο μελάνι - Mac OS X**

#### *Σημείωση:*

Για να χρησιμοποιήσετε αυτή τη δυνατότητα μέσω ενός δικτύου, συνδεθείτε με *Bonjour*.

- 1. Πατήστε το εικονίδιο του εκτυπωτή στο μενού **Πλατφόρμα**.
- 2. Ακυρώστε την εργασία.
	- ❏ Mac OS X v10.8.x έως Mac OS X v10.9.x

Κάντε κλικ στο δίπλα στο μετρητή προόδου.

❏ Mac OS X v10.6.8 έως v10.7.x

Κάντε κλικ στην επιλογή **Διαγραφή**.

#### *Σημείωση:*

Αν δεν μπορείτε να ακυρώσετε την εκτύπωση από τον υπολογιστή, ακυρώστε χρησιμοποιώντας τον πίνακα ελέγχου του εκτυπωτή.

- 3. Επιλέξτε **Προτιμήσεις συστήματος** από το μενού > **Εκτυπωτές και σαρωτές** (ή **Εκτύπωση και σάρωση**, **Εκτύπωση και φαξ**) και, στη συνέχεια, επιλέξτε τον εκτυπωτή. Κάντε κλικ στην ενότητα **Επιλογές και προμήθειες** > **Επιλογές** (ή **Πρόγραμμα οδήγησης**).
- 4. Επιλέξτε **Ναι** για τη ρύθμιση **Επιτ. προσ. η ασπρόμ. εκ.**.
- 5. Μεταβείτε στο παράθυρο διαλόγου εκτύπωσης.
- 6. Επιλέξτε **Ρυθμίσεις εκτύπωσης** από το αναδυόμενο μενού.
- 7. Επιλέξτε οποιοδήποτε μέγεθος χαρτιού εκτός από το μέγεθος χωρίς περιθώρια ως ρύθμιση του στοιχείου **Μέγεθος χαρτιού**.
- 8. Επιλέξτε **απλό χαρτί** ή **Φάκελος** ως τη ρύθμιση του στοιχείου **Τύπος μέσου**.
- 9. Επιλέξτε **Κλίμακα γκρι**.
- 10. Ρυθμίστε τα υπόλοιπα στοιχεία όπως απαιτείται.
- 11. Κάντε κλικ στην επιλογή **Εκτύπωση**.

#### **Σχετικές πληροφορίες**

- & [«Τοποθέτηση χαρτιού στην Πίσω τροφοδοσία χαρτιού» στη σελίδα 26](#page-25-0)
- $\blacklozenge$  [«Βασικά σημεία εκτύπωσης Mac OS X» στη σελίδα 34](#page-33-0)

## **Εξοικονόμηση μαύρου μελανιού, όταν η στάθμη στο δοχείο είναι χαμηλή (για Windows μόνο)**

Όταν η στάθμη του μαύρου μελανιού είναι χαμηλή και απομένει αρκετό έγχρωμο μελάνι, μπορείτε να χρησιμοποιήσετε ένα μείγμα έγχρωμων μελανιών για να δημιουργήσετε μαύρο. Μπορείτε να συνεχίσετε την εκτύπωση ενώ ετοιμάζετε δοχείο αντικατάστασης μαύρου μελανιού.

Αυτή η δυνατότητα είναι διαθέσιμη μόνο όταν επιλέγετε τις ακόλουθες ρυθμίσεις στο πρόγραμμα οδήγησης του εκτυπωτή.

- ❏ Τύπος χαρτιού: **απλό χαρτί**
- ❏ Ποιότητα: **Βασική**
- ❏ EPSON Status Monitor 3: Ενεργοποιημένο

#### *Σημείωση:*

- ❏ Αν το *EPSON Status Monitor 3* είναι απενεργοποιημένο, μεταβείτε στο πρόγραμμα οδήγησης του εκτυπωτή, κάντε κλικ στην επιλογή *Πρόσθετες ρυθμίσεις* στην καρτέλα *Συντήρηση*, και έπειτα επιλέξτε *Ενεργοποίηση του EPSON Status Monitor 3*.
- ❏ Το σύνθετο μαύρο είναι ελαφρώς διαφορετικό από το απλό μαύρο. Επιπλέον, η ταχύτητα εκτύπωσης είναι μειωμένη.
- ❏ Για τη διατήρηση της ποιότητας της κεφαλής εκτύπωσης, καταναλώνεται επίσης μαύρο μελάνι.

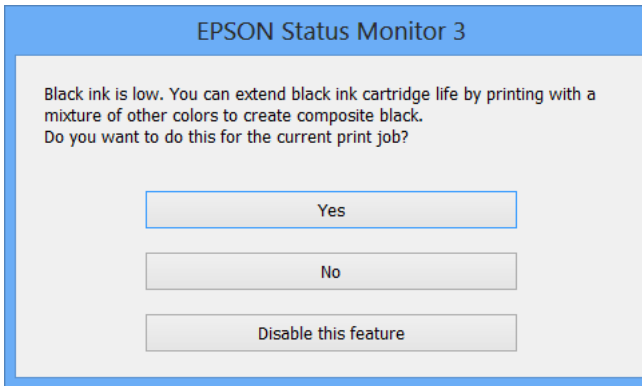

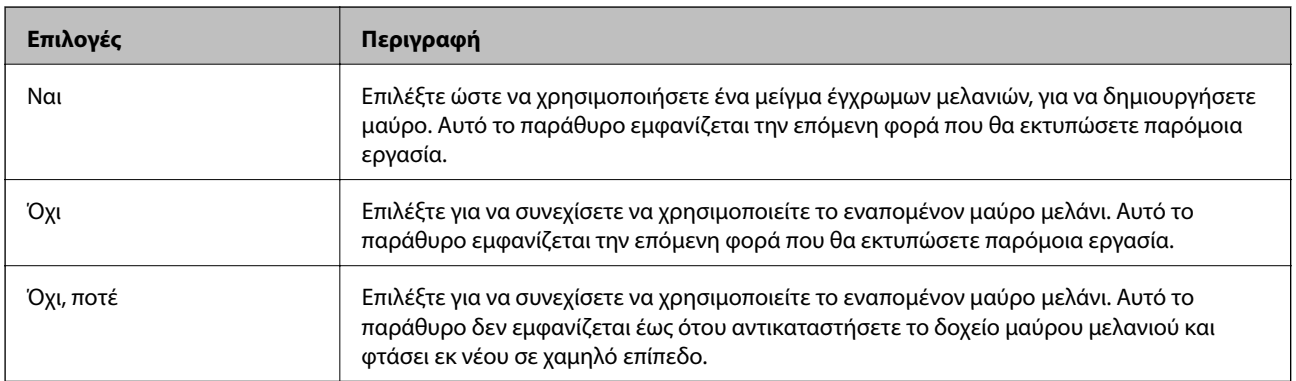

# **Βελτίωση της ποιότητας εκτύπωσης**

## **Έλεγχος και καθαρισμός της κεφαλής εκτύπωσης**

Αν τα ακροφύσια είναι φραγμένα, τα εκτυπωμένα έγγραφα είναι αχνά, υπάρχουν εμφανείς γραμμές ή εμφανίζονται μη αναμενόμενα χρώματα. Όταν μειωθεί η ποιότητα εκτύπωσης, χρησιμοποιήστε τη λειτουργία ελέγχου των ακροφυσίων και ελέγξτε αν τα ακροφύσια είναι φραγμένα. Αν τα ακροφύσια είναι φραγμένα, καθαρίστε την κεφαλή εκτύπωσης.

#### **Γ** Σημαντικό:

Μην ανοίγετε το εσωτερικό κάλυμμα και μην απενεργοποιήσετε τον εκτυπωτή κατά τη διάρκεια του καθαρισμού κεφαλής. Αν ο καθαρισμός της κεφαλής δεν ολοκληρωθεί, ενδέχεται να μην είναι δυνατή η εκτύπωση.

#### *Σημείωση:*

- ❏ Καθώς ο καθαρισμός της κεφαλής εκτύπωσης χρησιμοποιεί συγκεκριμένη ποσότητα μελανιού, καθαρίστε την κεφαλή εκτύπωσης μόνο σε περίπτωση μείωσης της ποιότητας.
- ❏ Όταν το επίπεδο μελανιού είναι χαμηλό, ενδέχεται να μην είναι δυνατός ο καθαρισμός της κεφαλής εκτύπωσης. Αντικαταστήστε πρώτα το κατάλληλο δοχείο μελανιού.
- ❏ Αν η ποιότητα της εκτύπωσης δεν βελτιωθεί αφού επαναλάβετε τον ελέγχο των ακροφυσίων και καθαρίσετε την κεφαλή περίπου δύο φορές, περιμένετε τουλάχιστον έξι ώρες χωρίς να εκτυπώσετε και, στη συνέχεια, πραγματοποιήστε εκ νέου έλεγχο των ακροφυσίων και επαναλάβετε τον καθαρισμό της κεφαλής, αν χρειαστεί. Αν ο εκτυπωτής λειτουργεί σε εκτύπωση κατά τη διάρκεια της αναμονής, παρατείνετε το χρόνο αναμονής. Συνιστάται να απενεργοποιήσετε τον εκτυπωτή. Αν η ποιότητα της εκτύπωσης δεν έχει βελτιωθεί παρόλα αυτά, επικοινωνήστε με το τμήμα υποστήριξης της Epson.
- ❏ Για να αποτρέψετε το στέγνωμα της κεφαλής εκτύπωσης, απενεργοποιείτε πάντα τον εκτυπωτή πατώντας το κουμπί  $\mathcal{L}$
- ❏ Για να διατηρήσετε τη βέλτιστη λειτουργία της κεφαλής εκτύπωσης, συνιστάται η εκτύπωση λίγων σελίδων ανά τακτά διαστήματα.

### **Έλεγχος και καθαρισμός της κεφαλής εκτύπωσης - Πίνακας ελέγχου**

- 1. Τοποθετήστε απλό χαρτί μεγέθους A4 στον εκτυπωτή.
- 2. Πραγματοποιήστε είσοδο στο στοιχείο **Μενού** από την αρχική οθόνη.
- 3. Επιλέξτε το στοιχείο **Συντήρηση** > **Έλεγχος ακροφυσίου**.
- 4. Ακολουθήστε τις οδηγίες που εμφανίζονται στην οθόνη για την εκτύπωση του δείγματος ελέγχου ακροφυσίων.

#### *Σημείωση:*

Το δοκιμαστικό δείγμα ενδέχεται να διαφέρει ανάλογα με το μοντέλο.

- 5. Συγκρίνετε το εκτυπωμένο μοτίβο ελέγχου με το παρακάτω δείγμα.
	- ❏ Όλες οι γραμμές έχουν εκτυπωθεί: Τα ακροφύσια της κεφαλής εκτύπωσης δεν είναι φραγμένα. Κλείστε τη λειτουργία ελέγχου των ακροφυσίων.

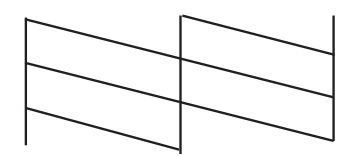

❏ Υπάρχουν κατεστραμμένες γραμμές ή λείπουν τμήματα: Το ακροφύσιο της κεφαλής εκτύπωσης μπορεί να είναι φραγμένο. Προχωρήστε στο επόμενο βήμα.

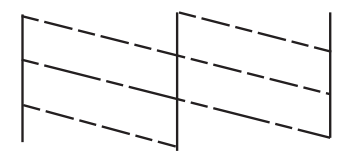

- 6. Ακολουθήστε τις οδηγίες που εμφανίζονται στην οθόνη για τον καθαρισμό της κεφαλής εκτύπωσης.
- 7. Όταν ολοκληρωθεί ο καθαρισμός, εκτυπώστε πάλι το δείγμα ελέγχου ακροφυσίων. Επαναλάβετε τον καθαρισμό και την εκτύπωση του δείγματος έως ότου εκτυπωθούν πλήρως όλες οι γραμμές.

### **Έλεγχος και καθαρισμός της κεφαλής εκτύπωσης - Windows**

- 1. Τοποθετήστε απλό χαρτί μεγέθους A4 στον εκτυπωτή.
- 2. Μεταβείτε στο παράθυρο του προγράμματος οδήγησης του εκτυπωτή.
- 3. Επιλέξτε **Έλεγχος ακροφυσίων** στην καρτέλα **Συντήρηση**.
- 4. Ακολουθήστε τις οδηγίες στην οθόνη.

#### **Σχετικές πληροφορίες**

& [«Πρόγραμμα οδήγησης του εκτυπωτή για Windows» στη σελίδα 78](#page-77-0)

### **Έλεγχος και καθαρισμός της κεφαλής εκτύπωσης - Mac OS X**

- 1. Τοποθετήστε απλό χαρτί μεγέθους A4 στον εκτυπωτή.
- 2. Επιλέξτε **Προτιμήσεις συστήματος** από το μενού **| Σεκτυπωτές και σαρωτές** (ή Εκτύπωση και σάρωση, **Print & Fax**) και, στη συνέχεια, επιλέξτε τον εκτυπωτή.
- 3. Κάντε κλικ στην επιλογή **Επιλογές και προμήθειες** > **Βοήθημα** > **Άνοιγμα Βοηθήματος εκτυπωτή**.
- 4. Κάντε κλικ στην επιλογή **Έλεγχος ακροφυσίων**.
<span id="page-72-0"></span>5. Ακολουθήστε τις οδηγίες στην οθόνη.

## **Στοίχιση της κεφαλής εκτύπωσης**

Αν παρατηρήσετε κακή ευθυγράμμιση των κατακόρυφων γραμμών ή θολές εικόνες, κάντε ευθυγράμμιση της κεφαλής εκτύπωσης.

### **Στοίχιση της κεφαλής εκτύπωσης - Πίνακας ελέγχου**

- 1. Τοποθετήστε απλό χαρτί μεγέθους A4 στον εκτυπωτή.
- 2. Πραγματοποιήστε είσοδο στο στοιχείο **Μενού** από την αρχική οθόνη.
- 3. Επιλέξτε το στοιχείο **Συντήρηση** > **Ευθυγρ/ση κεφαλής**.
- 4. Επιλέξτε **Κατακ. ευθυγρ.** ή **Οριζ. ευθυγράμμιση** και στη συνέχεια ακολουθήστε τις οδηγίες που εμφανίζονται στην οθόνη για να εκτυπώσετε ένα μοτίβο στοίχισης.
	- ❏ Κατακ. ευθυγρ.: Επιλέξτε αυτή τη στοίχιση αν τα εκτυπωμένα έγγραφά σας είναι θολά ή οι κάθετες βοηθητικές γραμμές δεν εμφανίζονται στοιχισμένες.
	- ❏ Οριζ. ευθυγράμμιση: Επιλέξτε αυτή τη στοίχιση αν παρατηρείτε οριζόντιο διαχωρισμό ζωνών ανά τακτά χρονικά διαστήματα.

#### *Σημείωση:* Το δοκιμαστικό δείγμα ενδέχεται να διαφέρει ανάλογα με το μοντέλο.

5. Ακολουθήστε τις οδηγίες που εμφανίζονται στην οθόνη για την ευθυγράμμιση της κεφαλής εκτύπωσης.

❏ Κατακ. ευθυγρ.: Εντοπίστε και πληκτρολογήστε τον αριθμό του πιο συμπαγούς δείγματος σε κάθε ομάδα.

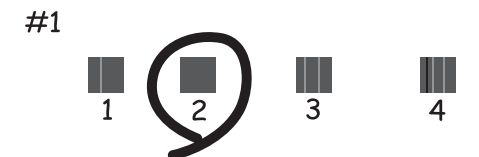

<span id="page-73-0"></span>❏ Οριζ. ευθυγράμμιση: Εντοπίστε και πληκτρολογήστε τον αριθμό για το λιγότερο διαχωρισμένο και επικαλυπτόμενο δείγμα.

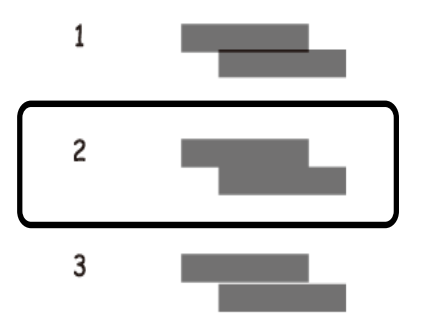

### **Στοίχιση της κεφαλής εκτύπωσης - Windows**

- 1. Τοποθετήστε απλό χαρτί μεγέθους A4 στον εκτυπωτή.
- 2. Μεταβείτε στο παράθυρο του προγράμματος οδήγησης του εκτυπωτή.
- 3. Επιλέξτε **Στοίχιση κεφαλής εκτύπωσης** στην καρτέλα **Συντήρηση**.
- 4. Ακολουθήστε τις οδηγίες στην οθόνη.

#### **Σχετικές πληροφορίες**

& [«Πρόγραμμα οδήγησης του εκτυπωτή για Windows» στη σελίδα 78](#page-77-0)

### **Στοίχιση της κεφαλής εκτύπωσης - Mac OS X**

- 1. Τοποθετήστε απλό χαρτί μεγέθους A4 στον εκτυπωτή.
- 2. Επιλέξτε **Προτιμήσεις συστήματος** από το μενού **| Σεκτυπωτές και σαρωτές** (ή Εκτύπωση και σάρωση, **Print & Fax**) και, στη συνέχεια, επιλέξτε τον εκτυπωτή.
- 3. Κάντε κλικ στην επιλογή **Επιλογές και προμήθειες** > **Βοήθημα** > **Άνοιγμα Βοηθήματος εκτυπωτή**.
- 4. Κάντε κλικ στην επιλογή **Στοίχιση κεφαλής εκτύπωσης**.
- 5. Ακολουθήστε τις οδηγίες στην οθόνη.

## **Καθαρισμός της διαδρομής χαρτιού**

Όταν τα εκτυπωμένα έγγραφα εμφανίζουν κηλίδες ή γδαρσίματα ή αν το χαρτί δεν τροφοδοτείται σωστά, καθαρίστε τον εσωτερικό κύλινδρο.

### c*Σημαντικό:*

Μην χρησιμοποιείτε χαρτομάντιλο για τον καθαρισμό του εσωτερικού του εκτυπωτή. Το ακροφύσιο της κεφαλής εκτύπωσης μπορεί να είναι φραγμένο με χνούδι.

- 1. Τοποθετήστε χαρτί στον εκτυπωτή για το καθάρισμα.
	- ❏ Τοποθετήστε απλό χαρτί μεγέθους A4 για να καθαρίσετε τις κηλίδες μελανιού ή τα γδαρσίματα.
	- ❏ Τοποθετήστε το χαρτί καθαρισμού που συνόδευε της συσκευασία του χαρτιού Epson για να διορθώσετε το πρόβλημα με την τροφοδοσία χαρτιού.
- 2. Πραγματοποιήστε είσοδο στο στοιχείο **Μενού** από την αρχική οθόνη.
- 3. Επιλέξτε **Συντήρηση** > **Καθαρισμός οδηγού χαρτιού**.
- 4. Ακολουθήστε τις οδηγίες που εμφανίζονται στην οθόνη για τον καθαρισμό της διαδρομής του χαρτιού.

#### *Σημείωση:*

❏ Επαναλαμβάνετε αυτή τη διαδικασία έως ότου το χαρτί δεν παρουσιάζει κηλίδες μελανιού.

- ❏ Για να διορθώσετε το πρόβλημα με την τροφοδοσία του χαρτιού, επαναλάβετε αυτήν τη διαδικασία δύο ή τρεις φορές.
- ❏ Το χαρτί καθαρισμού χάνει την αποτελεσματικότητά του αποτελεσματικότητά του μετά από τρεις ή περισσότερες χρήσεις.

# **Εφαρμογές και πληροφορίες υπηρεσίας δικτύου**

## **Υπηρεσία Epson Connect**

Με το Epson Connect, μπορείτε να εκτυπώσετε από το smartphone, το tablet, τον υπολογιστή ή το laptop σας σχεδόν οποιαδήποτε στιγμή και σε οποιοδήποτε μέρος.

Οι ακόλουθες ιδιότητες είναι διαθέσιμες για τον εκτυπωτή σας.

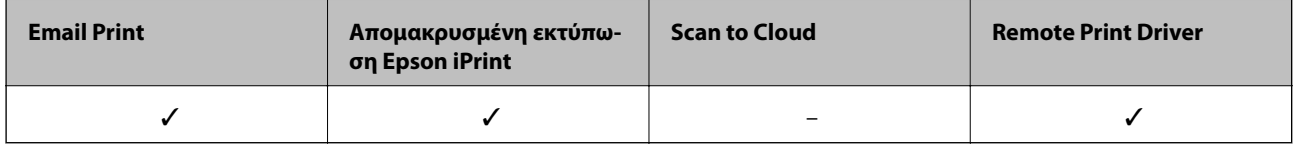

Ανατρέξτε στην τοποθεσία Web της πύλης Epson Connect για λεπτομέρειες.

<https://www.epsonconnect.com/>

[http://www.epsonconnect.eu](http://www.epsonconnect.eu/) (μόνο για την Ευρώπη)

## **Web Config**

Το Web Config είναι μια εφαρμογή που σας επιτρέπει να διαχειριστείτε την κατάσταση ή τις ρυθμίσεις του εκτυπωτή σε ένα πρόγραμμα περιήγησης Web από έναν εκτυπωτή ή συσκευή smart. Μπορείτε να επιβεβαιώσετε την κατάσταση εκτυπωτή ή να αλλάξετε τις ρυθμίσεις εκτυπωτή. Για να χρησιμοποιήσετε τη Web Config, συνδέστε τον εκτυπωτή και τη συσκευή στο ίδιο δίκτυο.

#### *Σημείωση:*

Υποστηρίζονται τα ακόλουθα προγράμματα περιήγησης.

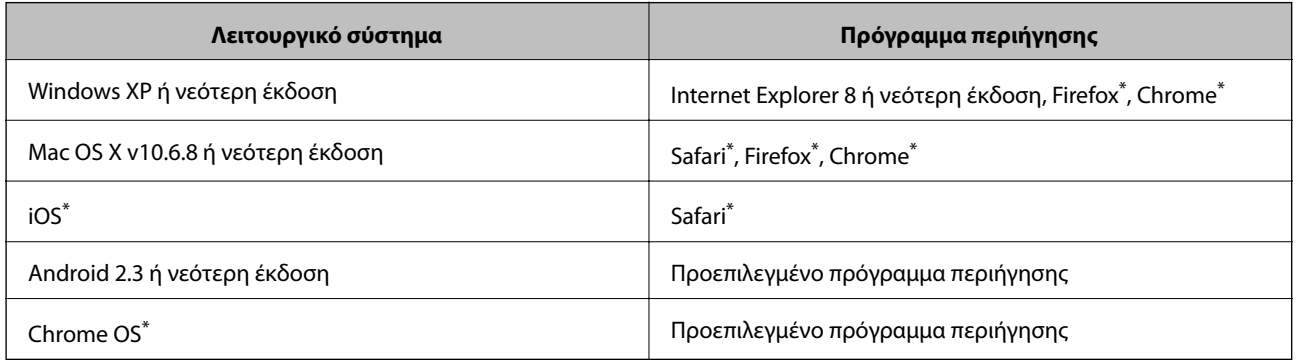

\*: Χρησιμοποιήστε την τελευταία έκδοση.

### **Εκτέλεση της εφαρμογής Web Config σε ένα πρόγραμμα περιήγησης στο web**

1. Ελέγξτε τη διεύθυνση IP του εκτυπωτή.

Επιλέξτε **Μενού** > **Ρυθμίσεις δικτύου** > **Εκτύπωση φύλλου κατάστασης** από τον πίνακα ελέγχου και, στη συνέχεια, πατήστε το κουμπί  $\circled{v}$  ή OK. Ελέγξτε τη διεύθυνση IP του εκτυπωτή στο φύλλο κατάστασης εκτύπωσης.

2. Ανοίξτε ένα πρόγραμμα περιήγησης web από έναν υπολογιστή ή μια έξυπνη συσκευή και, στη συνέχεια, εισαγάγετε τη διεύθυνση IP του εκτυπωτή.

Μορφή:

IPv4: http://η διεύθυνση IP του εκτυπωτή/

IPv6: http://[η διεύθυνση IP του εκτυπωτή]/

Παραδείγματα:

IPv4: http://192.168.100.201/

IPv6: http://[2001:db8::1000:1]/

#### *Σημείωση:*

Μπορείτε, επίσης, να εκτελέσετε την εφαρμογή Web Config από την οθόνη συντήρησης της εφαρμογής Epson iPrint χρησιμοποιώντας την έξυπνη συσκευή.

#### **Σχετικές πληροφορίες**

& [«Χρήση της ρύθμισης Epson iPrint» στη σελίδα 49](#page-48-0)

### **Εκτέλεση της εφαρμογής Web Config σε Windows**

- 1. Ανοίξτε την οθόνη συσκευών και εκτυπωτών στα Windows.
	- ❏ Windows 8.1/Windows 8/Windows Server 2012 R2/Windows Server 2012

Επιλέξτε **Επιφάνεια εργασίας** > **Ρυθμίσεις** > **Πίνακας ελέγχου** > **Προβολή συσκευών και εκτυπωτών** στην ενότητα **Υλικό και Ήχος** (ή **Υλικό**).

❏ Windows 7/Windows Server 2008 R2

Κάντε κλικ στο κουμπί έναρξης, επιλέξτε **Πίνακας ελέγχου** > **Προβολή συσκευών και εκτυπωτών** στην επιλογή **Υλικό και Ήχος**.

- ❏ Windows Vista/Windows Server 2008 Κάντε κλικ στο κουμπί έναρξης και επιλέξτε **Πίνακας ελέγχου** > **Εκτυπωτές** στην επιλογή **Υλικό και Ήχος**.
- 2. Κάντε δεξί κλικ στον εκτυπωτή σας και επιλέξτε **Ιδιότητες**.
- 3. Επιλέξτε την καρτέλα **Υπηρεσία Web** και πατήστε στη διεύθυνση URL.

### **Εκτέλεση της εφαρμογής Web Config σε Mac OS X**

1. Επιλέξτε **Προτιμήσεις συστήματος** από το μενού > **Εκτυπωτές και σαρωτές** (ή **Εκτύπωση και σάρωση**, **Print & Fax**) και, στη συνέχεια, επιλέξτε τον εκτυπωτή.

<span id="page-77-0"></span>2. Επιλέξτε **Επιλογές και προμήθειες**> **Εμφάνιση ιστοσελίδας εκτυπωτή**.

## **Απαραίτητες εφαρμογές**

### **Πρόγραμμα οδήγησης του εκτυπωτή για Windows**

Το πρόγραμμα οδήγησης του εκτυπωτή είναι μια εφαρμογή που ελέγχει τον εκτυπωτή ανάλογα με τις εντολές εκτύπωσης από άλλες εφαρμογές. Η πραγματοποίηση ρυθμίσεων στο πρόγραμμα οδήγησης του εκτυπωτή προσφέρει τα καλύτερα αποτελέσματα εκτύπωσης. Μπορείτε επίσης να ελέγξετε την κατάσταση του εκτυπωτή ή να τον διατηρήσετε σε άριστη κατάσταση λειτουργίας χρησιμοποιώντας το βοηθητικό πρόγραμμα οδήγησης του εκτυπωτή.

#### *Σημείωση:*

Μπορείτε να αλλάξετε τη γλώσσα του προγράμματος οδήγησης του εκτυπωτή. Επιλέξτε τη γλώσσα που θέλετε να χρησιμοποιήσετε από τη ρύθμιση *Γλώσσα* στην καρτέλα *Συντήρηση*.

#### **Πρόσβαση στο πρόγραμμα οδήγησης του εκτυπωτή από τις εφαρμογές**

Για να προβείτε σε ρυθμίσεις που ισχύουν μόνο για την εφαρμογή που χρησιμοποιείτε, μεταβείτε σε αυτές από τη συγκεκριμένη εφαρμογή.

Επιλέξτε **Εκτύπωση** ή **Παράμετροι εκτύπωσης** από το μενού **Αρχείο**. Επιλέξτε τον εκτυπωτή σας και έπειτα κάντε κλικ στην επιλογή **Προτιμήσεις** ή **Ιδιότητες**.

#### *Σημείωση:*

Οι λειτουργίες διαφέρουν ανάλογα με την εφαρμογή. Ανατρέξτε στη βοήθεια της εφαρμογής για λεπτομέρειες.

#### **Πρόσβαση στο πρόγραμμα οδήγησης του εκτυπωτή από τον πίνακα ελέγχου**

Για να προβείτε σε ρυθμίσεις που εφαρμόζονται σε όλες τις εφαρμογές, μεταβείτε σε αυτές από τον πίνακα ελέγχου.

❏ Windows 8.1/Windows 8/Windows Server 2012 R2/Windows Server 2012

Επιλέξτε **Επιφάνεια εργασίας** > **Ρυθμίσεις** > **Πίνακας ελέγχου** > **Προβολή συσκευών και εκτυπωτών** στην επιλογή **Υλικό και ήχος**. Κάντε δεξί κλικ στον εκτυπωτή σας ή πατήστε παρατεταμένα και έπειτα επιλέξτε **Προτιμήσεις εκτύπωσης**.

❏ Windows 7/Windows Server 2008 R2

Κάντε κλικ στο κουμπί έναρξης, επιλέξτε **Πίνακας ελέγχου** > **Προβολή συσκευών και εκτυπωτών** στην επιλογή **Υλικό και ήχος**. Κάντε δεξί κλικ στον εκτυπωτή σας και επιλέξτε **Προτιμήσεις εκτύπωσης**.

❏ Windows Vista/Windows Server 2008

Κάντε κλικ στο κουμπί έναρξης, επιλέξτε **Πίνακας ελέγχου** > **Εκτυπωτές** στην επιλογή **Υλικό και ήχος**. Κάντε δεξί κλικ στον εκτυπωτή σας και επιλέξτε **Επιλογή προτιμήσεων εκτύπωσης**.

❏ Windows XP/Windows Server 2003 R2/Windows Server 2003

Κάντε κλικ στο κουμπί έναρξης και επιλέξτε **Πίνακας ελέγχου** > **Εκτυπωτές και λοιπό υλικό** > **Εκτυπωτές και φαξ**. Κάντε δεξί κλικ στον εκτυπωτή σας και επιλέξτε **Προτιμήσεις εκτύπωσης**.

#### **Εκκίνηση του βοηθητικού προγράμματος**

Μεταβείτε στο παράθυρο του προγράμματος οδήγησης του εκτυπωτή. Κάντε κλικ στην καρτέλα **Συντήρηση**.

### **Περιορισμός των διαθέσιμων ρυθμίσεων για το πρόγραμμα οδήγησης του εκτυπωτή για Windows**

Οι διαχειριστές μπορούν να περιορίσουν τις ακόλουθες ρυθμίσεις του προγράμματος οδήγησης εκτυπωτή για κάθε χρήστη ώστε να αποτρέψουν ακούσιες αλλαγές των ρυθμίσεων.

- ❏ Υδατογράφημα
- ❏ Κεφαλίδα/Υποσέλιδο
- ❏ Χρώμα
- ❏ Εκτύπωση 2 όψεων
- ❏ Πολλές σελίδες

#### *Σημείωση:*

Συνδεθείτε στον υπολογιστή σας ως διαχειριστής.

- 1. Ανοίξτε την καρτέλα **Προαιρετικές ρυθμίσεις** στις ιδιότητες του εκτυπωτή.
	- ❏ Windows 8.1/Windows 8/Windows Server 2012

Επιλέξτε **Επιφάνεια εργασίας** > **Ρυθμίσεις** > **Πίνακας ελέγχου** > **Προβολή συσκευών και εκτυπωτών** στην επιλογή **Υλικό και ήχος**. Κάντε δεξί κλικ στον εκτυπωτή σας ή πατήστε παρατεταμένα και έπειτα επιλέξτε **Ιδιότητες εκτύπωσης**. Κάντε κλικ στην καρτέλα **Προαιρετικές ρυθμίσεις**.

❏ Windows 7/Windows Server 2008 R2

Κάντε κλικ στο κουμπί έναρξης, επιλέξτε **Πίνακας ελέγχου** > **Προβολή συσκευών και εκτυπωτών** στην επιλογή **Υλικό και ήχος**. Κάντε δεξί κλικ στον εκτυπωτή σας και στη συνέχεια επιλέξτε **Ιδιότητες εκτύπωσης**. Κάντε κλικ στην καρτέλα **Προαιρετικές ρυθμίσεις**.

❏ Windows Vista/Windows Server 2008

Κάντε κλικ στο κουμπί έναρξης και επιλέξτε **Πίνακας ελέγχου** > **Εκτυπωτές** στην επιλογή **Υλικό και Ήχος**. Κάντε δεξί κλικ στον εκτυπωτή σας και στη συνέχεια επιλέξτε **Ιδιότητες**. Κάντε κλικ στην καρτέλα **Προαιρετικές ρυθμίσεις**.

❏ Windows XP/Windows Server 2003 R2/Windows Server 2003

Κάντε κλικ στο κουμπί έναρξης και επιλέξτε **Πίνακας ελέγχου** > **Εκτυπωτές και λοιπό υλικό** > **Εκτυπωτές και φαξ**. Κάντε δεξί κλικ στον εκτυπωτή σας και στη συνέχεια επιλέξτε **Ιδιότητες**. Κάντε κλικ στην καρτέλα **Προαιρετικές ρυθμίσεις**.

- 2. Κάντε κλικ στην επιλογή **Ρυθμίσεις προγράμματος οδήγησης**.
- 3. Επιλέξτε το στοιχείο που επιθυμείτε να περιορίσετε.

Ανατρέξτε στην ηλεκτρονική βοήθεια για επεξήγηση των στοιχείων των ρυθμίσεων.

4. Κάντε κλικ στην επιλογή **OK**.

### **Ρυθμίσεις λειτουργίας για το πρόγραμμα οδήγησης του εκτυπωτή σε Windows**

Μπορείτε να πραγματοποιήσετε ρυθμίσεις όπως η ενεργοποίηση της δυνατότητας **EPSON Status Monitor 3**.

- 1. Μεταβείτε στο παράθυρο του προγράμματος οδήγησης του εκτυπωτή.
- 2. Επιλέξτε **Πρόσθετες ρυθμίσεις** στην καρτέλα **Συντήρηση**.

3. Προβείτε στις κατάλληλες ρυθμίσεις και έπειτα κάντε κλικ **OK**.

Ανατρέξτε στην ηλεκτρονική βοήθεια για επεξήγηση των στοιχείων των ρυθμίσεων.

#### **Σχετικές πληροφορίες**

 $\rightarrow$  [«Πρόγραμμα οδήγησης του εκτυπωτή για Windows» στη σελίδα 78](#page-77-0)

### **Πρόγραμμα οδήγησης του εκτυπωτή για Mac OS X**

Το πρόγραμμα οδήγησης του εκτυπωτή είναι μια εφαρμογή που ελέγχει τον εκτυπωτή ανάλογα με τις εντολές εκτύπωσης από άλλες εφαρμογές. Η πραγματοποίηση ρυθμίσεων στο πρόγραμμα οδήγησης του εκτυπωτή προσφέρει τα καλύτερα αποτελέσματα εκτύπωσης. Μπορείτε επίσης να ελέγξετε την κατάσταση του εκτυπωτή ή να τον διατηρήσετε σε άριστη κατάσταση λειτουργίας χρησιμοποιώντας το βοηθητικό πρόγραμμα οδήγησης του εκτυπωτή.

#### **Πρόσβαση στο πρόγραμμα οδήγησης του εκτυπωτή από τις εφαρμογές**

**Επιλέξτε Εκτύπωση** από το μενού **Αρχείο**. Αν χρειαστεί, κάντε κλικ στην επιλογή **Προβολή λεπτομερειών** (ή ▼) για επέκταση του παραθύρου εκτύπωσης.

#### *Σημείωση:*

Οι λειτουργίες διαφέρουν ανάλογα με την εφαρμογή. Ανατρέξτε στη βοήθεια της εφαρμογής για λεπτομέρειες.

#### **Εκκίνηση του βοηθητικού προγράμματος**

Επιλέξτε **Προτιμήσεις συστήματος** από το μενού > **Εκτυπωτές & Σαρωτές** (ή **Εκτύπωση & Σάρωση**, **Εκτύπωση & Φαξ**) και στη συνέχεια επιλέξτε τον εκτυπωτή. Κάντε κλικ στην επιλογή **Επιλογές & προμήθειες** > **Βοηθητικό πρόγραμμα** > **Άνοιγμα βοηθητικού προγράμματος εκτυπωτή**.

#### **Ρυθμίσεις λειτουργίας για το πρόγραμμα οδήγησης του εκτυπωτή σε Mac OS X**

Μπορείτε να προβείτε σε διάφορες ρυθμίσεις όπως η παράβλεψη κενών σελίδων και η ενεργοποίηση/ απενεργοποίηση της εκτύπωσης υψηλής ταχύτητας.

- 1. Επιλέξτε **Προτιμήσεις συστήματος** από το μενού > **Εκτυπωτές & Σαρωτές** (ή **Εκτύπωση & Σάρωση**, **Εκτύπωση & Φαξ**) και στη συνέχεια επιλέξτε τον εκτυπωτή. Κάντε κλικ στην ενότητα **Επιλογές & Προμήθειες** > **Επιλογές** (ή **Πρόγραμμα οδήγησης**).
- 2. Προβείτε στις κατάλληλες ρυθμίσεις και έπειτα κάντε κλικ **OK**.
	- ❏ Χοντρό χαρτί και φάκελοι: Αποτρέπει τη δημιουργία κηλίδων κατά την εκτύπωση σε χοντρό χαρτί. Ωστόσο, η ταχύτητα εκτύπωσης ενδέχεται να είναι χαμηλότερη.
	- ❏ Παράλειψη κενής σελίδας: Αποτρέπει την εκτύπωση κενών σελίδων.
	- ❏ Αθόρυβη λειτουργία: Εκτυπώνει αθόρυβα. Ωστόσο, η ταχύτητα εκτύπωσης ενδέχεται να είναι χαμηλότερη.
	- ❏ Επιτ. προσ. η ασπρόμ. εκ.: Εκτυπώνει προσωρινά αποκλειστικά με μαύρο μελάνι.
	- ❏ Εκτύπωση υψηλής ταχύτητας: Εκτυπώνει όταν η κεφαλή εκτύπωσης κινείται και προς τις δύο κατευθύνσεις. Η ταχύτητα εκτύπωσης είναι αυξημένη, αλλά η ποιότητα ενδέχεται να μειωθεί.
	- ❏ Αφαίρεση λευκών περιγραμμάτων: Αφαιρεί τα περιττά περιθώρια κατά την εκτύπωση χωρίς περιθώρια.
- ❏ Ειδοποιήσεις προειδοποίησης: Επιτρέπει στο πρόγραμμα οδήγησης του εκτυπωτή να προβάλλει τις προειδοποιητικές ειδοποιήσεις.
- ❏ Δημιουργία αμφίδρομης επικοινωνίας: Συνήθως, αυτό θα πρέπει να είναι ρυθμισμένο στο **Ναι**. Επιλέξτε **Όχι** όταν η απόκτηση πληροφοριών εκτυπωτή δεν είναι δυνατή επειδή γίνεται κοινή χρήση του εκτυπωτή με υπολογιστές Windows σε δίκτυο ή για οποιονδήποτε άλλο λόγο.
- ❏ Κάτω Κασέτα: Προσθέστε τις προαιρετικές μονάδες κασέτας χαρτιού στην προέλευση χαρτιού.

#### *Σημείωση:*

Η διαθεσιμότητα των συγκεκριμένων ρυθμίσεων εξαρτάται από το μοντέλο.

#### **Σχετικές πληροφορίες**

& [«Προσωρινή εκτύπωση με Μαύρο μελάνι» στη σελίδα 67](#page-66-0)

### **Epson Easy Photo Print**

Το Epson Easy Photo Print είναι μια εφαρμογή που σας επιτρέπει να εκτυπώσετε εύκολα φωτογραφίες με διάφορες διατάξεις. Μπορείτε να κάνετε προεπισκόπηση της φωτογραφίας και να προσαρμόσετε τις εικόνες ή τη θέση του. Μπορείτε, επίσης, να εκτυπώσετε φωτογραφίες με πλαίσιο. Ανατρέξτε στη βοήθεια της εφαρμογής για λεπτομέρειες.

#### *Σημείωση:*

❏ Τα λειτουργικά συστήματα Windows Server δεν υποστηρίζονται.

❏ Για να χρησιμοποιήσετε αυτήν την εφαρμογή, θα πρέπει να έχει εγκατασταθεί το πρόγραμμα οδήγησης εκτυπωτή.

#### **Εκκίνηση στα Windows**

❏ Windows 8.1/Windows 8

Εισαγάγετε το όνομα της εφαρμογής στο σύμβολο αναζήτησης και έπειτα επιλέξτε το εμφανιζόμενο εικονίδιο.

❏ Windows 7/Windows Vista/Windows XP

Κάντε κλικ στο κουμπί έναρξης και επιλέξτε **Όλα τα προγράμματα** ή **Προγράμματα** > **Epson Software** > **Epson Easy Photo Print**E-Photo.

#### **Εκκίνηση στα Mac OS X**

Επιλέξτε **Μετάβαση** > **Εφαρμογές** > **Epson Software** > **Epson Easy Photo Print**.

### **E-Web Print (μόνο για Windows)**

Το E-Web Print είναι μια εφαρμογή που σας επιτρέπει να εκτυπώσετε εύκολα ιστοσελίδες με διάφορες διατάξεις. Ανατρέξτε στη βοήθεια της εφαρμογής για λεπτομέρειες. Μπορείτε να μεταβείτε στη βοήθεια από το μενού **E-Web Print** στη γραμμή εργαλείων **E-Web Print**.

#### *Σημείωση:*

Τα λειτουργικά συστήματα Windows Server δεν υποστηρίζονται.

#### **Εκκίνηση**

Όταν εγκαθιστάτε το E-Web Print, εμφανίζεται στο πρόγραμμα περιήγησής σας. Κάντε κλικ στην επιλογή **Print** ή **Clip**.

### <span id="page-81-0"></span>**EPSON Software Updater**

Το EPSON Software Updater είναι μια εφαρμογή που ελέγχει για νέο ή ενημερωμένο λογισμικό στο Internet και το εγκαθιστά. Μπορείτε επίσης να πραγματοποιήσετε ενημέρωση του υλικολογισμικού και του εγχειριδίου του εκτυπωτή.

#### *Σημείωση:*

Τα λειτουργικά συστήματα Windows Server δεν υποστηρίζονται.

#### **Εκκίνηση σε Windows**

❏ Windows 8.1/Windows 8

Εισαγάγετε το όνομα της εφαρμογής στο σύμβολο αναζήτησης και έπειτα επιλέξτε το εμφανιζόμενο εικονίδιο.

❏ Windows 7/Windows Vista/Windows XP

Κάντε κλικ στο κουμπί έναρξης, επιλέξτε **Όλα τα προγράμματα** ή **Προγράμματα** > EPSON > EPSON Scan > **Epson Software** > **EPSON Software Updater**.

#### **Εκκίνηση σε Mac OS X**

Επιλέξτε **Μετάβαση** > **Εφαρμογές** > **Epson Software** > **EPSON Software Updater**.

### **EpsonNet Config**

Το EpsonNet Config είναι μια εφαρμογή που σας επιτρέπει να ορίσετε τις διευθύνσεις και τα πρωτόκολλα της διεπαφής δικτύου. Ανατρέξτε στον οδηγό λειτουργίας ή στη βοήθεια της εφαρμογής EpsonNet Config για περισσότερες λεπτομέρειες.

#### **Εκκίνηση σε Windows**

❏ Windows 8.1/Windows 8/Windows Server 2012 R2/Windows Server 2012

Εισαγάγετε το όνομα της εφαρμογής στο σύμβολο αναζήτησης και έπειτα επιλέξτε το εμφανιζόμενο εικονίδιο.

❏ Εκτός από τα Windows 8.1/Windows 8/Windows Server 2012 R2/Windows Server 2012

Κάντε κλικ στο κουμπί έναρξης και επιλέξτε **Όλα τα προγράμματα** ή **Προγράμματα** > EPSON > EPSON Scan > **EpsonNet** > **EpsonNet Config V4** > **EpsonNet Config**.

#### **Εκκίνηση σε Mac OS X**

Επιλέξτε **Μετάβαση** > **Εφαρμογές** > **Epson Software** > **EpsonNet** > **EpsonNet Config V4** > **EpsonNet Config**.

## **Κατάργηση εγκατάστασης εφαρμογών**

#### *Σημείωση:*

Συνδεθείτε στον υπολογιστή σας ως διαχειριστής. Εισαγάγετε τον κωδικό πρόσβασης διαχειριστή, αν σας ζητηθεί από τον υπολογιστή.

### **Κατάργηση εγκατάστασης εφαρμογών - Windows**

1. Πατήστε το κουμπί  $\bigcup$  για να απενεργοποιήσετε τον εκτυπωτή.

- 2. Τερματίστε όλες τις τρέχουσες εφαρμογές.
- 3. Ανοίξτε το στοιχείο **Πίνακας ελέγχου**:
	- ❏ Windows 8.1/Windows 8/Windows Server 2012 R2/Windows Server 2012
		- Επιλέξτε **Επιφάνεια εργασίας** > **Ρυθμίσεις** > **Πίνακας ελέγχου**.
	- ❏ Εκτός από τα Windows 8.1/Windows 8/Windows Server 2012 R2/Windows Server 2012 Κάντε κλικ στο κουμπί έναρξης και επιλέξτε **Πίνακας ελέγχου**.
- 4. Ανοίξτε την ενότητα **Κατάργηση εγκατάστασης ενός προγράμματος** (ή **Προσθαφαίρεση προγραμμάτων**):
	- ❏ Windows 8.1/Windows 8/Windows 7/Windows Vista/Windows Server 2012 R2/Windows Server 2012/ Windows Server 2008 R2/Windows Server 2008

Επιλέξτε **Κατάργηση εγκατάστασης ενός προγράμματος** στην ενότητα **Προγράμματα**.

- ❏ Windows XP/Windows Server 2003 R2/Windows Server 2003 Κάντε κλικ στην επιλογή **Προσθαφαίρεση προγραμμάτων**.
- 5. Επιλέξτε την εφαρμογή που θέλετε να απεγκαταστήσετε.
- 6. Καταργήστε την εγκατάσταση των εφαρμογών:
	- ❏ Windows 8.1/Windows 8/Windows 7/Windows Vista/Windows Server 2012 R2/Windows Server 2012/ Windows Server 2008 R2/Windows Server 2008

Κάντε κλικ στην επιλογή **Κατάργηση/αλλαγή** ή **Κατάργηση εγκατάστασης**.

❏ Windows XP/Windows Server 2003 R2/Windows Server 2003

Κάντε κλικ στην επιλογή **Αλλαγή/κατάργηση** ή **Kατάργηση**.

#### *Σημείωση:*

Αν εμφανίζεται το παράθυρο *Έλεγχος λογαριασμού χρήστη*, κάντε κλικ στην επιλογή *Συνέχεια*.

7. Ακολουθήστε τις οδηγίες στην οθόνη.

### **Κατάργηση εγκατάστασης εφαρμογών - Mac OS X**

1. Πραγματοποιήστε λήψη του στοιχείου Uninstaller χρησιμοποιώντας το EPSON Software Updater.

Αφού ολοκληρωθεί η λήψη του Uninstaller, δεν χρειάζεται να πραγματοποιείτε ξανά λήψη κάθε φορά που καταργείτε την εγκατάσταση της εφαρμογής.

- 2. Πατήστε το κουμπί  $\bigcup$  για να απενεργοποιήσετε τον εκτυπωτή.
- 3. Για την κατάργηση της εγκατάστασης του προγράμματος οδήγησης του εκτυπωτή, επιλέξτε **Προτιμήσεις συστήματος** από το μενού > **Εκτυπωτές & Σαρωτές** (ή **Εκτύπωση & Σάρωση**, **Εκτύπωση & Φαξ**) και στη συνέχεια αφαιρέστε τον εκτυπωτή από τη λίστα ενεργοποιημένων εκτυπωτών.
- 4. Τερματίστε όλες τις τρέχουσες εφαρμογές.
- 5. Επιλέξτε **Μετάβαση** > **Εφαρμογές** > **Epson Software** > **Uninstaller**.

<span id="page-83-0"></span>6. Επιλέξτε την εφαρμογή της οποίας την εγκατάσταση θέλετε να καταργήσετε και στη συνέχεια κάντε κλικ στην επιλογή **Uninstall**.

#### c*Σημαντικό:*

Το Uninstaller αφαιρεί όλα τα προγράμματα οδήγησης των εκτυπωτών ψεκασμού μελανιού Epson στον υπολογιστή. Αν χρησιμοποιείτε πολλαπλούς εκτυπωτές inkjet Epson και θέλετε να διαγράψετε μόνο ορισμένα προγράμματα οδήγησης, αρχικά διαγράψτε τα όλα και στη συνέχεια εγκαταστήστε το απαραίτητο πρόγραμμα οδήγησης του εκτυπωτή εκ νέου.

#### *Σημείωση:*

Αν δεν μπορείτε να βρείτε την εφαρμογή της οποίας την εγκατάσταση θέλετε να καταργήσετε από τη λίστα εφαρμογών, δεν μπορείτε να καταργήσετε την εγκατάσταση με το Uninstaller. Σε αυτή την περίπτωση, επιλέξτε *Μετάβαση* > *Εφαρμογές* > *Epson Software*, επιλέξτε την εφαρμογή της οποίας την εγκατάσταση θέλετε να καταργήσετε και στη συνέχεια σύρετέ τη στο εικονίδιο Κάδος απορριμμάτων.

#### **Σχετικές πληροφορίες**

& [«EPSON Software Updater» στη σελίδα 82](#page-81-0)

## **Εγκατάσταση εφαρμογών**

Αν ο υπολογιστής σας είναι συνδεδεμένος σε δίκτυο, εγκαταστήστε τις πιο πρόσφατες εφαρμογές που είναι διαθέσιμες στην τοποθεσία Web. Αν δεν μπορείτε να κάνετε λήψη των εφαρμογών από την τοποθεσία Web, κάντε εγκατάσταση από το δίσκο λογισμικού που συνόδευε τον εκτυπωτή.

#### *Σημείωση:*

- ❏ Συνδεθείτε στον υπολογιστή σας ως διαχειριστής. Εισαγάγετε τον κωδικό πρόσβασης διαχειριστή, αν σας ζητηθεί από τον υπολογιστή.
- ❏ Κατά την επανεγκατάσταση μιας εφαρμογής, θα πρέπει πρώτα να καταργήσετε την εγκατάστασή της.
- 1. Πραγματοποιήστε έξοδο από όλες τις εφαρμογές που εκτελούνται.
- 2. Κατά την εγκατάσταση του προγράμματος οδήγησης του εκτυπωτή, αποσυνδέστε προσωρινά τον εκτυπωτή και τον υπολογιστή.

#### *Σημείωση:*

Μην επανασυνδέετε τον εκτυπωτή και τον υπολογιστή έως ότου σας ζητηθεί.

3. Εγκαταστήστε τις εφαρμογές ακολουθώντας τις οδηγίες στην παρακάτω τοποθεσία Web.

[http://epson.sn](http://epson.sn/?q=2)

#### **Σχετικές πληροφορίες**

& [«Κατάργηση εγκατάστασης εφαρμογών» στη σελίδα 82](#page-81-0)

## **Ενημέρωση των εφαρμογών και του υλικολογισμικού**

Ίσως να μπορέσετε να επιλύσετε συγκεκριμένα προβλήματα και να βελτιώσετε ή να προσθέσετε λειτουργίες ενημερώνοντας τις εφαρμογές και το υλικολογισμικό. Βεβαιωθείτε ότι χρησιμοποιείτε την πιο πρόσφατη έκδοση των εφαρμογών και του υλικολογισμικού.

- 1. Βεβαιωθείτε ότι ο εκτυπωτής και ο υπολογιστής είναι συνδεδεμένοι και ότι ο υπολογιστής είναι συνδεδεμένος στο Internet.
- 2. Εκκινήστε το EPSON Software Updater και ενημερώστε τις εφαρμογές ή το υλικολογισμικό.

#### c*Σημαντικό:*

Μην απενεργοποιείτε τον υπολογιστή ή τον εκτυπωτή ενώ πραγματοποιούνται ενημερώσεις.

#### *Σημείωση:*

Αν δεν μπορείτε να βρείτε την εφαρμογή την οποία θέλετε να ενημερώσετε στη λίστα, δεν μπορείτε να την ενημερώσετε χρησιμοποιώντας το EPSON Software Updater. Ελέγξτε για τις πιο πρόσφατες εκδόσεις των εφαρμογών από την τοπική τοποθεσία Web της Epson.

<http://www.epson.com>

#### **Σχετικές πληροφορίες**

& [«EPSON Software Updater» στη σελίδα 82](#page-81-0)

# **Επίλυση προβλημάτων**

## **Έλεγχος της κατάστασης του εκτυπωτή**

Μπορείτε να ελέγξετε τα μηνύματα σφάλματος και τα επίπεδα μελανιού κατά προσέγγιση στην οθόνη LCD ή τον υπολογιστή.

### **Έλεγχος των κωδικών σφαλμάτων στην οθόνη LCD**

Σε περίπτωση σφάλματος ή πληροφορίας που απαιτεί την προσοχή σας, εμφανίζεται ένας κωδικός στην οθόνη LCD.

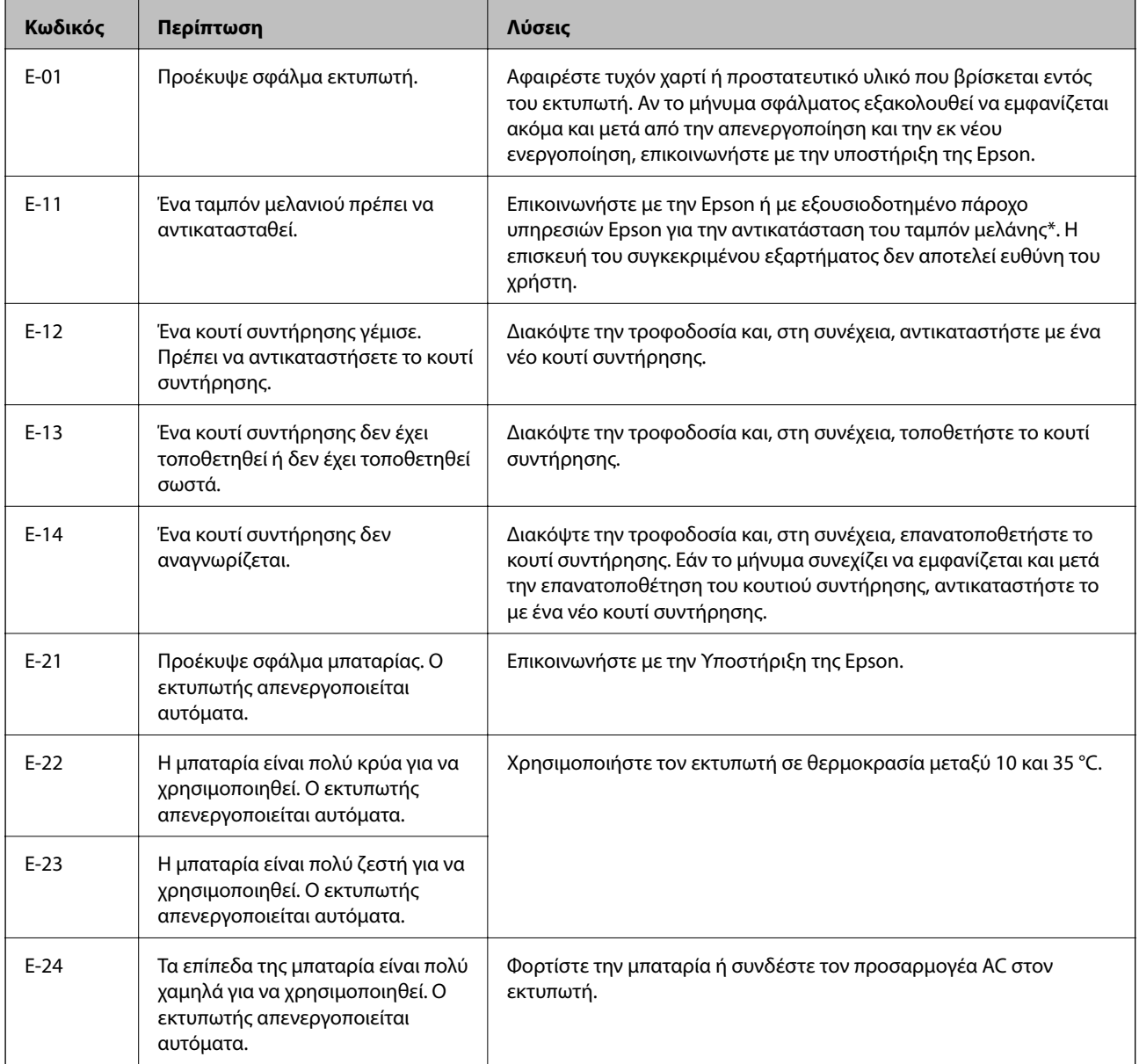

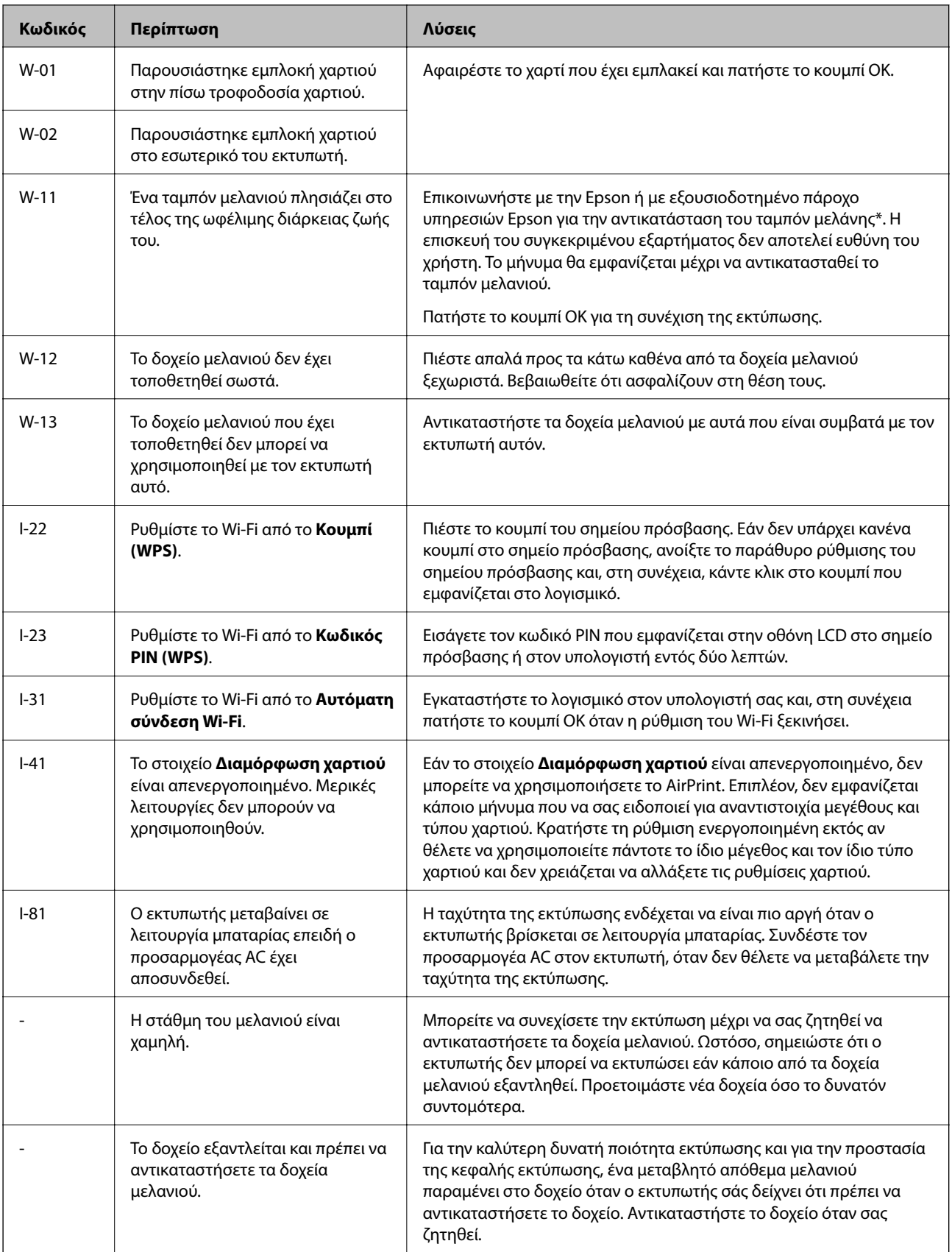

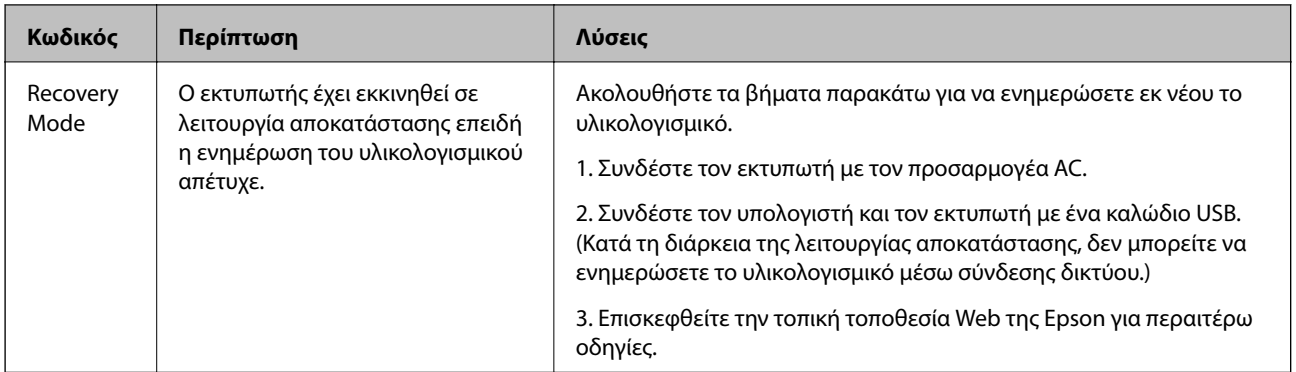

Σε ορισμένους κύκλους εκτύπωσης, ενδέχεται να συγκεντρωθεί μικρή ποσότητα πλεονάζοντος μελανιού στο ταμπόν μελανιού. Για την αποτροπή της διαρροής μελανιού από το ταμπόν, ο εκτυπωτής έχει σχεδιαστεί ώστε να διακόπτει την εκτύπωση όταν το ταμπόν φτάσει στο όριό του. Το αν και κάθε πότε πρέπει να το αντικαθιστάτε εξαρτάται από το πόσες σελίδες και τι υλικό εκτυπώνετε, καθώς και από τους κύκλους καθαρισμού του εκτυπωτή. Το γεγονός ότι χρειάζεται να αντικατασταθεί το ταμπόν δεν σημαίνει ότι ο εκτυπωτής έχει πάψει να λειτουργεί σύμφωνα με τις προδιαγραφές του. Ο εκτυπωτής θα σας ειδοποιήσει όταν χρειαστεί να αντικαταστήσετε το ταμπόν και αυτό μπορεί να πραγματοποιηθεί μόνο από εξουσιοδοτημένο πάροχο υπηρεσιών Epson. Η εγγύηση της Epson δεν καλύπτει το κόστος της αντικατάστασης.

#### **Σχετικές πληροφορίες**

- & [«Επικοινωνία με την Υποστήριξη Epson» στη σελίδα 108](#page-107-0)
- & [«Φόρτιση της μπαταρίας» στη σελίδα 53](#page-52-0)
- & [«Εγκατάσταση εφαρμογών» στη σελίδα 84](#page-83-0)
- & [«Ενημέρωση των εφαρμογών και του υλικολογισμικού» στη σελίδα 84](#page-83-0)
- & [«Αντικατάσταση δοχείων μελανιού» στη σελίδα 60](#page-59-0)

### **Έλεγχος της κατάστασης του εκτυπωτή - Windows**

- 1. Μεταβείτε στο παράθυρο του προγράμματος οδήγησης του εκτυπωτή.
- 2. Κάντε κλικ στο **EPSON Status Monitor 3** στην καρτέλα **Συντήρηση** και στη συνέχεια κάντε κλικ στο στοιχείο **Λεπτομέρειες**.

#### *Σημείωση:*

Αν το *EPSON Status Monitor 3* είναι απενεργοποιημένο, κάντε κλικ στην επιλογή *Πρόσθετες ρυθμίσεις* στην καρτέλα *Συντήρηση* και έπειτα επιλέξτε *Ενεργοποίηση του EPSON Status Monitor 3*.

#### **Σχετικές πληροφορίες**

& [«Πρόγραμμα οδήγησης του εκτυπωτή για Windows» στη σελίδα 78](#page-77-0)

### **Έλεγχος της κατάστασης του εκτυπωτή - Mac OS X**

- 1. Επιλέξτε **Προτιμήσεις συστήματος** από το μενού > **Εκτυπωτές και σαρωτές** (ή **Εκτύπωση και σάρωση**, **Εκτύπωση και φαξ**) και, στη συνέχεια, επιλέξτε τον εκτυπωτή.
- 2. Κάντε κλικ στην επιλογή **Επιλογές και προμήθειες** > **Βοήθημα** > **Άνοιγμα Βοηθήματος εκτυπωτή**.

3. Κάντε κλικ στην επιλογή **EPSON Status Monitor**.

## **Αφαίρεση εμπλοκών χαρτιού**

Ελέγξτε το σφάλμα που εμφανίζεται στον πίνακα ελέγχου και ακολουθήστε τις οδηγίες για να αφαιρέσετε το χαρτί που έχει εμπλακεί, συμπεριλαμβανομένων τυχόν σκισμένων κομματιών. Στη συνέχεια, κάντε εκκαθάριση του σφάλματος.

#### **Γ** Σημαντικό:

Αφαιρέστε προσεκτικά το χαρτί που προκάλεσε την εμπλοκή. Αν αφαιρέσετε βίαια το χαρτί μπορεί να προκληθεί βλάβη στον εκτυπωτή.

### **Αφαίρεση χαρτιού που έχει εμπλακεί από την Πίσω τροφοδοσία χαρτιού**

Αφαιρέστε το χαρτί που προκάλεσε την εμπλοκή.

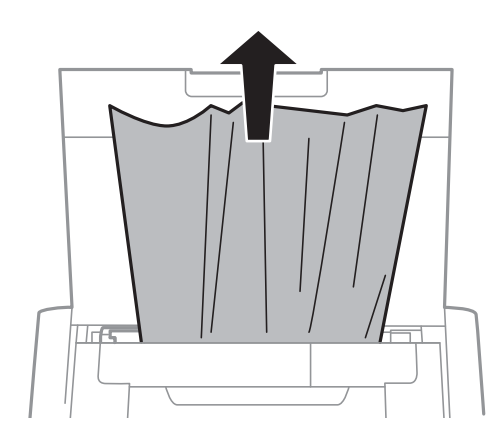

### **Αφαίρεση χαρτιού που έχει εμπλακεί από το εσωτερικό του εκτυπωτή**

#### !*Προσοχή:*

Μην αγγίζετε ποτέ τα κουμπιά στον πίνακα ελέγχου, ενώ το χέρι σας βρίσκεται στο εσωτερικό του εκτυπωτή. Αν ξεκινήσει η λειτουργία του εκτυπωτή, μπορεί να προκληθεί τραυματισμός. Να είστε προσεκτικοί ώστε να μην αγγίξετε τα τμήματα που προεξέχουν, για να αποφύγετε τυχόν τραυματισμούς.

1. Ανοίξτε το εσωτερικό κάλυμμα.

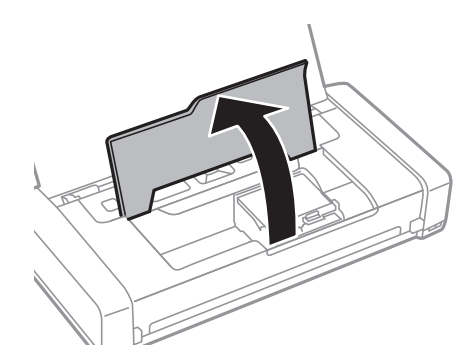

2. Αφαιρέστε το χαρτί που προκάλεσε την εμπλοκή.

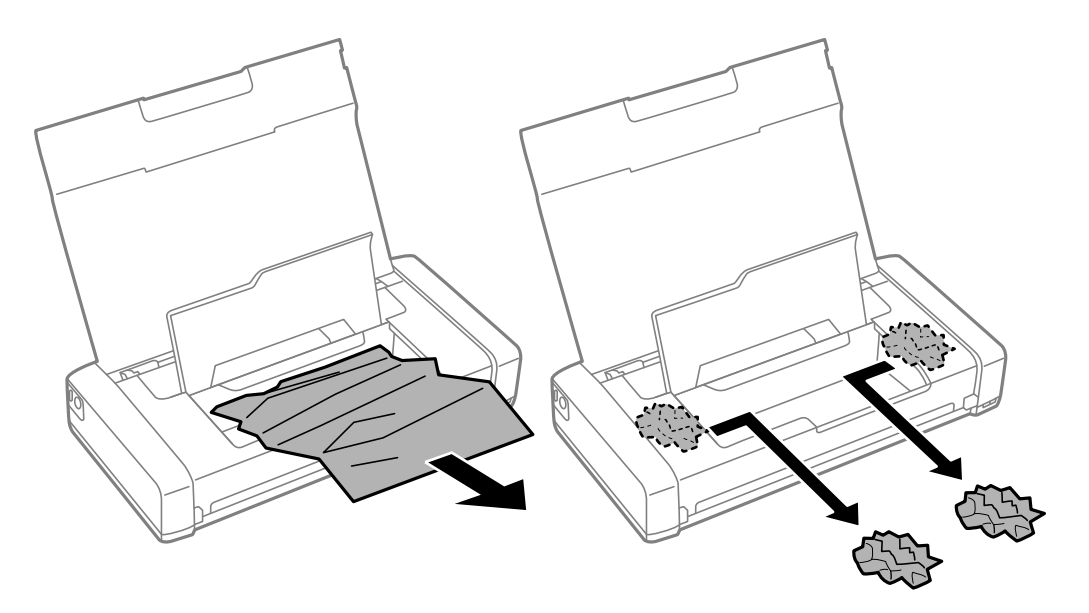

#### c*Σημαντικό:*

Μην αγγίζετε το λευκό επίπεδο καλώδιο και το ημιδιαφανές τμήμα στο εσωτερικό του εκτυπωτή. Υπάρχει κίνδυνος να προκληθούν προβλήματα λειτουργίας.

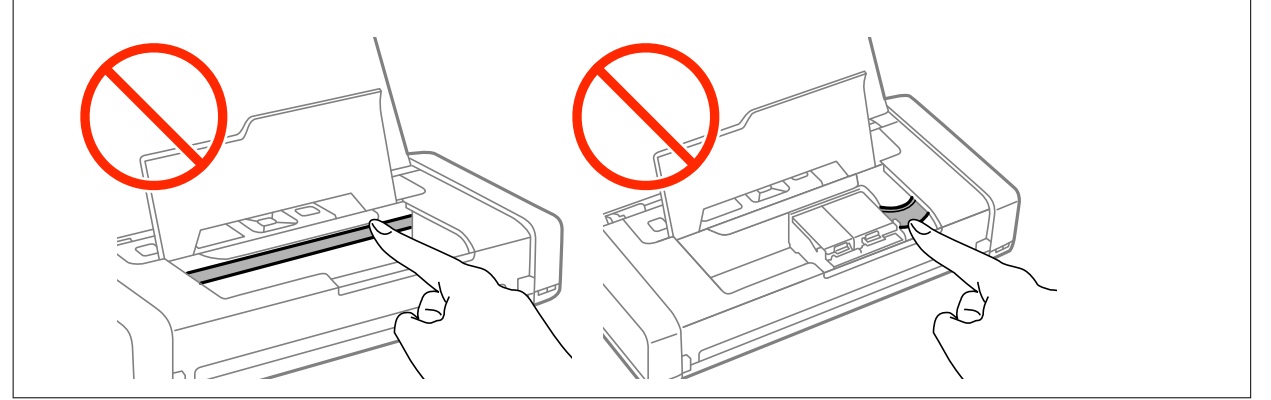

3. Κλείστε το εσωτερικό κάλυμμα.

## **Το χαρτί δεν τροφοδοτείται σωστά**

Ελέγξτε αν συμβαίνουν τα παρακάτω: εμπλοκές χαρτιού, το χαρτί φορτώνει με κλίση, φορτώνουν πολλαπλά φύλλα χαρτί ταυτόχρονα, το χαρτί δεν φορτώνει καθόλου ή εξάγεται.

- ❏ Τοποθετήστε τον εκτυπωτή σε επίπεδη επιφάνεια και χρησιμοποιήστε τον στις συνιστώμενες περιβαλλοντικές συνθήκες.
- ❏ Τα επίπεδα της μπαταρίας ενδέχεται να είναι χαμηλά. Συνδέστε τον προσαρμογέα AC στον εκτυπωτή.
- ❏ Χρησιμοποιήστε χαρτί που υποστηρίζεται από τον αυτόν τον εκτυπωτή.
- ❏ Ακολουθήστε τις προφυλάξεις σχετικά με τον χειρισμό του χαρτιού.
- ❏ Τοποθετήστε το χαρτί στη σωστή κατεύθυνση και σύρετε τον πλαϊνό οδηγό στην άκρη του χαρτιού.
- ❏ Μην τοποθετείτε περισσότερα φύλλα από το μέγιστο αριθμό που έχει καθοριστεί για το χαρτί.
- ❏ Όταν προκύπτει σφάλμα έλλειψης χαρτιού παρόλο που έχει τοποθετηθεί χαρτί στον εκτυπωτή, τοποθετήστε ξανά το χαρτί στην δεξιά άκρη από την πίσω τροφοδοσία χαρτιού.
- ❏ Τοποθετήστε ένα φύλλο χαρτιού τη φορά, όταν τοποθετείτε πολλά φύλλα χαρτιού.
- ❏ Όταν τοποθετούνται πολλαπλά φύλλα χαρτιού ταυτόχρονα κατά τη διάρκεια της μη αυτόματης εκτύπωσης διπλής όψης, αφαιρέστε τυχόν χαρτί από την προέλευση χαρτιού πριν τοποθετήσετε εκ νέου το χαρτί.
- ❏ Τοποθετήστε και εξάγετε χαρτί χωρίς να εκτελέσετε εκτύπωση για τον καθαρισμό της διαδρομής του χαρτιού.
- ❏ Βεβαιωθείτε ότι οι ρυθμίσεις μεγέθους και τύπου χαρτιού της προέλευσης χαρτιού είναι σωστές.

#### **Σχετικές πληροφορίες**

- & [«Περιβαλλοντικές προδιαγραφές» στη σελίδα 103](#page-102-0)
- & [«Διαθέσιμο χαρτί και δυνατότητες» στη σελίδα 25](#page-24-0)
- & [«Προφυλάξεις χειρισμού χαρτιού» στη σελίδα 24](#page-23-0)
- & [«Τοποθέτηση χαρτιού στην Πίσω τροφοδοσία χαρτιού» στη σελίδα 26](#page-25-0)
- & [«Καθαρισμός της διαδρομής χαρτιού» στη σελίδα 74](#page-73-0)

## **Προβλήματα τροφοδοσίας και πίνακα ελέγχου**

### **Ο εκτυπωτής δεν ενεργοποιείται**

- $\Box$  Κρατήστε παρατεταμένα το κουμπί  $\Theta$  για μεγαλύτερο χρονικό διάστημα.
- ❏ Βεβαιωθείτε ότι το καλώδιο τροφοδοσίας είναι καλά συνδεδεμένο.
- ❏ Όταν δεν μπορείτε να ενεργοποιήσετε τον εκτυπωτή όταν λειτουργεί με ρεύμα μπαταρίας, τα επίπεδα της μπαταρίας μπορεί να είναι χαμηλά. Συνδέστε τον προσαρμογέα AC ή φορτίστε την μπαταρία μέσω σύνδεσης USB για περισσότερο από τριάντα λεπτά και, στη συνέχεια, ενεργοποιήστε τον εκτυπωτή ξανά.

### **Ο εκτυπωτής δεν απενεργοποιείται**

Αποσυνδέστε τον προσαρμογέα AC και το καλώδιο USB. Κρατήστε πατημένο το κουμπί  $\mathcal O$  και το κουμπί $\circledcirc$ ταυτόχρονα για παραπάνω από επτά δευτερόλεπτα και, στη συνέχεια, αφήστε και τα δύο κουμπιά. Για να

αποτρέψετε στέγνωμα της κεφαλής εκτύπωσης, ενεργοποιήστε εκ νέου τον εκτυπωτή και απενεργοποιήστε τον πιέζοντας το κουμπί $\mathcal{O}$ .

## **Η οθόνη LCD γίνεται σκούρα**

Ο εκτυπωτής είναι σε κατάσταση αναμονής. Πατήστε οποιοδήποτε κουμπί στον πίνακα ελέγχου για να επαναφέρετε την οθόνη LCD στην πρότερη κατάστασή της.

### **Η τροφοδοσία διακόπτεται ξαφνικά όταν ο εκτυπωτής λειτουργεί με την μπαταρία**

- ❏ Ο εκτυπωτής απενεργοποιείται όταν δεν εκτελείται καμία λειτουργία. Ενεργοποιήστε τον εκτυπωτή ξανά.
- ❏ Ελέγξτε τα επίπεδα της μπαταρίας. Εάν τα επίπεδα της μπαταρίας είναι χαμηλά, συνδέστε τον προσαρμογέα AC στον εκτυπωτή.

## **Δεν είναι δυνατή η φόρτιση της μπαταρίας από έναν υπολογιστή**

- ❏ Επιλέξτε **Μενού** > **Μπαταρία** > **Ρυθμ. μπαταρίας** στον πίνακα ελέγχου και στη συνέχεια ενεργοποιήστε το στοιχείο **Τρ.ρ.μέσω Η/Υ USB**.
- ❏ Βεβαιωθείτε ότι ο εκτυπωτής είναι απενεργοποιημένος ή σε αναστολή λειτουργίας.
- ❏ Ενεργοποιήστε τον υπολογιστή. Προβείτε σε αφύπνιση του υπολογιστή εάν βρίσκεται σε αδράνεια ή σε αναστολή λειτουργίας.
- ❏ Δεν μπορείτε να φορτίσετε την μπαταρία χρησιμοποιώντας ένα διανομέα USB. Συνδέστε τον εκτυπωτή απευθείας στον υπολογιστή.
- ❏ Οι παράμετροι του υπολογιστή ενδέχεται να έχουν ρυθμιστεί ώστε να μην επιτρέπεται σε άλλες συσκευές να φορτίζουν ενώ ο υπολογιστής λειτουργεί με τη μπαταρία του. Ελέγξτε τις ρυθμίσεις του υπολογιστή.

#### **Σχετικές πληροφορίες**

& [«Φόρτιση της μπαταρίας με σύνδεση USB» στη σελίδα 54](#page-53-0)

## **Ο εκτυπωτής δεν εκτυπώνει**

- Ελέγξτε τα ακόλουθα αν ο εκτυπωτής δεν λειτουργεί ή δεν εκτυπώνει τίποτα.
- ❏ Τοποθετήστε τον εκτυπωτή σε επίπεδη επιφάνεια και χρησιμοποιήστε τον στις συνιστώμενες περιβαλλοντικές συνθήκες.
- ❏ Συνδέστε το καλώδιο της διεπαφής με ασφάλεια στον εκτυπωτή και τον υπολογιστή.
- ❏ Αν χρησιμοποιείτε διανομέα USB, προσπαθήστε να συνδέσετε τον εκτυπωτή απευθείας στον υπολογιστή.
- ❏ Αν χρησιμοποιείτε τον εκτυπωτή μέσω δικτύου, βεβαιωθείτε ότι ο εκτυπωτής είναι συνδεδεμένος στο δίκτυο. Μπορείτε να ελέγξετε την κατάσταση ελέγχοντας τους δείκτες στον πίνακα ελέγχου ή εκτυπώνοντας το φύλλο κατάστασης του δικτύου. Εάν ο εκτυπωτής δεν συνδεθεί με το δίκτυο, ανατρέξτε στον Οδηγός χρήσης σε δίκτυο.
- <span id="page-92-0"></span>❏ Επιλέξτε **Μενού** > **Μπαταρία** > **Ρυθμ. μπαταρίας** στον πίνακα ελέγχου και στη συνέχεια απενεργοποιήστε το στοιχείο **Τρ.ρ.μέσω Η/Υ USB**.
- ❏ Αν εκτυπώνετε μια μεγάλη εικόνα, ο υπολογιστής μπορεί να μην έχει αρκετή μνήμη. Εκτυπώστε την εικόνα με χαμηλότερη ανάλυση ή σε μικρότερο μέγεθος.
- ❏ Στα Windows, κάντε κλικ στην επιλογή **Ουρά εκτύπωσης** στην καρτέλα **Συντήρηση** του προγράμματος οδήγησης του εκτυπωτή και, στη συνέχεια, ελέγξτε τα ακόλουθα.
	- ❏ Ελέγξτε για τυχόν εργασίες εκτύπωσης σε παύση.

Ακυρώστε την εκτύπωση αν χρειαστεί.

❏ Βεβαιωθείτε ότι ο εκτυπωτής δεν είναι απενεργοποιημένος ή σε αναμονή.

Αν ο εκτυπωτής είναι απενεργοποιημένος ή σε αναμονή, καταργήστε τη ρύθμιση απενεργοποίησης ή αναμονής από το μενού **Εκτυπωτής**.

❏ Βεβαιωθείτε ότι ο εκτυπωτής έχει οριστεί ως προεπιλεγμένος εκτυπωτής από το μενού **Εκτυπωτής** (θα πρέπει να υπάρχει ένα σημάδι ελέγχου στο στοιχείο του μενού).

Αν ο εκτυπωτής δεν έχει οριστεί ως προεπιλεγμένος εκτυπωτής, ορίστε τον ως τον προεπιλεγμένο εκτυπωτή.

❏ Για Mac OS X, βεβαιωθείτε ότι η κατάσταση του εκτυπωτή δεν είναι **Παύση**.

Επιλέξτε **Προτιμήσεις συστήματος** από το μενού > **Εκτυπωτές και σαρωτές** (ή **Εκτύπωση και σάρωση**, **Εκτύπωση και φαξ**) και, στη συνέχεια, κάντε διπλό κλικ στον εκτυπωτή. Αν ο εκτυπωτής είναι σε παύση, κάντε κλικ στο **Συνέχιση** (ή **Συνέχιση εκτυπωτή**).

- ❏ Εκτελέστε έναν έλεγχο ακροφυσίων και, στη συνέχεια, καθαρίστε την κεφαλή εκτύπωσης, σε περίπτωση που κάποιο από τα ακροφύσια της κεφαλής εκτύπωσης είναι φραγμένο.
- ❏ Ίσως να μην μπορέσετε να χρησιμοποιήσετε τον εκτυπωτή μέσω του AirPrint, εάν έχουν απενεργοποιηθεί τα απαραίτητα πρωτόκολλα ή οι απαραίτητες ρυθμίσεις. Ενεργοποιήστε το AirPrint χρησιμοποιώντας το Web Config.

#### **Σχετικές πληροφορίες**

- & [«Ακύρωση εκτύπωσης» στη σελίδα 51](#page-50-0)
- & [«Έλεγχος και καθαρισμός της κεφαλής εκτύπωσης» στη σελίδα 71](#page-70-0)

## **Προβλήματα εκτύπωσης**

### **Η ποιότητα της εκτύπωσης είναι χαμηλή**

Ελέγξτε τα ακόλουθα σε περίπτωση που η ποιότητα της εκτύπωσης είναι χαμηλή, επειδή οι εκτυπώσεις είναι θολές, εμφανίζονται λωρίδες, λείπουν χρώματα, τα χρώματα είναι ξεθωριασμένα, η ευθυγράμμιση δεν είναι σωστή και εμφανίζονται μοτίβα σαν μωσαϊκό στις εκτυπώσεις.

- ❏ Χρησιμοποιήστε χαρτί που υποστηρίζεται από τον αυτόν τον εκτυπωτή.
- ❏ Μην εκτυπώνετε σε χαρτί που είναι νωπό, κατεστραμμένο ή υπερβολικά παλιό.
- ❏ Αν το χαρτί είναι κυρτωμένο ή αν ο φάκελος έχει γεμίσει αέρα, ισιώστε πριν από την εκτύπωση.
- ❏ Κατά την εκτύπωση εικόνων ή φωτογραφιών, εκτυπώστε χρησιμοποιώντας δεδομένα υψηλής ανάλυσης. Οι εικόνες από τοποθεσίες Web έχουν, συνήθως, χαμηλή ανάλυση, παρόλο που εμφανίζονται αρκετά σωστά στην οθόνη, και επομένως η ποιότητα της εκτύπωσης μπορεί να μειωθεί.
- ❏ Επιλέξτε τη ρύθμιση κατάλληλου τύπου χαρτιού στο πρόγραμμα οδήγησης του εκτυπωτή, για τον αντίστοιχο τύπο χαρτιού που έχει τοποθετηθεί στον εκτυπωτή.
- ❏ Εκτυπώστε χρησιμοποιώντας μια ρύθμιση υψηλής ποιότητας στο πρόγραμμα οδήγησης εκτυπωτή.
- ❏ Όταν οι εικόνες ή οι φωτογραφίες εκτυπώνονται με μη αναμενόμενα χρώματα, προσαρμόστε το χρώμα και, στη συνέχεια, επαναλάβετε την εκτύπωση. Η δυνατότητα αυτόματης διόρθωσης χρώματος, χρησιμοποιεί την τυπική **PhotoEnhance** λειτουργία διόρθωσης. Δοκιμάστε να χρησιμοποιήσετε κάποια άλλη λειτουργία διόρθωσης στο **PhotoEnhance** επιλέγοντας μια δυνατότητα εκτός από **Αυτόματη διόρθωση** για τη ρύθμιση **Διόρθωση εικόνας**. Αν το πρόβλημα συνεχιστεί, χρησιμοποιήστε οποιαδήποτε άλλη δυνατότητα διόρθωσης χρώματος εκτός από το **PhotoEnhance**.
	- ❏ Windows

Επιλέξτε **Προσαρμογή** ως ρύθμιση του στοιχείου **Διόρθωση χρώματος** στην καρτέλα του προγράμματος οδήγησης του εκτυπωτή **Άλλες επιλογές**. Κάντε κλικ στην επιλογή **Για προχωρημένους** και στη συνέχεια επιλέξτε οτιδήποτε εκτός από **PhotoEnhance** ως ρύθμιση του στοιχείου **Διαχείριση Χρωμάτων**.

❏ Mac OS X

Επιλέξτε **Color Matching** από το αναδυόμενο μενού του πλαισίου διαλόγου εκτύπωσης και στη συνέχεια επιλέξτε το στοιχείο **EPSON Color Controls**. Επιλέξτε **Επιλογές χρωμάτων** από το αναδυόμενο μενού και έπειτα οποιαδήποτε από τις επιλογές πέραν της **PhotoEnhance**.

- ❏ Απενεργοποιήστε την αμφίπλευρη (ή υψηλής ταχύτητας) ρύθμιση. Όταν είναι ενεργοποιημένη αυτή η ρύθμιση, η κεφαλή εκτύπωσης εκτυπώνει ενώ κινείται και προς τις δύο κατευθύνσεις και οι κάθετες γραμμές ενδέχεται να μην είναι ευθυγραμμισμένες. Αν απενεργοποιήσετε αυτή τη λειτουργία, η ταχύτητα της εκτύπωσης ενδέχεται να μειωθεί.
	- ❏ Windows

Απενεργοποιήστε την επιλογή **Υψηλή ταχύτητα** από την καρτέλα **Άλλες επιλογές** του προγράμματος οδήγησης εκτυπωτή.

❏ Mac OS X

Επιλέξτε **Προτιμήσεις συστήματος** από το μενού > **Εκτυπωτές και σαρωτές** (ή **Εκτύπωση και σάρωση**, **Εκτύπωση και φαξ**) και, στη συνέχεια, επιλέξτε τον εκτυπωτή. Κάντε κλικ στην ενότητα **Επιλογές και προμήθειες** > **Επιλογές** (ή **Πρόγραμμα οδήγησης**). Επιλέξτε **Όχι** για τη ρύθμιση **Εκτύπωση υψηλής ταχύτητας**.

- ❏ Επιλέξτε **Μενού** > **Ρυθ.πυκνΑπλό χαρτί** στον πίνακα ελέγχου και στη συνέχεια ρυθμίστε την πυκνότητα.
- ❏ Επιλέξτε **Μενού** > **Προσ/γή.χρώμ.** στον πίνακα ελέγχου και στη συνέχεια ρυθμίστε το χρώμα.
- ❏ Εκτελέστε έναν έλεγχο ακροφυσίων και, στη συνέχεια, καθαρίστε την κεφαλή εκτύπωσης, σε περίπτωση που κάποιο από τα ακροφύσια της κεφαλής εκτύπωσης είναι φραγμένο.
- ❏ Ευθυγραμμίστε την κεφαλή εκτύπωσης.
- ❏ Αν εμφανίζεται λανθασμένη ευθυγράμμιση σε διαστήματα 2.5 cm, ευθυγραμμίστε την κεφαλή εκτύπωσης.
- ❏ Μην στοιβάζετε το χαρτί αμέσως μετά από την εκτύπωση.
- ❏ Φροντίστε ώστε τα εκτυπωμένα έγγραφα να έχουν στεγνώσει εντελώς πριν από την αρχειοθέτηση ή την παρουσίασή τους. Κατά το στέγνωμα των εκτυπωμένων εγγράφων, αποφύγετε την έκθεση σε άμεσο ηλιακό φως, μην χρησιμοποιείτε στεγνωτή και μην αγγίζετε την εκτυπωμένη πλευρά του χαρτιού.
- ❏ Προσπαθήστε να χρησιμοποιείτε γνήσια δοχεία μελανιού Epson. Αυτό το προϊόν έχει σχεδιαστεί ώστε να προσαρμόζει τα χρώματα βάσει της χρήσης των αυθεντικών δοχείων μελανιού Epson. Η χρήση μη αυθεντικών δοχείων μελανιού ενδέχεται να μειώσει την ποιότητα εκτύπωσης.
- ❏ Η Epson συστήνει τη χρήση του δοχείου μελανιού πριν την ημερομηνία που αναγράφεται στη συσκευασία.
- ❏ Για καλύτερα αποτελέσματα, αναλώστε τα δοχεία μελανιού εντός έξι μηνών από το άνοιγμα της συσκευασίας.

❏ Κατά την εκτύπωση εικόνων ή φωτογραφιών, η Epson συνιστά τη χρήση γνήσιου χαρτιού Epson αντί για απλό χαρτί. Εκτυπώστε στην εκτυπώσιμη πλευρά του γνήσιου χαρτιού Epson.

#### **Σχετικές πληροφορίες**

- & [«Προφυλάξεις χειρισμού χαρτιού» στη σελίδα 24](#page-23-0)
- & [«Λίστα τύπων χαρτιού» στη σελίδα 26](#page-25-0)
- & [«Έλεγχος και καθαρισμός της κεφαλής εκτύπωσης» στη σελίδα 71](#page-70-0)
- $\blacktriangleright$  [«Στοίχιση της κεφαλής εκτύπωσης» στη σελίδα 73](#page-72-0)
- & [«Διαθέσιμο χαρτί και δυνατότητες» στη σελίδα 25](#page-24-0)

### **Η θέση, το μέγεθος ή τα περιθώρια του εκτυπωμένου εγγράφου είναι λανθασμένα**

- ❏ Τοποθετήστε το χαρτί στη σωστή κατεύθυνση και σύρετε τον πλαϊνό οδηγό στην άκρη του χαρτιού.
- ❏ Εάν τα εκτυπωμένα έγγραφα εμφανίζουν κλίση προς τη δεξιά πλευρά και το δεξί τμήμα περικόπτεται, το χαρτί ενδέχεται να μην τοποθετηθεί στη σωστή θέση. Σύρετε τον οδηγό άκρων στην ακραία θέση αριστερά, σύρετε το τμήμα στη δεξιά πλευρά στην ακραία θέση δεξιά και, στη συνέχεια, τοποθετήστε χαρτί εκ νέου.

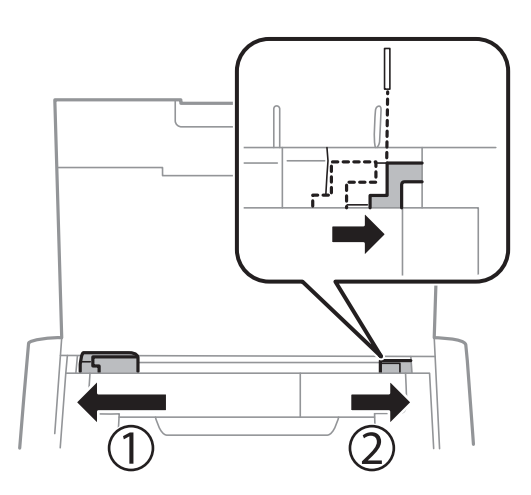

- ❏ Επιλέξτε τη ρύθμιση κατάλληλου μεγέθους χαρτιού στον πίνακα ελέγχου ή το πρόγραμμα οδήγησης του εκτυπωτή.
- ❏ Προσαρμόστε τη ρύθμιση περιθωρίου στην εφαρμογή ώστε να συμπίπτει με την εκτυπώσιμη περιοχή.
- ❏ Κατά τη διάρκεια της εκτύπωσης χωρίς περιθώρια, η εικόνα μεγεθύνεται ελαφρώς και η περιοχή που προεξέχει περικόπτεται. Προσαρμόστε το ποσοστό μεγέθυνσης.
	- ❏ Windows

Επιλέξτε **Ρυθμίσεις** στο στοιχείο **Χωρίς περιθώρια** στην καρτέλα **Κύριο** του προγράμματος οδήγησης εκτυπωτή και επιλέξτε το ποσοστό μεγέθυνσης.

❏ Mac OS X

Προσαρμόστε τη ρύθμιση **Επέκταση** από το μενού **Ρυθμίσεις εκτύπωσης** του πλαισίου διαλόγου εκτύπωσης.

#### **Σχετικές πληροφορίες**

& [«Τοποθέτηση χαρτιού στην Πίσω τροφοδοσία χαρτιού» στη σελίδα 26](#page-25-0)

& [«Εκτυπώσιμη περιοχή» στη σελίδα 99](#page-98-0)

### **Εμφανίζονται κηλίδες ή γδαρσίματα στο χαρτί**

Ελέγξτε τα ακόλουθα αν εμφανίζονται κηλίδες ή γδαρσίματα στο χαρτί κατά την εκτύπωση.

- ❏ Καθαρίστε τη διαδρομή χαρτιού.
- ❏ Τοποθετήστε χαρτί στη σωστή κατεύθυνση.
- ❏ Κατά την εκτέλεση χειροκίνητης εκτύπωσης διπλής όψης, βεβαιωθείτε ότι το μελάνι έχει στεγνώσει εντελώς πριν από την επανατοποθέτηση του χαρτιού.

#### **Σχετικές πληροφορίες**

- & [«Καθαρισμός της διαδρομής χαρτιού» στη σελίδα 74](#page-73-0)
- & [«Τοποθέτηση χαρτιού στην Πίσω τροφοδοσία χαρτιού» στη σελίδα 26](#page-25-0)
- & [«Η ποιότητα της εκτύπωσης είναι χαμηλή» στη σελίδα 93](#page-92-0)

### **Οι εκτυπωμένοι χαρακτήρες είναι εσφαλμένοι ή στρεβλωμένοι**

- ❏ Συνδέστε το καλώδιο της διεπαφής με ασφάλεια στον εκτυπωτή και τον υπολογιστή.
- ❏ Ακυρώστε τυχόν εργασίες που βρίσκονται σε παύση.
- ❏ Μην τοποθετείτε μη αυτόματα τον υπολογιστή στη λειτουργία **Αδρανοποίηση** ή στη **Αναστολή λειτουργίας** κατά τη διάρκεια της εκτύπωσης. Οι σελίδες του κατεστραμμένου κειμένου ενδέχεται να εκτυπωθούν την επόμενη φορά που θα εκκινήσετε τον υπολογιστή.

#### **Σχετικές πληροφορίες**

 $\blacktriangleright$  [«Ακύρωση εκτύπωσης» στη σελίδα 51](#page-50-0)

### **Η εκτυπωμένη εικόνα είναι ανεστραμμένη**

Απενεργοποιήστε τυχόν ρυθμίσεις αντικριστής εικόνας στο πρόγραμμα οδήγησης του εκτυπωτή ή την εφαρμογή.

❏ Windows

Απενεργοποιήστε την επιλογή **Αντικρ. εικόνα** στην καρτέλα **Άλλες επιλογές** του προγράμματος οδήγησης του εκτυπωτή.

❏ Mac OS X

Απενεργοποιήστε την επιλογή **Ανεστραμμένη εικόνα** στο μενού **Ρυθμίσεις εκτύπωσης** του παραθύρου διαλόγου εκτύπωσης.

### **Η επίλυση του προβλήματος με τα εκτυπωμένα έγγραφα είναι αδύνατη**

Αν έχετε δοκιμάσει όλες τις λύσεις και δεν έχετε επιλύσει το πρόβλημα, δοκιμάστε να καταργήσετε την εγκατάσταση του προγράμματος οδήγησης του εκτυπωτή και έπειτα να το εγκαταστήσετε εκ νέου.

#### **Σχετικές πληροφορίες**

- & [«Κατάργηση εγκατάστασης εφαρμογών» στη σελίδα 82](#page-81-0)
- & [«Εγκατάσταση εφαρμογών» στη σελίδα 84](#page-83-0)

## **Η ταχύτητα της εκτύπωσης είναι πολύ χαμηλή**

- ❏ Σε περίπτωση συνεχούς εκτύπωσης για περισσότερο από 15 λεπτά περίπου, η εκτύπωση επιβραδύνεται ώστε να αποφευχθεί υπερθέρμανση και ζημιά στον μηχανισμό του εκτυπωτή. Ωστόσο, μπορείτε να συνεχίσετε να εκτυπώνετε. Για να επαναφέρετε τον εκτυπωτή στην κανονική ταχύτητα εκτύπωσης, ακυρώστε την εκτύπωση και αφήστε τον εκτυπωτή αναμμένο αλλά σε αδράνεια για τουλάχιστον 45 λεπτά. Ο εκτυπωτής δεν επανέρχεται αν είναι απενεργοποιημένος.
- ❏ Η ταχύτητα της εκτύπωσης μειώνεται όταν ο εκτυπωτής λειτουργεί με τη μπαταρία. Συνδέστε τον προσαρμογέα AC στον εκτυπωτή.
- ❏ Κλείστε τυχόν μη απαραίτητες εφαρμογές.
- ❏ Χαμηλώστε τη ρύθμιση ποιότητας στο πρόγραμμα οδήγησης εκτυπωτή. Με την εκτύπωση υψηλής ποιότητας μειώνεται η ταχύτητα εκτύπωσης.
- ❏ Ενεργοποιήστε την αμφίπλευρη (ή υψηλής ταχύτητας) ρύθμιση. Όταν είναι ενεργοποιημένη αυτή η ρύθμιση, η κεφαλή εκτύπωσης εκτυπώνει ενώ κινείται και προς τις δύο κατευθύνσεις και η ταχύτητα εκτύπωσης αυξάνεται.
	- ❏ Windows

Επιλέξτε **Υψηλή ταχύτητα** στην καρτέλα **Άλλες επιλογές** του προγράμματος οδήγησης του εκτυπωτή.

❏ Mac OS X

Επιλέξτε **Προτιμήσεις συστήματος** από το μενού > **Εκτυπωτές και σαρωτές** (ή **Εκτύπωση και σάρωση**, **Εκτύπωση και φαξ**) και, στη συνέχεια, επιλέξτε τον εκτυπωτή. Κάντε κλικ στην ενότητα **Επιλογές και προμήθειες** > **Επιλογές** (ή **Πρόγραμμα οδήγησης**). Επιλέξτε **Ναι** για τη ρύθμιση **Εκτύπωση υψηλής ταχύτητας**.

- ❏ Απενεργοποιήστε τη λειτουργία χωρίς ειδοποιήσεις. Αυτή η λειτουργία μειώνει την ταχύτητα εκτύπωσης.
	- ❏ Πίνακας ελέγχου

Από την αρχική οθόνη, επιλέξτε **Μενού** > **Διαμόρφωση εκτυπωτή** > **Αθόρυβη λειτουργία** και στη συνέχεια απενεργοποιήστε το.

❏ Windows

Επιλέξτε **Όχι** ως ρύθμιση του στοιχείου **Αθόρυβη λειτουργία** στην καρτέλα του προγράμματος οδήγησης του εκτυπωτή **Κύριο**.

❏ Mac OS X

Επιλέξτε **Προτιμήσεις συστήματος** από το μενού > **Εκτυπωτές και σαρωτές** (ή **Εκτύπωση και σάρωση**, **Εκτύπωση και φαξ**) και, στη συνέχεια, επιλέξτε τον εκτυπωτή. Κάντε κλικ στην ενότητα **Επιλογές και προμήθειες** > **Επιλογές** (ή **Πρόγραμμα οδήγησης**). Επιλέξτε **Όχι** για τη ρύθμιση **Αθόρυβη λειτουργία**.

❏ Επιλέξτε **Μενού** > **Ρυθ.πυκνΑπλό χαρτί** στον πίνακα ελέγχου και στη συνέχεια επιλέξτε **Τυπικό**.

## **Άλλα προβλήματα**

### **Ελαφρά ηλεκτροπληξία κατά το άγγιγμα του εκτυπωτή**

Αν στον υπολογιστή είναι συνδεδεμένες πολλές περιφερειακές συσκευές, ίσως νιώσετε ελαφρά ηλεκτροπληξία κατά το άγγιγμα του εκτυπωτή. Εγκαταστήστε ένα καλώδιο γείωσης στον υπολογιστή ο οποίος είναι συνδεδεμένος στον εκτυπωτή.

### **Έντονοι ήχοι κατά τη λειτουργία**

Αν οι λειτουργίες παράγουν υπερβολικό θόρυβο, ενεργοποιήστε τη λειτουργία χωρίς ειδοποιήσεις. Ωστόσο, αυτό ενδέχεται να επιβραδύνει τις λειτουργίες του εκτυπωτή.

❏ Πίνακας ελέγχου

Από την αρχική οθόνη, επιλέξτε **Μενού** > **Διαμόρφωση εκτυπωτή** > **Αθόρυβη λειτουργία** και στη συνέχεια ενεργοποιήστε το.

❏ πρόγραμμα οδήγησης εκτυπωτή Windows

Επιλέξτε **Ναι** ως ρύθμιση του στοιχείου **Αθόρυβη λειτουργία** στην καρτέλα **Κύριο**.

❏ πρόγραμμα οδήγησης εκτυπωτή Mac OS X

Επιλέξτε **Προτιμήσεις συστήματος** από το μενού > **Εκτυπωτές και σαρωτές** (ή **Εκτύπωση και σάρωση**, **Εκτύπωση και φαξ**) και, στη συνέχεια, επιλέξτε τον εκτυπωτή. Κάντε κλικ στην ενότητα **Επιλογές και προμήθειες** > **Επιλογές** (ή **Πρόγραμμα οδήγησης**). Επιλέξτε **Ναι** για τη ρύθμιση **Αθόρυβη λειτουργία**.

### **Αποκλεισμός εφαρμογής από τείχος προστασίας (Μόνο για Windows)**

Προσθέστε την εφαρμογή στα προγράμματα που επιτρέπονται από το Τείχος προστασίας των Windows στις ρυθμίσεις ασφάλειας στον **Πίνακα Ελέγχου**.

# <span id="page-98-0"></span>**Παράρτημα**

## **Τεχνικές προδιαγραφές**

### **Προδιαγραφές εκτυπωτή**

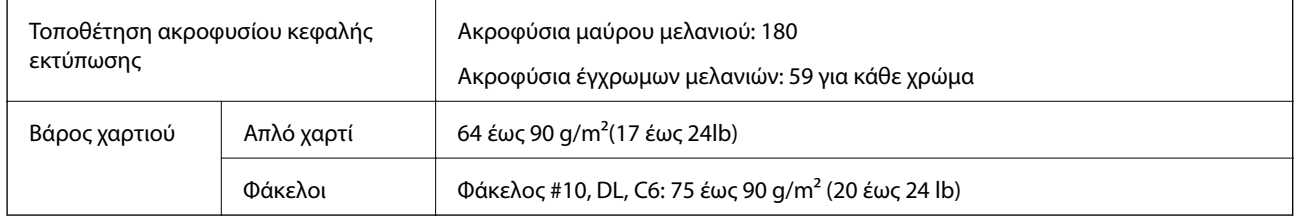

### **Εκτυπώσιμη περιοχή**

Η ποιότητα εκτύπωσης μπορεί να υποβαθμιστεί στις σκιασμένες περιοχές εξαιτίας του μηχανισμού του εκτυπωτή.

#### **Μονά φύλλα (κανονική εκτύπωση)**

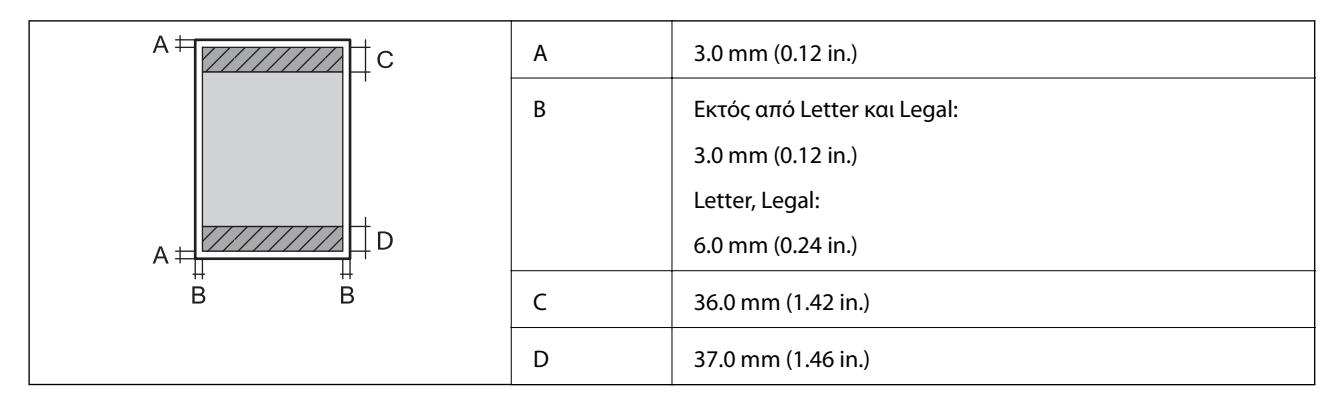

#### **Μονά φύλλα (εκτύπωση χωρίς περιθώρια)**

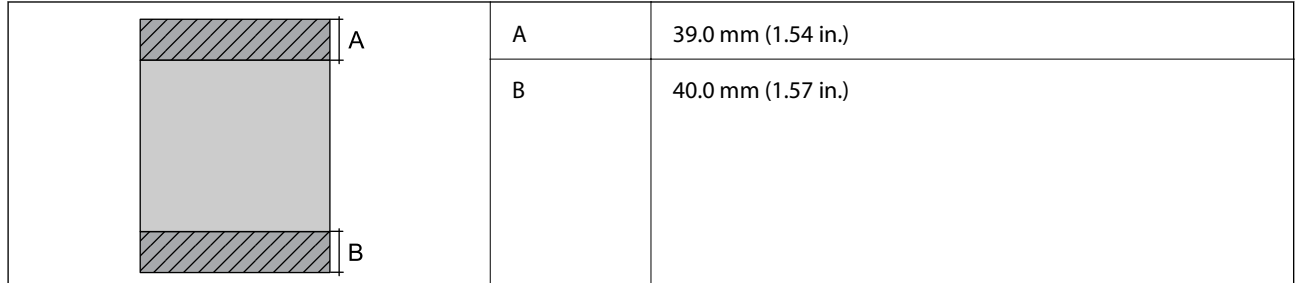

#### **Φάκελοι**

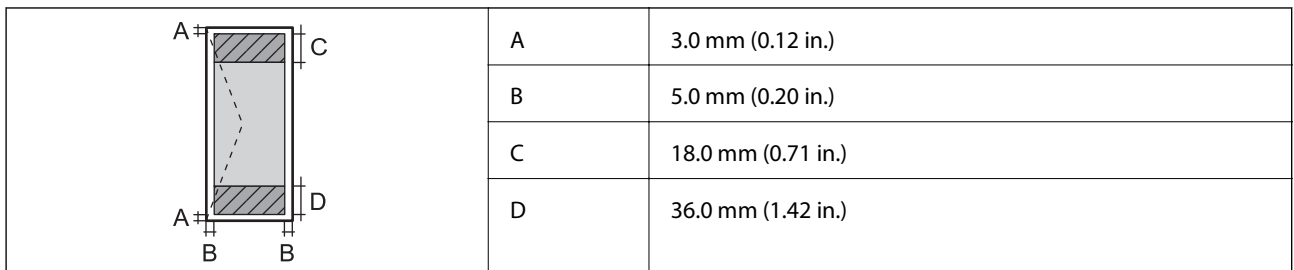

### **Προδιαγραφές διασύνδεσης**

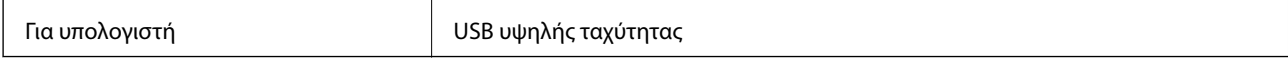

### **Προδιαγραφές Wi-Fi**

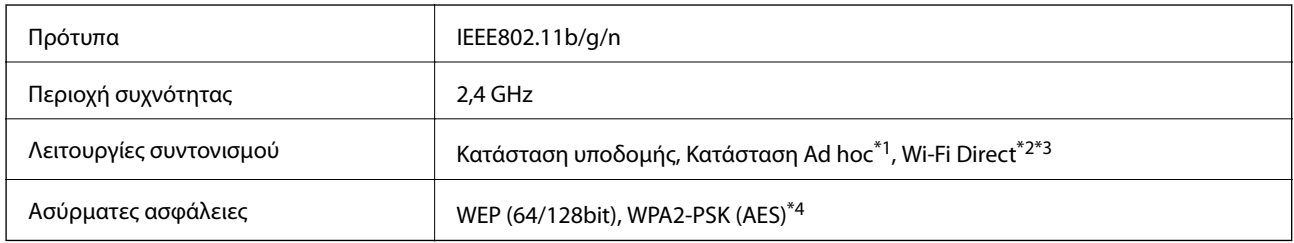

\*1 Δεν υποστηρίζεται για IEEE 802.11n.

\*2 Δεν υποστηρίζεται για IEEE 802.11b.

\*3 Η απλή λειτουργία AP συμβαδίζει με τη σύνδεση Wi-Fi (υποδομή).

\*4 Συμμορφώνεται με τα πρότυπα του WPA2 με υποστήριξη για WPA/WPA2 Personal.

### **Πρωτόκολλο ασφαλείας**

SSL/TLS Διακομιστής/Πρόγραμμα-πελάτης HTTPS, IPPS

### **Υποστηριζόμενες Υπηρεσίες Τρίτων**

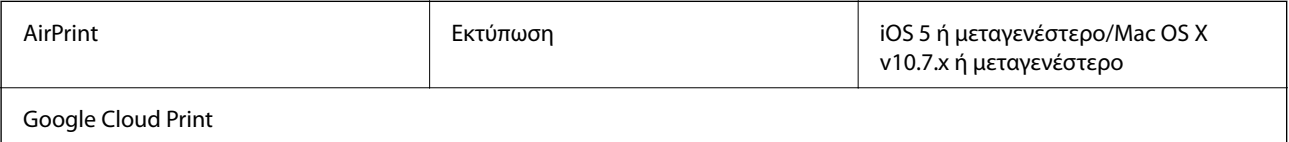

### **Διαστάσεις**

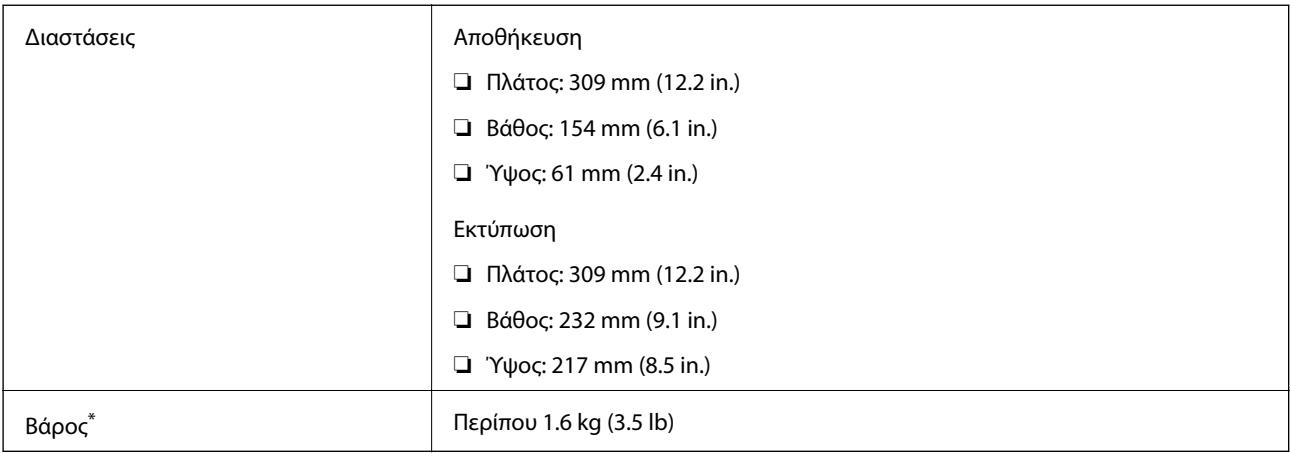

\* Χωρίς τα δοχεία μελανιού και τον προσαρμογέα AC.

### **Ηλεκτρικές προδιαγραφές**

#### **Προσαρμογέας AC**

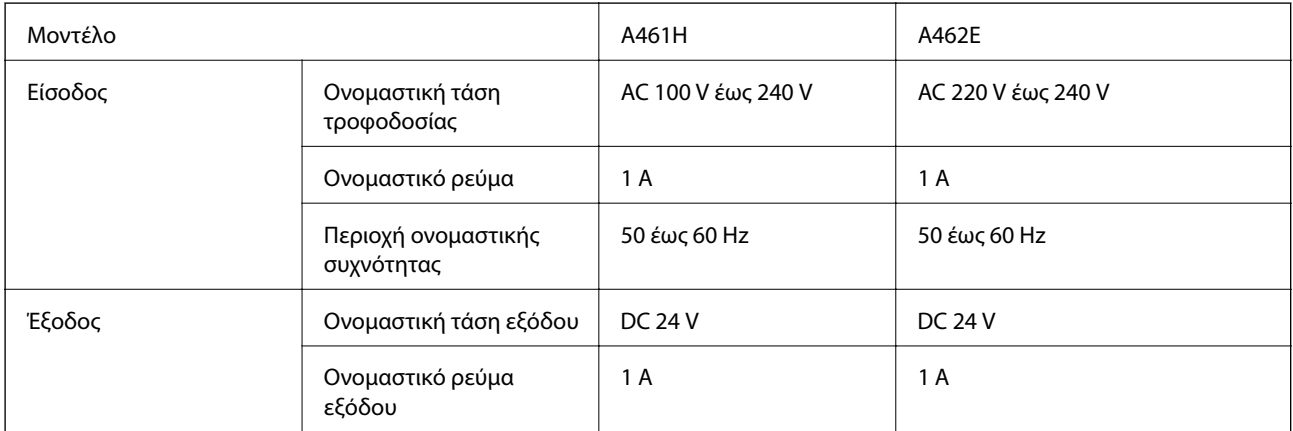

#### **Ηλεκτρικές προδιαγραφές εκτυπωτή (χρήση του προσαρμογέα AC)**

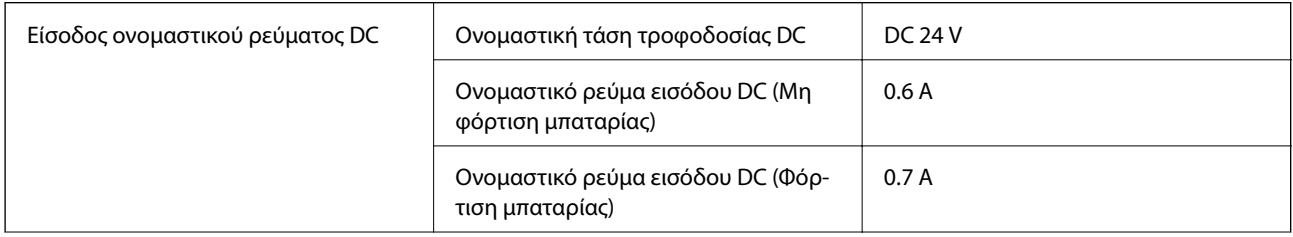

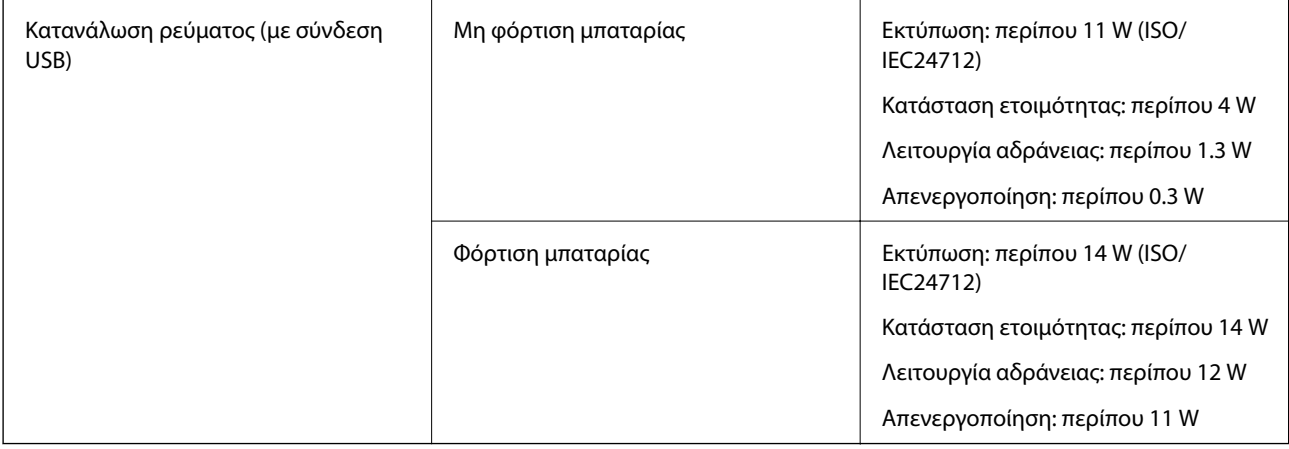

#### *Σημείωση:*

❏ Ελέγξτε την ετικέτα στον εκτυπωτή για να δείτε την τάση.

#### **Προδιαγραφές μπαταρίας**

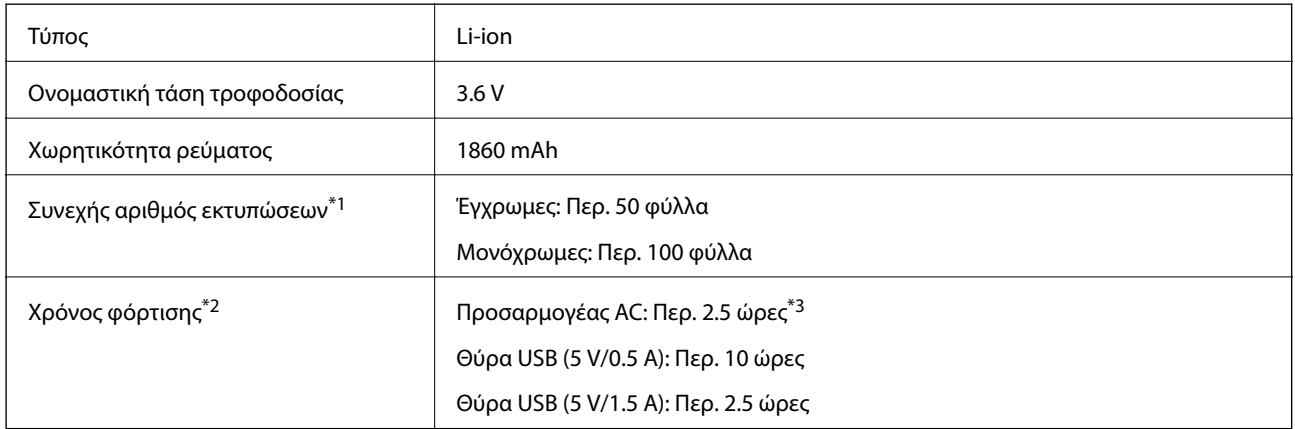

\*1 Η τιμή που μετράται κατά την εκτύπωση μοτίβων ISO/IEC24712 μεγέθους A4 με μια πλήρως φορτισμένη καινούργια μπαταρία σε θερμοκρασία περιβάλλοντος 25°C.

\*2 Η τιμή που μετράται κατά τη φόρτιση της μπαταρίας με τον εκτυπωτή απενεργοποιημένο σε θερμοκρασία περιβάλλοντος 25°C. Εάν χρησιμοποιείτε τον εκτυπωτή ενώ φορτίζετε την μπαταρία, ο χρόνος φόρτισης διαρκεί περισσότερο.

\*3 5 λεπτά φόρτισης σας επιτρέπουν να εκτυπώνετε περίπου 4 φύλλα μεγέθους A4 μοτίβου ISO/IEC24712 μονόχρωμης εκτύπωσης ή περίπου 2 φύλλα μοτίβου ISO/IEC24712 μεγέθους A4 έγχρωμης εκτύπωσης.

### <span id="page-102-0"></span>**Περιβαλλοντικές προδιαγραφές**

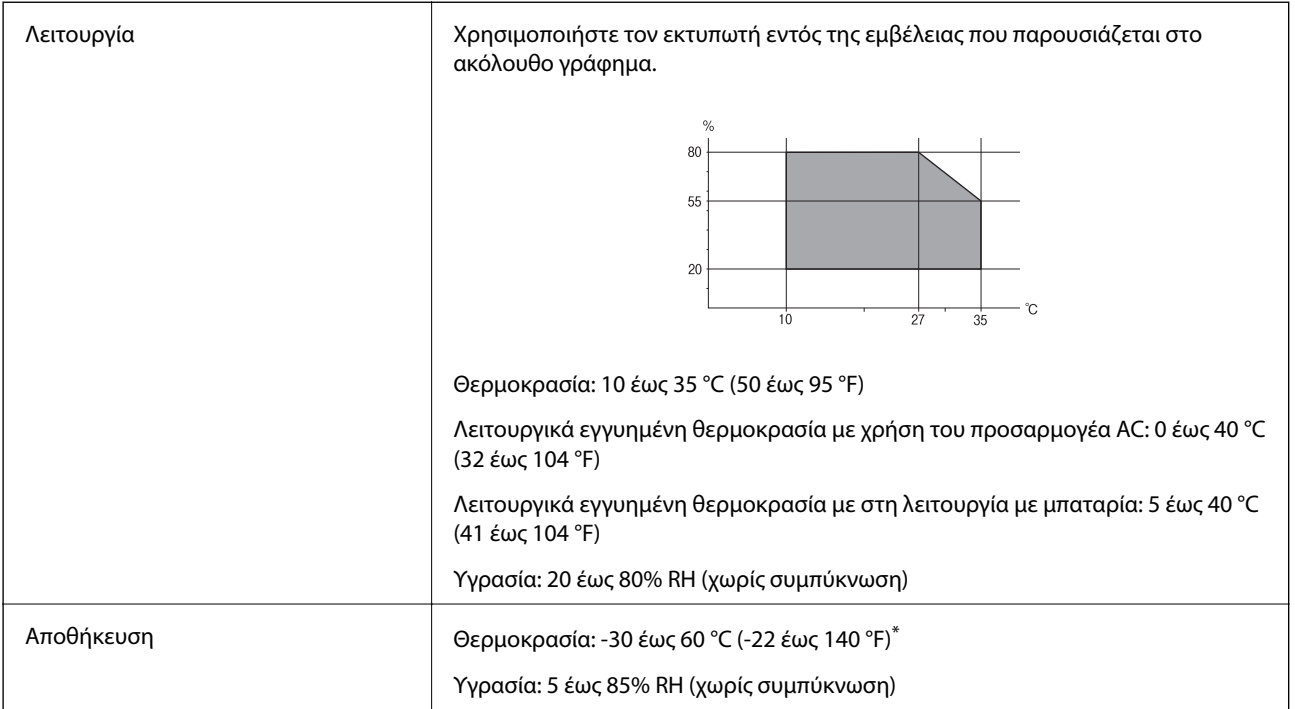

Είναι δυνατή η αποθήκευση για έναν μήνα στους 60 °C (140 °F).

### **Περιβαλλοντικές προδιαγραφές για τα δοχεία μελανιού**

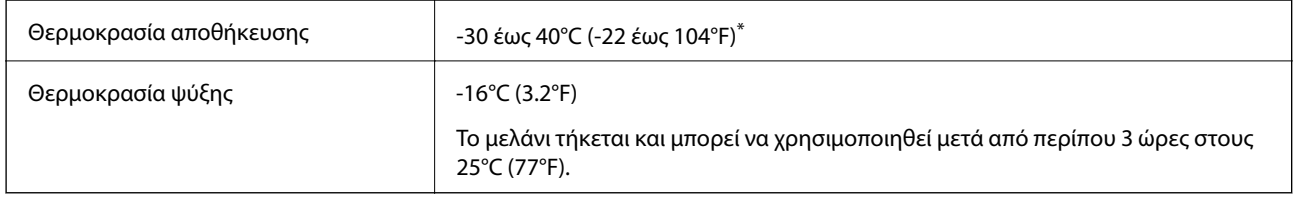

\* Είναι δυνατή η αποθήκευση για έναν μήνα στους 40°C (104°F).

### **Απαιτήσεις συστήματος**

- ❏ Windows 8.1 (32-bit, 64-bit)/Windows 8 (32-bit, 64-bit)/Windows 7 (32-bit, 64-bit)/Windows Vista (32-bit, 64 bit)/Windows XP Professional x64 Edition/Windows XP (32-bit)/Windows Server 2012 R2/Windows Server 2012/Windows Server 2008 R2/Windows Server 2008 (32-bit, 64-bit)/Windows Server 2003 R2 (32-bit, 64-bit)/ Windows Server 2003 (32-bit, 64-bit)
- ❏ Mac OS X v10.9.x/Mac OS X v10.8.x/Mac OS X v10.7.x/Mac OS X v10.6.8

#### *Σημείωση:*

- ❏ Το Mac OS X ενδέχεται να μην υποστηρίζει ορισμένες εφαρμογές και δυνατότητες.
- ❏ Το σύστημα αρχείων UNIX (UFS) για Mac OS X δεν υποστηρίζεται.

## **Ρυθμιστικές πληροφορίες**

### **Πρότυπα και εγκρίσεις**

### **Πρότυπα και εγκρίσεις για το μοντέλο των ΗΠΑ**

#### **Προϊόν**

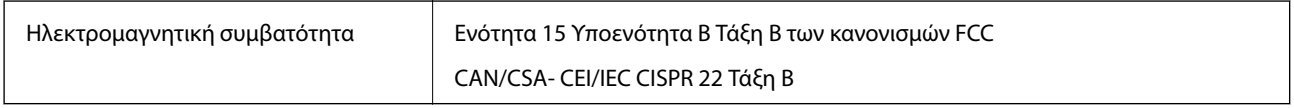

Αυτός ο εξοπλισμός περιλαμβάνει την ακόλουθη ασύρματη μονάδα.

Κατασκευαστής: Askey Computer Corporation

Τύπος: WLU6320-D69 (RoHS)

Το προϊόν αυτό συμμορφώνεται με την Ενότητα 15 των Κανονισμών FCC και RSS-210 των Κανονισμών IC. Η Epson δεν αποδέχεται ευθύνη σε περίπτωση παραβίασης των προδιαγραφών προστασίας που προέρχονται από μη συνιστώμενη τροποποίηση του προϊόντος. Η λειτουργία υπόκειται στις δύο παρακάτω συνθήκες: (1) η παρούσα συσκευή δεν δημιουργεί επιβλαβείς παρεμβολές, και (2) η παρούσα συσκευή πρέπει να μπορεί να αντέξει οποιαδήποτε παρεμβολή δεχθεί, συμπεριλαμβανομένων των παρεμβολών που μπορούν να επιφέρουν ανεπιθύμητα αποτελέσματα στη λειτουργία της συσκευής.

Για αποτροπή παρεμβολών ραδιοσυχνοτήτων στην αδειοδοτημένη υπηρεσία, η συσκευή αυτή προορίζεται για λειτουργία σε εσωτερικό χώρο και μακριά από παράθυρα για μέγιστη θωράκιση. Εξοπλισμός (ή η κεραία εκπομπής του) που βρίσκεται εγκατεστημένος σε εξωτερικό χώρο υπόκειται σε αδειοδότηση.

#### **Προσαρμογέας AC**

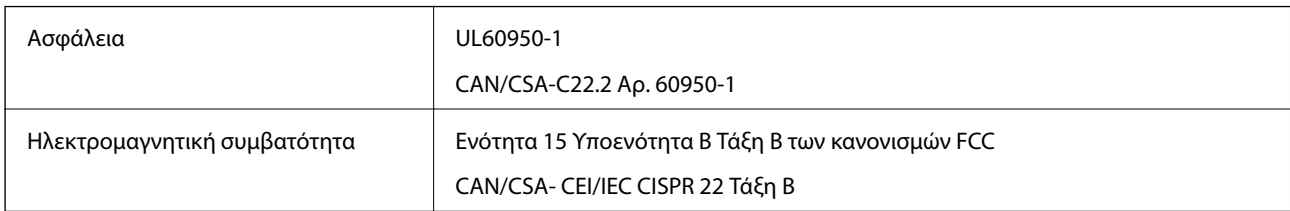

### **Πρότυπα και εγκρίσεις για το ευρωπαϊκό μοντέλο**

#### **Προϊόν**

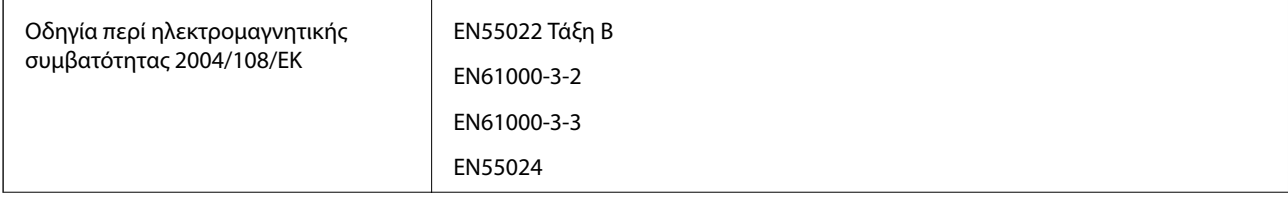

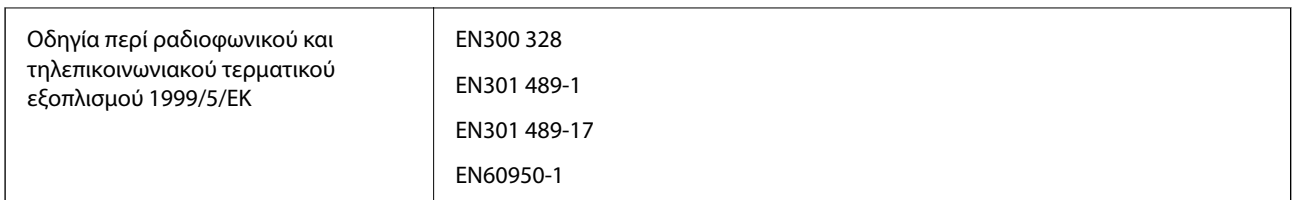

#### Για χρήστες στην Ευρώπη

Με το παρόν, η Seiko Epson Corporation δηλώνει ότι το ακόλουθο μοντέλο εξοπλισμού συμμορφώνεται με τις θεμελιώδεις απαιτήσεις και άλλες σχετικές διατάξεις της Οδηγίας 1999/5/ΕΚ:

#### B581A

Για χρήση μόνο στις παρακάτω χώρες: Ιρλανδία, Η.Β., Αυστρία, Γερμανία, Λιχτενστάιν, Ελβετία, Γαλλία, Βέλγιο, Λουξεμβούργο, Ολλανδία, Ιταλία, Πορτογαλία, Ισπανία, Δανία, Φινλανδία, Νορβηγία, Σουηδία, Ισλανδία, Κροατία, Κύπρος, Ελλάδα, Σλοβενία, Μάλτα, Βουλγαρία, Τσεχία, Εσθονία, Ουγγαρία, Λετονία, Λιθουανία, Πολωνία, Ρουμανία και Σλοβακία.

Η Epson δεν αποδέχεται ευθύνη σε περίπτωση παραβίασης των προδιαγραφών προστασίας που προέρχονται από μη συνιστώμενη τροποποίηση των προϊόντων.

# $\epsilon$

#### **Προσαρμογέας AC**

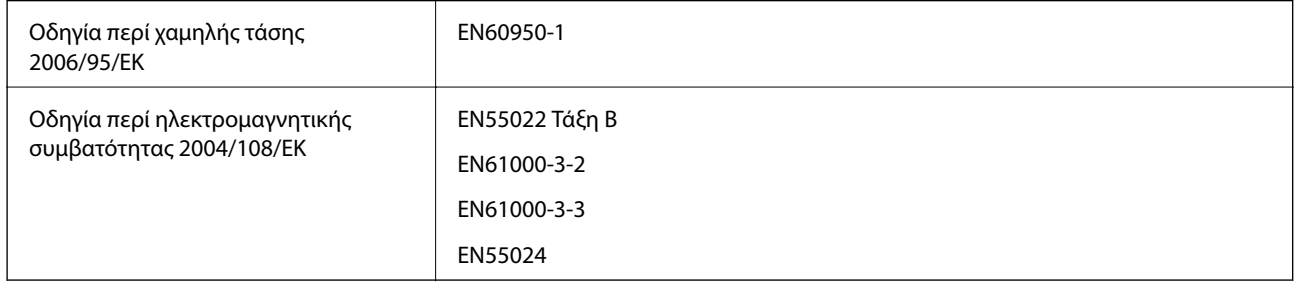

### **Πρότυπα και εγκρίσεις για το μοντέλο της Αυστραλίας**

#### **Προϊόν**

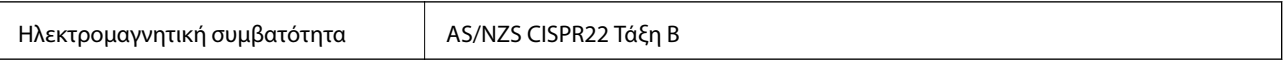

Με το παρόν, η Epson δηλώνει ότι τα ακόλουθα μοντέλα εξοπλισμού συμμορφώνονται με τις θεμελιώδεις απαιτήσεις και άλλες σχετικές διατάξεις του προτύπου AS/NZS4268:

#### B581A

Η Epson δεν αποδέχεται ευθύνη σε περίπτωση παραβίασης των προδιαγραφών προστασίας που προέρχονται από μη συνιστώμενη τροποποίηση του προϊόντος.

#### **Προσαρμογέας AC**

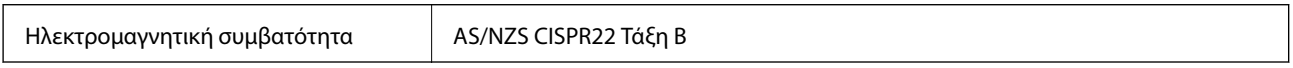

### **Περιορισμοί σχετικά με την αντιγραφή**

Τηρείτε τους ακόλουθους περιορισμούς, προκειμένου να διασφαλίζεται η υπεύθυνη και νόμιμη χρήση του εκτυπωτή.

Η αντιγραφή των ακόλουθων στοιχείων απαγορεύεται από το νόμο:

- ❏ Τραπεζικοί λογαριασμοί, νομίσματα, κρατικά εμπορεύσιμα αξιόγραφα, κρατικά ομόλογα και δημοτικά αξιόγραφα
- ❏ Αχρησιμοποίητα γραμματόσημα, προ-σφραγισμένες καρτ-ποστάλ και λοιπά επίσημα ταχυδρομικά αντικείμενα που αποτελούν έγκυρα ταχυδρομικά τέλη
- ❏ Κρατικά χαρτόσημα και αξιόγραφα που εκδίδονται σύμφωνα με νομικές διαδικασίες

Να επιδεικνύετε ιδιαίτερη προσοχή όταν δημιουργείτε αντίγραφα των ακόλουθων στοιχείων:

- ❏ Ιδιωτικά εμπορεύσιμα αξιόγραφα (πιστοποιητικά μετοχών, διαπραγματεύσιμοι τίτλοι, επιταγές, κτλ.), μηνιαίες κάρτες (πάσα), εισιτήρια ειδικής έκπτωσης, κ.λπ.
- ❏ Διαβατήρια, άδειες οδήγησης, εγγυήσεις καταλληλότητας, σήματα τελών κυκλοφορίας, δελτία σίτισης, εισιτήρια, κ.λπ.

#### *Σημείωση:*

Η αντιγραφή αυτών των στοιχείων μπορεί να απαγορεύεται από το νόμο.

Υπεύθυνη χρήση υλικού που προστατεύεται από πνευματικά δικαιώματα:

Υπάρχει πιθανότητα κατάχρησης των εκτυπωτών στην περίπτωση μη επιτρεπτής αντιγραφής υλικού που προστατεύεται από πνευματικά δικαιώματα. Εκτός αν ενεργείτε καθ' υπόδειξη έμπειρου δικηγόρου, θα πρέπει να επιδεικνύετε υπευθυνότητα και σεβασμό και να λαμβάνετε την άδεια του κατόχου των πνευματικών δικαιωμάτων προτού αναπαραγάγετε δημοσιευμένο υλικό.

## **Μετακίνηση και μεταφορά του εκτυπωτή**

#### c*Σημαντικό:*

- ❏ Οι ισχυρές προσκρούσεις μπορούν να προκαλέσουν βλάβη στον εκτυπωτή.
- ❏ Αφήστε τα δοχεία μελανιού στη θέση τους. Αν αφαιρέσετε τα δοχεία, μπορεί να στεγνώσει η κεφαλή εκτύπωσης και ο εκτυπωτής να μην μπορεί να εκτυπώσει.
- ❏ Μην αφαιρείτε το κουτί συντήρησης. Διαφορετικά, ενδέχεται να υπάρξει διαρροή μελανιού.
- ❏ Μην αφήνετε τον εκτυπωτή εκτεθειμένο σε άμεση ηλιακή ακτινοβολία, κοντά σε θερμαντικά σώματα, μέσα σε οχήματα ή άλλες τοποθεσίες με υψηλή θερμοκρασία. Ο εκτυπωτής μπορεί να παραμορφωθεί ή να υπάρξει διαρροή μελανιού.

#### *Σημείωση:*

Αν η ποιότητα εκτύπωσης είναι μειωμένη την επόμενη φορά που θα εκτυπώσετε, καθαρίστε και ευθυγραμμίστε την κεφαλή εκτύπωσης.

#### **Μετακίνηση σε εσωτερικό ή εξωτερικό χώρο**

#### c*Σημαντικό:*

Συνιστάται να παίρνετε τον εκτυπωτή ως χειραποσκευή στα αεροπλάνα. Επικοινωνήστε με την αεροπορική σας εταιρεία για να επιβεβαιώσετε εάν μπορείτε να πάρετε τη συσκευή στο αεροπλάνο. Ανάλογα με τη μεταχείρισή του στο αεροδρόμιο, θα μπορούσε να προκληθεί βλάβη στον εκτυπωτή ή διαρροή μελανιού λόγω των ισχυρών προσκρούσεων.

- ❏ Απενεργοποιήστε τον εκτυπωτή και βεβαιωθείτε ότι η λυχνία τροφοδοσίας και η οθόνη LCD είναι απενεργοποιημένες.
- ❏ Αποσυνδέστε τον προσαρμογέα AC και το καλώδιο USB.
- ❏ Κλείστε το κάλυμμα του εκτυπωτή για να τον μεταφέρετε.
- ❏ Μην τοποθετείτε τίποτα επάνω στον εκτυπωτή.

#### **Μεταφορά**

Προετοιμάστε τον εκτυπωτή για μεταφορά, τοποθετήστε τον στη συσκευασία του χρησιμοποιώντας προστατευτικά υλικά και, στη συνέχεια, μεταφέρετε τον εκτυπωτή.

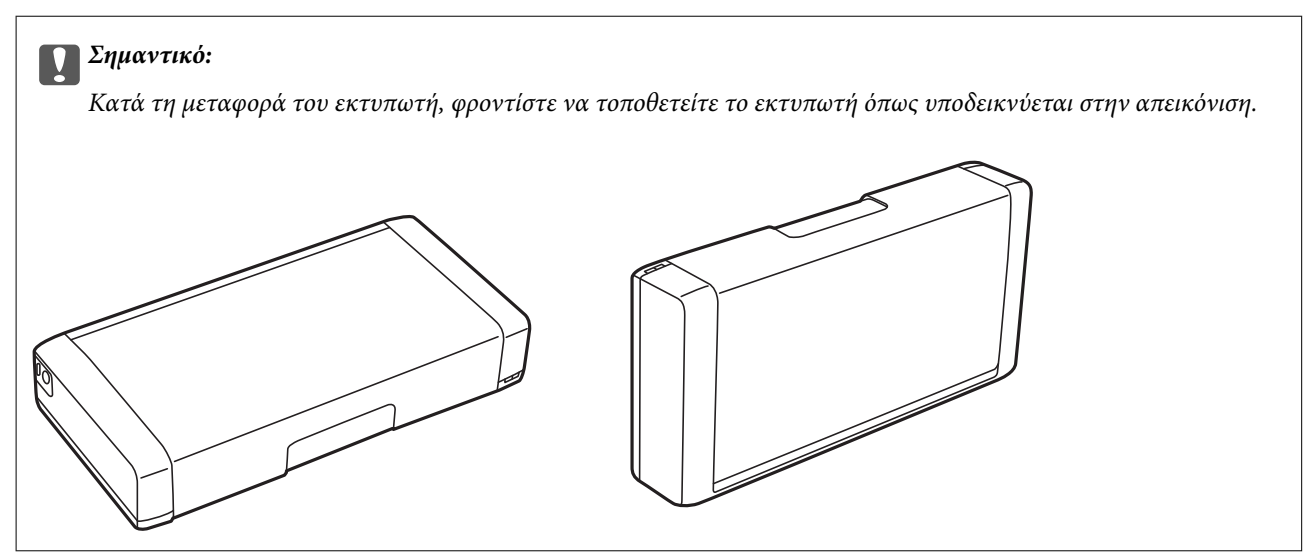

#### **Σχετικές πληροφορίες**

- & [«Ονόματα και λειτουργίες τμημάτων» στη σελίδα 17](#page-16-0)
- & [«Έλεγχος και καθαρισμός της κεφαλής εκτύπωσης» στη σελίδα 71](#page-70-0)
- $\blacktriangleright$  [«Στοίχιση της κεφαλής εκτύπωσης» στη σελίδα 73](#page-72-0)

## **Αναζήτηση βοήθειας**

### **Ιστοσελίδα τεχνικής υποστήριξης στο Web**

Αν χρειάζεστε περαιτέρω βοήθεια, επισκεφθείτε την ακόλουθη τοποθεσία Web υποστήριξης της Epson. Επιλέξτε τη χώρα ή την περιοχή σας και μεταβείτε στην ενότητα υποστήριξης της τοπικής τοποθεσίας Web της Epson. Τα <span id="page-107-0"></span>πιο πρόσφατα προγράμματα οδήγησης, συχνές ερωτήσεις, εγχειρίδια και άλλα στοιχεία που μπορείτε να λάβετε είναι επίσης διαθέσιμα στην τοποθεσία.

#### <http://support.epson.net/>

<http://www.epson.eu/Support> (Ευρώπη)

Αν το προϊόν της Epson δεν λειτουργεί κανονικά και δεν μπορείτε να επιλύσετε το πρόβλημα, επικοινωνήστε με τις υπηρεσίες υποστήριξης Epson για βοήθεια.

### **Επικοινωνία με την Υποστήριξη Epson**

#### **Πριν από την επικοινωνία με την Epson**

Αν το προϊόν της Epson δεν λειτουργεί κανονικά και δεν μπορείτε να επιλύσετε το πρόβλημα χρησιμοποιώντας τις πληροφορίες αντιμετώπισης προβλημάτων στα εγχειρίδια του προϊόντος, επικοινωνήστε με τις υπηρεσίες υποστήριξης Epson για βοήθεια. Αν στην παρακάτω λίστα δεν περιλαμβάνεται η υπηρεσία υποστήριξης Epson της περιοχής σας, απευθυνθείτε στο κατάστημα αγοράς του προϊόντος.

Η υποστήριξη Epson θα σας εξυπηρετήσει πολύ πιο γρήγορα αν παρέχετε τις ακόλουθες πληροφορίες:

❏ Σειριακός αριθμός προϊόντος

(Η ετικέτα του σειριακού αριθμού βρίσκεται συνήθως στο πίσω μέρος του προϊόντος.)

- ❏ Μοντέλο προϊόντος
- ❏ Έκδοση λογισμικού προϊόντος

(Κάντε κλικ στην επιλογή **Πληροφορίες**, **Πληροφορίες έκδοσης** ή σε κάποιο αντίστοιχο κουμπί στο λογισμικό του προϊόντος.)

- ❏ Μάρκα και μοντέλο του υπολογιστή σας
- ❏ Όνομα και έκδοση του λειτουργικού συστήματος του υπολογιστή
- ❏ Ονόματα και εκδόσεις των εφαρμογών λογισμικού που χρησιμοποιείτε συνήθως με το προϊόν

#### *Σημείωση:*

Ανάλογα με το προϊόν, τα δεδομένα λίστας κλήσεων για φαξ ή/και ρυθμίσεις δικτύου ενδέχεται να αποθηκεύονται στη μνήμη του προϊόντος. Λόγω βλάβης ή επισκευής του προϊόντος, τα δεδομένα ή/και οι ρυθμίσεις ενδέχεται να χαθούν. Η Epson δεν ευθύνεται για την τυχόν απώλεια, δημιουργία αρχείου καταγραφής ή ανάκτηση δεδομένων ή/και ρυθμίσεων ακόμη και κατά τη διάρκεια ισχύος της περιόδου εγγύησης. Συνιστάται να δημιουργείτε προσωπικά αρχεία καταγραφής των δεδομένων ή να κρατάτε σημειώσεις.

### **Βοήθεια για χρήστες Ευρώπης**

Ελέγξτε το Έγγραφο πανευρωπαϊκής εγγύησης για πληροφορίες σχετικά με το πώς μπορείτε να επικοινωνήσετε με την Υποστήριξη Epson.

### **Βοήθεια για χρήστες της Ταϊβάν**

Στοιχεία επικοινωνίας για πληροφορίες, υποστήριξη και υπηρεσίες:

#### **World Wide Web**

[http://www.epson.com.tw](http://www.epson.com.tw/)
Διατίθενται πληροφορίες σχετικά με τις προδιαγραφές των προϊόντων, τα προγράμματα οδήγησης για τηλεφόρτωση, καθώς και πληροφορίες για την αγορά.

## **Γραφείο εξυπηρέτησης της Epson (Τηλέφωνο: +02-80242008)**

Η ομάδα HelpDesk μπορεί να σας δώσει πληροφορίες μέσω τηλεφώνου σχετικά με τα εξής:

- ❏ Πληροφορίες για την αγορά και πληροφορίες για τα προϊόντα
- ❏ Ερωτήσεις ή προβλήματα σχετικά με τη χρήση του προϊόντος
- ❏ Πληροφορίες σχετικά με τις υπηρεσίες επισκευής και την εγγύηση

#### **Κέντρο επισκευών:**

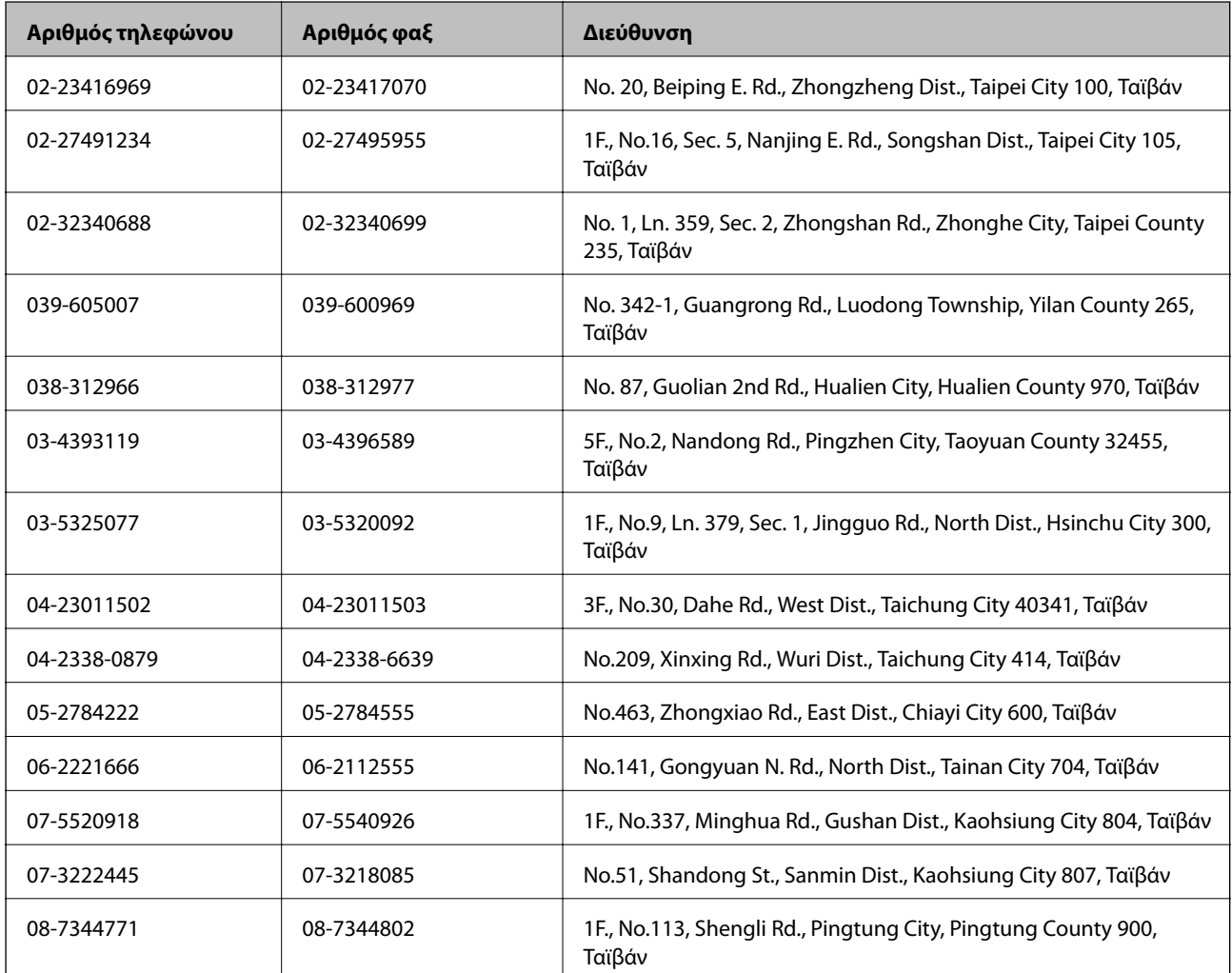

## **Βοήθεια για χρήστες Αυστραλίας**

Η Epson Australia επιθυμεί να σας παράσχει υψηλό επίπεδο εξυπηρέτησης πελατών. Εκτός από τα εγχειρίδια του προϊόντος σας, παρέχουμε τις ακόλουθες πηγές εύρεσης πληροφοριών:

#### **Internet URL**

[http://www.epson.com.au](http://www.epson.com.au/)

Επισκεφτείτε τις σελίδες της Epson Australia στον παγκόσμιο ιστό. Σίγουρα αξίζει τον κόπο να σερφάρετε εδώ ανά διαστήματα! Η τοποθεσία web περιλαμβάνει περιοχή τηλεφόρτωσης για προγράμματα οδήγησης, σημεία επικοινωνίας με την Epson, πληροφορίες για νέα προϊόντα και υπηρεσία τεχνικής υποστήριξης (μέσω e-mail).

## **Epson Helpdesk**

Η μονάδα Helpdesk της Epson παρέχεται ως εφεδρική για τις παραπάνω υπηρεσίες, ώστε να διασφαλίζεται ότι οι πελάτες μας έχουν κάθε δυνατότητα πρόσβασης σε υπηρεσίες παροχής συμβουλών. Οι τηλεφωνητές της μονάδας μπορούν να σας βοηθήσουν με την εγκατάσταση, τη διαμόρφωση και τη λειτουργία του προϊόντος Epson που διαθέτετε. Το προσωπικό υποστήριξης πωλήσεων (Pre-sales) της μονάδας Helpdesk μπορεί να σας παράσχει βιβλιογραφία σχετικά με τα καινούρια προϊόντα της Epson και να σας πληροφορήσει για τη διεύθυνση του κοντινότερου καταστήματος ή συνεργείου. Εδώ θα βρείτε την απάντηση σε πολλές ερωτήσεις σας.

Οι αριθμοί της μονάδας Helpdesk είναι:

Τηλέφωνο: 1300 361 054

Συνιστάται να έχετε συγκεντρώσει όλες τις σχετικές πληροφορίες προτού τηλεφωνήσετε. Όσο περισσότερες πληροφορίες έχετε συγκεντρώσει, τόσο γρηγορότερα θα σας βοηθήσουμε να επιλύσετε το πρόβλημά σας. Στις πληροφορίες αυτές περιλαμβάνονται τα εγχειρίδια του προϊόντος Epson που διαθέτετε, ο τύπος του υπολογιστή, το λειτουργικό σύστημα, τα προγράμματα των εφαρμογών και οποιεσδήποτε άλλες πληροφορίες θεωρείτε χρήσιμες.

# **Βοήθεια για χρήστες Σιγκαπούρης**

Οι διαθέσιμες πηγές πληροφοριών, υποστήριξης και υπηρεσιών από την Epson Singapore είναι οι εξής:

## **World Wide Web**

## [http://www.epson.com.sg](http://www.epson.com.sg/)

Διατίθενται πληροφορίες μέσω e-mail σχετικά με προδιαγραφές προϊόντων, προγράμματα οδήγησης για τηλεφόρτωση, συνήθεις ερωτήσεις, πληροφορίες για αγορά και τεχνική υποστήριξη.

## **Γραφείο βοήθειας της Epson (Τηλέφωνο: (65) 6586 3111)**

Η ομάδα HelpDesk μπορεί να σας δώσει πληροφορίες μέσω τηλεφώνου σχετικά με τα εξής:

- ❏ Πληροφορίες για την αγορά και πληροφορίες για τα προϊόντα
- ❏ Ερωτήσεις ή προβλήματα σχετικά με τη χρήση του προϊόντος
- ❏ Πληροφορίες σχετικά με τις υπηρεσίες επισκευής και την εγγύηση

## **Βοήθεια για χρήστες Ινδονησίας**

Στοιχεία επικοινωνίας για πληροφορίες, υποστήριξη και υπηρεσίες:

## **World Wide Web**

#### [http://www.epson.co.id](http://www.epson.co.id/)

- ❏ Πληροφορίες σχετικά με προδιαγραφές προϊόντων, προγράμματα οδήγησης για λήψη
- ❏ Συνήθεις ερωτήσεις, πληροφορίες για αγορά, ερωτήσεις μέσω e-mail

## **Epson Hotline**

Τηλέφωνο: 62-1500-766

Φαξ: 62-21-808-66-799

Η ομάδα Hotline μπορεί να σας δώσει πληροφορίες μέσω τηλεφώνου ή φαξ σχετικά με τα εξής:

❏ Πληροφορίες για την αγορά και πληροφορίες για τα προϊόντα

❏ Τεχνική υποστήριξη

## **Κέντρο υπηρεσιών Epson**

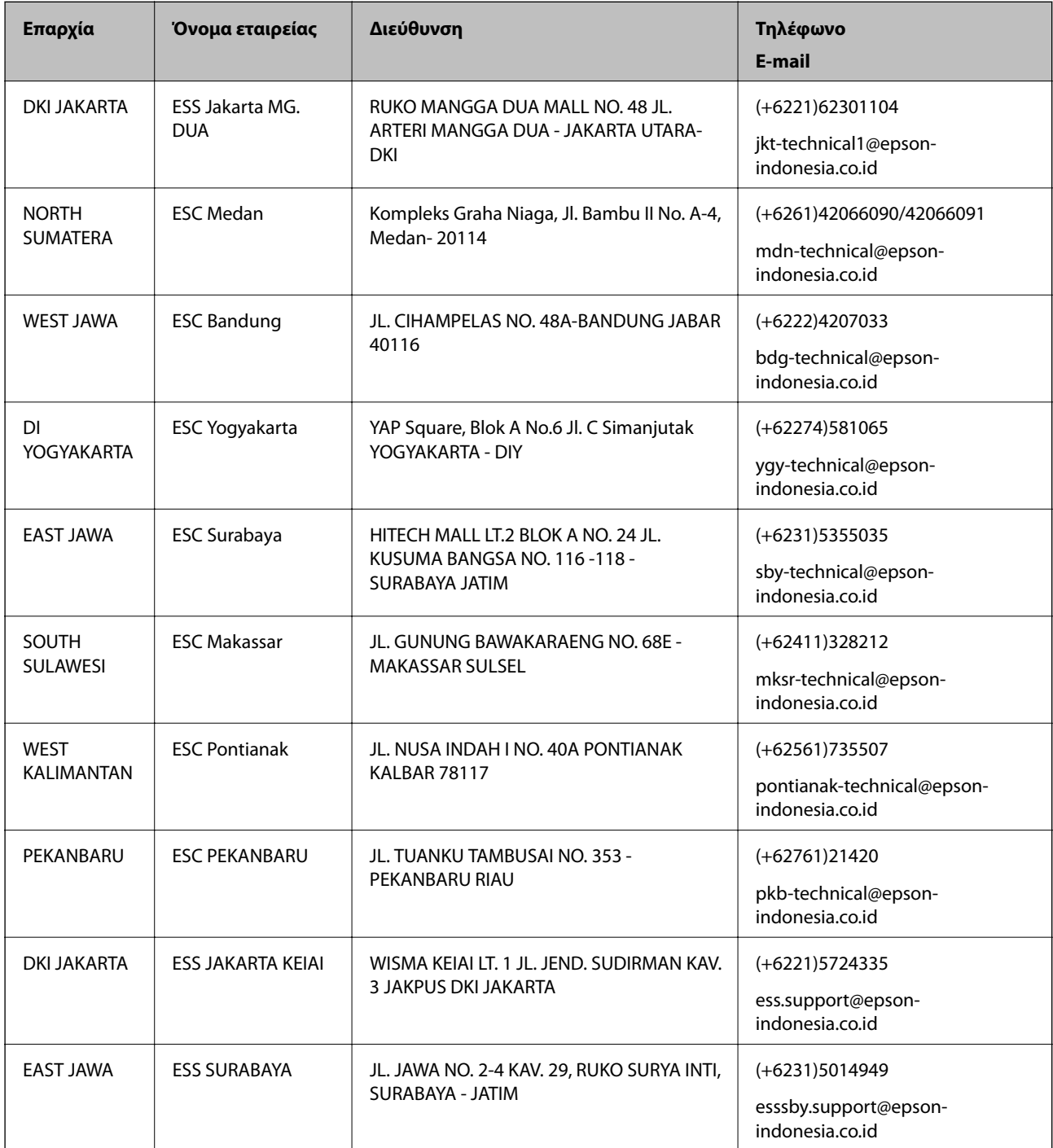

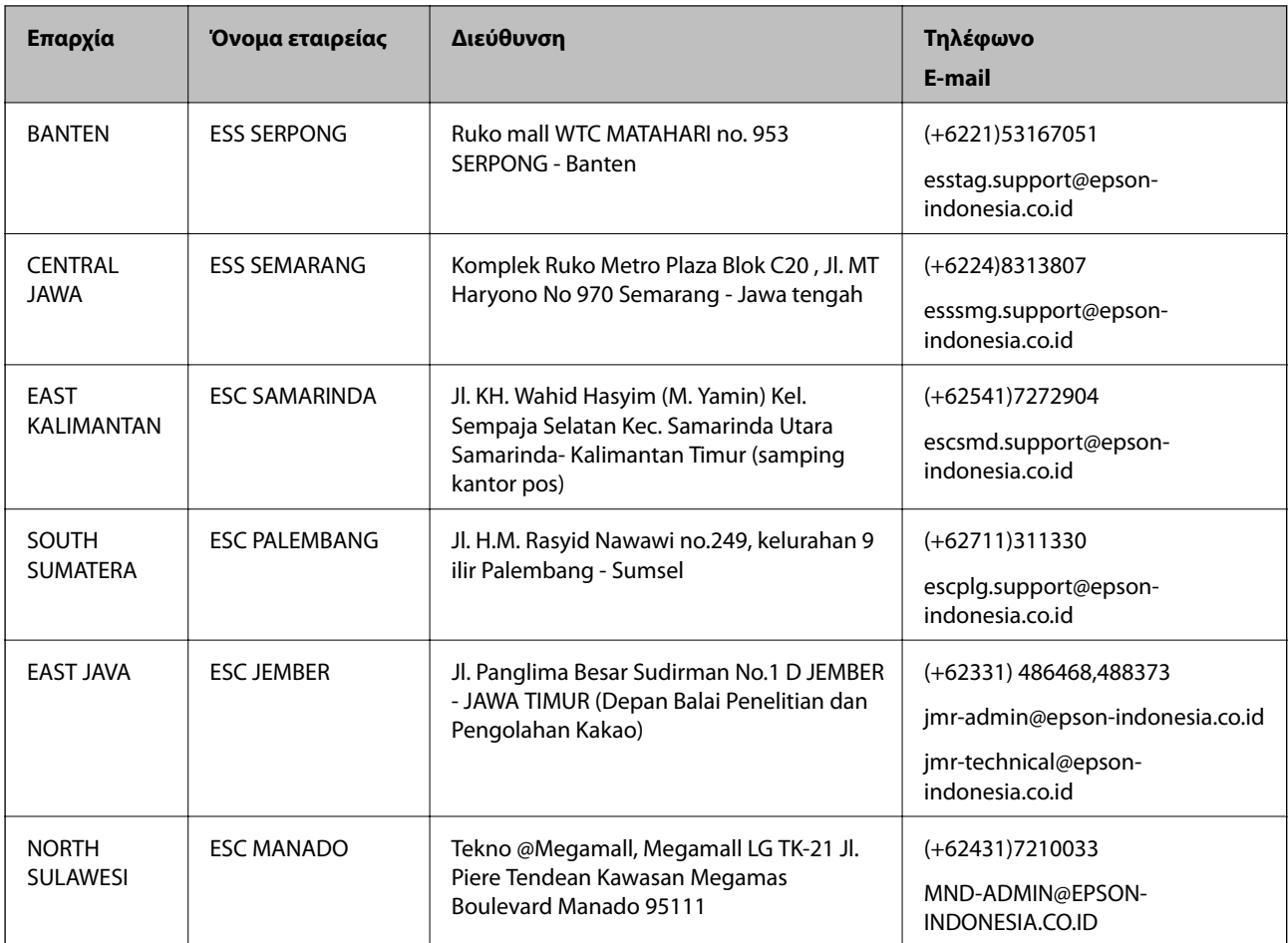

Για άλλες πόλεις που δεν παρατίθενται εδώ, καλέστε το τμήμα HotLine: 08071137766.

# **Βοήθεια για χρήστες Χονγκ Κονγκ**

Για τεχνική υποστήριξη καθώς και την παροχή υπηρεσιών μετά την πώληση, οι χρήστες καλούνται να επικοινωνήσουν με την Epson Hong Kong Limited.

## **Κεντρική σελίδα στο Internet**

Η Epson Hong Kong έχει δημιουργήσει μια κεντρική σελίδα στο Internet, στα κινεζικά και τα αγγλικά, προκειμένου να παρέχει στους χρήστες τις παρακάτω πληροφορίες:

- ❏ Πληροφορίες για το προϊόν
- ❏ Απαντήσεις σε συνήθεις ερωτήσεις
- ❏ Τις τελευταίες εκδόσεις των προγραμμάτων οδήγησης για τα προϊόντα Epson

Οι χρήστες έχουν πρόσβαση στην αρχική μας σελίδα στον παγκόσμιο ιστό στη διεύθυνση:

[http://www.epson.com.hk](http://www.epson.com.hk/)

## **Hotline Τεχνικής υποστήριξης**

Μπορείτε επίσης να επικοινωνήσετε με το προσωπικό του τεχνικού τμήματος στους παρακάτω αριθμούς τηλεφώνου και φαξ:

Τηλέφωνο: (852) 2827-8911

Φαξ: (852) 2827-4383

## **Βοήθεια για χρήστες Μαλαισίας**

Στοιχεία επικοινωνίας για πληροφορίες, υποστήριξη και υπηρεσίες:

#### **World Wide Web**

[http://www.epson.com.my](http://www.epson.com.my/)

- ❏ Πληροφορίες σχετικά με προδιαγραφές προϊόντων, προγράμματα οδήγησης για λήψη
- ❏ Συνήθεις ερωτήσεις, πληροφορίες για αγορά, ερωτήσεις μέσω e-mail

#### **Epson Trading (M) Sdn. Bhd.**

Έδρα:

Τηλέφωνο: 603-56288288

Φαξ: 603-56288388/399

Epson Helpdesk:

- ❏ Πληροφορίες για την αγορά και πληροφορίες για τα προϊόντα (Infoline) Τηλέφωνο: 603-56288222
- ❏ Πληροφορίες για τις εργασίες επισκευής και την εγγύηση, τη χρήση των προϊόντων και την τεχνική υποστήριξη (Techline)

Τηλέφωνο: 603-56288333

# **Βοήθεια για χρήστες Ινδίας**

Στοιχεία επικοινωνίας για πληροφορίες, υποστήριξη και υπηρεσίες:

#### **World Wide Web**

#### [http://www.epson.co.in](http://www.epson.co.in/)

Διατίθενται πληροφορίες σχετικά με τις προδιαγραφές των προϊόντων, τα προγράμματα οδήγησης για τηλεφόρτωση, καθώς και πληροφορίες για την αγορά.

#### **Κεντρικά γραφεία της Epson India- Bangalore**

Τηλέφωνο: 080-30515000

Φαξ: 30515005

#### **Τοπικά γραφεία της Epson India:**

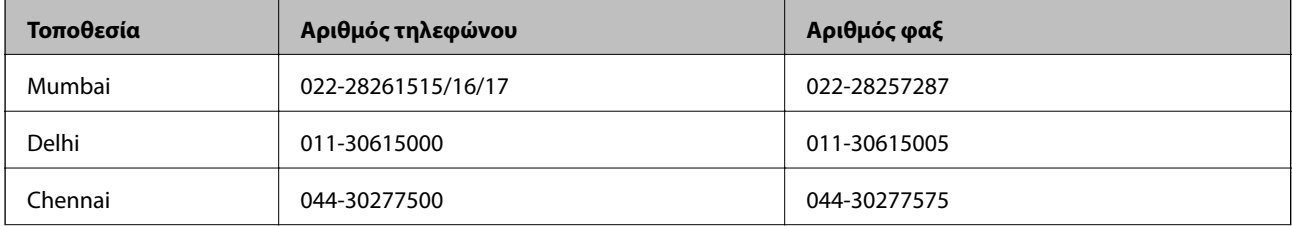

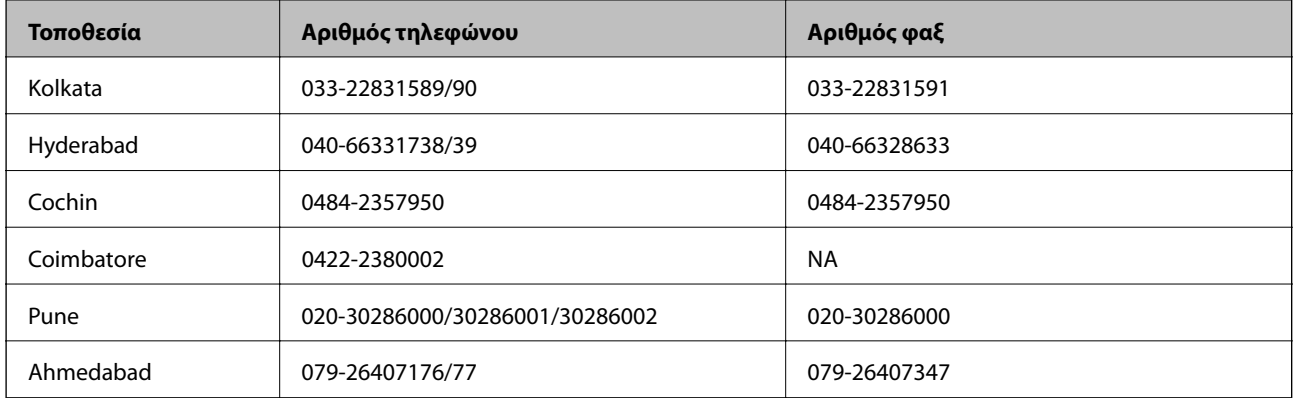

## **Helpline**

Για υπηρεσίες, πληροφορίες προϊόντων ή για παραγγελία δοχείων μελανιού — 18004250011 (9 πμ. - 9 μμ.) - Αριθμός χωρίς χρέωση.

Για υπηρεσίες (χρήστες CDMA και κινητών συσκευών) — 3900 1600 (9 πμ. — 6 μμ.) Πληκτρολογήστε πρώτα τον κωδικό της περιοχής

# **Βοήθεια για χρήστες Φιλιππίνων**

Για τεχνική υποστήριξη και παροχή υπηρεσιών μετά την πώληση, οι χρήστες καλούνται να επικοινωνήσουν με την Epson Philippines Corporation στους αριθμούς τηλεφώνου και φαξ, καθώς και στη διεύθυνση e-mail που αναγράφονται παρακάτω:

Απευθείας γραμμή: (63-2) 706 2609 Φαξ: (63-2) 706 2665 Απευθείας γραμμή υποστήριξης: (63-2) 706 2625 E-mail: epchelpdesk@epc.epson.com.ph

## **World Wide Web**

## [http://www.epson.com.ph](http://www.epson.com.ph/)

Διατίθενται πληροφορίες σχετικά με προδιαγραφές προϊόντων, προγράμματα οδήγησης για τηλεφόρτωση, συνήθεις ερωτήσεις και αποστολή πληροφοριών μέσω e-mail.

## **Αριθμός χωρίς χρέωση 1800-1069-EPSON (37766)**

Η ομάδα Hotline μπορεί να σας δώσει πληροφορίες μέσω τηλεφώνου σχετικά με τα εξής:

- ❏ Πληροφορίες για την αγορά και πληροφορίες για τα προϊόντα
- ❏ Ερωτήσεις ή προβλήματα σχετικά με τη χρήση του προϊόντος
- ❏ Πληροφορίες σχετικά με τις υπηρεσίες επισκευής και την εγγύηση